## **Where to Find Information**

#### *Setup Guide*

Provides you important safety information about this printer, information on assembling the printer and installing the printer software. It also contains information on installing the optional memory module, hard disk drive and interface card.

#### *Reference Guide (this manual)*

Provides you with detailed information on the printer's functions, optional products, maintenance, troubleshooting, and technical specifications.

#### *Network Guide*

Provides network administrators with information on both the printer driver and network settings. You need to install this guide from the software installation CD to your computer's hard disk before referring it.

#### *Paper Jam Guide (PDF guide)*

Provides you with solutions for paper jam problems about your printer you may need to refer to on a regular basis. We recommend printing this guide and keeping it near the printer.

#### *Online Help for printer software*

Click Help for detailed information and instructions on the printer software that controls your printer. Online help is automatically installed when you install the printer software.

## **EPSON®**

# Laser Printer<br>EPL-N3000

All rights reserved. No part of this publication may be reproduced, stored in a retrieval system, or transmitted in any form or by any means, mechanical, photocopying, recording, or otherwise, without the prior written permission of SEIKO EPSON CORPORATION. No patent liability is assumed with respect to the use of the information contained herein. Neither is any liability assumed for damages resulting from the use of the information contained herein.

Neither SEIKO EPSON CORPORATION nor its affiliates shall be liable to the purchaser of this product or third parties for damages, losses, costs, or expenses incurred by purchaser or third parties as a result of: accident, misuse, or abuse of this product or unauthorized modifications, repairs, or alterations to this product, or (excluding the U.S.) failure to strictly comply with SEIKO EPSON CORPORATION's operating and maintenance instructions.

SEIKO EPSON CORPORATION and its affiliates shall not be liable against any damages or problems arising from the use of any options or any consumable products other than those designated as Original EPSON Products or EPSON Approved Products by SEIKO EPSON CORPORATION.

Adobe, the Adobe logo and PostScript3 are trademarks of Adobe Systems Incorporated, which may be registered in certain jurisdictions.

The PCL6 compatible interpreter is a customized version of IPS-PRINT SIX © developed by Xionics Document Technologies, Inc., a subsidiary of Oak Technology, Inc.

NEST Office Kit Copyright © 1996, Novell, Inc. All rights reserved.

IBM and PS/2 are registered trademarks of International Business Machines Corporation. Microsoft and Windows are registered trademarks of Microsoft Corporation in the United States of America and other countries.

EPSON and EPSON ESC/P are registered trademarks and EPSON ESC/P 2 is a trademark of SEIKO EPSON CORPORATION.

Coronet is a trademark of Ludlow Industries (UK) Ltd.

Marigold is a trademark of Arthur Baker and may be registered in some jurisdictions.

CG Times and CG Omega are trademarks of Agfa Monotype Corporation and may be registered in certain jurisdictions.

Arial , Times New Roman and Albertus are trademarks of The Monotype Corporation and may be registered in certain jurisdictions.

ITC Avant Garde Gothic, ITC Bookman, ITC Zapf Chancery and ITC Zapf Dingbats are trademarks of International Typeface Corporation and may be registered in some jurisdictions.

Antique Olive is a trademark of Fonderie Olive.

Helvetica, Palatino, Times, Univers, Clarendon, New Century Schoolbook, Miriam and David are trademarks of Heidelberger Druckmaschinen AG which may be registered in certain jurisdictions.

Wingdings is a trademark of Microsoft Corporation and may be registered in some jurisdictions.

HP and HP LaserJet are registered trademarks of the Hewlett-Packard Company.

Microsoft<sup>®</sup> and Windows<sup>®</sup> are registered trademarks of Microsoft Corporation.

*General Notice: Other product names used herein are for identification purposes only and may be trademarks of their respective owners. EPSON disclaims any and all rights in those marks.*

Copyright © 2003 by SEIKO EPSON CORPORATION, Nagano, Japan

## *Contents*

#### *[Chapter 1](#page-13-0) Getting to Know Your Printer*

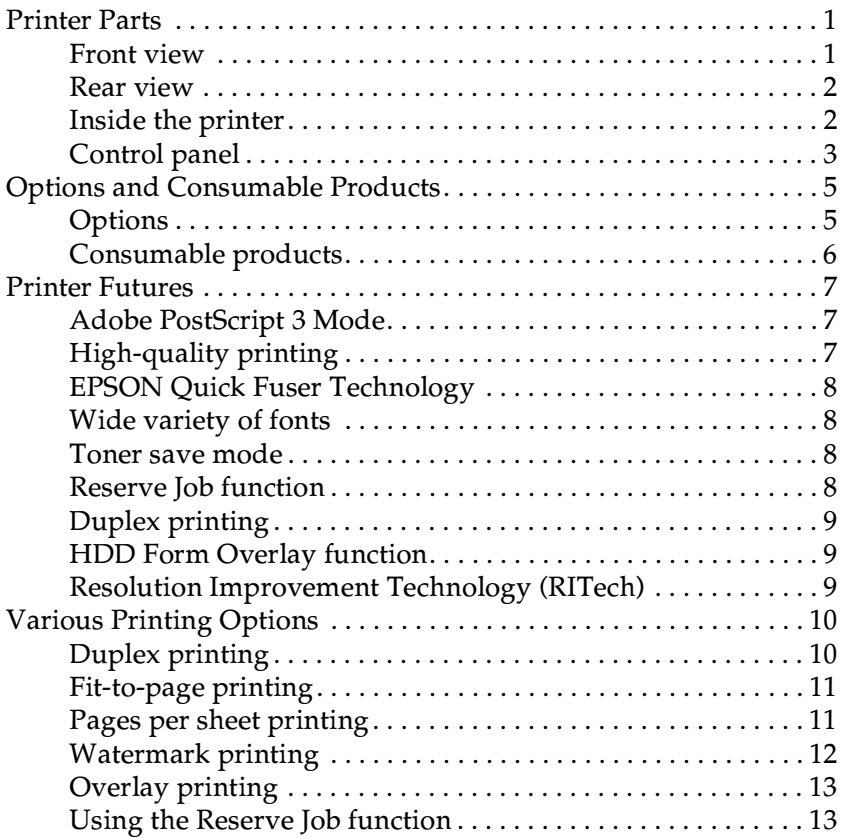

#### *[Chapter 2](#page-27-0) Paper Handling*

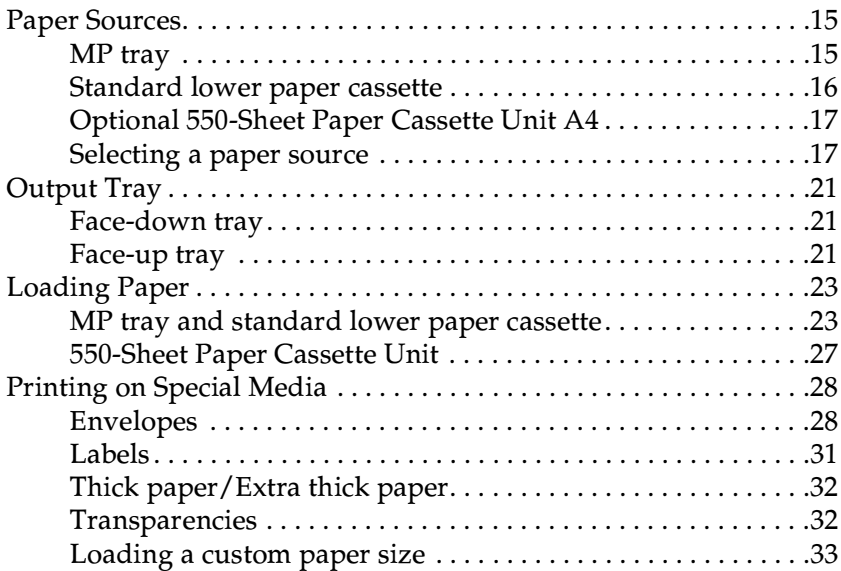

#### *[Chapter 3](#page-47-0) Using the Standard Printer Software*

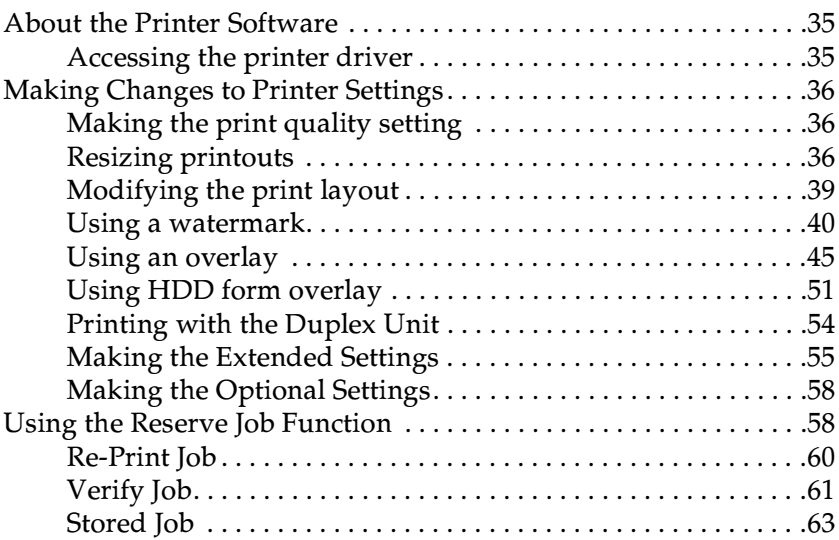

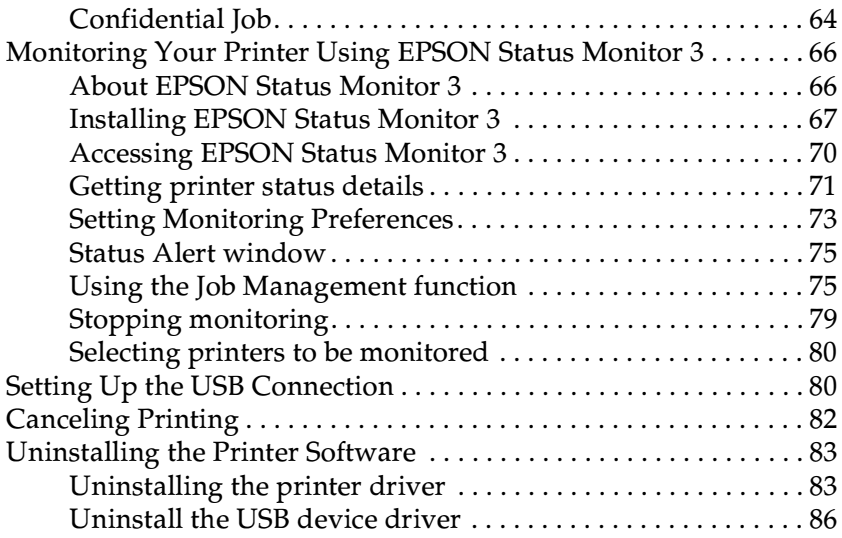

#### *[Chapter 4](#page-101-0) Using the PostScript Printer Software (Windows)*

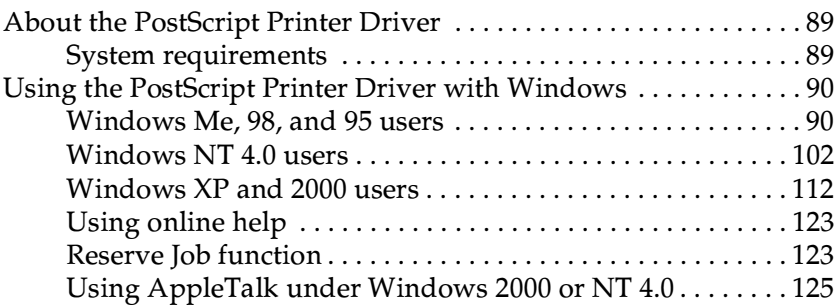

#### *[Chapter 5](#page-139-0) Using the PostScript Printer Software (Macintosh)*

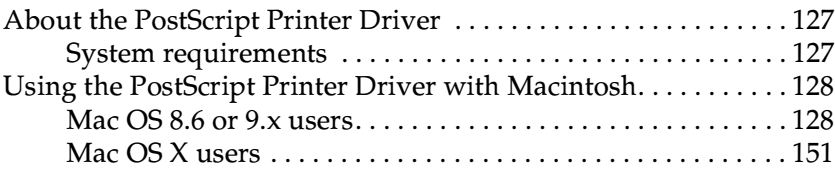

#### *[Chapter 6](#page-183-0) Setting Up Your Printer on a Network*

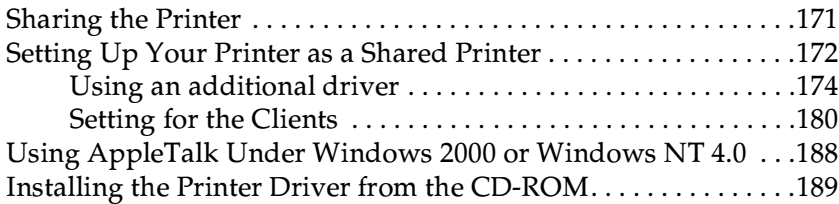

#### *[Chapter 7](#page-203-0) Installing Options*

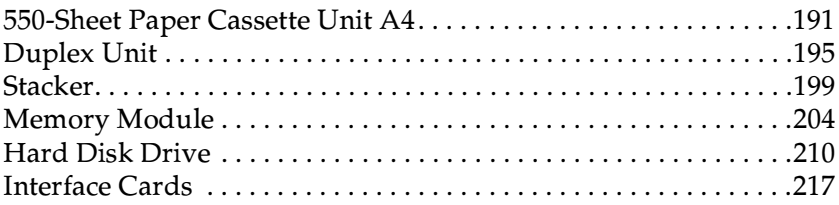

#### *[Chapter 8](#page-233-0) Replacing the Consumable Product*

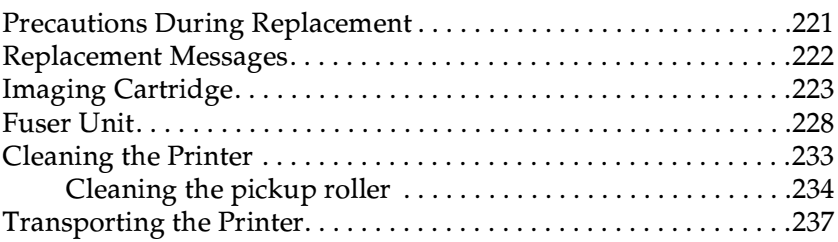

#### *[Chapter 9](#page-255-0) Troubleshooting*

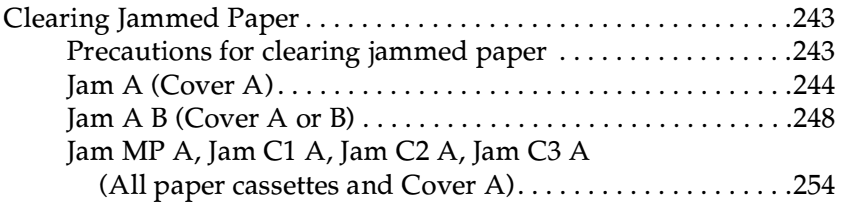

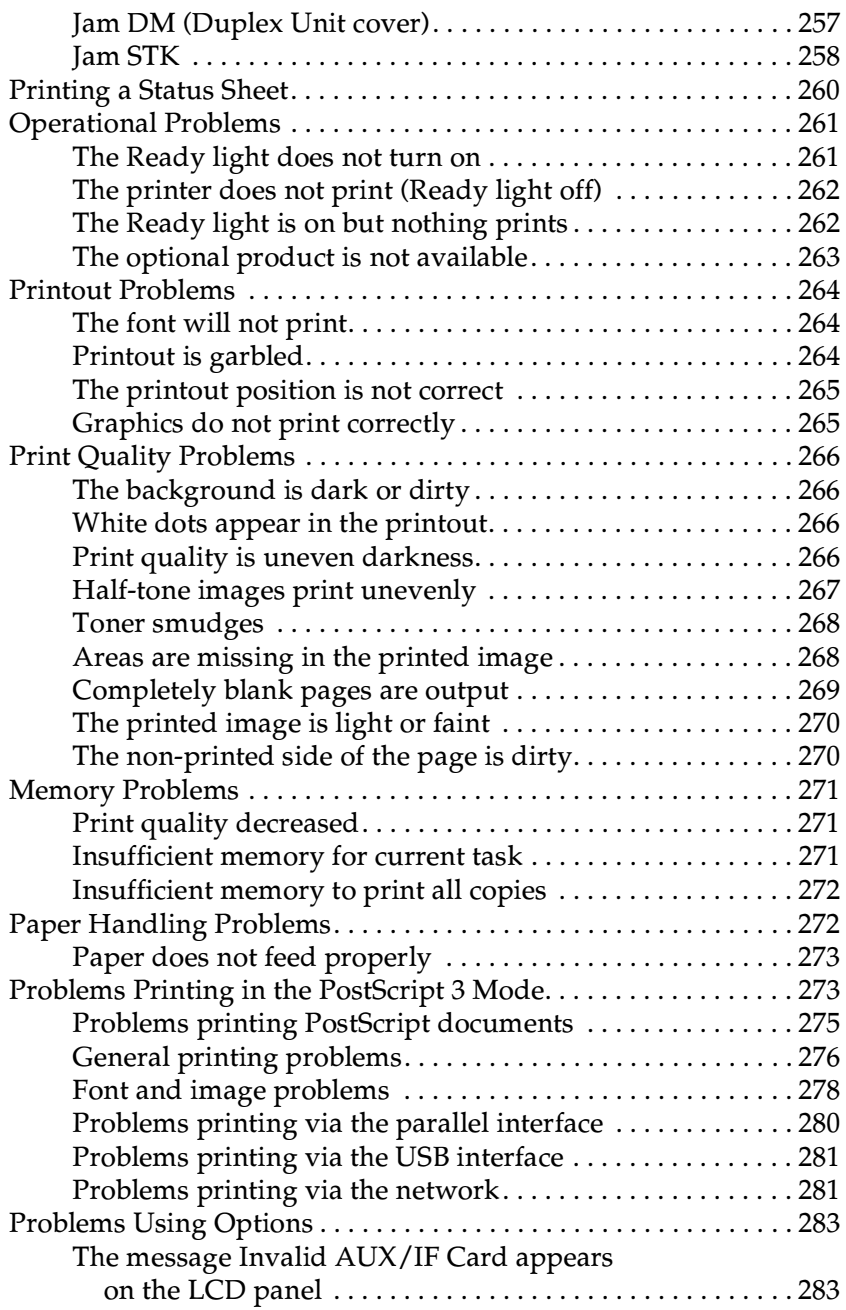

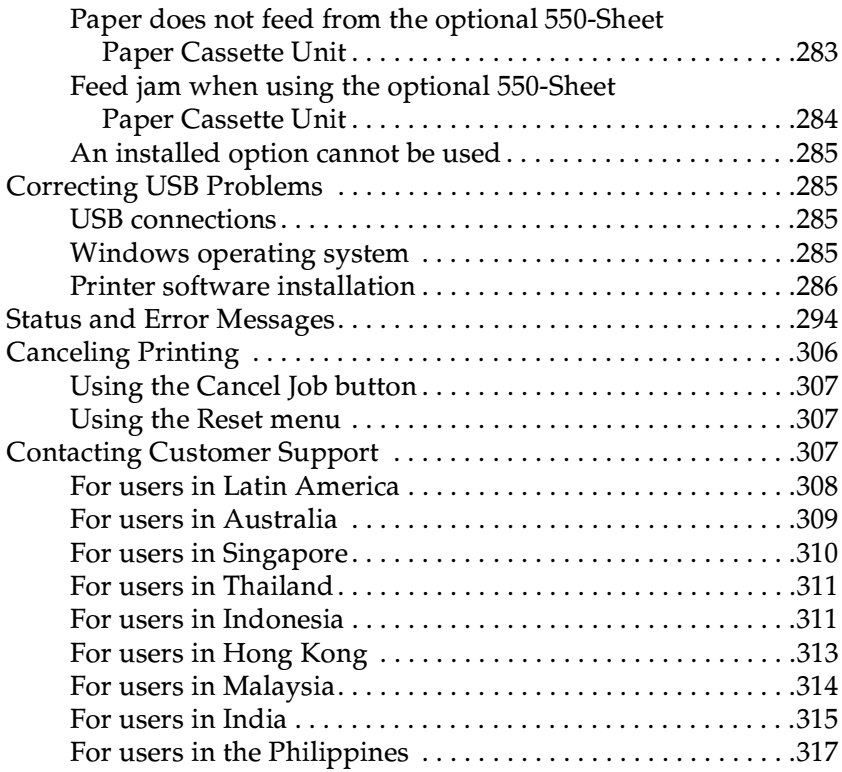

## *[Appendix A](#page-331-0) Technical Specifications*

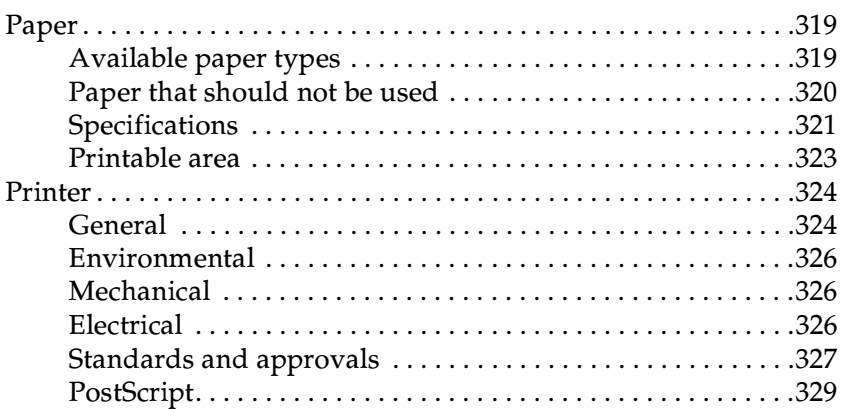

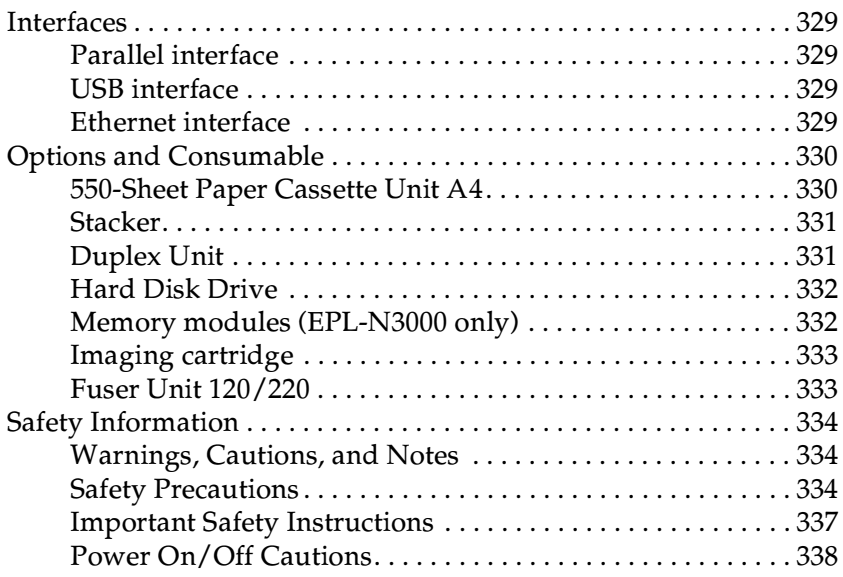

#### *[Appendix B](#page-351-0) Functions of the Control Panel*

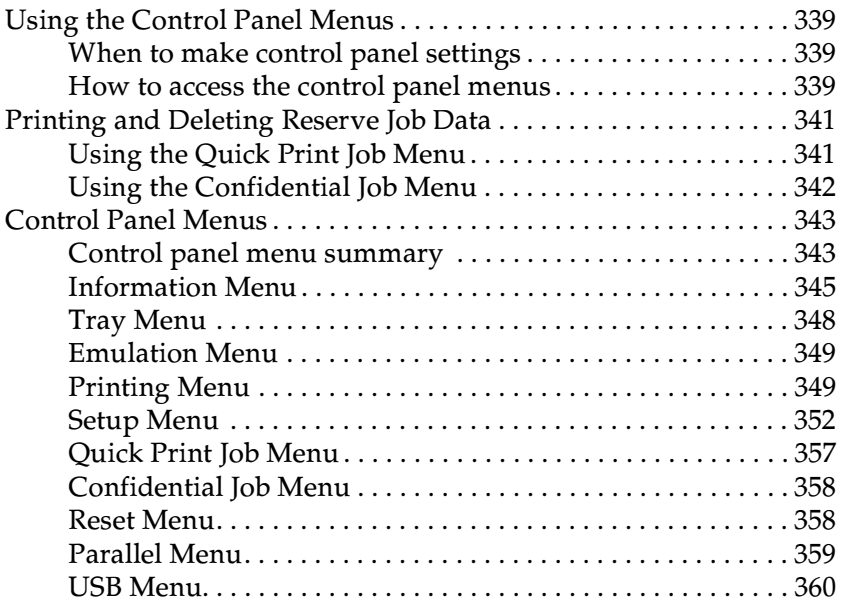

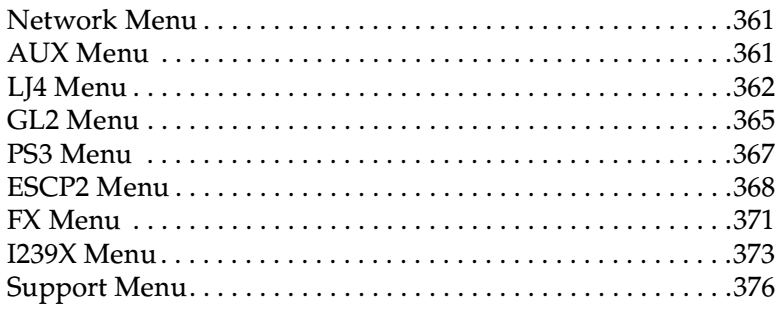

#### *[Appendix C](#page-389-0) Working with Fonts*

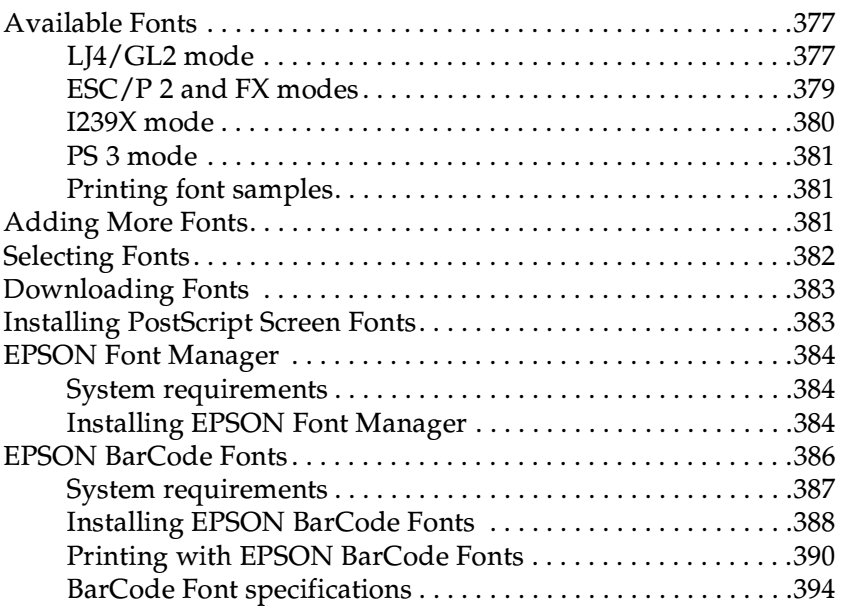

#### *[Appendix D](#page-419-0) Symbol Sets*

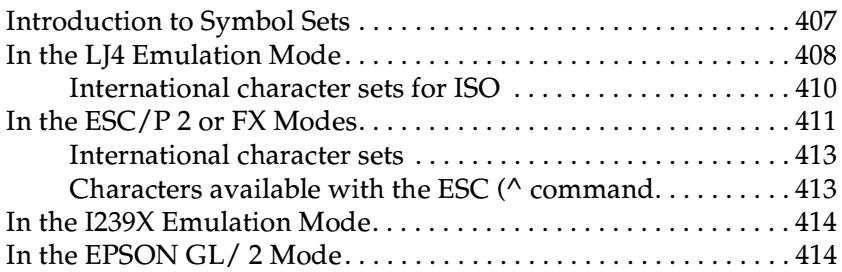

*[Appendix E](#page-427-0) PostScript Font Samples*

*[Appendix F](#page-429-0) Notice for Windows XP Users*

#### *[Glossary](#page-433-0)*

*[Index](#page-439-0)*

## <span id="page-13-0"></span>*Chapter 1 Getting to Know Your Printer*

## <span id="page-13-1"></span>*Printer Parts*

## <span id="page-13-2"></span>*Front view*

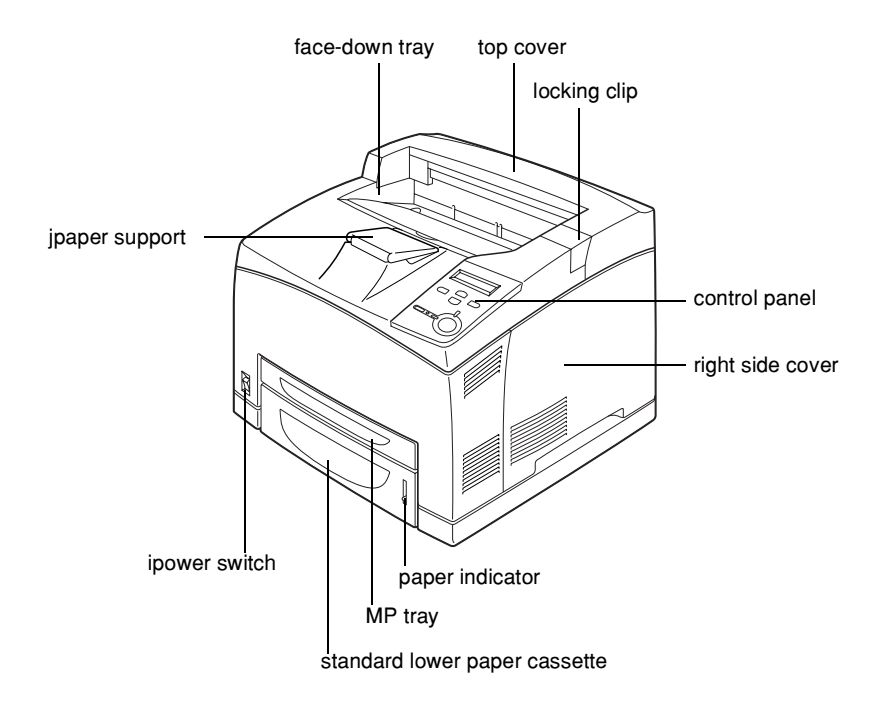

## <span id="page-14-0"></span>*Rear view*

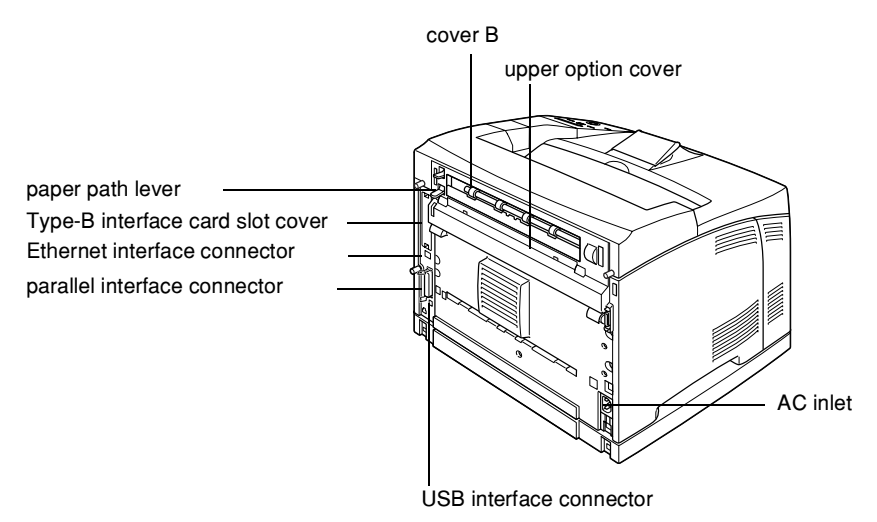

## <span id="page-14-1"></span>*Inside the printer*

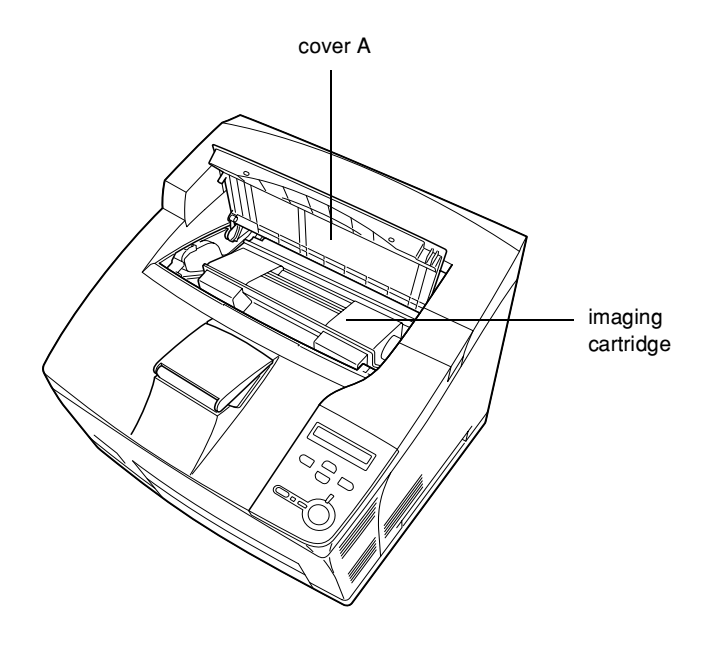

## <span id="page-15-0"></span>*Control panel*

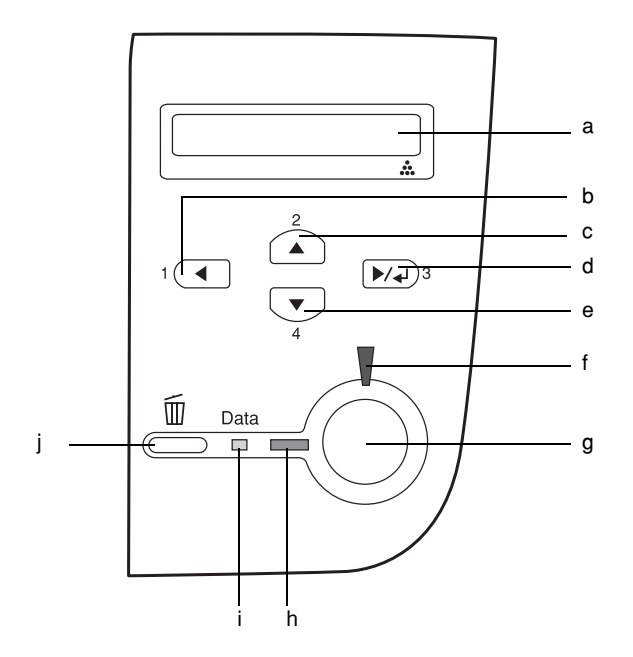

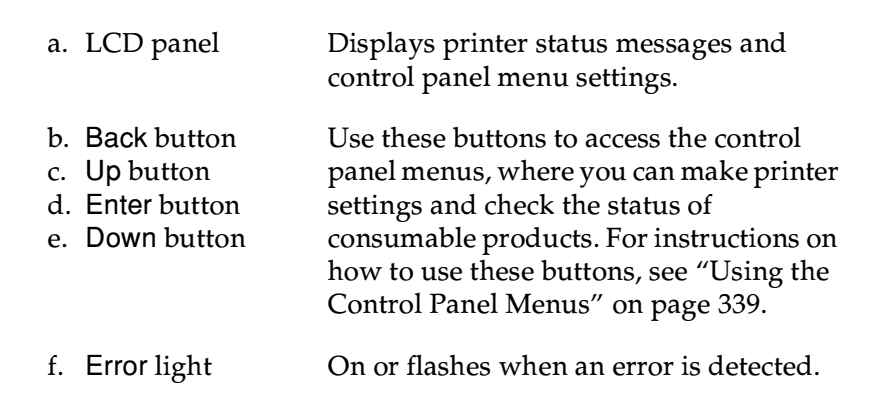

1

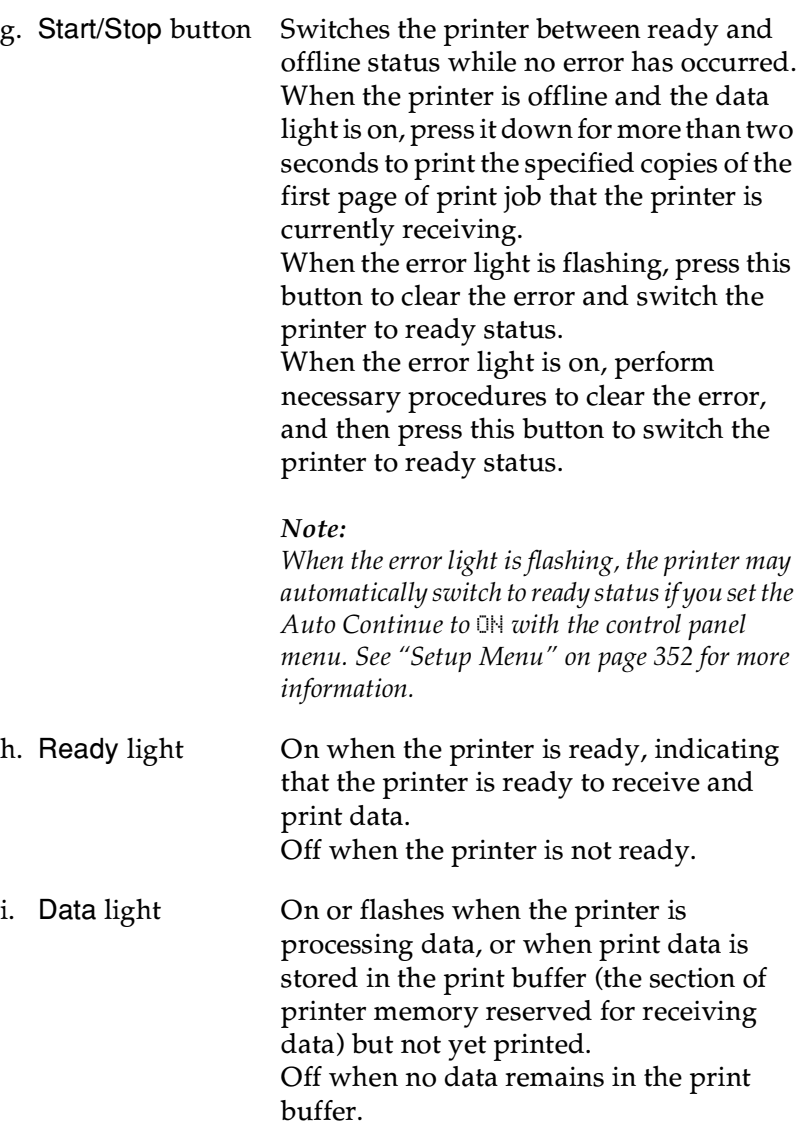

j. Cancel Job button Press once to cancel the current print job. Press it down for more than two seconds to delete all data in the print buffer, all jobs, and all data the printer is receiving or currently printing.

## <span id="page-17-0"></span>*Options and Consumable Products*

## <span id="page-17-1"></span>*Options*

You can add to your printer's capabilities by installing any of the following options.

#### *550-Sheet Paper Cassette Unit A4 (C12C802091)*

This unit increases paper feeding capacity up to 550 sheets of paper, and you can install up to three optional cassette units. For details, see ["550-Sheet Paper Cassette Unit A4" on page 191.](#page-203-2)

## *Duplex Unit (C12C802101)*

The Duplex Print Unit provides for automatic printing on both sides of the paper. For details, see ["Duplex Unit" on page 195](#page-207-1).

## *Stacker (C12C802111)*

This unit provides the offset function. The printouts are output in offset stacks. The Stacker can stack up to 500 sheets of paper. For details, see ["Stacker" on page 199.](#page-211-1)

#### *Hard Disk Drive (C12C824061)*

This option expands the printer's capacity by allowing you to print complex and large print jobs at high speed. This option also enables you to use the Reserve Job function. By using the Reserve Job function, you can store print jobs in the printer's hard disk and print them later directly from the printer's control panel. For details, see ["Hard Disk Drive" on page 210.](#page-222-1)

#### *Memory Module*

Memory module expands your printer's memory, allowing you to print complex and graphics-intensive documents. For details, see ["Memory Module" on page 204](#page-216-1).

#### *Note:*

*Make sure that the DIMM you purchase is compatible with EPSON products. For details, contact the store where you purchased this printer or an EPSON qualified service representative.*

#### *Interface Card*

You can install various optional interface cards to supplement your printer's built-in parallel, USB, and Ethernet interfaces to provide added network compatibility. For details, see ["Interface](#page-229-1)  [Cards" on page 217](#page-229-1).

## <span id="page-18-0"></span>*Consumable products*

#### *Imaging Cartridge (S051111)*

The life of the cartridge is monitored by the printer. The printer lets you know with a message on the control panel when replacements are needed.

#### *Fuser Unit 120 (S053016)*

The life of the unit is monitored by the printer. The printer lets you know with a message on the control panel when replacements are needed.

#### *Fuser Unit 220 (S053017)*

The life of the unit is monitored by the printer. The printer lets you know with a message on the control panel when replacements are needed.

## <span id="page-19-0"></span>*Printer Futures*

The printer comes with a full set of features that contributes to ease of use and consistent, high-quality output. The main features are described below.

## <span id="page-19-1"></span>*Adobe PostScript 3 Mode*

The printer's Adobe PostScript 3 Mode provides you with the ability to print documents formatted for PostScript printers. Seventeen scalable fonts are included. IES (Intelligent Emulation Switch) and SPL (Shared Printer Language) support allow the printer to switch between the PostScript mode and other emulations as print data is received at the printer.

## <span id="page-19-2"></span>*High-quality printing*

When using the driver provided, your printer does 600-dpi printing at a speed of up to 34 pages per minute when printing on A4 paper. You'll appreciate the professional print quality produced by your printer and its quick processing speed.

## <span id="page-20-0"></span>*EPSON Quick Fuser Technology*

The printer warms up faster than conventional printers. About 25 seconds are required from power ON to when printing can be done at normal temperature. The time depends on the printer's optional configuration. Furthermore, if printing data is received in the sleep mode, printing will be started after a warm up time of about 17 seconds.

## <span id="page-20-1"></span>*Wide variety of fonts*

The printer comes with a selection of 80 Laser-Jet-compatible scalable fonts, and 3 bitmap fonts in LJ4 emulation mode to provide you with the fonts you need to create professional-looking documents.

## <span id="page-20-2"></span>*Toner save mode*

To reduce the amount of toner used in printing documents, you can print rough drafts using the Toner Save mode.

## <span id="page-20-3"></span>*Reserve Job function*

The Reserve Job function let you store a print job on the printer's Hard Disk Drive and reprint it directly from the printer's control panel at any time without using your computer. You can also print one copy in order to verify the content before printing multiple copies. If the content of the print job is confidential, you can set a password to limit access to it. For details, see ["Using the](#page-70-2)  [Reserve Job Function" on page 58](#page-70-2).

*Note:*

*You need an optional Hard Disk Drive installed in your printer in order to use the Reserve Job function. For instructions on installing the Hard Disk Drive, see ["Hard Disk Drive" on page 210.](#page-222-1)*

## <span id="page-21-0"></span>*Duplex printing*

EPSON provides optional Duplex Unit, allowing you to easily print on both sides of the page. You can produce professional quality double-sided documents. Use this feature with any print job to cut costs and save resources.

## <span id="page-21-1"></span>*HDD Form Overlay function*

Enables faster printing with form overlays by allowing you to save the overlay data on the optional Hard Disk Drive instead of your computer. For details, see ["Using HDD form overlay" on](#page-63-1)  [page 51](#page-63-1).

*Note:*

- ❏ *You need an optional Hard Disk Drive installed in your printer in order to use the HDD Form Overlay function. For instructions on installing the Hard Disk Drive, see ["Hard Disk Drive" on page 210.](#page-222-1)*
- ❏ *You can not use the HDD Form Overlay function with the PostScript driver.*

## <span id="page-21-2"></span>*Resolution Improvement Technology (RITech)*

Resolution Improvement Technology (RITech) is an original EPSON printer technology that works by smoothing out the jagged edges of diagonal and curved lines in both text and graphics. Enhanced MicroGray improves the halftone quality of graphics. With the driver provided, the printer's 600 dpi (dots per inch) resolution is enhanced by RITech and Enhanced MicroGray technology.

## <span id="page-22-0"></span>*Various Printing Options*

This printer provides you with a variety of different printing options. You can print in various formats, or can print using many different types of paper. Choose to use the appropriate one according to your printing needs.

## <span id="page-22-1"></span>*Duplex printing*

Lets you print on both sides of paper.

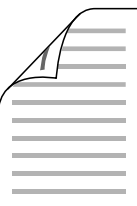

See ["Duplex Unit" on page 195](#page-207-1) and ["Printing with the Duplex](#page-66-1)  [Unit" on page 54](#page-66-1) for details.

#### *Note:*

*You need the optional Duplex Print Unit installed in your printer in order to use this printing option. See ["Duplex Unit" on page 195](#page-207-1) for instructions.*

## <span id="page-23-0"></span>*Fit-to-page printing*

Lets you automatically enlarge or reduce the size of your document to fit the paper size you selected.

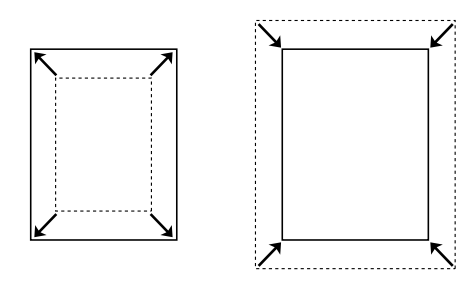

See ["Resizing printouts" on page 36](#page-48-3) for details.

## <span id="page-23-1"></span>*Pages per sheet printing*

Lets you print two or four pages on a single sheet.

$$
12 \rightarrow 12
$$

See ["Modifying the print layout" on page 39](#page-51-1) for details.

## <span id="page-24-0"></span>*Watermark printing*

Lets you print a text or image as a watermark on your printout. For example, you can put "Confidential" on an important document.

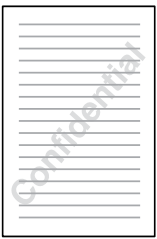

See ["Using a watermark" on page 40](#page-52-1) for details.

## <span id="page-25-0"></span>*Overlay printing*

Lets you prepare standard forms or template on your printout that you can use as overlays when printing other documents.

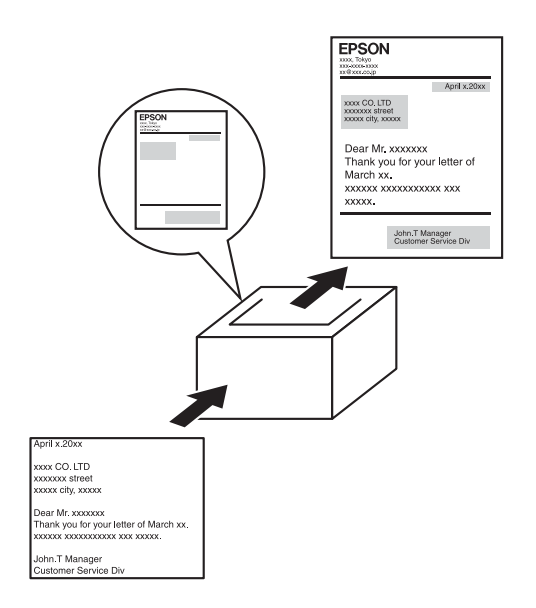

See ["Using an overlay" on page 45](#page-57-1) for details.

#### *Note:*

*The overlay printing is not available in the PostScript 3 mode.*

## <span id="page-25-1"></span>*Using the Reserve Job function*

Lets you print jobs that you stored in the printer's Hard Disk Drive later directly from the printer's control panel.

See ["Duplex Unit" on page 195](#page-207-1) and ["Using the Reserve Job](#page-70-2)  [Function" on page 58](#page-70-2) for details.

#### *Note:*

*You need the optional Duplex Print Unit installed in your printer in order to use this printing option. See ["Duplex Unit" on page 195](#page-207-1) for instructions.*

## <span id="page-27-1"></span><span id="page-27-0"></span>*Paper Sources*

This section describes the combinations of paper sources and paper types that you can use.

## <span id="page-27-2"></span>*MP tray*

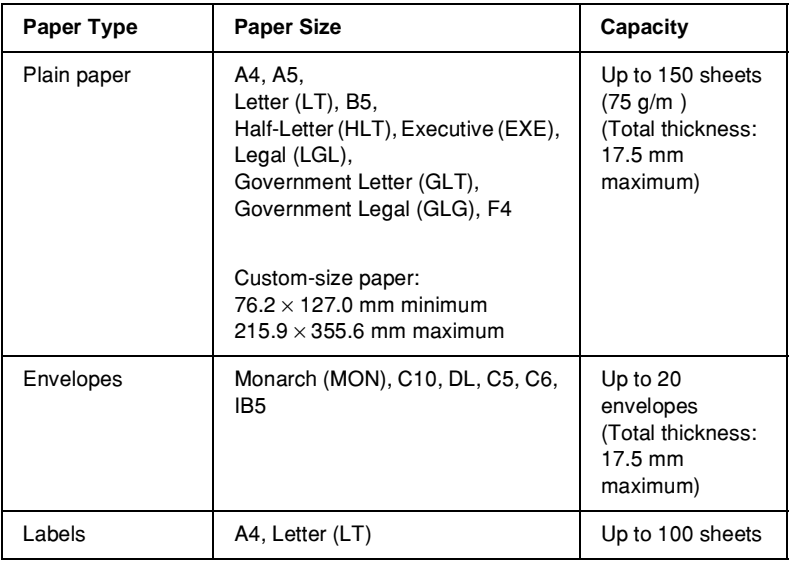

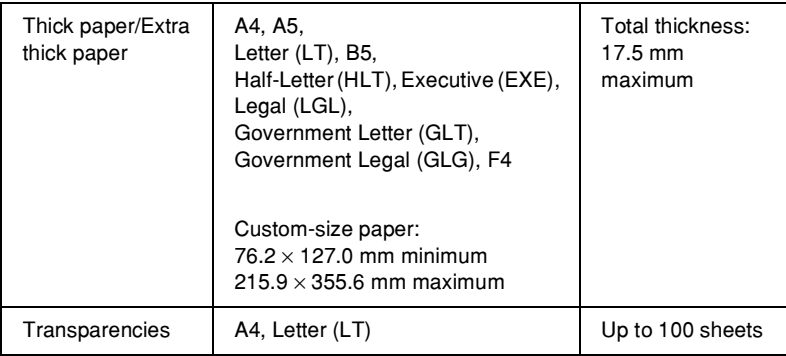

## <span id="page-28-0"></span>*Standard lower paper cassette*

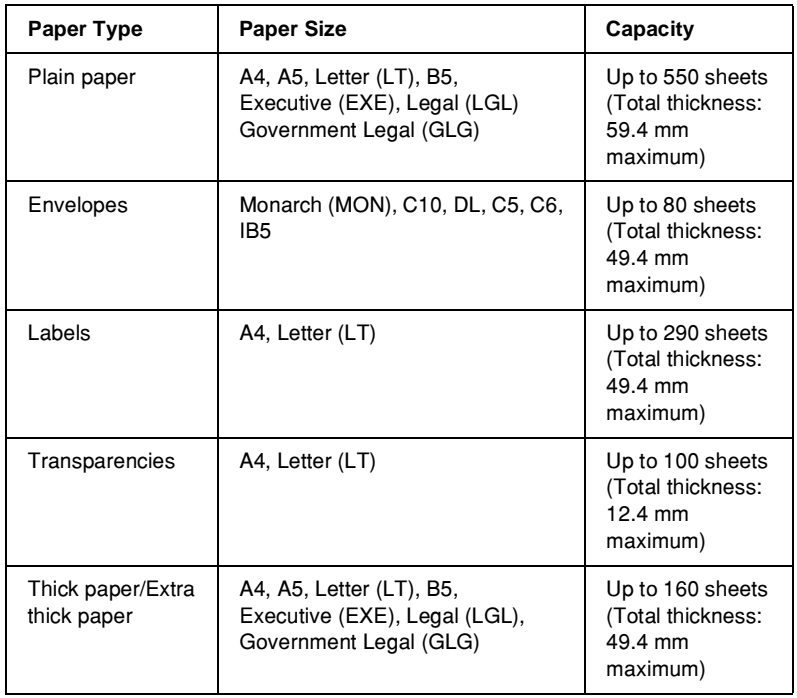

## <span id="page-29-0"></span>*Optional 550-Sheet Paper Cassette Unit A4*

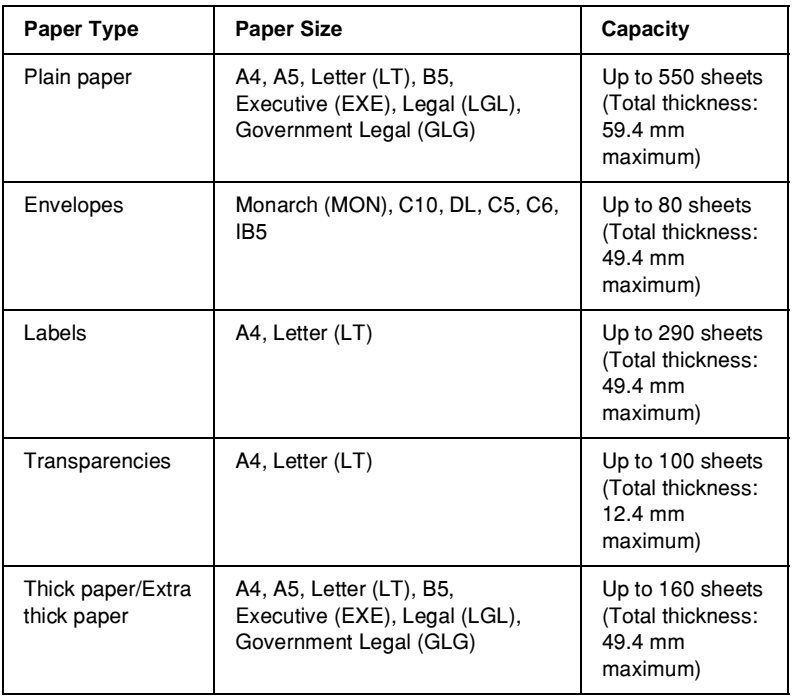

## <span id="page-29-1"></span>*Selecting a paper source*

You can specify a paper source manually, or set the printer to select the paper source automatically.

#### *Manual selection*

You can use the printer driver or the printer's control panel to select a paper source manually.

❏ Using the printer driver

For Windows, access the printer driver, click the Basic Settings tab, and select the paper source that you want to use from the Paper Source list. Then click OK.

❏ Using the printer's control panel

Access the control panel's Setup Menu, then select Paper Source and specify the paper source you want to use.

## *Auto selection*

If you want the printer to select the paper source containing the appropriate size of paper automatically, select Auto Selection in the printer driver or Auto using the printer's control panel.

The printer will search for a paper source containing the specified paper size in the following order.

*Standard configuration:*

MP Tray Lower Cassette 1

#### *Note:*

- ❏ *If you make paper size settings or paper source settings in your application, these settings may override the printer driver settings.*
- ❏ *You can change the priority of the MP tray by using the* MP Mode *setting in the control panel's Setup Menu. For details, see ["Setup](#page-364-1)  [Menu" on page 352](#page-364-1).*

*With one or two optional 550-Sheet Paper Cassette Unit A4 installed:*

MP Tray Lower Cassette 1 Lower Cassette 2 Lower Cassette 3

#### *Note:*

- ❏ *If you make paper size settings or paper source settings in your application, these settings may override the printer driver settings.*
- ❏ *You can change the priority of the MP tray by using the* MP Mode *setting in the control panel's Setup Menu. For details, see ["Setup](#page-364-1)  [Menu" on page 352](#page-364-1).*
- ❏ *When* Auto *is set for the paper source setting on the control panel or the printer driver, A4, A5, B5, LT, LGL, GLG, EXE paper can be fed automatically with the standard or optional lower cassettes. Other paper sizes can be fed when the specified cassette is set for the paper source.*

#### *Manually feeding paper*

Manual feeding is similar to normal paper feeding, except that you need to press the  $\circ$  Start/Stop button to start printing.

You can either choose to press the  $\circ$  Start/Stop button once to start printing all pages, or press the  $\circ$  Start/Stop button to print each page one by one.

Follow these steps to feed paper manually:

- 1. Access the printer driver by one of the following methods:
	- ❏ To access the printer driver from your application, select Print or Page Setup from the File menu. You also need to click Setup, Options, Properties, or a combination of these buttons.
- ❏ To access the printer driver from Windows Me, 98, or 95, click Start, point to Settings, and click Printers. Next, right-click the EPSON EPL-N3000 Advanced icon and click Properties.
- ❏ To access the printer driver from Windows XP, 2000, or NT 4.0, click Start, and click Printers and Faxes. Next, right-click the EPSON EPL-N3000 Advanced icon and click Printing Preferences (in Windows XP or 2000) or Document Defaults (in Windows NT 4.0).
- 2. Click the Basic Settings tab, then click the Manual Feed check box.
- 3. Click the EachPage check box to feed all pages manually one by one. To feed only the first page manually, leave the check box unchecked.
- 4. Select the correct paper size from the Paper Size list.
- 5. If paper of the selected size is already loaded, proceed to the next step. Otherwise, remove any paper remaining in the tray. Load a sheet or a stack of the selected size paper with the printable side up. Adjust the paper guide to the size of the paper you are loading.

*Note: Make sure to load paper with the printable surface facing up.*

- 6. Send the print data from the computer. The LCD panel shows Manual Feed and the selected page size.
- 7. Press the  $\circ$  Start/Stop button to start printing.

If you checked the EachPage check box in step 3, press the  $\circ$ Start/Stop button to print each page. Otherwise, all pages are printed automatically.

## <span id="page-33-0"></span>*Output Tray*

## <span id="page-33-1"></span>*Face-down tray*

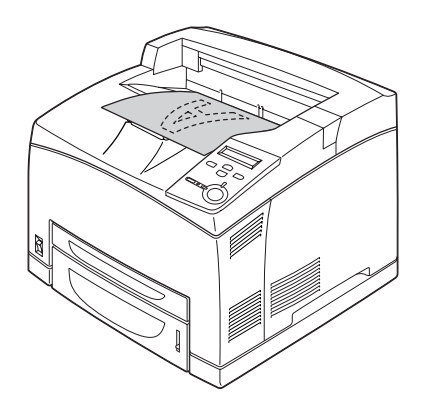

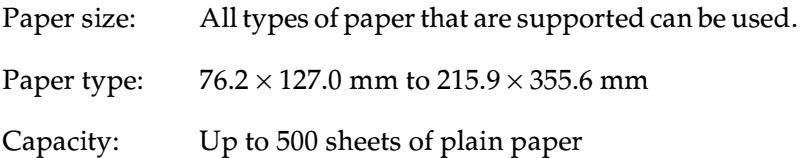

## <span id="page-33-2"></span>*Face-up tray*

#### *Installing the Face-up tray*

Follow these steps to install the face-up tray.

1. Insert the right and left tabs of the face-up tray into the holes at the back of the printer.

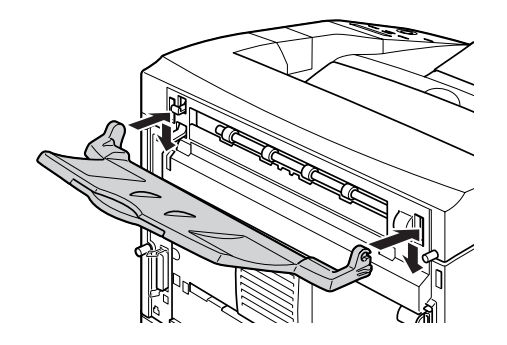

2. Push up the lever and pull out the extension tray.

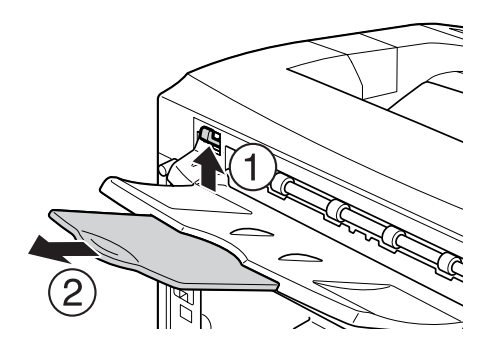

- Paper type: All types of paper that are supported can be used. Paper size:  $76.2 \times 127.0$  mm to  $215.9 \times 297.0$  mm
- Capacity: Up to 70 sheets of plain paper (Up to 10 mm thickness)

For information on the paper sizes and types supported by the standard lower paper cassette, see ["Standard lower paper](#page-28-0)  [cassette" on page 16.](#page-28-0)

The MP tray is the most flexible paper source, accommodating various paper sizes and media types. See ["MP tray" on page 15](#page-27-2) 

This section describes how to load paper into the MP tray and the paper cassettes. If you use special media such as transparencies or envelopes, see also ["Printing on Special Media" on page 28.](#page-40-0)

#### *Note:*

for details.

*MP tray can be set into the upper cassette slot only, and standard lower paper cassette can be set into the lower cassette slot only. Do not set into the different slot by force.*

Follow these steps to load paper into the MP tray.

<span id="page-35-1"></span>*MP tray and standard lower paper cassette*

#### *Note:*

*The procedure for loading paper into the standard lower paper cassette is the same as that for the MP tray.*

## <span id="page-35-0"></span>*Loading Paper*
1. Pull out the MP tray.

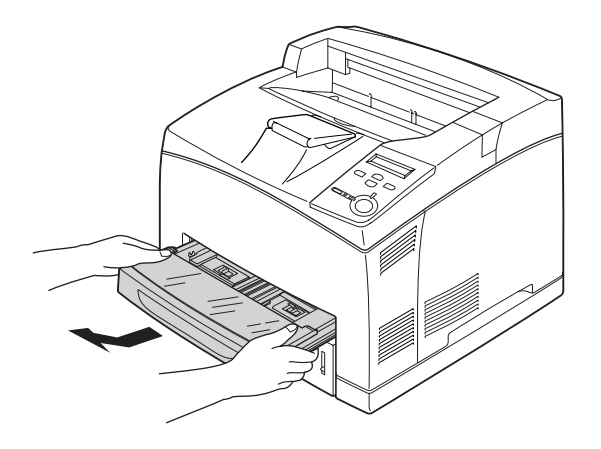

*Note: When pulling out the MP tray, raise it and pull it at an angle.*

2. Remove the MP tray cover.

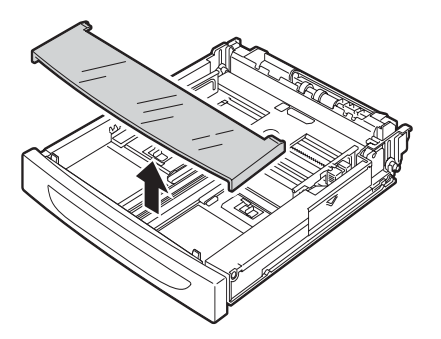

3. Adjust the cassette size to accommodate the paper you are loading.

Slide the side paper guide outward while pinching the knob. Then, slide the end paper guide while pinching the knob, to accommodate the paper you are loading.

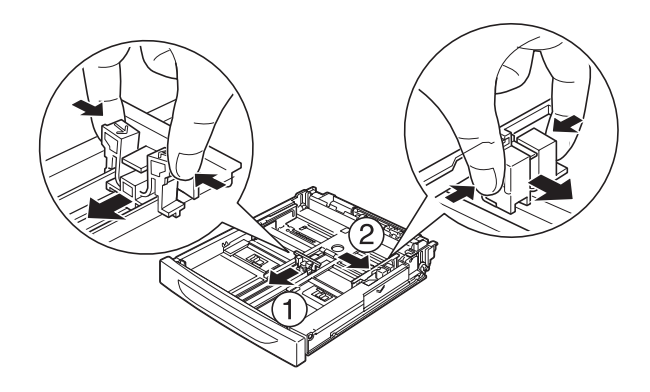

4. Load a stack of the desired media on the center of the cassette with the printable surface facing up. Then slide the side paper guide while pinching the knob until it is against the right side of the stack to get a snug fit.

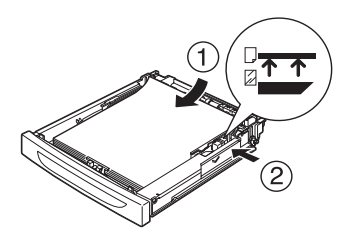

5. Replace the MP tray cover, making sure the front edge is flush and as far forward as possible. And reinsert the cassette in the printer.

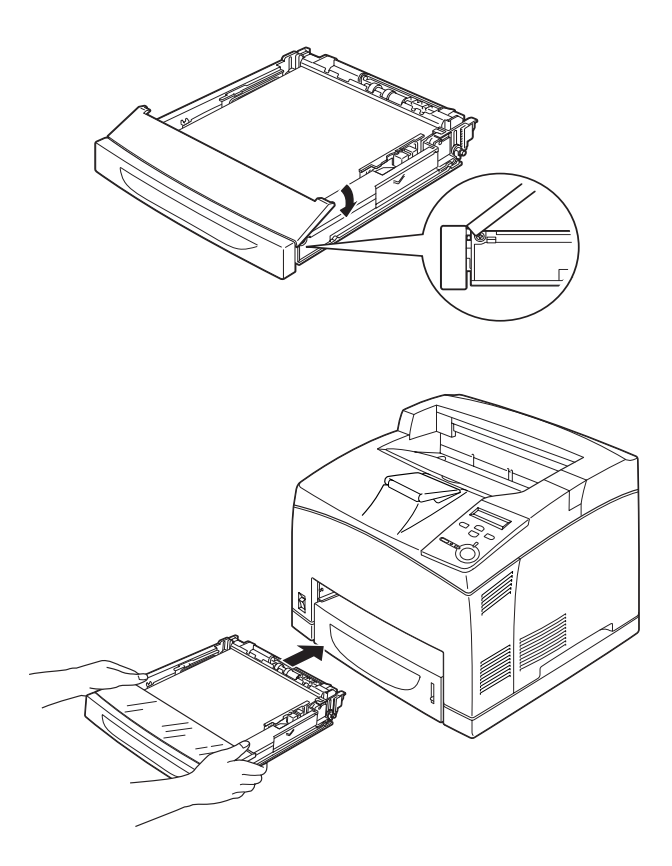

#### *Note:*

*The following paper sizes are detected automatically. When loading other paper sizes or fixing the paper size despite the loaded paper size, use the control panel to set the paper size. For details, see ["Tray](#page-360-0)  [Menu" on page 348](#page-360-0).*

Detected paper sizes:

MP tray: A4, A5, B5, Letter (LT), Legal (LGL), Executive (EXE), Government Legal (GLG)

Standard lower paper A4, A5, B5, LT, LGL, EXE, GLGcassette:

6. Extend the paper support to accommodate the size of the paper loaded in the MP tray or lower paper cassette to prevent it from slipping off the printer.

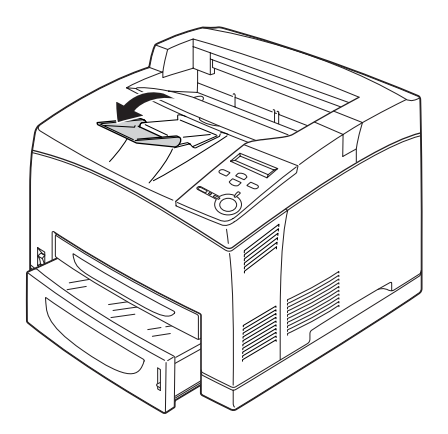

## *550-Sheet Paper Cassette Unit*

The paper sizes and types supported by the optional 550-Sheet Paper Cassette Unit are the same as the standard lower paper cassette. For more information, see ["Optional 550-Sheet Paper](#page-29-0)  [Cassette Unit A4" on page 17.](#page-29-0)

The paper-loading procedure is also the same as that for the standard lower paper cassette. For detailed information, see ["MP](#page-35-0)  [tray and standard lower paper cassette" on page 23.](#page-35-0)

## *Printing on Special Media*

You can print on special paper stock such as thick paper, envelopes, transparencies, and labels.

#### *Note:*

*Since the quality of any particular brand or type of media may be changed by the manufacturer at any time, EPSON cannot guarantee the quality of any type of media. Always test samples of media stock before purchasing large quantities or printing large jobs.*

## *Envelopes*

The print quality of envelopes may be irregular because different parts of an envelope have different thicknesses. Print one or two envelopes to check the print quality.

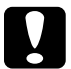

c*Caution: Do not use window envelopes unless they are specifically designed for laser printers. The plastic on most window envelopes will melt when it comes into contact with the fuser.*

#### *Note:*

❏ *Depending on the quality of envelopes, the printing environment, or the printing procedure, envelopes might be wrinkled. Make a trial print run before you print on a lot of envelopes.*

❏ *When printed envelopes are wrinkled, open cover B and push up the form feed pressure change levers at both sides of the fuser unit until they are in the vertical position. It may reduce the wrinkles in the envelopes. When using paper other than envelopes, be sure to push the levers back down.*

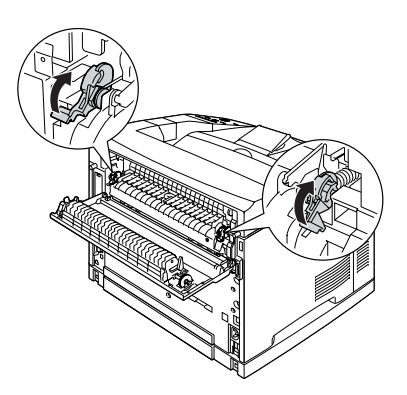

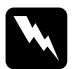

*Warning:*<br>
Unless specifically instructed in this guide, be careful not to *touch the fuser, which is marked* CAUTION HOT SURFACE*, or the surrounding areas. If the printer has been in use, the fuser and the surrounding areas may be very hot. If you must touch one of these areas, wait 40 minutes to allow the heat to subside before doing so.*

The following table shows important settings you have to make when using envelopes.

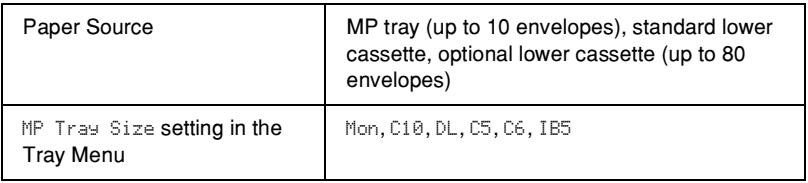

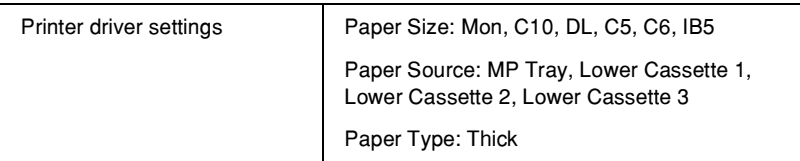

#### *Note:*

*When loading envelopes into the MP tray, set the envelope size on the MP Tray Size setting in the Tray Menu on the control panel.*

Please note the following tips for handling this media.

❏ Load envelopes with the flap closed and facing forward as shown below.

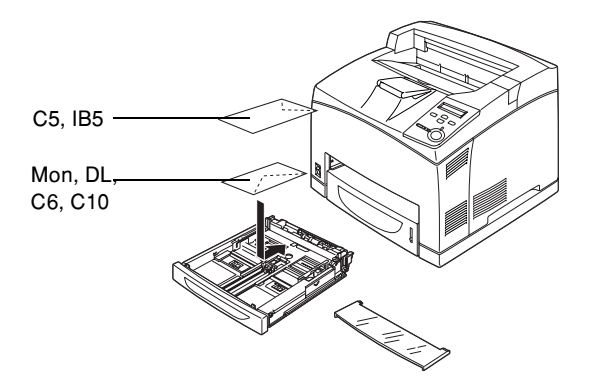

❏ Do not use an envelope that has glue or tape on it.

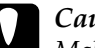

c*Caution: Make sure that the minimum size of envelopes meets the following size requirements:*

*MP tray: Height: 76.2 mm Width: 127.0 mm*

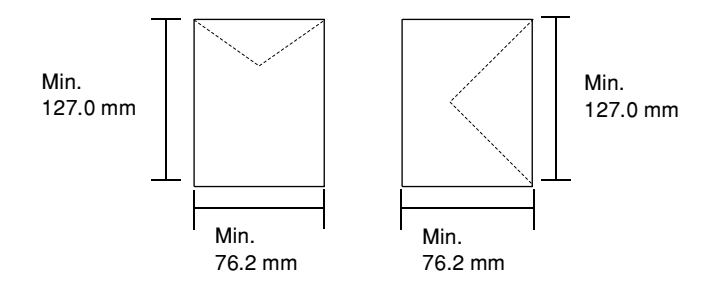

## *Labels*

You can load labels up to 100 sheets into the MP tray, up to 290 sheets into standard lower paper cassette or 550-Sheet Paper Cassette Unit. However, you may need to feed some labels one sheet at a time, or load them manually.

The following table shows important settings you have to make when using labels.

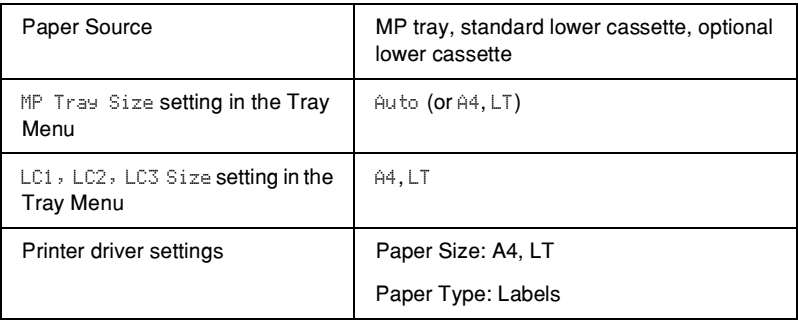

#### *Note:*

- ❏ *You should only use labels designed for monochrome laser printers or monochrome plain-paper copiers.*
- ❏ *To prevent the label adhesive from coming into contact with printer parts, always use labels that completely cover the backing sheet, with no gaps between the individual labels.*
- ❏ *Press a sheet of paper on top of each sheet of labels. If the paper sticks, do not use those labels in your printer.*
- ❏ *You may have to make the setting* Thick *for Paper Type in the Setup Menu.*

## *Thick paper/Extra thick paper*

The following table shows important settings you have to make when using thick or extra thick paper.

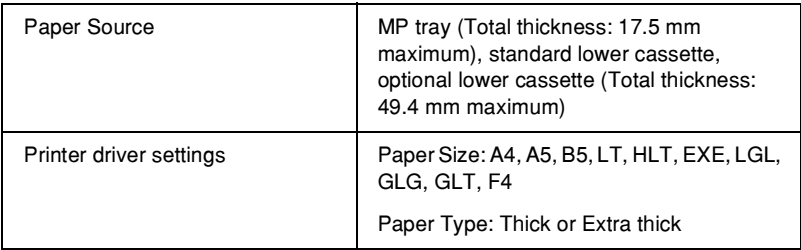

#### *Note:*

*When printing on thick paper, outputting it to the Face-up tray is recommended because thick paper curls easily.*

## *Transparencies*

You can load transparencies up to 100 sheets into the MP tray, standard lower cassette or 550-Sheet Paper Cassette Unit.

The following table shows important settings you have to make when using transparencies.

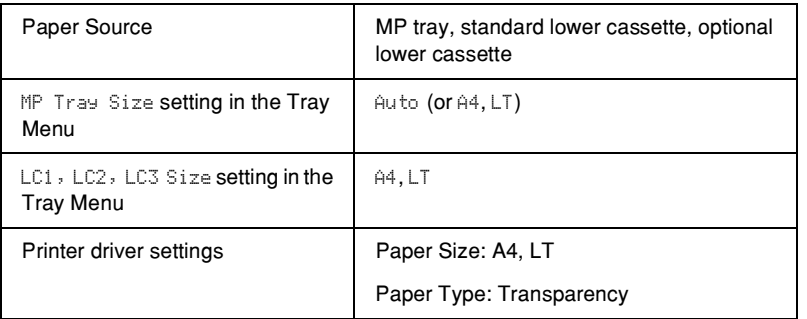

## *Loading a custom paper size*

You can load non-standard size paper into the MP tray as long as it meets the following size requirements:

 $76.2 \times 127.0$  mm to  $215.9 \times 355.6$  mm for MP tray.

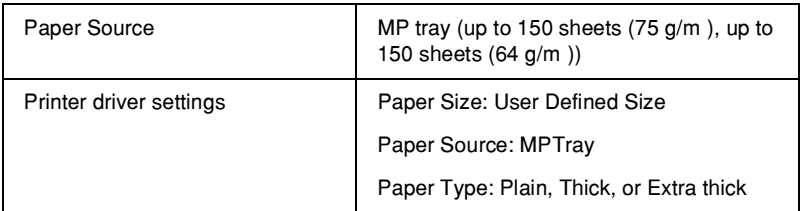

*Note:*

*When printing on custom size paper, make sure that the Paper Size setting on the printer driver is set to* User Defined Size*.*

# *Chapter 3 Using the Standard Printer Software*

## *About the Printer Software*

The printer driver lets you choose from a wide variety of settings to get the best results from your printer. The printer driver also includes EPSON Status Monitor 3, which is accessed through the Utility menu. EPSON Status Monitor 3 lets you check the status of your printer. See ["Monitoring Your Printer Using EPSON Status](#page-78-0)  [Monitor 3" on page 66](#page-78-0) for more information.

## *Accessing the printer driver*

You can access the printer driver directly from any application programs, from your Windows operating system.

The printer settings made from many Windows applications override settings made when the printer driver is accessed from the operating system, so you should access the printer driver from your application to make sure you get the result you want.

#### *Note:*

*Online help provides details on printer driver settings.*

❏ To access the printer driver from your application, click the Print or Page Setup command on the File menu. You also need to click Setup, Options, Properties, or a combination of these buttons.

❏ To access the printer driver from Windows, click Start, point to Settings, and click Printers. Next, right-click the EPSON EPL-N3000 Advanced icon and click Properties (in Windows Me, 98, or 95), Printing Preferences (in Windows XP or 2000) or Document Defaults (in Windows NT 4.0).

## *Making Changes to Printer Settings*

## *Making the print quality setting*

You can change the print quality of printouts through settings in the printer driver. With the printer driver, you can make the print settings by choosing from a list of predefined settings, or customizing the settings.

## *Resizing printouts*

You can have your document enlarged or reduced during printing.

#### *To automatically resize pages to fit the output paper*

1. Click the Layout tab.

2. Select the Zoom Options check box. Then select the desired paper size from the Output Paper drop-down list. The page will be printed to fit on the paper you have selected.

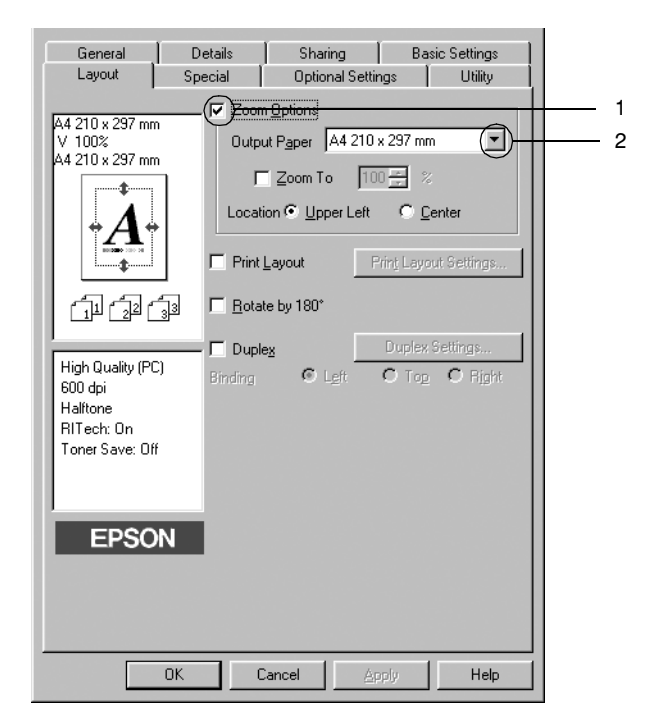

- 3. Click the Upper Left button (to print reduced page image at upper left corner of the paper) or the Center button (to print reduced page image with centering) for Location setting.
- 4. Click OK to accept the settings.

#### *To resize pages by a specified percentage:*

- 1. Click the Layout tab.
- 2. Select the Zoom Options check box.

3. Select the Zoom To check box. Then specify the magnification percentage in the box.

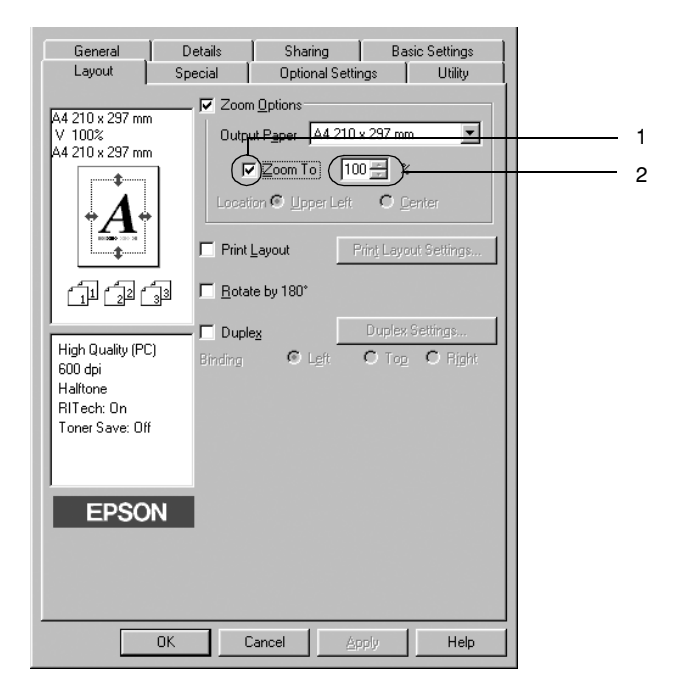

#### *Note:*

*The percentage can be set between 50*% *and 200*% *in 1*% *increments.*

4. Click OK to accept the settings.

If necessary, select the paper size to be printed from the Output Paper drop-down list.

Your printer can print either two or four pages onto a single page and specifies the printing order, automatically resizing each page to fit the specified paper size. You can also choose to print documents surrounded by a frame.

- 1. Click the Layout tab.
- 2. Select the Print Layout check box, and click Print Layout Settings. The Print Layout Settings dialog box appears.

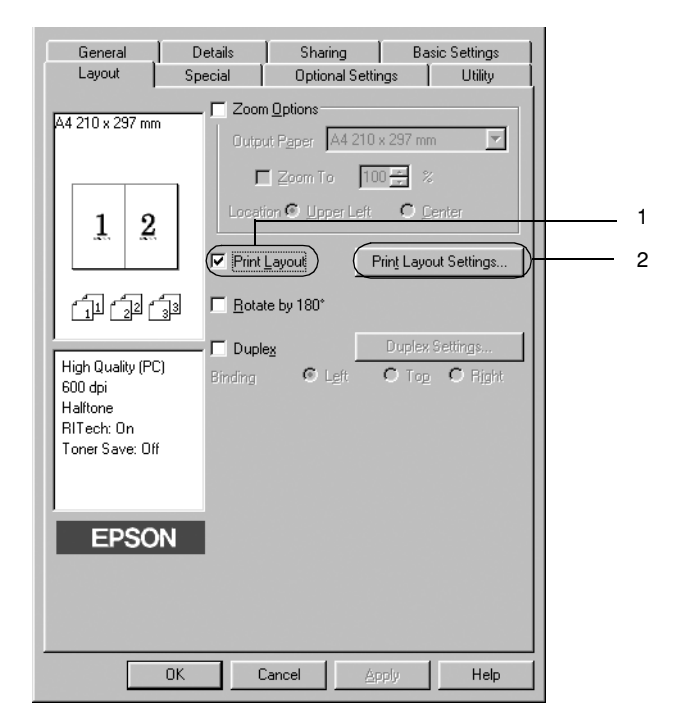

3. Select the number of pages you want to print on one sheet of paper. Then Select the Page Order in which the pages are printed on each sheet.

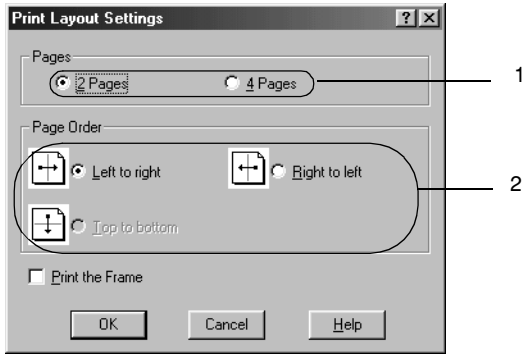

4. Select the Print the Frame check box when you want to print the pages surrounded by a frame.

#### *Note:*

*The Page Order choices depend on the number of pages selected above, and the paper orientation (Portrait or Landscape) selected on the Basic Settings menu.*

5. Click OK to accept the settings and return to the Layout menu.

## *Using a watermark*

Follow the steps to use a watermark on your document. In the Watermark dialog box, you can select from a list of predefined watermarks, or you can make an original watermark with text or a bitmap. The Watermark dialog box also allows you to make a variety of detailed watermark settings. For example, you can select the size, intensity, and position of your watermark.

1. Click the Special tab.

2. Select the Watermark check box. Then click Watermark Settings. The Watermark dialog box appears.

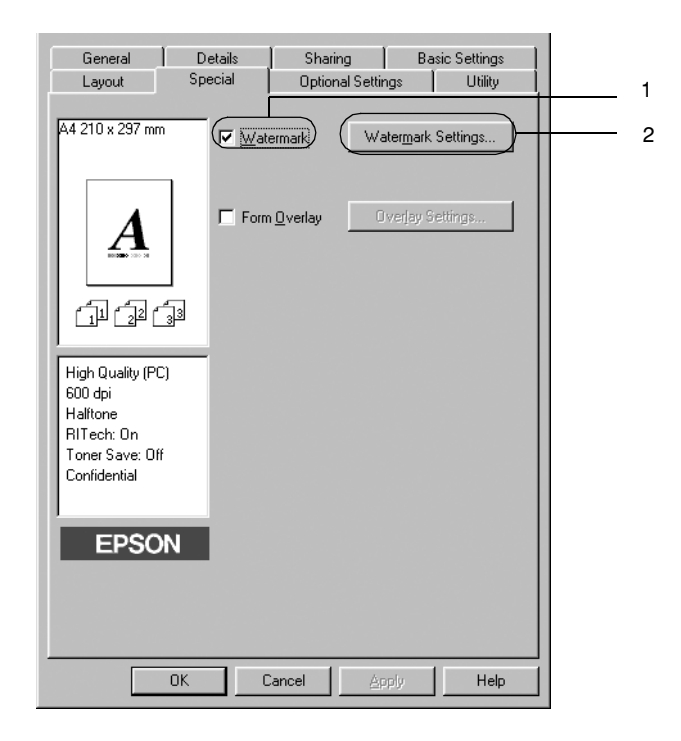

3. Select a watermark from the Watermark Name drop-down list.

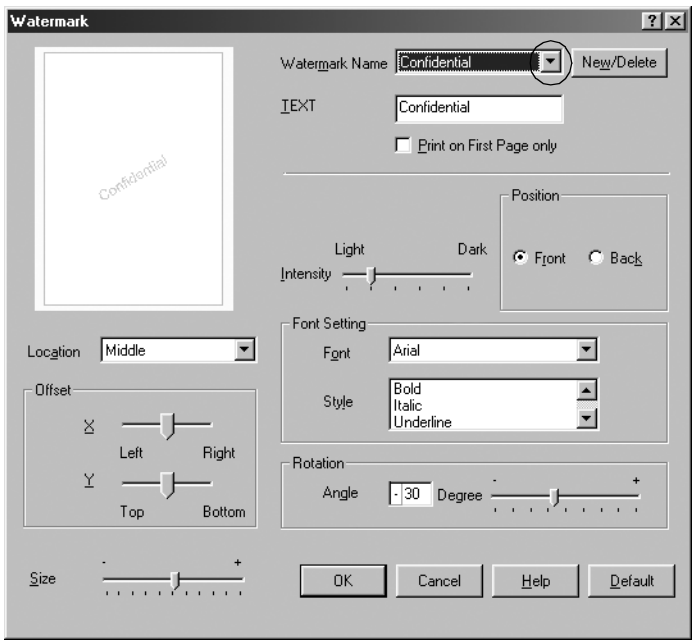

- 4. Adjust the image intensity of the watermark with the Intensity slider bar.
- 5. Select Front (to print the watermark in the foreground of the document) or Back (to print the watermark in the background of the document) for the Position setting.
- 6. Select the location on the page where you want to print the watermark from the Location drop-down list.
- 7. Adjust the horizontal or vertical Offset position.
- 8. Adjust the size of the watermark with the Size slider bar.
- 9. Click OK to accept the settings and return to the Special menu.

#### *Making a new watermark*

You can make a new watermark as follows:

- 1. Click the Special tab.
- 2. Select the Watermark check box.
- 3. Click Watermark Settings. The Watermark dialog box appears.
- 4. Click New/Delete. The User Defined Watermarks dialog box appears.

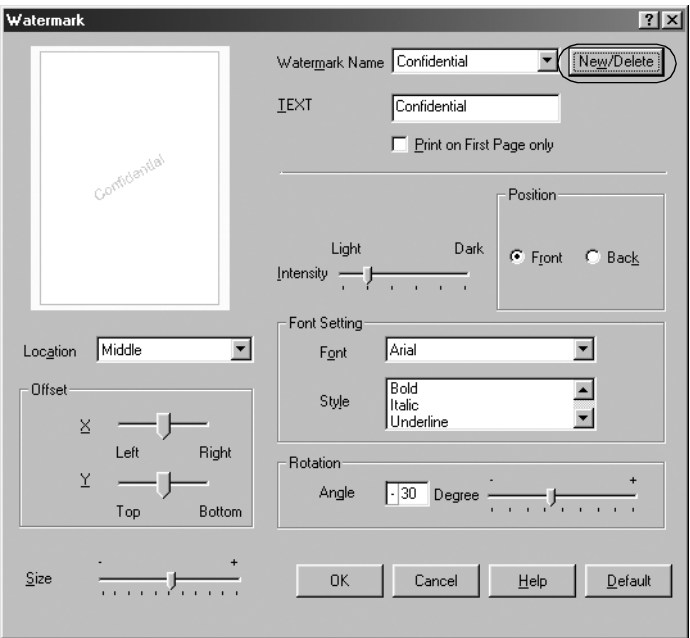

5. Select Text or BMP and type a name for the new watermark in the Name box.

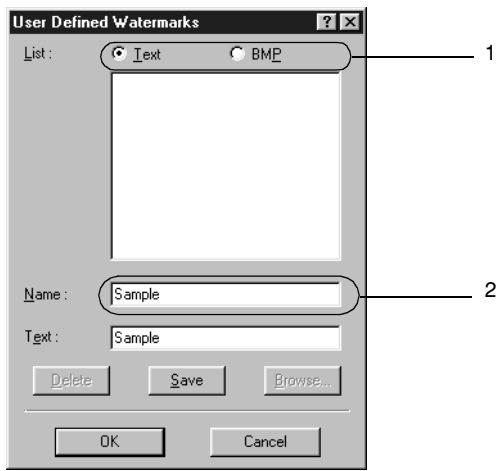

#### *Note:*

*This screen appears when you select the* Text *button.*

- 6. If you select Text, type the watermark text in the Text box. If you select BMP, click Browse, select the BMP file you want to use, then click OK.
- 7. Click Save. Your watermark will appear in the List box.
- 8. Click OK to register the new watermark settings.

#### *Note:*

*You can register up to 10 watermarks.*

## *Using an overlay*

The Overlay Settings dialog box allows you to prepare standard forms, or templates, that you can use as overlays when printing other documents. This feature can be useful for creating corporate letterheads or invoices.

#### *Note:*

*The overlay function is available only when the* High Quality (Printer) *is selected for the Graphic Mode in the Extended Settings dialog box from the Optional Settings menu.*

### <span id="page-57-0"></span>*Creating an overlay*

Follow these steps to create and save a form overlay file:

- 1. Open your application and create the file that you want to use as an overlay.
- 2. When the file is ready to be saved as an overlay, choose Print or Print Setup from the File menu of your application. Then click Printer, Setup, Options, Properties, or a combination of these buttons, depending on your application.
- 3. Click the Special tab.

4. Select the Form Overlay check box, and click the Overlay Settings. The Overlay Settings dialog box appears.

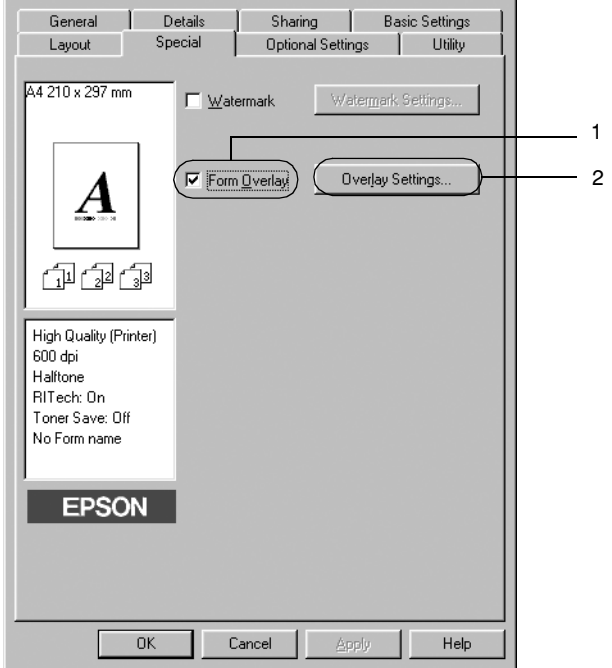

5. Click the Create Overlay Data button, then click Settings. The Form Settings dialog box appears.

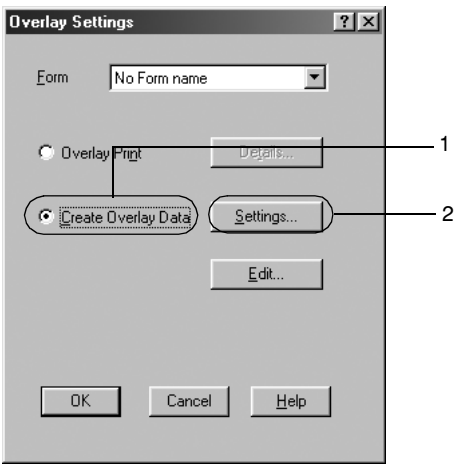

6. Select the Use Form Name check box. Then click Add Form Name. The Add Form dialog box appears.

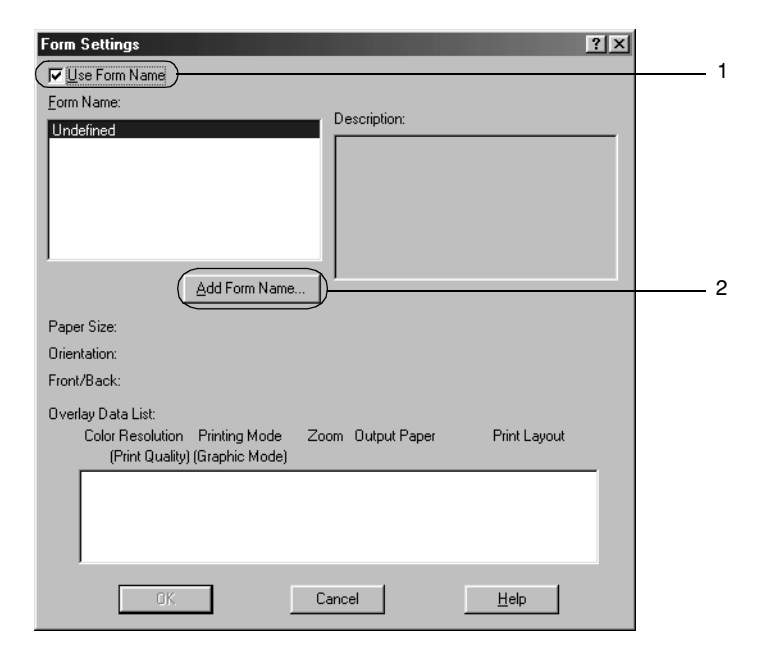

7. Type the form name in the Form Name box and its description in the Description box.

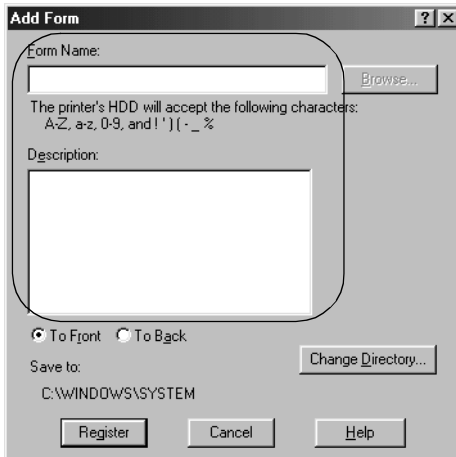

- 8. Click the To Front or To Back button to specify whether the overlay will be printed as background or foreground of the document.
- 9. Click Register to accept the settings and return to Form settings dialog box.
- 10. Click OK in the Form Settings dialog box.
- 11. Click OK in the Overlay Settings dialog box.
- 12. Print the file saved as overlay data. It is possible to save any kind of file as an overlay. The overlay data is created.

#### *Printing with an overlay*

Follow the steps to print a document with overlay data.

1. Open the file to print with overlay data.

- 2. From the application, access the printer driver. Open the File menu and choose Print or Print Setup. Then click Printer, Setup, Options, Properties, or a combination of these buttons, depending on the application you use.
- 3. Click the Special tab.
- 4. Select the Form Overlay check box, and click Overlay Settings to open the Overlay Settings dialog box.
- 5. Choose the form from the Form list, then click OK and to return the Special menu.

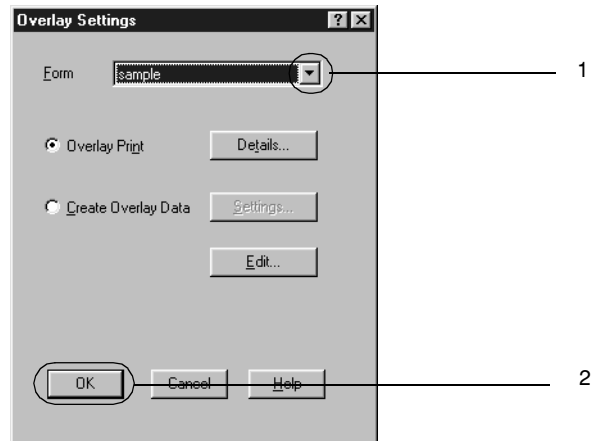

6. Click OK to print the data.

### *Different printer settings overlay data*

The overlay data is made with the current printer settings (such as Resolution: 600 dpi). If you want to make the same overlay with different printer settings (such as 300 dpi), follow the instructions below.

- 1. Re-access the printer driver as described in step 2 in ["Creating](#page-57-0)  [an overlay" on page 45.](#page-57-0)
- 2. Make the printer settings and exit the printer driver.
- 3. Send the same data that you made by application to the printer like step 12 in ["Creating an overlay" on page 45.](#page-57-0)

This setting is available only for Form Name data.

## *Using HDD form overlay*

This function enables faster printing with form overlay data. Windows users can use the form data registered in the optional Hard Disk Drive installed in the printer though only an administrator can register or delete the form data in the Hard Disk Drive. You can access this function from the Form Selection dialog box in the printer driver.

#### *Note:*

- ❏ *This function is not available if the optional Hard Disk Drive is not installed.*
- ❏ *Use this function by inputting the registered form name after printing the Print List.*
- ❏ *When the document's resolution, paper size or paper orientation settings are different from the form overlay data that you use, you cannot print the document with the form overlay data.*
- ❏ *This function is available in the ESC/Page mode.*

#### *Register the form overlay data on the Hard Disk Drive*

Only a network administrator using Windows XP, 2000, or NT 4.0 is allowed to register the form overlay data on the optional Hard Disk Drive. See the *Network Guide* for details.

### *Printing with HDD form overlay*

All Windows users can use the registered form data in the optional Hard Disk Drive. Follow these steps to print with HDD form data:

- 1. Click the Special tab.
- 2. Select the Form Overlay check box, and click the Overlay Settings button. The Overlay Settings dialog box appears.
- 3. Select No Form name in the Form text box, and click Details. The Form Selection dialog box appears.

#### *Note:*

*Make sure that the* No Form Name *is selected. If any form name is selected, another dialog box will appear.*

4. Click Printer's HDD, then enter the registered form name.

*Note:*

*If you need the list of the registered form data, click* Print List *to print it and confirm the form name.*

*Also, if you need a sample print-out of the form data, enter the form name and click the* Print Sample *button.*

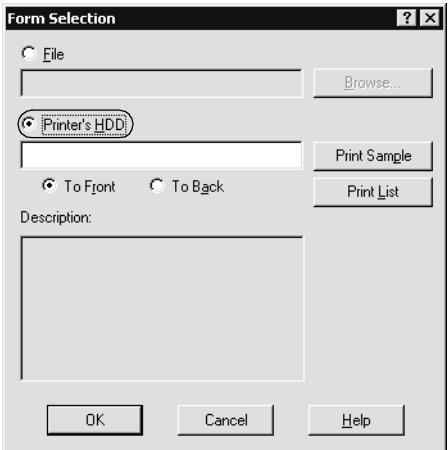

- 5. Choose To Back or To Front to print the form data as background or foreground of the document. Then click OK to return to the Special menu.
- 6. Click OK to print data.

#### *Delete the form overlay data in the Hard Disk Drive*

Only a network administrator using Windows XP, 2000, or NT 4.0 is allowed to delete or edit the form overlay data in the optional Hard Disk Drive. See the *Network Guide* for details.

## *Printing with the Duplex Unit*

Duplex printing with the optional Duplex Print Unit prints on both sides of the paper. When printing for binding, the binding edge can be specified as required to produce the desired page order.

As an ENERGY STAR<sup>®</sup> partner, EPSON recommends the use of the duplex printing function. Refer to ENERGY STAR® Compliance for more information on the ENERGY STAR® program.

- 1. Click the Layout tab.
- 2. Select the Duplex check box. Then select the Left, Top, or Right button as Binding position.

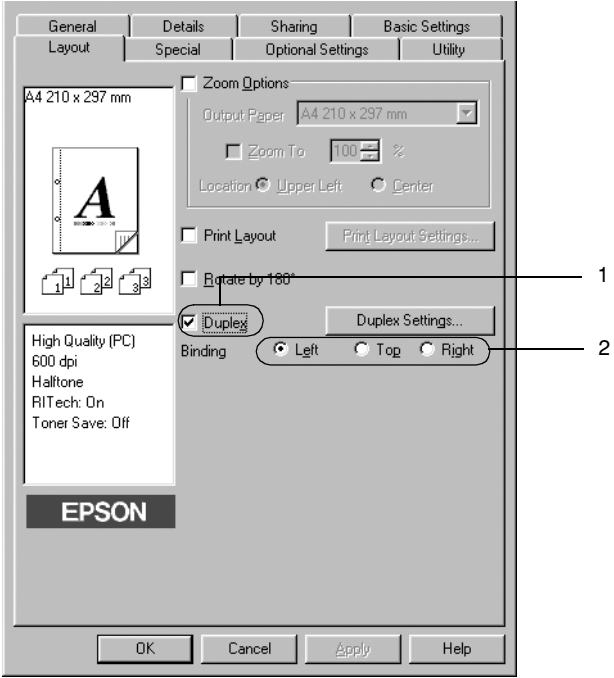

- 3. Click Duplex Settings to open the Duplex Settings dialog box.
- 4. Specify the Binding Margin for the front and back sides of the paper. Then select whether the front or back side of the paper is to be printed as the Start Page.

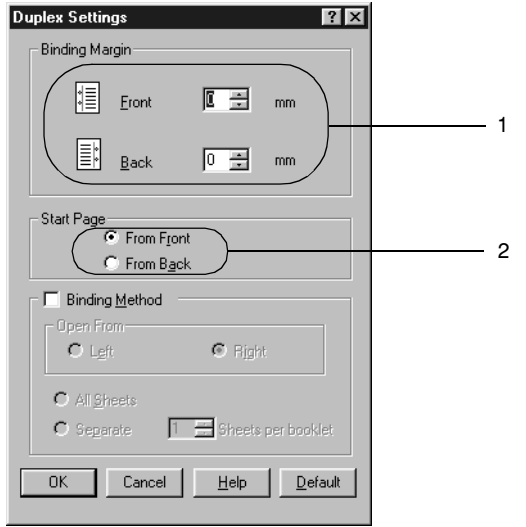

- 5. When printing for binding as a booklet, click the Binding Method check box and make appropriate settings. For details about each setting, see online help.
- 6. Click OK to accept the settings and return to the Layout menu.

## *Making the Extended Settings*

You can make detailed settings such as font setting or offset setting in the Extended Settings dialog box. To open the dialog box, click Extended Settings on the Optional Settings menu.

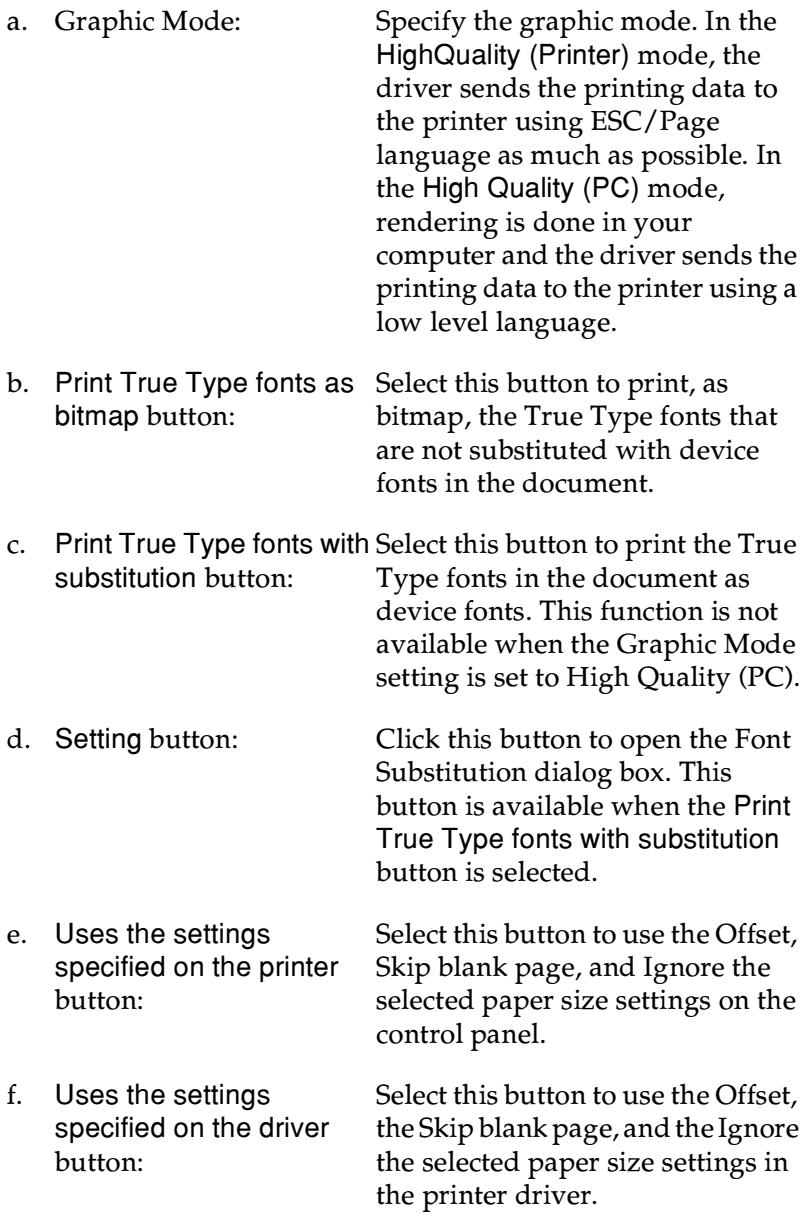

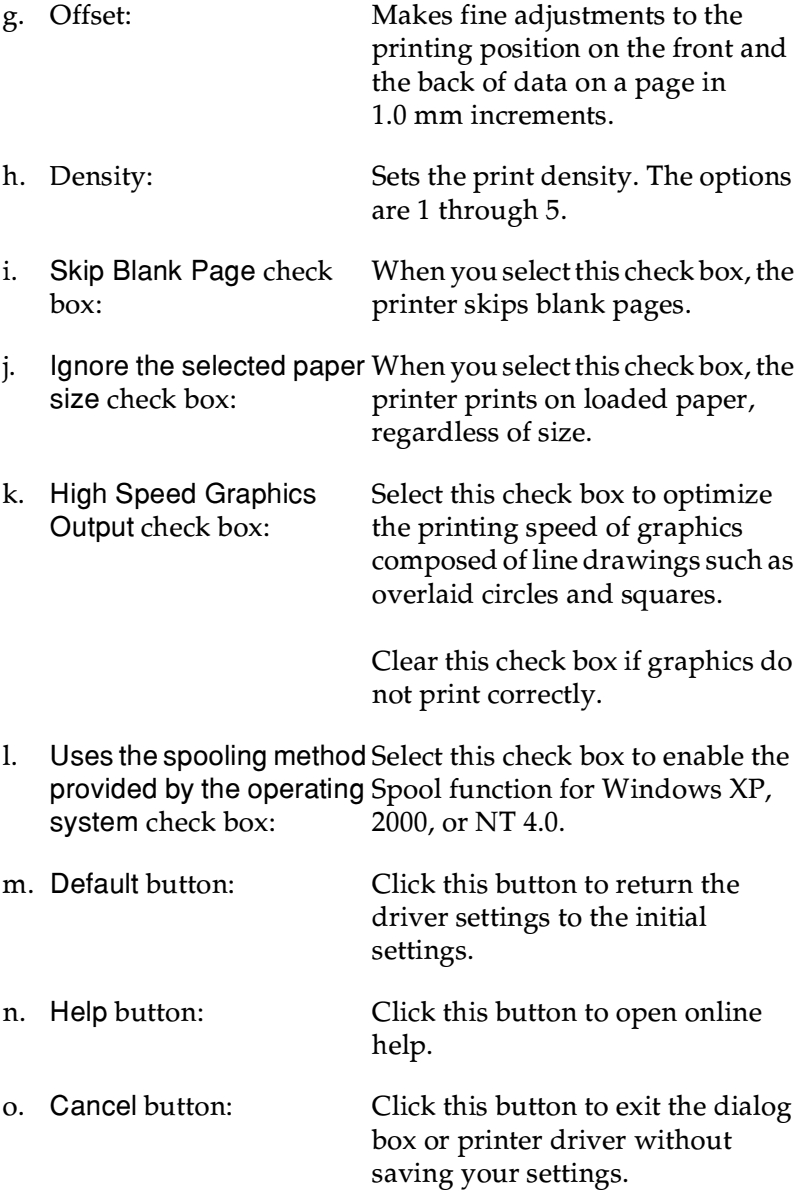

p. OK button: Click this button to save your settings and to exit the dialog box or printer driver.

## *Making the Optional Settings*

You can update the installed option information manually if you have installed options to your printer.

- 1. Click the Optional Settings tab, then select the Update the Printer Option Info Manually button.
- 2. Click Settings. The Optional Settings dialog box appears.
- 3. Make settings for each installed option, then click OK.

## *Using the Reserve Job Function*

The Reserve Job function allows you to store print jobs in the printer's Hard Disk Drive and to print them later directly from the printer's control panel. Follow the instructions in this section to use the Reserve Job function.

#### *Note:*

*You need an optional Hard Disk Drive installed in your printer in order to use the Reserve Job function. Make sure that the drive is correctly recognized by the printer driver before you start using the Reserve Job function.*

The table below gives an overview of the Reserve Job options. Each option is described in detail later in this section.

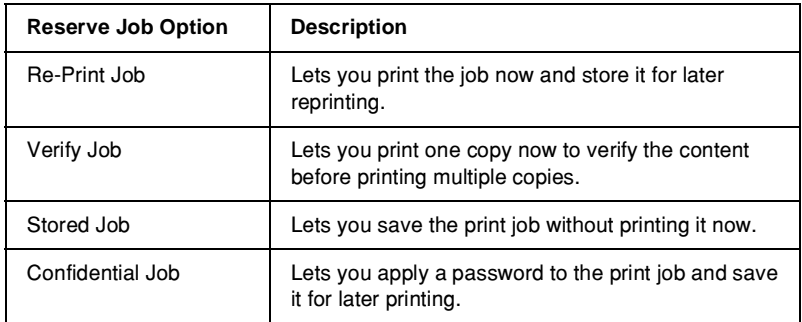

Jobs stored in the Hard Disk Drive are handled differently depending on the Reserve Job option. Refer to the tables below for details.

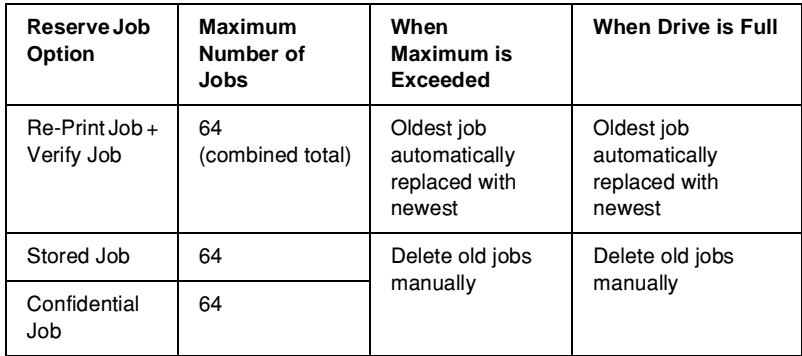

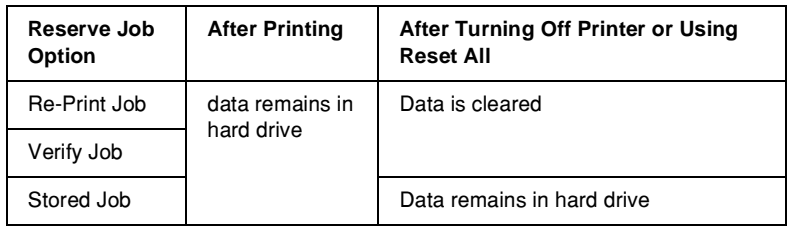
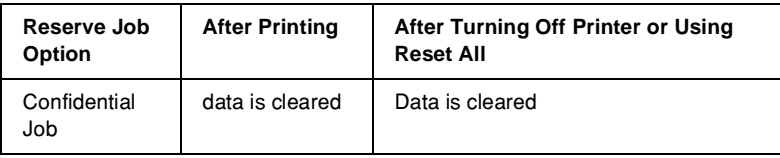

# *Re-Print Job*

The Re-Print Job option allows you to store the job you are currently printing so that you can reprint it later directly from the control panel.

Follow these steps to use the Re-Print Job option:

- 1. Click the Basic Settings tab.
- 2. Select the Collate in Printer check box. Specify the number of copies to be printed, and make other printer driver settings as appropriate for your document.
- 3. Click the Optional Settings tab and click Reserve Jobs Settings. The Reserve Job Settings dialog box appears.

4. Select the Reserve Job On check box and click the Re-Print Job button.

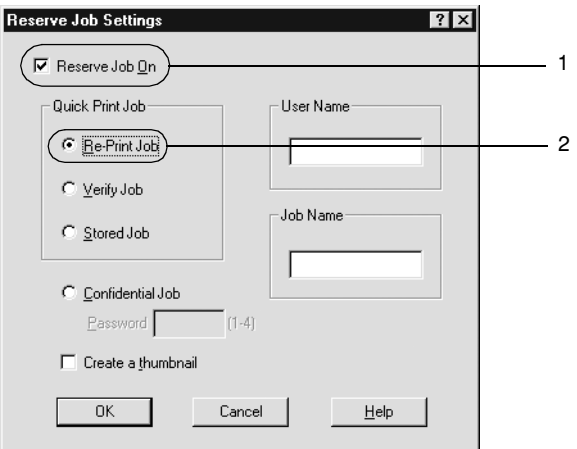

5. Enter a user name and job name in the corresponding text boxes.

#### *Note:*

*If you want to create a thumbnail of the first page of a job, select the*  Create a thumbnail *check box. Thumbnails can be accessed by entering http:// followed by the internal print server's IP address in a Web browser.*

6. Click OK. The printer prints your document, and stores the print job data on the Hard Disk Drive.

To reprint or delete this data using the printer's control panel, see ["Printing and Deleting Reserve Job Data" on page 341.](#page-353-0)

# *Verify Job*

The Verify Job option allows you to print one copy in order to verify the content before printing multiple copies.

Follow these steps to use the Verify Job option:

- 1. Click the Basic Settings tab.
- 2. Select the Collate OK check box. Specify the number of copies to be printed, and make other printer driver settings as appropriate for your document.
- 3. Click the Optional Settings tab and click Reserve Jobs Settings. The Reserve Job Settings dialog box appears.
- 4. Select the Reserve Job On check box and click the Verify Job button.

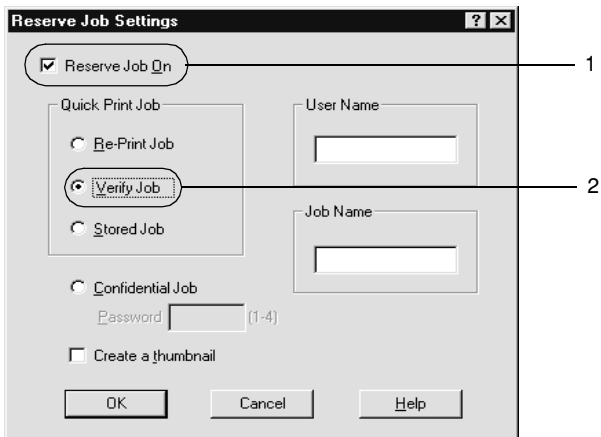

5. Enter a user name and job name in the corresponding text boxes.

#### *Note:*

*If you want to create a thumbnail of the first page of a job, select the*  Create a thumbnail *check box. Thumbnails can be accessed by entering http:// followed by the internal print server's IP address in a Web browser.*

6. Click OK. The printer prints one copy of your document, and stores the print data with information on the number of remaining copies on the Hard Disk Drive.

After you have confirmed the printout, you can print the remaining copies or delete this data using the printer's control panel. See ["Printing and Deleting Reserve Job Data" on page 341](#page-353-0) for instructions.

# *Stored Job*

The Stored Job option is useful for storing documents you print on a regular basis, such as invoices. The stored data remains on the Hard Disk Drive even if you turn off the printer or reset it using the Reset All function.

Follow these steps to store print data using the Stored Job option:

- 1. Click the Basic Settings tab.
- 2. Select the Collate OK check box. Specify the number of copies to be printed, and make other printer driver settings as appropriate for your document.
- 3. Click the Optional Settings tab and click Reserve Jobs Settings. The Reserve Job Settings dialog box appears.

4. Select the Reserve Job On check box, and the Stored Job button.

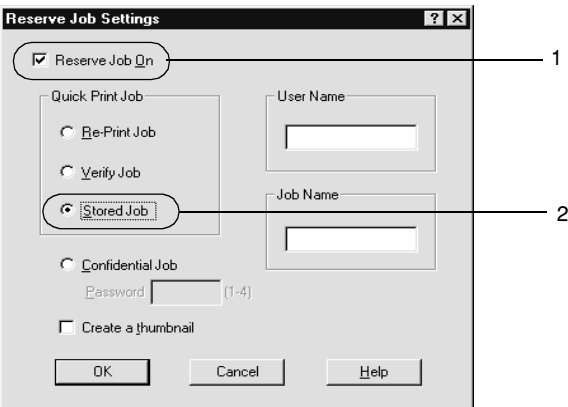

5. Enter a user name and job name in the corresponding text boxes.

#### *Note:*

*If you want to create a thumbnail of the first page of a job, select the*  Create a thumbnail *check box. Thumbnails can be accessed by entering http:// followed by the internal print server's IP address in a Web browser.*

6. Click OK. The printer stores the print data in the Hard Disk Drive.

To print or delete this data using the printer's control panel, see ["Printing and Deleting Reserve Job Data" on page 341](#page-353-0).

# *Confidential Job*

The Confidential Job option allows you to apply passwords to print jobs stored on the Hard Disk Drive.

Follow these steps to store print data using the Confidential Job option:

- 1. Make printer driver settings as appropriate for your document.
- 2. Click the Optional Settings tab and click the Reserve Jobs Settings button. The Reserve Jobs Settings dialog box appears.
- 3. Select the Reserve Job On check box and the Confidential Job button.

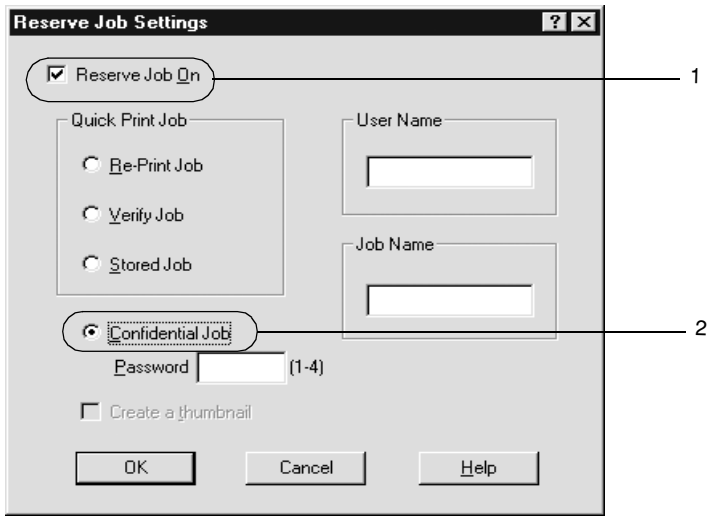

- 4. Enter a user name and job name in the corresponding text boxes.
- 5. Set the password for the job by entering a four-digit number in the password text box.

## *Note:*

❏ *Passwords must be four digits.*

- ❏ *Only numbers from 1 through 4 can be used for passwords.*
- ❏ *Keep passwords in a safe place. You must enter the correct password when printing a Confidential Job.*
- 6. Click OK. The printer stores the print job in the Hard Disk Drive.

To print or delete this data using the printer's control panel, see ["Printing and Deleting Reserve Job Data" on page 341](#page-353-0).

# *Monitoring Your Printer Using EPSON Status Monitor 3*

# *About EPSON Status Monitor 3*

EPSON Status Monitor 3 is a utility program that monitors your printer and gives you information about its current status. For example, you can find out the amount of remaining toner through this utility. If a print error occurs, the utility provides you with a message describing the error. EPSON Status Monitor 3 is accessed from within the printer driver. See the following section for more information.

#### *Note for Windows XP users:*

- ❏ *Shared Windows XP LPR connections and shared Windows XP Standard TCP/IP connections with Windows clients do not support the Job Management function.*
- ❏ *EPSON Status Monitor 3 is not available when printing from a Remote Desktop connection.*

#### *Note for Netware users:*

*When monitoring NetWare printers, a Novell Client that corresponds to your operating system must be used. Operation is confirmed for the versions below.*

- ❏ *For Windows 98, 95, or Me: Novell Client 3.32 for Windows 95/98*
- ❏ *For Windows XP, 2000, or NT 4.0: Novell Client 4.83+SP1 for Windows NT/2000/XP*

#### *Note for Windows 95 users:*

*Network printers can not be monitored with EPSON Status Monitor 3.*

## *Installing EPSON Status Monitor 3*

Follow these steps to install EPSON Status Monitor 3.

- 1. Make sure that the printer is off and that Windows is running on your computer.
- 2. Insert the printer software CD-ROM in the CD-ROM drive.

#### *Note:*

- ❏ *If the language selection window appears, select your country.*
- ❏ *If the EPSON Installation Program screen does not appear automatically, double-click the My Computer icon, right-click the CD-ROM icon, and click OPEN in the menu that appears.Then double-click Epsetup.exe.*
- 3. Click Continue. When the software license agreement screen appears, read the statement and then click Agree.

4. In the dialog box that appears, click Install Software.

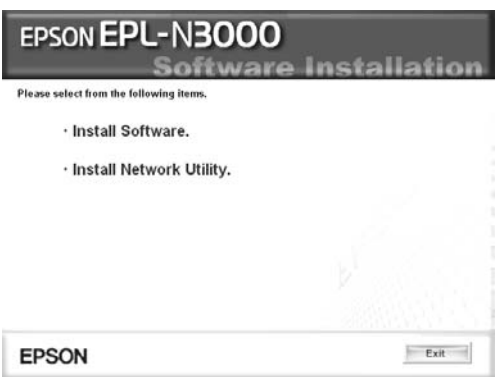

- 5. Click Custom.
- 6. Select the EPSON Status Monitor 3 check box and click Install.

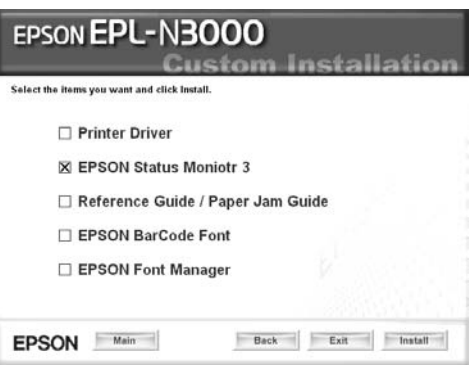

7. In the dialog box that appears, make sure that your printer's icon is selected, and click OK. Then follow the on-screen instructions.

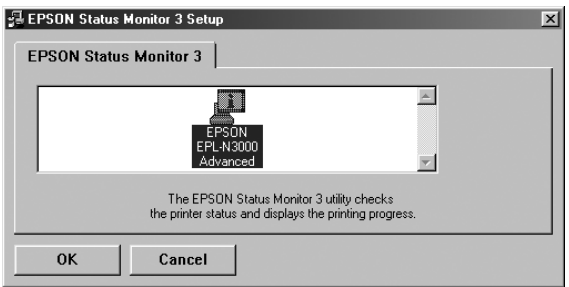

8. When the installation is complete, click OK.

3

# <span id="page-82-0"></span>*Accessing EPSON Status Monitor 3*

To access EPSON Status Monitor 3, open the printer software, click the Utility tab, then click the EPSON Status Monitor 3 button.

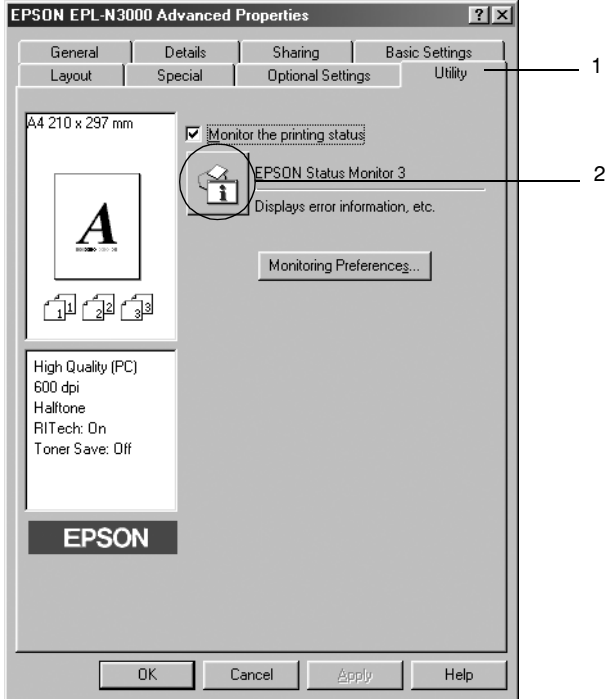

# *Getting printer status details*

You can monitor printer status and obtain information on consumable products using the EPSON Status Monitor 3 dialog box.

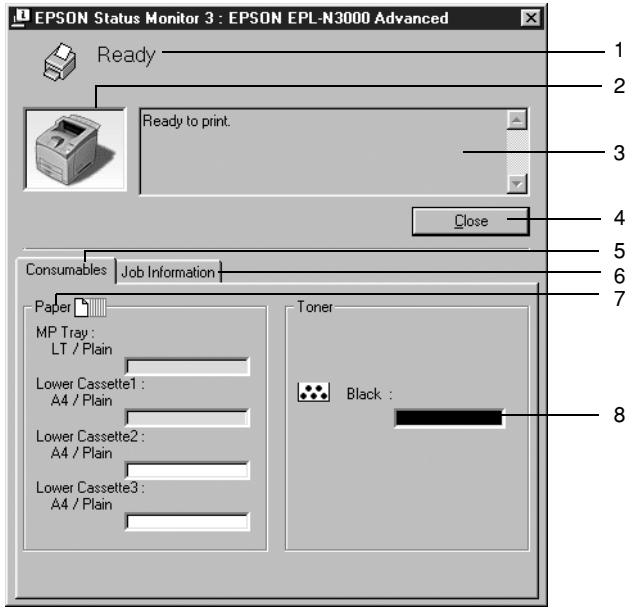

#### *Note:*

*The screen shot may vary depending on your printer.*

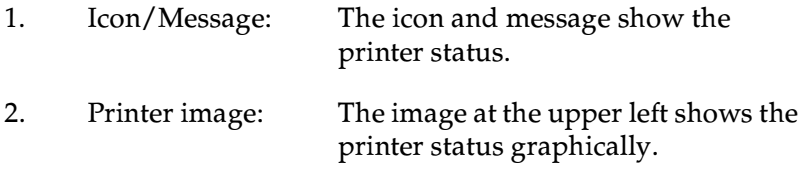

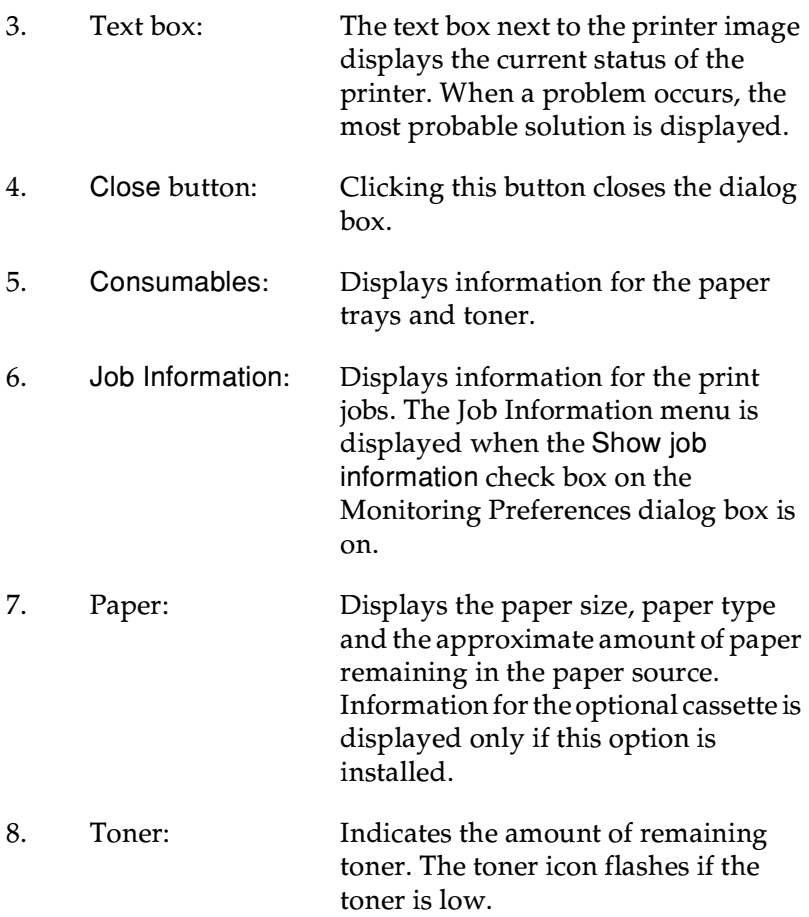

# <span id="page-85-0"></span>*Setting Monitoring Preferences*

To make specific monitoring settings, click Monitoring Preferences in the Utility menu of the printer driver. The Monitoring Preferences dialog box appears.

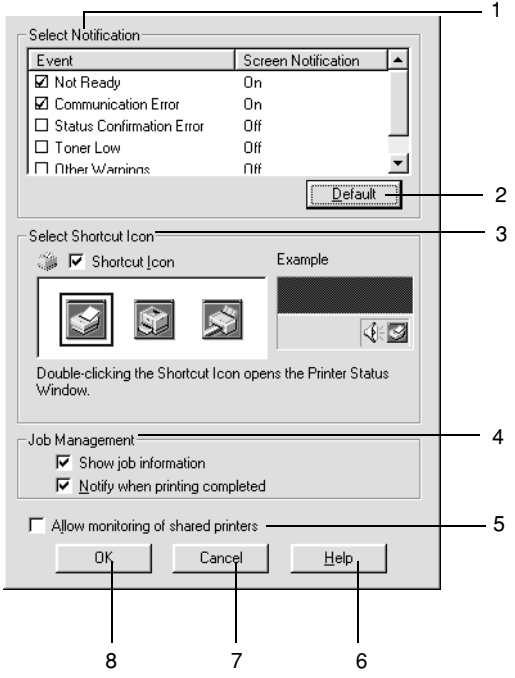

The following settings and buttons appear in the dialog box:

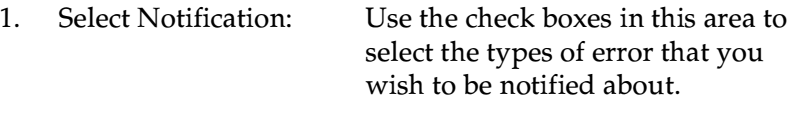

2. Default button: Restores default settings.

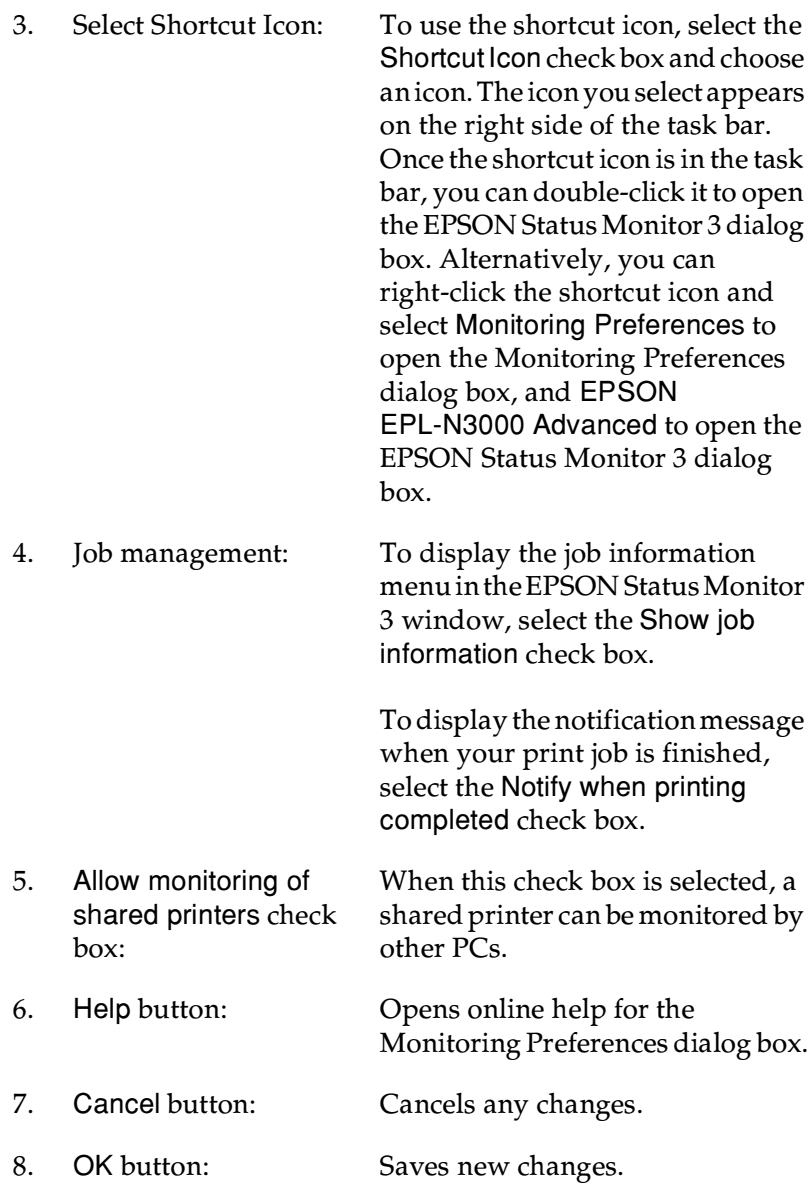

# *Status Alert window*

The Status Alert window indicates what type of error has occurred and offers you a possible solution. The window closes automatically once the problem is cleared.

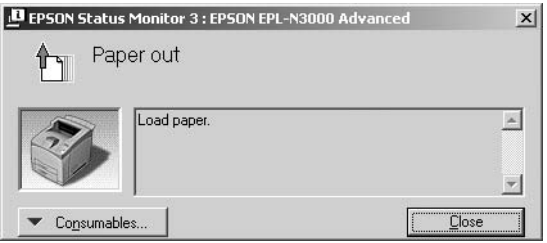

This window will also appear according to the selected notification in the Monitoring Preferences dialog box.

If you wish to see information about printer consumables, click the EPSON Status Monitor 3 button. Once this button is clicked, the Status Alert window will not disappear even after a problem is cleared. Click Close to close the window.

# *Using the Job Management function*

You can obtain information on the print jobs on the Job Information menu on the EPSON Status Monitor 3 dialog box. To display the Job Information menu, select the Show job information check box on the Monitoring Preferences dialog box. (See ["Setting Monitoring Preferences" on page 73](#page-85-0) for details.) Then click the Job Information tab on the EPSON Status Monitor 3 dialog box.

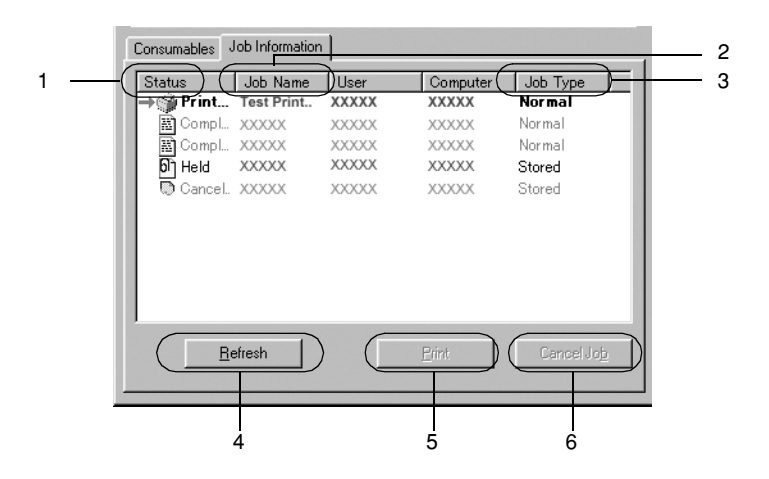

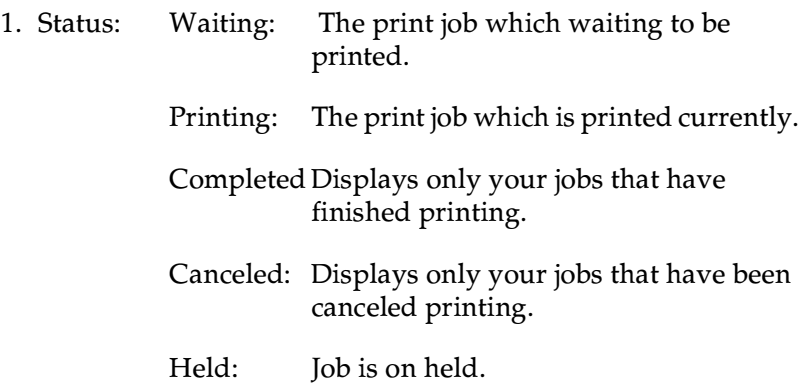

2. Job Name:Displays the user's print job file names. Other user's print jobs are displayed as --------.

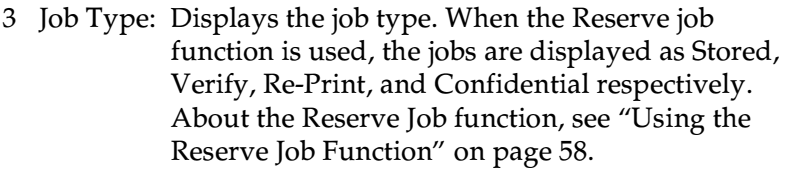

- 4 Refresh button: Clicking this button refreshes the information on this menu.
- 5 Print button: Display the dialog box to print the spooled and held status job.
- 6 Cancel Job button: Selecting a print job and clicking this button, cancels the selected print job.

## *Re-printing your print job*

Clicking the Print button on the EPSON Status Monitor 3 screen lets you print a spooled job. Follow the steps below to re-print your job.

#### *Note:*

*You cannot re-print your jobs in the following cases.*

- ❏ *The status of the job is other than* Held*.*
- ❏ *The job is sent by someone other than you.*
- ❏ *When multiple jobs are selected*
- 1. Access EPSON Status Monitor 3. See ["Accessing EPSON](#page-82-0)  [Status Monitor 3" on page 70](#page-82-0) for details.
- 2. Click Job Information tab.

3

- 3. Select the job to re-print.
- 4. Click the Print button. The following screen appears.

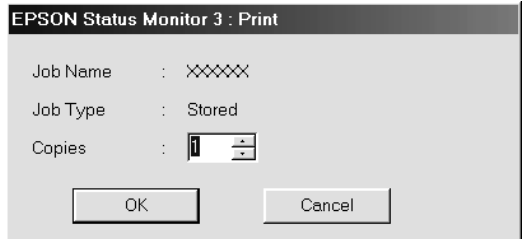

- 5. In the screen, confirm the job name and select a copy number from 1 to 999.
- 6. Click OK to reprint your job.

## *Supporting connection to use the Job Management function*

The Job Management function is available when the following connections are used:

- ❏ When using the EPSON Net Direct Print TCP/IP connection (in Windows Me, 98, 95 and XP, 2000 or NT 4.0)
- ❏ When using the LPR connections (in Windows XP, 2000 and NT 4.0)
- ❏ When using standard TCP/IP connections (in Windows XP and 2000)
- ❏ Shared Windows 2000 and NT 4.0 LPR connections and shared Windows 2000 Standard TCP/IP connections with Windows XP, Me, 98, 95, 2000 and NT 4.0 clients

### *Note:*

*You can not use this function in the following situations:*

- ❏ *When using an optional Ethernet interface card that doesn't support the Job Management function.*
- ❏ *When the NetWare connections do not support the Job Management function.*
- ❏ *When the printing jobs from NetWare and NetBEUI are displayed as "Unknown" on the Job Management menu.*
- ❏ *Note that if the user account used to log on to a client is different from the user account used to connect to the server, the Job Management function is not available.*

### *Setting to notify when printing is completed*

When the Notify when printing completed check box is selected, the Notify when printing completed function can be used.

To use this function, click the specified print job from the print job list on the Job Information menu in the EPSON Status Monitor 3 dialog box. When the target job is completed, the Notify when printing completed dialog box appears.

*Note:*

*When you canceled the target job, the Notify when printing completed dialog box does not appear.*

# *Stopping monitoring*

You can stop monitoring the printing status by clearing the Monitor the Printing Status check box in the printer driver's Utility menu if you don't need to monitor the printer at all.

*Note:*

❏ *The* Monitor the Printing Status *check box is displayed in the Utility menu of Document Defaults in Windows NT 4.0, or in the Utility menu of Printing Preference in Windows XP or 2000.*

❏ *You can find out the current printer status by clicking the* EPSON Status Monitor 3 *icon in the printer driver's Utility menu.*

# *Selecting printers to be monitored*

You can use the Monitored Printers utility to change the types of printers that EPSON Status Monitor 3 will monitor. When you install EPSON Status Monitor 3, this utility is also installed. Usually, it is not necessary to change a setup.

- 1. Click Start, point to Programs, point to EPSON Printers, then click Monitored printers.
- 2. Clear the check box of the printers which you do not want to be monitored.

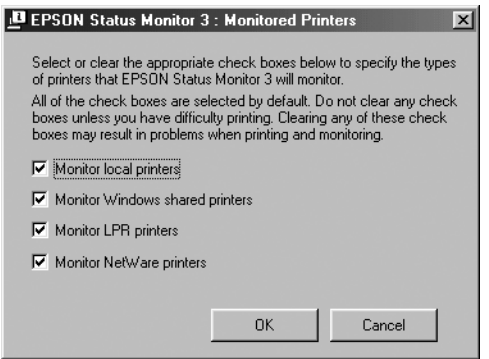

3. Click OK to accept the setting.

# *Setting Up the USB Connection*

The USB interface that comes with your printer complies with Microsoft Plug and Play (PnP) USB specifications.

#### *Note:*

*Only PC systems equipped with a USB connector and running Windows Me, 98, XP, and 2000 support the USB interface.*

- 1. Click Start, point to Settings, then click Printers. In Windows XP, click Start, then click Printers and Faxes.
- 2. Right-click the EPSON EPL-N3000 Advanced icon, and click Properties on the menu that appears.
- 3. Click the Details tab. In Windows XP or 2000, click the Ports tab.
- 4. Select the appropriate USB port from the Print to the following port drop-down list. In Windows Me or 98, select EPUSB1: (EPSON EPL-N3000). In Windows XP or 2000, select USB001 in the list on the Ports menu.

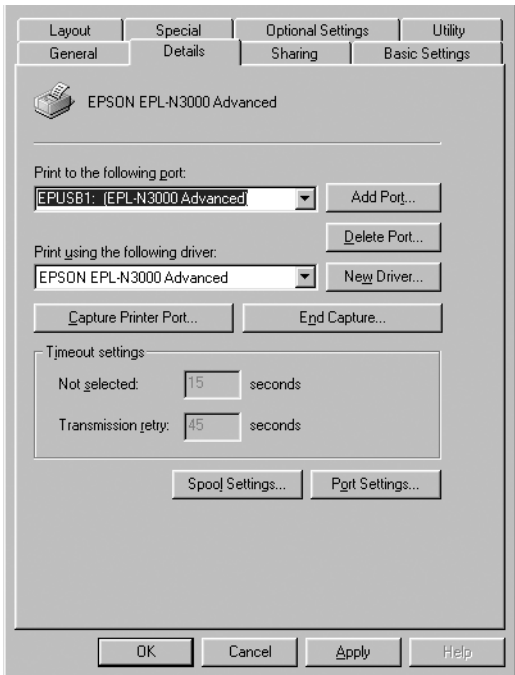

*Note: This screen is a Windows 98 screen.*

5. Click OK to save this setting.

# *Canceling Printing*

If the printouts are not what you expected and display incorrect or garbled characters or images, you may need to cancel printing. When the printer icon is displayed on the taskbar, you can cancel printing from your computer, as the transfer of data is not yet complete. Follow the instructions below to cancel the printing.

Double-click the printer icon on the task bar. Select the task in the list, then click Cancel from the Document menu.

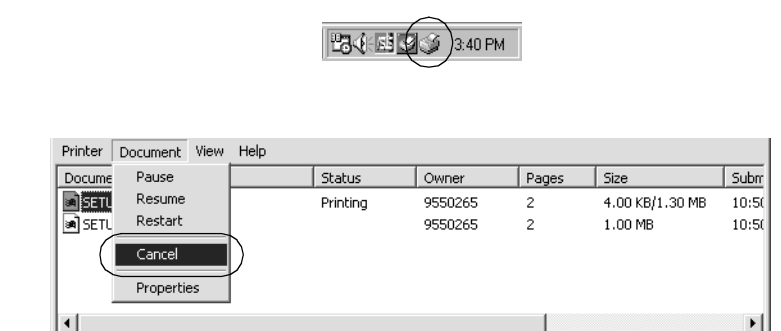

If a part of the print data is already sent to the printer, the Ready (green) light on the printer turns on after the last page of the data is output.

The current job is canceled.

Cancels the selected documents.

If the transfer of a print data is not yet started, you can cancel the whole print job.

## *Note:*

- ❏ *You can also cancel the current print job that is sent from your computer, by pressing the* + *Cancel Job button on the printer's control panel. When canceling the print job, be careful not to cancel print sent by other users.*
- ❏ *To cancel all print data in the printer's memory, press down the* + *Cancel Job button on the printer's control panel for about two seconds.*

# 3

# *Uninstalling the Printer Software*

When you wish to reinstall or upgrade the printer driver, uninstall the printer driver that has been installed already.

# <span id="page-95-0"></span>*Uninstalling the printer driver*

- 1. Quit all applications.
- 2. Click Start, point to Settings, and click Control Panel.
- 3. Double-click the Add/Remove Programs icon.

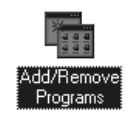

4. Select EPSON Printer Software, and click Add/Remove.

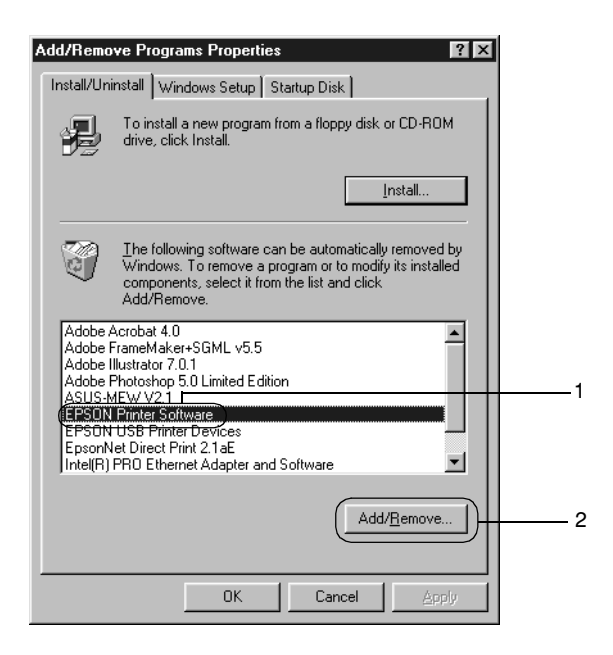

#### *Note:*

*When using the Windows XP or Windows 2000, click* Change *or*  Remove Programs*, select the* EPSON Printer Software*, then click* Change/Remove*.*

5. Click the Printer Model tab, select the EPSON EPL-N3000 Advanced icon, then click OK.

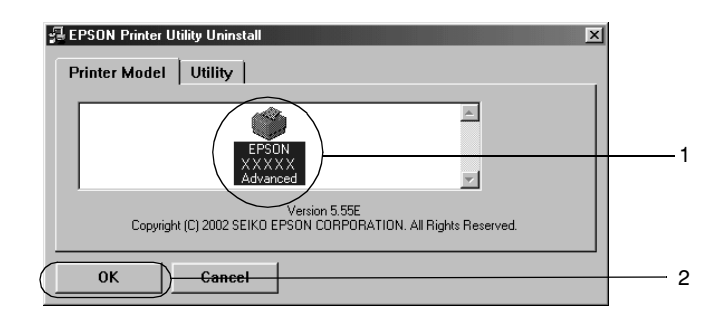

6. Click the Utility tab, and confirm that the check box for the printer software you want to uninstall is selected.

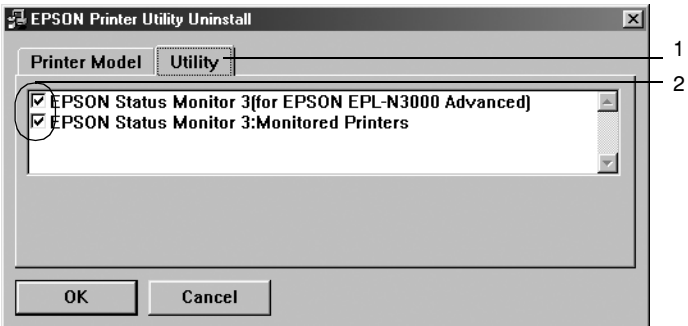

#### *Note:*

*If you uninstall only EPSON Status Monitor 3, select the* EPSON Status Monitor 3 *check box.*

7. To uninstall the Monitored Printers utility, select the EPSON Status Monitor 3: Monitored Printers check box, and click OK.

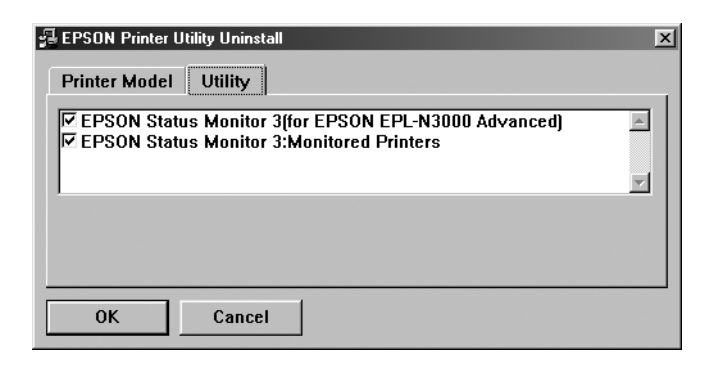

#### *Note:*

*You can uninstall only the Monitored Printers utility of EPSON Status Monitor 3. When the utility is uninstalled, you cannot change the setting of Monitored Printers from EPSON Status Monitor 3 of other printers.*

8. Follow the on-screen instructions.

# *Uninstall the USB device driver*

When you connect the printer to your computer with a USB interface cable, the USB device driver is also installed. When you uninstalled the printer driver, you also need to uninstall the USB device driver.

Follow these steps to uninstall the USB device driver:

#### *Note:*

- ❏ *Uninstall the printer driver before uninstalling the USB device driver.*
- ❏ *Once you uninstalled the USB device driver, you cannot access any other EPSON printers connected with a USB interface cable.*
- 1. Follow steps 1 through 3 of ["Uninstalling the printer driver"](#page-95-0)  [on page 83](#page-95-0).
- 2. Select EPSON USB Printer Devices, and click Add/Remove.

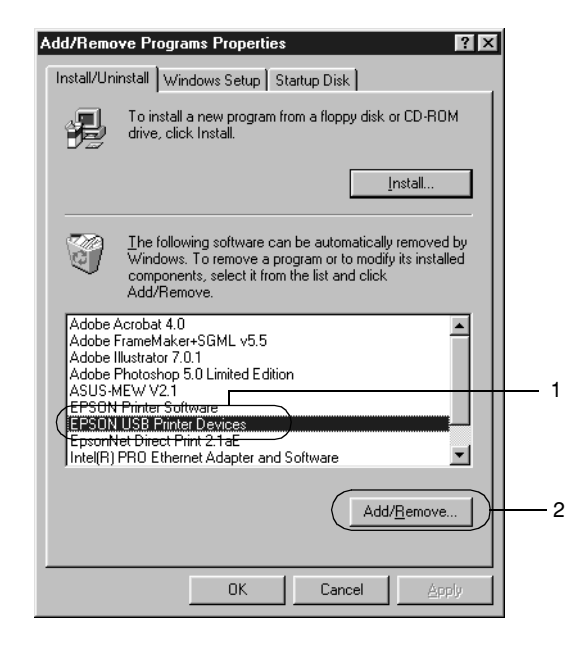

#### *Note:*

- ❏ EPSON USB Printer Devices *appears only when the printer is connected to Windows Me or 98 with a USB interface cable.*
- ❏ *If the USB device driver is not installed correctly,* EPSON USB Printer Devices *may not appear. Follow these steps to run the "Epusbun.exe" file in the CD-ROM that comes with your printer:*
	- 1. Insert the CD-ROM in your computer's CD-ROM drive.
	- 2. Access the CD-ROM drive.
- 3. Double-click the English folder.
- 4. Double-click the Win9x folder.
- 5. Double-click the Epusbun.exe icon.
- 3. Follow the on-screen instructions.

# *Using the PostScript Printer Software (Windows)*

# *About the PostScript Printer Driver*

The PostScript 3 printer driver provides you with the ability to print documents formatted for PostScript printers. Seventeen scalable fonts are included. IES (Intelligent Emulation Switch) and SPL (Shared Printer Language) support allow the printer to switch between the PostScript mode and other emulations as print data is received at the printer.

# *System requirements*

Your computer must meet the following system requirements to be able to use the Adobe PostScript 3 printer driver.

#### *Note:*

*Your computer must have a hard disk with at least 8 MB of free space.*

To use the Adobe PostScript 3 printer driver, your computer must be running one of the following operating systems:

Microsoft Windows 98/95 Microsoft Windows Millennium Edition Microsoft Windows NT 4.0 Microsoft Windows 2000 Microsoft Windows XP

# *Using the PostScript Printer Driver with Windows*

# *Windows Me, 98, and 95 users*

To print in the PostScript mode with Windows Me, 98, and 95, you will have to install the PostScript printer driver. See the appropriate sections below for installation instructions according to the interface that you are using to print.

*Note: The USB interface is not available for printing under Windows 95.*

## *Installing the PostScript printer driver for the parallel interface*

Follow these steps to install the PostScript printer driver for the parallel interface:

- 1. Insert the printer software CD-ROM into your CD-ROM drive.
- 2. Click Start, then Settings, and finally Printers.
- 3. Double-click the Add Printer icon.
- 4. The Add Printer Wizard will be displayed. Follow the on-screen instructions until the screen asking you to select the printer model is displayed.
- 5. Click Have Disk and specify the path to the appropriate INF file necessary for installation. If your CD-ROM drive is D:, the path will be D:\ADOBEPS\ENGLISH\WIN9X\PS\_SETUP (change the drive letter as needed for your system).
- 6. Select the INF file for the version of the Windows operating system that you are running and continue with the installation according to the on-screen instructions until the screen asking you to select the port the printer is connected to is displayed.
- 7. Select LPT1 as the port the printer is connected to, and then click Next. Follow the on-screen instructions for the rest of the installation.
- 8. When installation is done, click Finish.

## *Installing the PostScript printer driver for the USB interface*

Follow these steps to install the PostScript printer driver for the USB interface:

#### *Note:*

- ❏ *The USB interface is not available for printing under Windows 95.*
- ❏ *If the Windows driver and the Adobe PS driver for an Epson printer with a USB connection have already been installed on your computer, follow the installation procedure explained in the previous section, "Driver installation for the parallel interface connection," but make sure to select USB as the port in step 7. If you have not installed an Epson USB printer driver on your computer, follow the installation procedure below.*
- ❏ *You must have at least 6 MB of free space on your hard disk drive to install the PostScript printer driver.*
- 1. Without connecting the printer to your computer, turn on both the computer and the printer.
- 2. Once Windows has started, connect your computer to the printer with a USB cable.
- 3. The Add New Hardware Wizard will launch automatically. Click Next to start the installation of the USB printer driver.

4

- 4. Select Search for best driver for your device (Recommended), and then click Next.
- 5. Insert the printer software CD-ROM into your CD-ROM drive.
- 6. Select only the Specify a location check box, and then specify the following path on the CD-ROM. You can click Browse to select the path. If your CD-ROM drive is D:, the path will be D:\ADOBEPS\ENGLISH\WIN9X\PS\_SETUP (change the drive letter as needed for your system).
- 7. Click Next to continue with the installation.
- 8. If the USB printer driver file is correctly recognized, the message "EPSON USB Printer" will appear. Click Next to continue with the installation.
- 9. When installation of the USB printer driver is done, click Finish.
- 10. After the USB printer driver installation is done, the Add Printer Wizard will launch automatically. Follow the on-screen instructions to continue with the installation until the screen asking you to select the printer model is displayed.
- 11. Click Have Disk and specify the path to the appropriate INF file necessary for installation. If your CD-ROM drive is D:, the path will be D:\ADOBEPS\ENGLISH\WIN9X\PS\_SETUP (change the drive letter as needed for your system).
- 12. Select the INF file for the version of the Windows operating system that you are running and continue with the rest of the installation according to the on-screen instructions.
- 13. When installation is done, click Finish.

## *Installing the printer driver for the network interface*

Follow these steps to install the PostScript printer driver for the network interface:

*Note:*

- ❏ *To connect using a network interface, you must install the optional interface card into the printer.*
- ❏ *You must have at least 6 MB of free space on your hard disk drive to install the printer driver.*
- 1. Insert the printer software CD-ROM into your CD-ROM drive.
- 2. Click Start, then Settings, and finally Printers.
- 3. Double-click the Add Printer icon.
- 4. The Add Printer Wizard will be displayed. Click Next.
- 5. Select Network Printer when the screen asking How is this printer attached to your computer? appears.
- 6. Enter the printer's network path in the Network path or queue name field. You can also select the network printer by clicking Browse.
- 7. When the screen asking you to select the printer model is displayed, click Have Disk and specify the path to the appropriate INF file necessary for installation. If your CD-ROM drive is D:, the path will be D:\ADOBEPS\ENGLISH\WIN9X\PS\_SETUP (change the drive letter as needed for your system).
- 8. Select the INF file for the version of the Windows operating system that you are running and continue with the rest of the installation according to the on-screen instructions.
- 9. When installation is done, click Finish.

## *Notice for Windows Me, 98, and 95 Users*

The printer may not print normally if the computer is connected to the printer via the parallel interface and the ECP mode is set. If this is the case, disable bi-directional support in the printer driver. To do so, display the printer's Properties dialog box, click the Details tab, then click the Spool Settings button. In the Spool Settings dialog box that appears, Select Disable bi-directional support for this printer, then click the OK button.

## *Printer driver settings*

The printer driver enables you to change the settings for your print job. The settings are grouped into various categories that you can access by clicking the appropriate tab in the printer's Properties dialog box.

Online help is also available to help you with the settings. There are two online help options. Click Help for procedural help on the settings. If you want help on a particular item, click the '?' icon on the top-right corner of the dialog box's title bar and then click the name of the setting that you want more information on. An explanation of the setting and its options will be displayed.

## *Paper tab settings*

#### **Paper size**

Select the desired paper size. This setting must match the size of the paper loaded in the printer. The paper sizes that are available will differ according to the printer. The default setting is either A4 or Letter, depending on your country of purchase.

#### **Orientation**

Specify how the document is to be positioned on the page. The options are Portrait (vertical) and Landscape (horizontal).

## **Collate**

Select this check box to print multiple copies of the document in page order. If this check box is not selected, each page is printed out the specified number of times before the following page is printed.

### *Note:*

*If you select the* Collate *option in the printer driver, do not set the*  Collate *option in the application itself.*

## **Duplex**

Select the desired duplex print style. Flip on long edge produces two-sided printouts that turn like a book, while Flip on short edge produces two-sided printouts that turn like a calendar.

### *Note:*

*You need to install the optional Duplex Unit in order to use this feature.*

## **Paper source**

Select the paper source for your print job. The options are Auto Tray Select, MP Tray, Cassette 1, Cassette 2, Cassette 3, Manual Feed 1st Page, and Manual Feed EachPage. However, the actual paper sources that are available vary depending on the options installed.

## **Paper type**

Select the desired paper type to print on. The options are Normal, Thick, Transparency, and Extra Thick. Make sure to select the correct paper type to avoid smearing or wasting ink.

## **Margins**

Click this button to set the margins for your printout. You can select to specify in Inches or Millimeters.

## **Restore Defaults**

Click this button to reset the settings on this sheet to their default values.
### *Graphics tab settings*

### **Resolution**

Select the resolution that you want to print in. The options are Fast and Quality. The Quality setting prints at a higher resolution, but the printing time will be longer.

### **Print as a negative image**

Select this check box if you want to print the document as a negative image. This feature prints by reversing the RGB or black-and-white values of the image, and is useful for printing black-and-white or coarse RGB images.

### **Print as a mirror image**

Select this check box if you want to print the document as a mirror image. This feature prints by reversing the horizontal coordinates of the image.

### **Layout**

Specify how many pages of your document to print on one sheet of paper. The options are 1-up, 2-up, 4-up, 6-up, 9-up, and 16-up.

### **Print page border**

Select this check box if you want the borders of the pages to be printed when printing more than one page of the document on one sheet of paper.

### **Scaling**

This setting enables you to shrink or enlarge the image to print. You can enter any percentage from 25% to 400%. To shrink the image, specify a percentage that is lower than 100%. To enlarge the image, specify a percentage that is higher than 100%. However, if you can shrink or enlarge the image to print in the application that you are printing from, do so in the application and not through the printer driver.

# 4

### **Restore Defaults**

Click this button to reset the settings on this sheet to their default values.

#### *Fonts tab settings*

#### **Send TrueType fonts to printer according to the Font Substitution Table**

Select this radio button to have the computer download TrueType fonts to the printer according to the settings in the Font Substitution Table. This setting can speed up printing.

#### **Edit the Table**

Click this button to edit the Font Substitution Table.

#### **Always use TrueType fonts**

Select this radio button to have the computer always download all the TrueType fonts used in the document to be printed to the printer. This will slow down printing, but the fonts in the printout will be identical to that shown on the screen.

### **Add Euro Currency Symbol to PostScript Fonts**

Select this check box to add the symbol for the Euro currency to the set of PostScript fonts residing on the printer.

### **Update Soft Fonts**

Click this button to update the list of installed PostScript Type 1 fonts so that they are printed correctly.

### **Send Fonts As**

Click this button to specify advanced settings for the downloading of fonts to the printer. See online help for details on each of the available settings.

### **Restore Defaults**

Click this button to reset the settings on this sheet to their default values.

### *Device Options tab settings*

### **Available printer memory (in KB)**

Specify the amount of available printer memory. If the entered value does not match the actual amount of memory on the printer and printing problems occur, change the setting.

### **Available font cache (in KB)**

Displays the amount of font cache memory available to Type 32 fonts. The printer driver automatically adjusts the font cache size according the memory setting specified under Installable options.

### **RITech**

Select whether to use RITech when printing. RITech improves the appearance of printed lines, text, and graphics. The options are On and Off.

### **Toner Save Mode**

Select whether to use the Toner Save Mode when printing. When the Toner Save Mode is turned on, the printer uses about 50% less toner than normal. The options are On and Off.

### **Image Protect**

This setting enables you to specify whether to use lossy compression when memory runs low during printing. The options are On and Off. When Image Protect is set to On, lossy compression is not used. If it is set to Off, lossy compression is used when memory resources are too low.

4

### **Installable options**

The settings available under Installable options enable you to specify whether certain options are installed into the printer, and if so, what they are. Use the Change setting for drop-down list to specify the details of the options installed.

#### **Restore Defaults**

Click this button to reset the settings on this sheet to their default values.

### *PostScript tab settings*

### **PostScript output format**

Specify the format for PostScript files. The options are PostScript (optimize for speed), PostScript (optimize for portability-ADSC), Encapsulated PostScript (EPS), and Archive format. See online help for details on each of these formats.

### **PostScript header**

This setting enables you to specify how header information is sent to the printer. The options are Download header with each print job and Assume header is downloaded and retained.

#### **Send Header Now**

Click this button to send the PostScript header information to the printer immediately. This button is available only when the Download header with each print job radio button is selected. If you click the Send Header Now button and then click OK, the Assume header is downloaded and retained radio button is automatically selected.

### **Print PostScript error information**

Select this check box to have the printer automatically print out a page with PostScript error messages when an error occurs in the print job. Turn this option on if you are having printing problems.

### **Job timeout**

Specify the maximum number of seconds that can elapse for a print job to get from the computer to the printer before the printer stops trying to print the document. If you enter "0" (zero), the printer will continue trying to print indefinitely.

### **Wait timeout**

Specify the maximum number of seconds that the printer will wait to get more PostScript information from the computer before the print job is automatically canceled. After the specified time elapses, the printer will stop trying to print the document and prints an error message instead. If you enter "0" (zero), the printer will wait indefinitely.You may want to increase this value when printing complicated documents.

This setting enables you to prevent the printer from stalling if and when the computer that sends the print job stalls.

### **Advanced**

Click this button to specify the following advanced PostScript options:

### *PostScript language level*

Specify the PostScript language level to use. Select the highest PostScript language level that your printer supports to optimize its features. Use a lower PostScript language level only if you are experiencing printing problems or if you intend to print the file using another printer.

### *Data format*

Select the data format to use. The options are ASCII data and Tagged binary communications protocol. You cannot use Binary communications protocol nor Pure binary data, although they may appear as options.

If ASCII data is selected, print data is sent in the ASCII (7-bit) format, which may take longer to print, but which can be sent through any I/O channel, including serial, parallel, and Ethernet. If you select Tagged binary communications protocol, all data except for special control characters is sent in binary (8-bit) format. The binary format can be sent over parallel or serial communications ports and are faster then sending data in the ASCII format. The Pure binary data setting sends all data in pure binary format, which is the fastest format to print in, but that can be sent only over AppleTalk.

#### *Send CTRL+D before job*

Select this check box to specify for the CTRL+D character to be sent at the beginning of every PostScript document. CTRL+D at the beginning-of-file (BOF) will reset your printer to its default settings to ensure that prior print jobs will not affect the current print job. However, activating this setting may cause the print job to fail if it is connected through a network instead of the parallel or serial interface.

#### *Send CTRL+D after job*

Select this check box to specify for the CTRL+D character to be sent at the end of every PostScript document. CTRL+D at the end-of-file (EOF) will reset your printer to its default settings to ensure that the current print job will not affect future print jobs. However, activating this setting may cause the print job to fail if it is connected through a network instead of the parallel or serial interface.

*Display alert for applications incompatible with driver features* Select this check box if you want the printer driver to display messages to alert you to incompatibilities between the printer's features and those of the application that you are using to print.

### **Restore Defaults**

Click this button to reset the settings on this sheet to their default values.

### *Watermark tab settings*

#### **Select a watermark**

Specify whether to use a watermark when printing. The options are None, CONFIDENTIAL, COPY, and DRAFT.

### **Edit**

Click this button to edit the selected watermark. This button is not available when None is selected under Select a watermark.

### **New**

Click this button to create a new watermark.

### **Delete**

Click this button to delete the selected watermark. This button is not available when None is selected under Select a watermark.

### **Print watermark**

Specify how the selected watermark should be printed. The options are On first page only, In background, and As outline only.

### *Windows NT 4.0 users*

To print in the PostScript mode with Windows NT 4.0, you will have to install the printer driver. See the appropriate sections below for installation instructions according to the interface that you are using to print.

*Note: The USB interface is not available for printing under Windows NT 4.0.*

### *Installing the printer driver for the parallel interface*

Follow these steps to install the printer driver for the parallel interface:

- 2. Click Start, then Settings, and finally Printers.
- 3. Double-click the Add Printer icon.
- 4. The Add Printer Wizard will be displayed. Follow the on-screen instructions until the screen asking you to select the printer model is displayed.
- 5. Click Have Disk and specify the path to the appropriate INF file necessary for installation. If your CD-ROM drive is D:, the path will be D:\ADOBEPS\ENGLISH\WINNT4\PS\_SETUP (change the drive letter as needed for your system).
- 6. Select the INF file for the version of the Windows operating system that you are running and continue with the installation according to the on-screen instructions.
- 7. When installation is done, click Finish.

### *Installing the printer driver for the network interface*

Follow these steps to install the printer driver for the network interface:

- 1. Insert the printer software CD-ROM into your CD-ROM drive.
- 2. Click Start, then Settings, and finally Printers.
- 3. Double-click the Add Printer icon.
- 4. The Add Printer Wizard will be displayed. Select Network printer server, and then click Next.
- 5. Enter the name of the printer or select the printer from the list of available printers on the network, and then click OK.

6. Click OK once the following message appears.

"The server on which the XXX printer resides does not have the correct printer driver installed."

- 7. Click Have Disk and specify the path to the appropriate INF file necessary for installation. If your CD-ROM drive is D:, the path will be D:\ADOBEPS\ENGLISH\WINNT4\PS\_SETUP (change the drive letter as needed for your system).
- 8. Select the INF file for the version of the Windows operating system that you are running and continue with the installation according to the on-screen instructions.
- 9. When installation is done, click Finish.

### *Notice for Windows NT 4.0 Users*

Unavailable paper sizes may appear in the paper size list for the selected paper source. See ["Paper Sources" on page 15](#page-27-0) to confirm the available paper sizes.

### *Print dialog box settings*

The Print dialog box, which is accessed by selecting Print on the File menu of the application that you are using, enables you to specify print settings for the current document. The available settings are grouped under the Page Setup and Advanced tabs. See below for a brief description of each available setting.

### <span id="page-116-0"></span>*Page Setup tab settings*

### **Paper Size**

Select the desired paper size. This setting must match the size of the paper loaded in the printer. The paper sizes that are available will differ according to the printer. The default setting is either A4 or Letter, depending on your country of purchase.

### <span id="page-117-1"></span>**Paper Source**

Select the paper source for your print job. The options are Auto Tray Select, MP Tray, Cassette 1, Cassette 2, Cassette 3, Manual Feed 1st Page, and Manual Feed EachPage. However, the actual paper sources that are available will differ according to the options installed.

### <span id="page-117-2"></span>**Copy Count**

Specify the number of copies to print.

### **Collate Copies**

This check box appears only if more than one copy is specified for Copy Count. Select this check box to print multiple copies of the document in page order. If this check box is not selected, each page is printed out the specified number of times before the following page is printed.

*Note:*

*If you select the* Collate *option in the printer driver, do not set the*  Collate *option in the application itself.*

### <span id="page-117-0"></span>**Orientation**

Specify how the document is to be positioned on the page. The options are Portrait (vertical), Landscape (horizontal), and Rotated (rotated 90 counterclockwise).

### <span id="page-117-3"></span>**Color Appearance**

Specify whether to print the document in grayscale or color. The options are Monochrome and Color.

### *Advanced tab settings*

#### **EPSON EPL-N3000 PS3 Document Settings**

#### *Undo Changed Option/s*

Click this button to undo all the changes that have been made to the settings. The settings return to their default values. This button is enabled only if one or more of the default values have been changed.

#### *About Adobe PostScript Printer Driver*

Click this button to view information on the currently installed PostScript printer driver.

### **Paper/Output**

#### *Paper Size*

If you specified the Paper Size setting on the Page Setup sheet, that setting is reflected here. To change this setting, select the desired paper size from the options displayed at the bottom of the dialog box. For more information on this setting, see ["Paper Size"](#page-116-0)  [on page 104.](#page-116-0)

### *Orientation*

If you specified the Orientation setting on the Page Setup sheet, that setting is reflected here. To change this setting, select the desired orientation from the options displayed at the bottom of the dialog box. For more information on this setting, see ["Orientation" on page 105](#page-117-0).

#### *Paper Source*

If you specified the Paper Source setting on the Page Setup sheet, that setting is reflected here. To change this setting, select the desired paper source from the options displayed at the bottom of the dialog box. For more information on this setting, see ["Paper](#page-117-1)  [Source" on page 105.](#page-117-1)

### *Media*

Select the desired paper type to print on. The options are Normal, Thick, Transparency, and Extra Thick. Make sure to select the correct paper type to avoid smearing or wasting ink.

#### *Copy Count*

If you specified the Copy Count setting on the Page Setup sheet, that setting is reflected here. To change this setting, enter the desired number of pages to print into the text box at the bottom of the dialog box. For more information on this setting, see ["Copy](#page-117-2)  [Count" on page 105](#page-117-2).

#### **Graphic**

#### *Resolution*

Select the resolution that you want to print in. The options are Fast and Quality. The Quality setting prints at a higher resolution, but the printing time will be longer.

#### *Color Appearance*

If you specified the Color Appearance setting on the Page Setup sheet, that setting is reflected here. To change this setting, select the desired setting from the options displayed at the bottom of the dialog box. For more information on this setting, see ["Color](#page-117-3)  [Appearance" on page 105](#page-117-3).

#### *Scaling*

This setting enables you to shrink or enlarge the image to print. You can enter any percentage from 1% to 1000%. To shrink the image, specify a percentage that is lower than 100%. To enlarge the image, specify a percentage that is higher than 100%. When you enlarge a document, only the portion of the document that fits on the selected paper will be printed. If you can shrink or enlarge the image to print in the application that you are printing from, do so in the application.

#### *TrueType Font*

Specify how TrueType fonts in the document are printed. Select Substitute with Device Font to use equivalent PostScript fonts for printing documents that contain TrueType fonts. Select Download as Softfont to download TrueType fonts to the printer instead of using PostScript fonts.

If your document has overlapping text and graphics, select Substitute with Device Font. Using downloaded TrueType fonts to print when text and graphics overlap may cause output errors.

### **Document Options**

### *Page Layout (N-up) Option*

Specify how many pages of your document to print on one sheet of paper. The options are Normal (one-up), Two-up (1x2), Four-up  $(2x2)$ , Six-up  $(2x3)$ , Nine-up  $(3x3)$ , and Sixteen-up  $(4x4)$ .

### **PostScript Options**

### *PostScript Output Option*

Specify the format for PostScript files. The options are Optimize for Speed, Optimize for Portability, Encapsulated PostScript (EPS), and Archive Format. See online help for details on each of these formats.

### *TrueType Font Download Option*

Specify how TrueType fonts are downloaded to the printer. The options are Automatic, Outline (scalable outline font), Bitmap (bitmap font), and Native TrueType (outline font).

### *PostScript Language Level*

Specify the PostScript language level to use. The options are 2 and 3.

### *Send PostScript Error Handler*

Specify whether the printer automatically prints out a page with PostScript error messages when an error occurs in the print job. The options are Yes and No.

### *Mirrored Output*

Specify whether the document is printed as a mirror image by reversing the horizontal coordinates of the image. The options are Yes and No.

### **Printer Features**

#### *RITech*

Select whether to use RITech when printing. RITech improves the appearance of printed lines, text, and graphics. The options are On and Off.

### *Toner Save Mode*

Select whether to use the Toner Save Mode when printing. When the Toner Save Mode is turned on, the printer uses about 50% less toner than normal. The options are On and Off.

### *Printer driver settings*

Printer settings specific to your printer are available on the Device Settings sheet of the printer's Properties dialog box.

Online help is available to help you with the settings. If you want help on a particular item, click the '?' icon on the top-right corner of the dialog box's title bar and then click the name of the setting that you want more information on. An explanation of the setting and its options will be displayed.

### *EPSON EPL-N3000 PS 3 Device Settings*

### **Undo Changed Option/s**

Click this button to undo all the changes that have been made to the settings. The settings return to their default values. This button is enabled only if one or more of the default values have been changed.

### **About Adobe PostScript Printer Driver**

Click this button to view information on the currently installed PostScript printer driver.

### **Form To Tray Assignment**

Assign the desired paper size to the various available paper sources. Once this setting is specified, the printer will automatically feed paper from the paper source that holds the selected paper size.

The paper source options are MP Tray, Cassette 1, Cassette 2, Cassette 3, Manual Feed 1st Page, and Manual Feed EachPage. However, the actual paper sources that are available will differ according to the printer and the options installed.

The paper sizes that are available will differ according to the printer. The default setting is either A4 or Letter, depending on your country of purchase.

### **Font Substitution Table**

Double-click to display the Font Substitution Table and the options for the TrueType-to-PostScript font mapping.

### **Available PostScript Memory**

Specify the amount of available PostScript memory. The available PostScript memory is a subset of the printer's total physical memory. It is recommended that you use the default setting.

### **Output Protocol**

Specify the protocol that the printer will use for print jobs. The options are ASCII, TBCP, and Binary.

TBCP cannot be used through AppleTalk.

Binary can be used only when using AppleTalk.

If ASCII is selected, print data is sent in the ASCII (7-bit) format, which may take longer to print, but which can be sent through any I/O channel, including serial, parallel, and Ethernet.

If you select TBCP (Tagged Binary Communications Protocol), all data except for special control characters is sent in binary (8-bit) format. The binary formats can be sent over parallel or serial communications ports and are faster than sending data in the ASCII format.

### **Send CTRL-D Before Each Job**

Specify whether a CTRL+D character should be sent at the beginning of every PostScript document. CTRL+D at the beginning-of-file (BOF) will reset your printer to its default settings to ensure that prior print jobs will not affect the current print job. However, activating this setting may cause the print job to fail if it is connected through a network instead of the parallel or serial interface.

### **Send CTRL-D After Each Job**

Specify whether a CTRL+D character should be sent at the end of every PostScript document. CTRL+D at the end-of-file (EOF) will reset your printer to its default settings to ensure that the current print job will not affect future print jobs. However, activating this setting may cause the print job to fail if it is connected through a network instead of the parallel or serial interface.

### **Job Timeout**

Specify the maximum number of seconds that can elapse for a print job to get from the computer to the printer before the printer stops trying to print the document. If you enter "0" (zero), the printer will continue trying to print indefinitely.

### **Wait Timeout**

Specify the maximum number of seconds that the printer will wait to get more PostScript information from the computer before the print job is automatically canceled. After the specified time elapses, the printer will stop trying to print the document and prints an error message instead. If you enter "0" (zero), the printer will wait indefinitely. You may want to increase this value when printing complicated documents.

### **Minimum Font Size to Download as Outline**

Specify the minimum font size (in pixels) for which the printer driver will download TrueType fonts as outline (Type 1) fonts. A font smaller than the minimum setting will be downloaded as a bitmap (Type 3/Type 32) font.

### **Maximum Font Size to Download as Bitmap**

Specify the maximum font size (in pixels) for which the printer driver will download TrueType fonts as bitmap (Type 3/Type 32) fonts. A font larger than the maximum setting will be downloaded as an outline (Type 1) font.

### *Installable Options*

The settings available under Installable Options enable you to specify whether certain options are installed into the printer, and if so, what they are. The available settings are Installed Memory, Lower Cassette Unit, Stacker Unit, and Duplex Unit.

### *Windows XP and 2000 users*

To print in the PostScript mode with Windows XP and 2000, you will have to install the printer driver. See the appropriate sections below for installation instructions according to the interface that you are using to print.

### *Installing the printer driver for the parallel interface*

Follow these steps to install the printer driver for the parallel interface:

- 1. Insert the printer software CD-ROM into your CD-ROM drive.
- 2. Click Start, then Settings, and finally Printers.

#### *Note:*

*If your computer is running Windows XP, click* Start *and then click*  Printers and Faxes*.*

3. Double-click the Add Printer icon.

#### *Note:*

*If your computer is running Windows XP, click* Add a printer *under* Printer Tasks*.*

- 4. The Add Printer Wizard will be displayed. Follow the on-screen instructions until the screen asking you to select the printer model is displayed.
- 5. Click Have Disk and specify the path to the appropriate INF file necessary for installation. If your CD-ROM drive is D:, the path will be D:\ADOBEPS\ENGLISH\WIN2K-XP\PS\_SETUP (change the drive letter as needed for your system).
- 6. Select the INF file for the version of the Windows operating system that you are running and continue with the installation according to the on-screen instructions.
- 7. When installation is done, click Finish.

### *Installing the printer driver for the USB interface*

Follow these steps to install the printer driver for the USB interface:

- 1. Without connecting the printer to the computer, turn on both the computer and the printer.
- 2. Once Windows has started, connect the computer to the printer with a USB cable.
- 3. The Add New Hardware Wizard will launch automatically. Click Next to start the installation of the USB printer driver.
- 4. After the USB printer driver installation is done, the Add Printer Wizard will launch automatically. Follow the on-screen instructions to continue with the installation until the screen asking you to select the printer model is displayed.
- 5. Click Have Disk and specify the path to the appropriate INF file necessary for installation. If your CD-ROM drive is D:, the path will be D:\ADOBEPS\ENGLISH\WIN2K-XP\PS\_SETUP (change the drive letter as needed for your system).
- 6. Select the INF file for the version of the Windows operating system that you are running and continue with the rest of the installation according to the on-screen instructions.
- 7. When installation is done, click Finish.

### *Installing the printer driver for the network interface*

Follow these steps to install the printer driver for the network interface:

- 1. Insert the printer software CD-ROM into your CD-ROM drive.
- 2. Click Start, then Settings, and finally Printers.

#### *Note:*

*If your computer is running Windows XP, click* Start *and then click*  Printers and Faxes*.*

3. Double-click the Add Printer icon.

### *Note:*

*If your computer is running Windows XP, click* Add a printer *under* Printer Tasks*.*

- 4. The Add Printer Wizard will be displayed. Click Next.
- 5. Select Network printer in the screen that appears.

#### *Note:*

*If your computer is running Windows XP, click* A network printer, or a printer attached to another computer*.*

- 6. Click Next to browse for and select the printer on the network.
- 7. Click OK when the following message appears:

"The server on which the XXX printer resides does not have the correct printer driver installed."

- 8. When the screen asking you to select the printer model is displayed, click Have Disk and specify the path to the appropriate INF file necessary for installation. If your CD-ROM drive is D:, the path will be D:\ADOBEPS\ENGLISH\WIN2K-XP\PS\_SETUP (change the drive letter as needed for your system).
- 9. Select the INF file for the version of the Windows operating system that you are running and continue with the rest of the installation according to the on-screen instructions.
- 10. When installation is done, click Finish.

### *Notice for Windows XP and 2000 users*

Unavailable paper sizes may appear in the Paper Size list in the printer driver. See ["Paper Sources" on page 15](#page-27-0) to confirm the available paper sizes.

### *Printer driver settings*

Printer settings specific to your printer are available through the Device Settings tab of the printer's Properties dialog box. In addition to the settings there, click the Printing Preferences button on the General sheet or the Printing Defaults button on the Advanced sheet for more print settings. The basic print settings are grouped under the Layout and Paper/Quality tabs, while more advanced settings are available by clicking the Advanced button on either sheet.

Online help is also available to help you with the settings. There are two online help options. Click the Help button for procedural help on the settings. If you want help on a particular item, click the '?' icon on the top-right corner of the dialog box's title bar and then click the name of the setting that you want more information on. An explanation of the setting and its options will be displayed.

### *Device Settings tab settings*

#### **Form To Tray Assignment**

Assign the desired paper size to the various available paper sources. Once this setting is specified, the printer will automatically feed paper from the paper source that holds the selected paper size.

The paper source options are MP Tray, Cassette 1, Cassette 2, Cassette 3, Manual Feed 1st Page, and Manual Feed EachPage. However, the actual paper sources that are available will differ according to the options installed.

The paper sizes that are available will differ according to the printer. The default setting is either A4 or Letter, depending on your country of purchase.

#### **Font Substitution Table**

Double-click to display the Font Substitution Table and the options for the TrueType-to-PostScript font mapping.

### **Available PostScript Memory**

Specify the amount of available PostScript memory. The available PostScript memory is a subset of the printer's total physical memory. It is recommended that you use the default setting.

### **Output Protocol**

Specify the protocol that the printer will use for print jobs. The options are ASCII, TBCP, and Binary.

TBCP cannot be used with AppleTalk.

Binary can be used only when using AppleTalk.

If ASCII is selected, print data is sent in the ASCII (7-bit) format, which may take longer to print, but which can be sent through any I/O channel, including serial, parallel, and Ethernet.

If you select TBCP (Tagged Binary Communications Protocol), all data except for special control characters is sent in binary (8-bit) format. The binary formats can be sent over parallel or serial communications ports and are faster than sending data in the ASCII format.

### **Send CTRL-D Before Each Job**

Specify whether a CTRL+D character should be sent at the beginning of every PostScript document. CTRL+D at the beginning-of-file (BOF) will reset your printer to its default settings to ensure that prior print jobs will not affect the current print job.

However, activating this setting may cause the print job to fail if it is connected through a network instead of the parallel or serial interface. Conversely, if your document fails to print when sent to a printer connected through a parallel or serial port, change the setting to Yes.

### **Send CTRL-D After Each Job**

Specify whether a CTRL+D character should be sent at the end of every PostScript document. CTRL+D at the end-of-file (EOF) will reset your printer to its default settings to ensure that the current print job will not affect future print jobs.

However, activating this setting may cause the print job to fail if it is connected through a network instead of the parallel or serial interface. If your document fails to print when sent to a network printer, change the setting to No.

### **Convert Gray Text to PostScript Gray**

Specify whether to convert true gray (RGB value) in text to the gray provided by the PostScript driver.

### **Convert Gray Graphics to PostScript Gray**

Specify whether to convert true gray (RGB value) in graphics to the gray provided by the PostScript driver.

### **Add Euro Currency Symbol to PostScript Fonts**

Specify whether to add the symbol for the Euro currency to the set of PostScript fonts residing on the printer.

### **Job Timeout**

Specify the maximum number of seconds that can elapse for a print job to get from the computer to the printer before the printer stops trying to print the document. If you enter "0" (zero), the printer will continue trying to print indefinitely.

### **Wait Timeout**

Specify the maximum number of seconds that the printer will wait to get more PostScript information from the computer before the print job is automatically canceled. After the specified time elapses, the printer will stop trying to print the document and prints an error message instead. If you enter "0" (zero), the printer will wait indefinitely.You may want to increase this value when printing complicated documents.

### **Minimum Font Size to Download as Outline**

Specify the minimum font size (in pixels) for which the printer driver will download TrueType fonts as outline (Type 1) fonts. A font smaller than the minimum setting will be downloaded as a bitmap (Type 3) font.

This setting enables you to fine-tune the Automatic setting for the TrueType Font Download Option setting on the Advanced Options dialog box of the Printing Preferences dialog box.

### **Maximum Font Size to Download as Bitmap**

Specify the maximum font size (in pixels) for which the printer driver will download TrueType fonts as bitmap (Type 3) fonts. A font larger than the maximum setting will be downloaded as an outline (Type 1) font.

This setting enables you to fine-tune the Automatic setting or override the Bitmap setting for the TrueType Font Download Option setting on the Advanced Options dialog box of the Printing Preferences dialog box.

### **Installable Options**

The settings available under Installable Options enable you to specify whether certain options are installed into the printer, and if so, what they are. The available settings are Installed Memory, Lower Cassette Unit, Duplex Unit, Stacker Unit, and Hard Disk.

### *Layout tab settings*

### **Orientation**

Specify how the document is to be positioned on the page. The options are Portrait (vertical), Landscape (horizontal), and Rotated Landscape (rotated 90 counterclockwise).

### **Page Order**

Specify the order in which the pages of the document will be printed. The options are Front to Back and Back to Front.

### **Pages Per Sheet**

Specify how many pages of your document to print on one sheet of paper. The options are 1, 2, 4, 6, 9, and 16.

### *Paper/Quality tab settings*

#### **Paper Source**

Select the paper source for your print job. The options are Auto Tray Select, MP Tray, Cassette 1, Cassette 2, Cassette 3, Manual Feed 1st Page, and Manual Feed EachPage. However, the actual paper sources that are available will differ according to the options installed.

#### **Media**

Select the desired paper type to print on. The options are Normal, Thick, Transparency, and Extra Thick. Make sure to select the correct paper type to avoid smearing or wasting ink.

### *Advanced settings*

### **Paper Size**

Select the desired paper size. This setting must match the size of the paper loaded in the printer. The paper sizes that are available will differ according to the printer. The default setting is either A4 or Letter, depending on your country of purchase.

### **Copy Count**

Specify the number of copies to print.

### **Collated**

This check box appears only if more than one copy is specified for Copy Count. Select this check box to print multiple copies of the document in page order. If this check box is not selected, each page is printed out the specified number of times before the following page is printed.

*Note:*

*If you select the* Collate *option in the printer driver, do not set the*  Collate *option in the application itself.*

### **Print Quality**

Select the resolution that you want to print in. The options are Fast and Quality. The Quality setting prints at a higher resolution, but the printing time will be longer.

### **ICM Method**

Specify whether to enable Image Color Management, and if so, how it should be handled. The options are ICM Disabled, ICM Handled by Host System, ICM handled by Printer, and ICM Handled by Printer using printer calibration. See online help for details on each of these settings

### **ICM Intent**

Specify how color images are to be treated to produce the best possible printout. The options are Graphics (charts, bright colors), Pictures (photos), Proof (print in a specific ink color), and Match (preview color settings from another printer).

### **Scaling**

This setting enables you to shrink or enlarge the image to print. You can enter any percentage from 1% to 1000%. To shrink the image, specify a percentage that is lower than 100%. To enlarge the image, specify a percentage that is higher than 100%. If you can shrink or enlarge the image to print in the application that you are printing from, do so in the application and not through the printer driver.

### **TrueType Font**

Specify how TrueType fonts in the document are printed. Select Substitute with Device Font to use equivalent PostScript fonts for printing documents that contain TrueType fonts. Select Download as Softfont to download TrueType fonts to the printer instead of using PostScript fonts.

### **Advanced Printing Features**

Specify whether to enable the advanced printing features. The options are Enabled and Disabled.

### **PostScript Output Option**

Specify the format for PostScript files. The options are Optimize for Speed, Optimize for Portability, Encapsulated PostScript (EPS), and Archive format. See online help for details on each of these formats.

### **TrueType Font Download Option**

Specify how TrueType fonts are downloaded to the printer. The options are Automatic, Outline (scalable outline font), Bitmap (bitmap font), and Native TrueType (outline font).

#### **PostScript Language Level**

Specify the PostScript language level to use. The options are 1, 2, and 3.

### **Send PostScript Error Handler**

Specify whether the printer automatically prints out a page with PostScript error messages when an error occurs in the print job. The options are Yes and No.

### **Mirrored Output**

Specify whether the document is printed as a mirror image by reversing the horizontal coordinates of the image. The options are Yes and No.

### **RITech**

Select whether to use RITech when printing. RITech improves the appearance of printed lines, text, and graphics. The options are On and Off.

### *Using the PostScript Printer Software (Windows) 123*

#### **Toner Save Mode**

Select whether to use the Toner Save Mode when printing. When the Toner Save Mode is turned on, the printer uses about 50% less toner than normal. The options are On and Off.

### *Using online help*

Online help is available to help you with the printer driver settings. There are two online help options. Click Help for procedural help on the settings. If you want help on a particular item, click the '?' icon on the top-right corner of the dialog box's title bar and then click the name of the setting that you want more information on. An explanation of the setting and its options will be displayed.

### *Reserve Job function*

A printer installed with the optional Hard Disk Drive can use the Reserve Job function. The Reserve Job function makes it possible to send printing data from a computer to the printer's hard disk and save it there for printing at a later time. The print data can then be printed directly from the printer's control panel.

The Reserve Job function has the following four features:

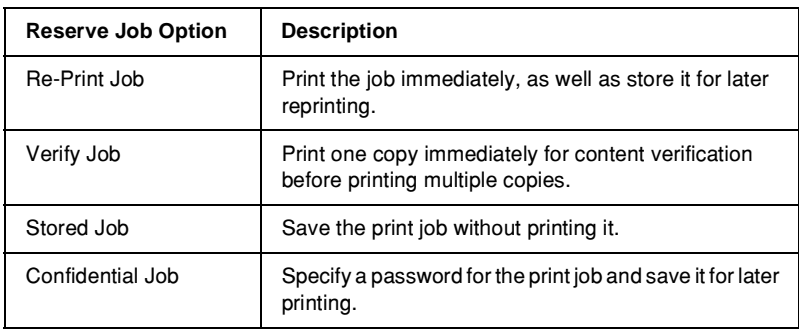

### *Note:*

- ❏ *Refer to the printer's Reference Guide for more details on the use of the Reserve Job function.*
- ❏ *The Reserve Job function cannot be used when the optional Hard Disk Drive is not installed in the printer.*
- ❏ *When multiple copies are selected for printout, turn the Collate function on in the printer driver setting. When you print out by using the printer's control panel, first specify the necessary number of copies on the control panel, and then start the print job.*
- ❏ *The Reserve Job function cannot be used when you are printing by using the AppleTalk protocol in Windows 2000 and NT4.0. When you are using the AppleTalk protocol, do not use the Reserve Job function. Use any protocol other than the AppleTalk protocol when using the Reserve Job function.*
- ❏ *Make sure to clear the Job Management On check box on the Job Settings sheet when outputting data as a PS file. The Job Management check box is selected by default so that the job information is attached to the print data when it is sent to the printer.*

### *Using the Reserve Job function*

Settings for the Reserve Job function are carried out in the PostScript printer driver. Follow the instructions below to specify Reserve Job function settings:

### *Note:*

*The Reserve Job function can be used only when the printer is equipped with the optional Hard Disk Drive. The Hard Disk Option setting must be set to* Installed *in the PostScript printer driver in order to use the Reserve Job function in Windows XP, 2000, and NT4.0. Before using the Reserve Job function, make sure that the Hard Disk setting is set to*  Installed *in the Device Options sheet in the printer driver or under the Installable Option setting in the Device Settings sheet. This setting does not appear in Windows Me, 98, and 95.*

Follow these steps to use the Reserve Job function when printing from any application:

- 1. Click Print under the application's File menu.
- 2. Click the Properties button, and then click the Job Settings tab.
- 3. Specify the desired Reserve Job settings in the dialog box that appears.
- 4. When printing multiple copies, select the Collated check box in the Advanced settings of the printer driver.
- 5. When you are done with the settings, click the Print button to print.

#### *Note:*

*Refer to the printer's Reference Guide for details on the individual settings in the Job Settings sheet.*

### *Using AppleTalk under Windows 2000 or NT 4.0*

Use the following settings if your machine is running Windows 2000 or Windows NT 4.0, and the printer is connected through an network interface using the AppleTalk protocol:

- ❏ Use SelecType to set the Emulation Mode-Network item to PS3. Using the default Auto setting will cause an extra, unneeded page to be printed.
- ❏ On the Device Settings sheet of the printer's Properties dialog box, make sure that SEND CTRL-D Before Each Job and SEND CTRL-D After Each Job are set to No.
- ❏ TBCP (Tagged binary communications protocol) cannot be used as the Output Protocol setting.

### *Chapter 5*

## *Using the PostScript Printer Software (Macintosh)*

### *About the PostScript Printer Driver*

The PostScript 3 printer driver provides you with the ability to print documents formatted for PostScript printers. Seventeen scalable fonts are included. IES (Intelligent Emulation Switch) and SPL (Shared Printer Language) support allow the printer to switch between the PostScript mode and other emulations as print data is received at the printer.

### *System requirements*

Your computer must meet the following system requirements to be able to use the Adobe PostScript 3 printer driver.

#### *Note:*

*Your computer must have a hard disk with at least 8 MB of free space.*

Any Macintosh computer to which the printer is connected must be running Mac OS 8.6, 9.x, or Mac OS X ver. 10.2.4 or later.

### c*Caution:*

- ❏ *Do not install the Adobe PostScript 3 printer driver on a computer running System 8.5 or earlier. Installing the driver on earlier systems can corrupt them.*
- ❏ *The Adobe PostScript 3 printer driver cannot be used on Macintosh 68K computers.*

### *Note:*

- ❏ *When printing via the USB port from a Power Macintosh running Mac 0S 8.6 or 9.x, the printer must be set to handle ASCII data. To specify this setting, select* Print *from the File menu of the application that you are using, and then select the name of the application from the options available in the Print dialog box. On the setup option page that appears, select ASCII for the data format setting. The actual setting name varies by application, but is often called Encoding or Data.*
- ❏ *For best results, you should connect the printer directly to the computer's USB port. If multiple USB hubs must be used, we recommend that you connect the printer to the first-tier hub.*

### *Using the PostScript Printer Driver with Macintosh*

### *Mac OS 8.6 or 9.x users*

### *Installing the printer driver*

The Installer program that is included in the printer software CD-ROM installs the PostScript printer driver. Before installing the printer driver, make sure that your hard disk has at least 3.1 MB of free space.

The installer program has two installation methods: Easy Install and Custom Install.

Easy Install installs all the files necessary to use the PostScript printer driver. Normally, you should use the Easy Install method since this ensures that all necessary files are copied and that your computer is set up to give you the full benefit of the PostScript printer driver.

Custom Install installs only the files that you specify. You might want to use the Custom Install method if you are low on hard disk space and want to install only those files that are absolutely required. However, if you have enough free disk space, it is recommended that you choose the Easy Install method.

### *Easy Install*

If your Macintosh starts up any applications automatically (such as a virus checker) when the computer is turned on, quit the applications before running the Installer.

Follow these steps to install the PostScript printer driver:

- 1. Turn on your Macintosh if it is not already on.
- 2. Insert the printer software CD-ROM into your CD-ROM drive.
- 3. Double-click the CD-ROM icon, and then double-click Adobe PS, Mac OS9, and English in this order.
- 4. Double-click AdobePS 8.7, and then double-click AdobePS Installer.
- 5. Follow the on-screen instructions until the install screen is displayed.

6. Select Easy Install, and then click Install.

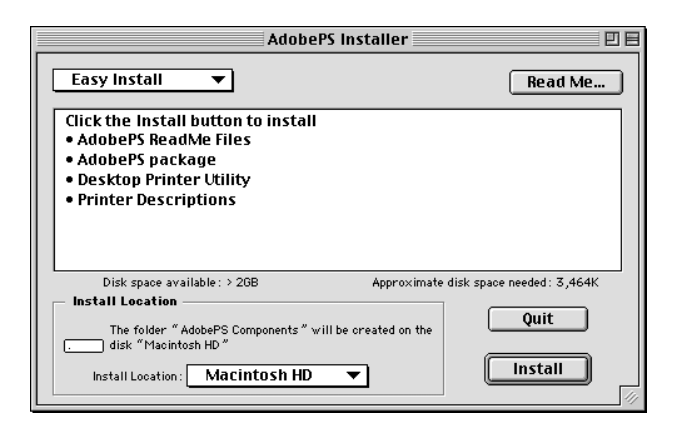

7. When installation is done, click Restart to restart your computer.

This completes the installation of the printer driver. You now need to select the printer driver as described in the next section.

If you are connecting two or more EPSON printers of the same model using AppleTalk, and you want to rename the printer, see the *Network Guide* that shipped with the printer.

### *Custom Install*

If your Macintosh starts up any applications automatically (such as a virus checker) when the computer is turned on, quit the applications before running the Installer.

To perform a Custom Install, in which you specify which files to install, follow steps 1 to 5 of the Easy Install method (see previous section), and then do the following:

1. Select Custom Install.

2. Select the item(s) that you want to install.

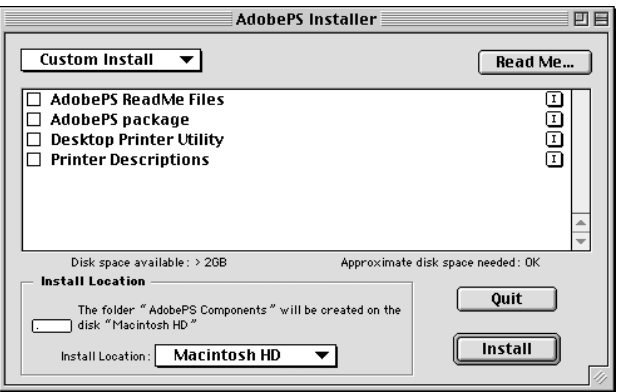

#### *Note:*

*If you want information on a particular item, click the*  $\Box$  *icon to the right of that item.*

- 3. Click Install.
- 4. When installation is done, click Quit.
- 5. Restart your computer.

This completes the installation of the printer software. You now need to select the printer driver as described in the next section.

If you are not able to print after a Custom Install, perform the Easy Install installation to copy all necessary files to your computer.

If you are connecting two or more printers of the same model using AppleTalk, and you want to rename the printer, see the *Network Guide* that shipped with the printer.
# <span id="page-144-0"></span>*Selecting the printer when it is connected via a USB connection*

If the printer is connected to your computer via a USB port, you will not be able to select the printer from the Chooser. You will have to launch the Apple Desktop Printer Utility and register the printer as a Desktop Printer. The Desktop Printer Utility is automatically installed when you install the Adobe PostScript printer driver. The Desktop Printer is created through the following procedure:

## *Note:*

- ❏ *When printing via the USB port from a Power Macintosh running Mac 0S 8.6 or 9.x, the printer must be set to handle ASCII data. To specify this setting, select* Print *from the File menu of the application that you are using, and then select the name of the application from the options available in the Print dialog box. On the setup option page that appears, select ASCII for the data format setting. The actual setting name varies by application, but is often called Encoding or Data.*
- ❏ *For best results, you should connect the printer directly to the computer's USB port. If you must use multiple USB hubs, we recommend that you connect the printer to the first-tier hub.*
- ❏ *Manual duplex printing cannot be performed if the printer is connected to the Macintosh via a USB port. In this case, do not select*  Print on Both Sides *on the* Layout *setup option page in the Print dialog box.*

Follow these steps to select the printer:

1. Launch the Desktop Printer Utility. The Desktop Printer Utility is located in the AdobePS Components folder on your Macintosh HD after an Easy Install of the printer driver.

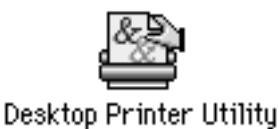

2. A dialog box like the one shown below will be displayed. Select AdobePS from the With pop-up menu, click Printer (USB) in the Create Desktop list, and then click OK.

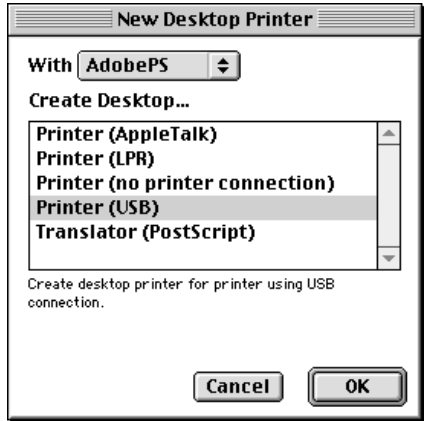

3. Click Change under USB Printer Selection in the dialog box that appears to select the printer. The dialog box shown below will be displayed, showing a list of connected USB printers. Select your printer from the list, and then click OK.

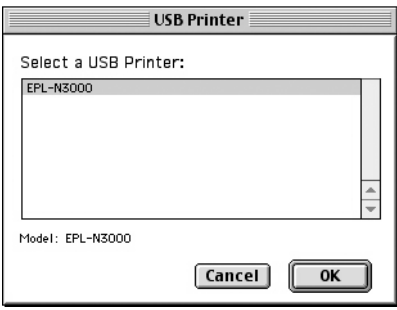

4. Click Auto Setup to select the PostScript Printer Description (PPD) file. When a PPD file is selected, the selected printer name will be displayed under the printer icon. If the printer name is incorrect, click Change, and then select the correct PPD file. The PPD files are located in System Folder\Extensions\Printer Descriptions.

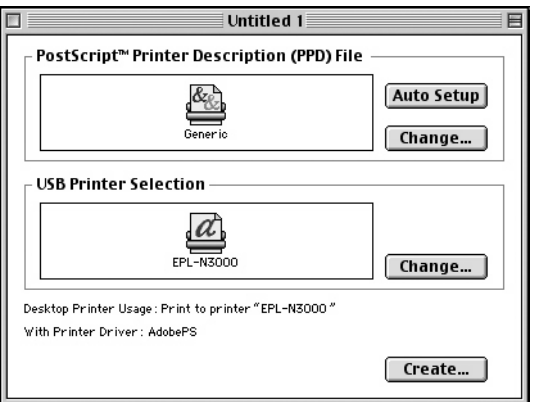

5. After the USB printer and PPD file have been selected, click Create at the bottom of the dialog box. The USB printer icon will be displayed on the desktop.

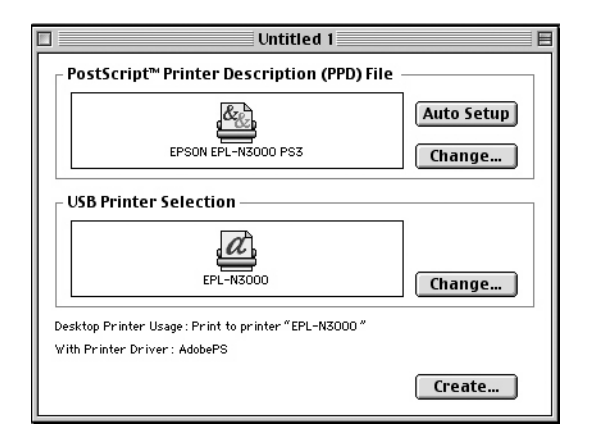

You can now print using the printer connected to your computer via the USB port. Use the Chooser if you want to print to a printer using AppleTalk.

# *Selecting the printer in a networked environment*

If the printer is connected through the Ethernet interface or an optional network card, select it from the Chooser as described below.

#### *Note:*

*If the printer is connected to your computer via a USB port, see the previous section entitled ["Selecting the printer when it is connected via](#page-144-0)  [a USB connection" on page 132](#page-144-0) for information on how to select the printer.*

Follow these steps to select the printer:

1. In the Apple menu, select Chooser. The Chooser dialog box appears.

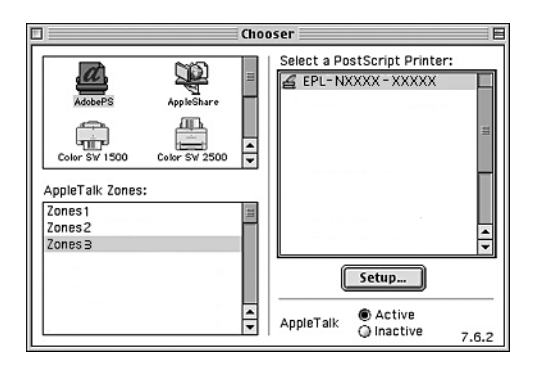

- 2. Make sure that AppleTalk is active.
- 3. Click the AdobePS icon to select it. The name of your printer appears in the Select a PostScript Printer box.

## *Note:*

*By default, the six-digit MAC address is displayed after the printer name if the printer is connected through an optional network card. Refer to your network card manual for details.*

4. Click on the name of your printer to select it. The Create button appears.

#### *Note:*

*If your computer is connected to more than one AppleTalk zone, click the AppleTalk zone your printer is connected to in the*  AppleTalk Zones *list.*

5. Click Create.

A message will appear marking the completion of the setup. The Chooser dialog box will be displayed again. (The Create button changes into the Setup button.)

To confirm that the setup completed successfully, click Setup in the Chooser dialog box, and then click Printer Info and Configure to check the settings.

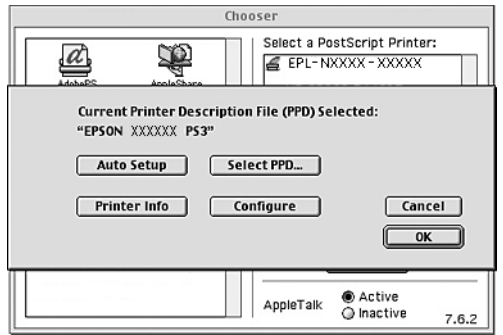

If the setup did not complete successfully, follow these steps:

- 1. Return to the dialog box shown above.
- 2. Click Select PPD. The PPD selection dialog box will be displayed.
- 3. Select your printer model, and then click Select.

If you need to cancel the installation of the PPD you selected, click Cancel. To try to setup the printer again, repeat step 5 above.

## *Note:*

*If QuickDrawGX is installed, you must turn it off in the Extensions Manager before you can use the Adobe PostScript printer driver.*

# <span id="page-149-0"></span>*Changing the printer setup settings*

You can easily change or update the printer setup settings. They include the amount of installed memory and whether options such as the Duplex Unit and lower cassettes are installed on the printer or not.

Follow these steps to change the settings:

- 1. Select the printer on the desktop.
- 2. Click the Printing menu, and then select Change Setup.
- 3. Change the settings using the pop-up menus.

# *Balloon Help using the printer driver*

Balloon Help is available to help you with the printer driver settings.

Follow these steps to use Balloon Help when the Print or Page Setup dialog box is displayed:

- 1. Click the Help menu, and then select Show Balloons.
- 2. Place your cursor over the item that you need help with. Information on that item is displayed inside a floating balloon.

To end Balloon Help, click the Help menu, and then select Hide Balloons.

# *Printer driver settings*

The printer driver enables you to change the settings for your print job. The printer driver settings can be accessed through the Page Setup and Print dialog boxes of the application that you are printing from. The various settings are grouped under the Page Setup and Print dialog boxes in the following manner:

❏ Page Setup dialog box: Settings that affect the attributes of the page to be printed, such as the paper size, orientation, and margins are available here.

❏ Print dialog box: All other print settings, such as the paper source, resolution, and other PostScript settings are available here.

The actual settings that are available might vary, depending on your application.

## *Page Setup dialog box*

When you select Page Setup in the File menu of your application, the dialog box shown below appears. The dialog box you see might be slightly different, depending on your application. There are four setup option pages in this dialog box: Page Attributes, Watermark, PostScript Options, and Custom Page Default.

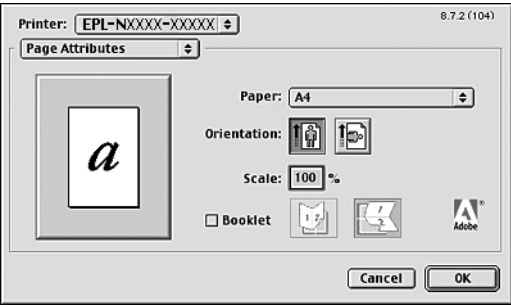

The settings and the buttons that appear in the Page Setup dialog box are explained below.

#### *Cancel*

Click this button to exit the dialog box without saving any changes you made.

# **Page Attributes**

# **Paper**

Select the desired paper size from the Paper pop-up menu. This setting must match the size of the paper loaded in the printer. The paper sizes that are available will differ according to the printer. The default setting is either A4 or Letter, depending on your country of purchase.

## *Orientation*

Specify whether the page is to be printed in the portrait (vertical) or landscape (horizontal) orientation.

## *Scale*

This setting enables you to shrink or enlarge the image to print. You can enter any percentage from 25% to 400%. The default is 100%. To shrink the image, specify a percentage that is lower than 100%. To enlarge the image, specify a percentage that is higher than 100%. However, if you can shrink or enlarge the image to print in the application that you are printing from, do so in the application and not through the printer driver.

## *Booklet*

Select this check box to print out two document pages on a single sheet of paper. When the sheet is folded in half, it will form a booklet. You can set the page orientation for either left-right or top-bottom folds.

## **Watermark**

## *None*

This radio button is selected by default, and indicates that your print job will be printed without any watermark.

## *First*

Select this radio button if you want the selected watermark to be printed only on the first page of your document.

## *All*

Select this radio button if you want the selected watermark to be printed on all the pages of your document.

## *PICT*

Select this radio button to show all available watermarks in the PICT format under the Watermark pop-up menu.

## *EPS*

Select this radio button to show all available watermarks in the EPS format under the Watermark pop-up menu.

## *TEXT*

Select this radio button to show all available watermarks in the TEXT format under the Watermark pop-up menu.

#### *Foreground*

Select this check box if you want the selected watermark to be printed in the foreground, i.e., over the document's text and/or graphics.

## *Save With Document*

Select this check box if you want to save the watermark with the document for future printing.

## *Edit*

Click this button to modify the contents of the selected watermark. Only watermarks in the TEXT format can be modified. This button is available only when the TEXT radio button is selected.

## **PostScript Options**

Visual Effects

## *Flip Horizontal*

Select this check box to flip the printed image horizontally on the page.

## *Flip Vertical*

Select this check box to flip the printed image vertically on the page.

#### *Invert Image*

Select this check box to invert the image or text on the page so that black areas of the page become white and white areas become black.

Image and Text

#### *Substitute Fonts*

Select this check box to allow the printer to use substitute fonts during printing.

## *Smooth Text*

Select this check box to improve the appearance of bitmap fonts.

## *Smooth Graphics*

Select this check box to improve the appearance of printed graphics by smoothing jagged edges.

## *Precision Bitmap Alignment*

Select this check box to reduce the printed document to correct for distortions that sometimes occur in printed bitmap graphics.

## *Unlimited Downloadable Fonts*

Select this check box when using a large number of downloadable fonts in a document. This setting may slow down printing.

## **Custom Page Default**

## *Units*

Select the desired unit that you want to work in when customizing the page. The options are cm, inches, and pts.

#### *Paper size pop-up menu*

This pop-up menu automatically shows the paper size that is selected on the Page Attributes setup page. You can change the paper size by clicking on the menu and selecting the desired paper size to customize.

#### *Paper Size*

Enter the desired Width, Height, and Offset values for the custom page.

#### *PPD Limits*

Click the pop-up menu and select the various attributes to view the minimum and maximum values permitted by the selected PPD (PostScript Printer Description) file.

#### *Margins*

Specify the desired Top, Bottom, Left, and Right margin values.

#### *Custom Page Name*

Enter a name for the custom page that you are creating.

#### *Remove*

Click to delete the custom page selected in the paper size pop-up menu. This button is grayed out when a non-custom paper size is selected.

#### *Add*

Click to add the custom page that you are creating onto the list of selectable paper sizes. This button is grayed out if nothing is entered into the Custom Page Name text box.

## *Print dialog box*

When you select Print in the File menu of your application, the dialog box shown below appears. The dialog box you see might be slightly different, depending on your application. There are several setup option pages in this dialog box, such as General, Background Printing, Cover Page, Layout, Error Handling, PostScript Settings, and Printer Setting.

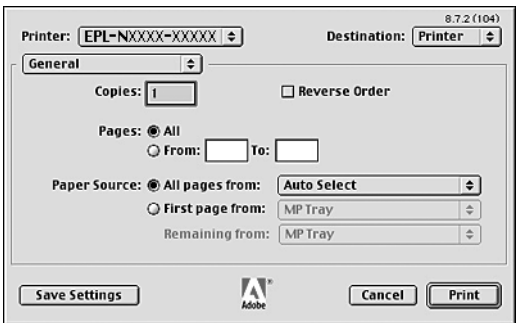

The settings and the buttons that appear in the Print dialog box are explained below.

#### *Cancel*

Click this button to exit the dialog box without saving any changes you made.

#### *Save Settings*

Click this button to save changes to the settings. Until you make additional changes and click this button again, the changes saved will be used as the default settings for this printer.

## **General**

#### *Copies*

Specify how many copies of the document to print. Enter any number from 1 (default) to 32,000.

Select the Collate option when printing multiple copies of a multi-page document, so that each document copy will be printed out with the page in order.

Select the Reverse Order option to print the document with the pages in reverse order (i.e., starting with the last page).

#### *Reverse Order*

Select this check box to reverse the print order.

#### Pages

#### *All*

Select this radio button to print out all the pages of the document.

#### *From, To*

Specify the range of pages to print. The available numbers are 1 to 32,000.

#### Paper Source

## *All pages from*

Select the paper source for your print job. The options are Auto Tray Select, MP Tray, Cassette 1, Cassette 2, Cassette 3, Manual Feed 1st Page, and Manual Feed EachPage. However, the actual paper sources that are available will vary depending on the options installed.

#### *First page from*

Select the paper source for printing the first page of the document.

#### *Remaining from*

Select the paper source for printing the rest of the document after the first page.

*Note:*

- ❏ Cassette 2 *and* Cassette 3 *can be selected only if the corresponding optional cassette unit is installed on your printer.*
- ❏ *If you are printing on a custom paper size created under the* Custom Page Default *setup option page on the Page Setup dialog box, the paper must be fed from the* MP Tray*. Only the* Auto Tray Select *and the* MP Tray *options can be selected.*

# **Background Printing**

Print in

# *Foreground (no spool file)*

Select this radio button to print the document in the foreground. When this is selected, you cannot use your computer for other operations while printing.

## *Background*

Select this radio button to print the document in the background. When this radio button is selected, you can use your computer for other operations while printing.

Print Time

# *Urgent*

Select this radio button to give the document first priority among the print jobs in the print queue.

# *Normal*

Select this radio button to place the document in the print queue in the order received.

# *Print at*

Select this radio button to specify a date and time to print the document.

# *Put Document on Hold*

Select this radio button to keep the document in the print queue without printing it.

## **Cover Page**

Print Cover Page

#### *None*

Select this radio button if you do not want to print a cover page.

## *Before Document*

Select this radio button to print the cover page as the first page of the document.

#### *After Document*

Select this radio button to print the cover page as the last page of the document.

Cover Page Paper Source

Select the paper source for the printing of the cover page. The options are Same as document, MP Tray, Cassette 1, Cassette 2, Cassette 3, Manual Feed 1st Page, and Manual Feed EachPage. However, the actual paper sources that are available will differ according to the options installed.

#### *Note:*

Cassette 2 *and* Cassette 3 *can be selected only if the corresponding optional cassette unit is installed on your printer.*

## **Layout**

## *Pages per sheet*

Specify how many pages of your document to print on one sheet of paper.

## *Layout direction*

Specify whether the document should be laid out from left to right or right to left.

## *Border*

Specify whether the document prints with a border around the edges of the page. The options are none, Single hairline, Single thin line, Double hairline, and Double thin line.

## *Print on Both Sides*

Select this check box to print on both sides of the paper.

## *Note:*

*You can select this check box only when necessary setting is made for the Duplex Unit. See ["Changing the printer setup settings" on page 137](#page-149-0)  for information.*

## *Binding*

Allows you to select which edge of the document will be bound.

## *Note:*

*This setting is available only when the* Print on Both Sides *option is checked.*

## *Transverse*

Allows you to specify rotation for custom paper.

## *Note:*

*This setting is available only when the custom paper is selected.*

# **Error Handling**

If there is a PostScript error:

## *No special reporting*

When this radio button is selected, PostScript errors will not be reported.

## *Summarize on screen*

When this radio button is selected, a summary of the PostScript errors will be displayed on the screen.

## *Print detailed report*

When this radio button is selected, a detailed report of the PostScript errors will be printed.

#### **PostScript Settings**

#### *Format*

Select the file format that you want the new file to have. The options are PostScript Job, EPS Mac Standard Preview, EPS Mac Enhanced Preview, and EPS No Preview.

#### *PostScript Level*

Select the PostScript compatibility level for the PostScript file that contains a description of your document. The options are Level 1, 2 and 3 Compatible, Level 2 Only, and Level 3 Only.

Data Format

#### *ASCII*

Select this radio button if you plan to later edit the document. The file will be saved as an ASCII or text file.

#### *Binary*

Select this radio button to save the file as a binary file. Binary files are typically smaller in size than ASCII files.

#### *Font inclusion*

Specify the type of fonts to include in the file. The options are None, All, All But Standard 13, and All But Fonts in PPD file.

## **Print Setting**

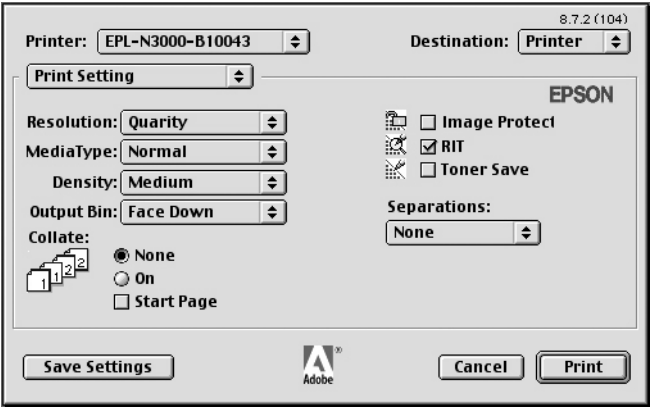

#### *Resolution*

Select the resolution that you want to print in. The options are Fast and Quality. The Quality setting prints at a higher resolution, but the printing time will be longer.

#### *MediaType*

Select the desired paper type to print on. The options are Normal, Thick, Transparency, and Extra Thick. Make sure to select the correct paper type to avoid smearing or wasting ink.

#### *Collate*

Select the On radio button to print multiple copies of the document in page order. If None is selected, each page is printed out the specified number of times before the following page is printed.

#### *Note:*

*If you enable the* Collate *option here (*On *is selected), do not set the*  Collate *option in the application itself.*

## *Start Side for Duplex*

Select this check box to start printing from the second (back) page, leaving the first page blank. This setting is enabled only when the Print on Both Sides check box on the Layout setup option page is selected.

#### *RITech*

Select this check box to use RITech when printing. RITech improves the appearance of printed lines, text, and graphics.

#### *Toner Save*

Select this check box to use the Toner Save feature when printing. When the Toner Save feature is turned on, the printer uses about 50% less toner than normal.

# *Mac OS X users*

## <span id="page-163-0"></span>*Installing the printer driver*

The PS Installer program that is included in the printer software CD-ROM installs the PostScript printer driver.

Make sure that no applications are running on your Macintosh before installing the printer driver. If applications such as the Print Center is running, the printer driver cannot be installed properly.

Follow these steps to install the printer driver:

- 1. Turn on your Macintosh if it is not already on.
- 2. Insert the printer software CD-ROM into your CD-ROM drive.
- 3. Double-click the CD-ROM icon, and then double-click Adobe PS.

4. Double-click Mac OS X, and then double-click Adobe PS. The Authenticate window appears. Make sure to enter the user name and password for an administrator.

## *Note:*

*You need to login to Mac OS X as an administrator in order to perform software installations.*

5. In the welcome screen that appears, click Continue, and follow the on-screen instructions.

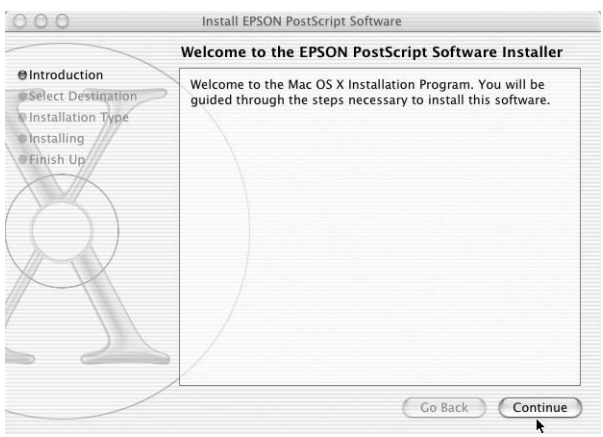

6. When the following screen appears, click Install.

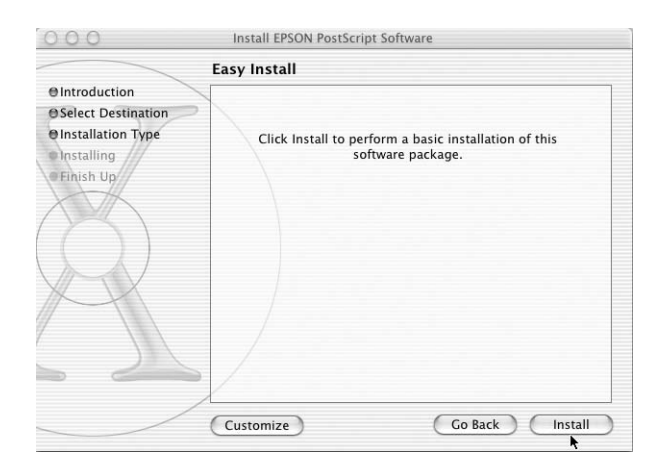

7. When installation is done, click Close.

This completes the installation of the PostScript 3 printer driver. You now need to select the printer as described in the next section.

## *Selecting the Printer*

The procedure for selecting the printer varies depending on the protocol or interface used to connect the printer to your computer.

#### *Note:*

- ❏ *You cannot use FireWire for printer connection in the PostScript 3 mode. Although* EPSON FireWire *appears in the interface pop-up list, it cannot be used with the PostScript 3 printer driver.*
- ❏ *You need to make the settings for your installed options manually when the printer is connected using USB, IP printing, or Rendezvous. When the printer is connected using AppleTalk, the printer software automatically makes the settings.*

# *AppleTalk*

Follow these steps to select the printer when it is connected using AppleTalk:

1. Go to the Utilities folder located inside the Applications folder, and then double-click Print Center. The Printer List window appears.

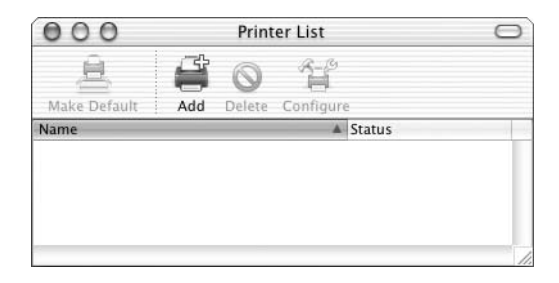

# *Note:*

*If you are launching the Print Center for the first time, or there is no printer added to the Print Center yet, the following screen appears:*

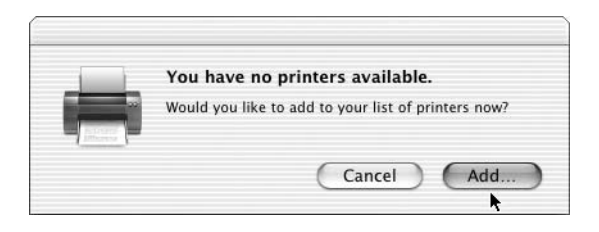

*Click* Add*, and proceed to step 3.*

2. Click Add in the Printer List window. Alternatively, you can select Add Printer from the Printers menu.

3. In the window that appears, choose AppleTalk from the pop-up list.

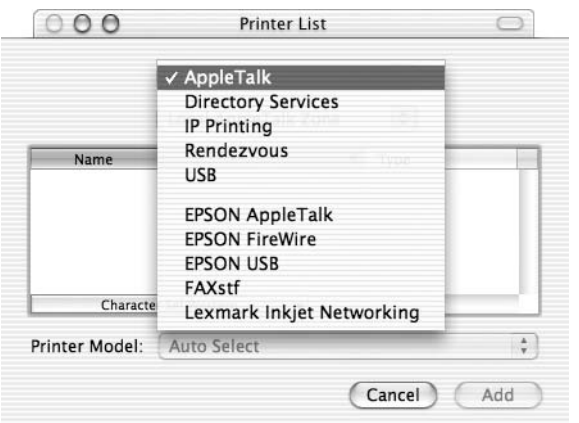

## *Note:*

*Make sure to choose* AppleTalk*. Do not choose* EPSON AppleTalk*, because it cannot be used with the PostScript 3 printer driver.*

4. Select your printer name from the Name list, and then select Auto Select in the Printer Model pop-up list.

*Note: By default, the six-digit MAC address is displayed after the printer name.*

- 5. Click Add. The installation program starts communicating with the printer. When communication is established and configuration is completed, your printer is automatically added to the Printer List.
- 6. Quit Print Center.

# *IP Printing*

Follow these steps to select the printer when it is connected using IP Printing:

## *Note:*

*Make sure to specify ASCII as the data format in the application. Binary data cannot be printed properly when using IP Printing.*

1. Go to the Utilities folder located inside the Applications folder, and then double-click Print Center. The Printer List window appears.

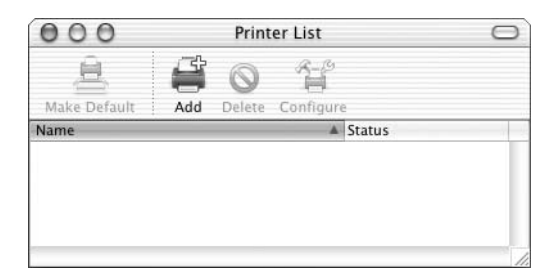

## *Note:*

*If you are launching the Print Center for the first time, or there is no printer added to the Print Center yet, the following screen appears:*

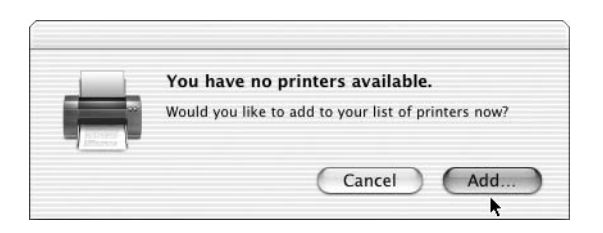

*Click* Add*, and proceed to step 3.*

- 2. Click Add in the Printer List window. Alternatively, you can select Add Printer from the Printers menu.
- 3. In the window that appears, choose IP Printing from the pop-up list.

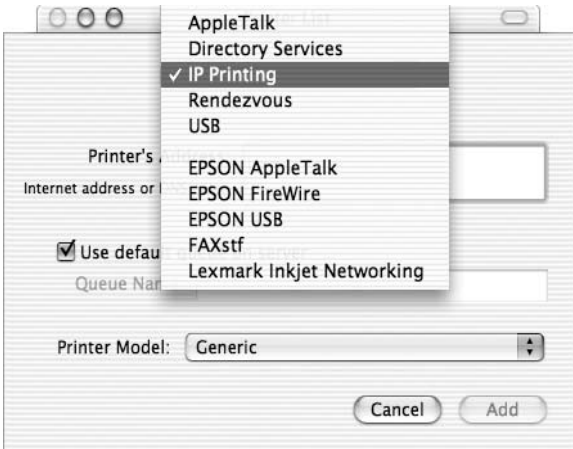

#### *Note:*

*Make sure to choose* IP Printing*. Do not choose* EPSON TCP/IP*, because it cannot be used with the PostScript 3 printer driver.*

4. Enter the IP address for the printer.

#### *Note:*

*See the Network Guide or consult your network administrator for information about the IP address for the printer.*

- 5. Make sure that the Use default queue on server check box is selected.
- 6. Select Epson from the Printer Model pop-up list. The Model Name list box is displayed.
- 7. Select your printer model from the Model Name list.
- 8. Click Add. Your printer's IP address is automatically added as a printer name to the Printer List.
- 9. Select your printer's IP address from the list, and then select Show Info from the Printers menu. The Printer Info dialog box appears.
- 10. Select Installable Options from the pop-up list, and make the necessary settings.
- 11. Click Apply Changes, and then close the Printer Info dialog box.
- 12. Quit Print Center.

# *USB*

Follow these steps to select the printer when it is connected using the USB interface:

## *Note:*

- ❏ *Make sure to specify PS3 as the printer mode on the printer's control panel for proper printing results.*
- ❏ *Make sure to select the printer by using the procedure described below. The Plug and Play function automatically selects the printer when the printer is connected via the USB interface. However, this automated selection may not work properly.*
- 1. Make sure that the printer is properly connected to your computer with an USB cable, and that the printer is turned on.

2. Go to the Utilities folder located inside the Applications folder, and then double-click Print Center. The Printer List window appears.

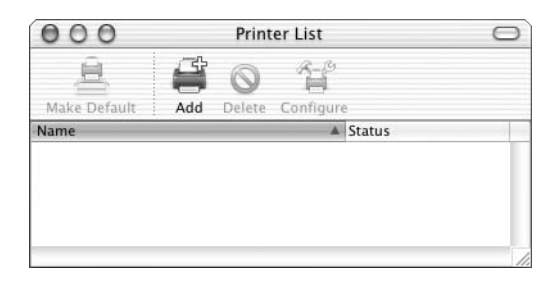

## *Note:*

*If you are launching the Print Center for the first time, or there is no printer added to the Print Center yet, the following screen appears.*

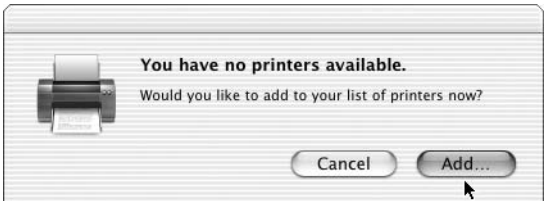

*Click* Add*, and proceed to step 3.*

3. Click Add in the Printer List window. Alternatively, you can select Add Printer from the Printers menu.

4. In the window that appears, choose USB from the pop-up list. Your printer name automatically appears in the Name list.

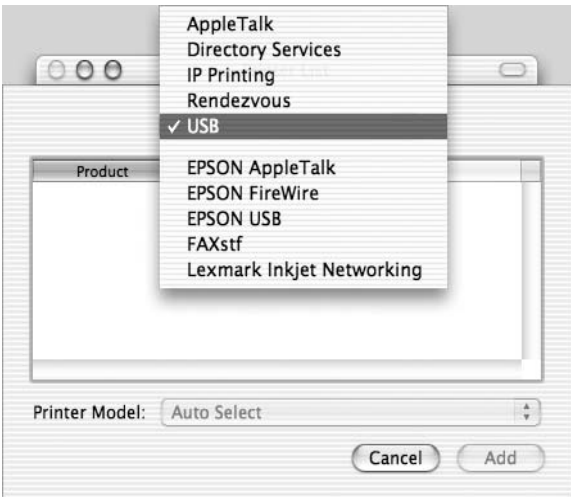

## *Note:*

*Make sure to choose* USB*. Do not choose* EPSON USB*, because it cannot be used with the PostScript 3 printer driver.*

5. Make sure that your printer model is selected in the Printer Model list.

#### *Note:*

*If your printer model is not automatically selected in the Printer Model list, you need to reinstall the PostScript printer driver. See ["Installing the printer driver" on page 151](#page-163-0) for instructions.*

- 6. Click Add. Your printer is automatically added to the Printer List.
- 7. Click on your printer name on the list, and then select Show Info from the Printers menu. The Printer Info dialog box appears.

5

- 8. Select Installable Options from the pop-up list, and make the necessary settings.
- 9. Click Apply Changes, and then close the Printer Info dialog box.
- 10. Quit Print Center.

#### *Rendezvous*

There are two ways to select the printer when it is connected using Rendezvous.

#### *Note:*

*Make sure to specify ASCII as the data format in the application. Binary data cannot be printed properly when using a Rendevous connection.*

## **Selecting in the Print Center**

Follow these steps to select the printer from the Print Center:

1. Go to the Utilities folder located inside the Applications folder, and then double-click Print Center. The Printer List window appears.

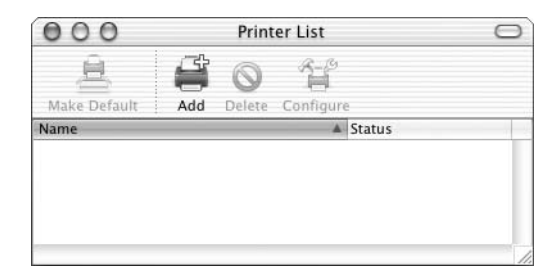

*Note:*

*If you are launching the Print Center for the first time, or there is no printer added to the Print Center yet, the following screen appears.*

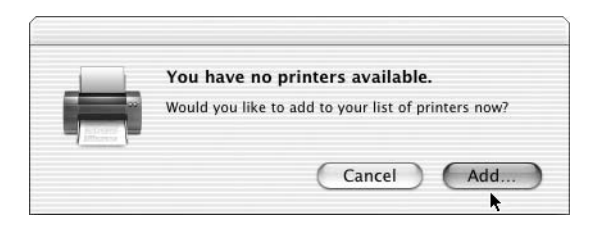

*Click* Add*, and proceed to step 3.*

- 2. Click Add in the Printer List window. Alternatively, you can select Add Printer from the Printers menu.
- 3. In the window that appears, select Rendezvous from the pop-up list.

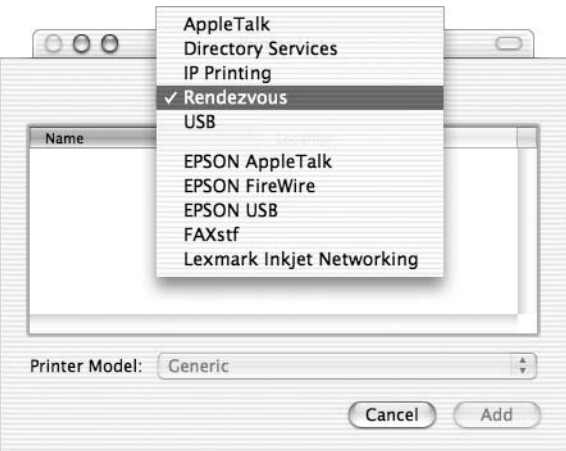

4. Select your printer from the Name list. The printer name should have (PostScript) attached to the end.

5

5. Make sure that your printer model is selected in the Printer Model list.

#### *Note:*

*If your printer model is not automatically selected in the Printer Model list, you need to reinstall the PostScript printer driver. See ["Installing the printer driver" on page 151](#page-163-0) for instructions.*

- 6. Click Add. Your printer is automatically added to the Printer List.
- 7. Click on your printer name on the list, and then select Show Info from the Printers menu. The Printer Info dialog box appears.
- 8. Select Installable Options from the pop-up list, and make the necessary settings.
- 9. Click Apply Changes, and then close the Printer Info dialog box.
- 10. Quit Print Center.

## **Selecting from an application**

Follow these steps to select the printer from within an application:

- 1. Start an application, and then select Print from the File menu.
- 2. In the window that appears, select Rendevous Printer from the Printer pop-up list.
- 3. From the list of printers that appears, select your printer model.

# *Changing the Printer Setup Settings*

You can easily change or update the printer setup settings. They include the amount of installed memory and whether options such as the Duplex Unit and lower cassette units are installed on the printer or not.

Follow these steps to change the printer setup settings:

- 1. Go to the Utilities folder located inside the Applications folder, and then double-click Print Center. The Printer List window appears.
- 2. Select the printer from the list.
- 3. Select Show Info from the Printers menu. The Printer Info dialog box appears.
- 4. Make necessary changes to the settings, and then close the dialog box.
- 5. Quit Print Center.

# *Printer Driver Settings*

The printer driver enables you to change the settings for your print job. The printer driver settings can be accessed through the Page Setup and Print dialog boxes of the application that you are printing from. The various settings are grouped under the Page Setup and Print dialog boxes in the following manner:

- ❏ Page Setup dialog box: Settings that affect the attributes of the page to be printed, such as the paper size, orientation, and margins are available here.
- ❏ Print dialog box: All other print settings, such as the paper source, resolution, and other PostScript settings are available here.

The actual settings that are available might vary, depending on your application.

# *Page Setup dialog box*

When you select Page Setup in the File menu of your application, the Page Setup dialog box appears. There are three setup option pages in this dialog box: Page Attributes, Custom Page Default, and Summary.

The settings and the buttons that appear in the Page Setup dialog box are explained below.

# **Cancel**

Click this button to exit the dialog box without saving any changes you made.

# **Page Attributes**

## *Paper*

Select the desired paper size from the Paper pop-up menu. This setting must match the size of the paper loaded in the printer. The paper sizes that are available will differ according to the printer. The default setting is either A4 or Letter, depending on your country of purchase.

## *Orientation*

Specify whether the page is to be printed in the portrait (vertical) or landscape (horizontal) orientation.

## *Scale*

This setting enables you to shrink or enlarge the image to print. You can enter any percentage from 25% to 400%. The default is 100%. To shrink the image, specify a percentage that is lower than 100%. To enlarge the image, specify a percentage that is higher than 100%. However, if you can shrink or enlarge the image to print in the application that you are printing from, do so in the application and not through the printer driver.

# **Custom Page Default**

## *Paper Size*

Enter the desired Width and Height values for the custom page.

## *Note:*

- ❏ *When you use custom paper size, make sure Width and Height that you specify do not exceed the custom paper size supported by your printer.*
- ❏ *Image data may not be printed properly when you use custom paper size.*

## *Margins*

Specify the desired Top, Bottom, Left, and Right margin values.

## *Custom Page Name*

Enter a name for the custom page that you are creating.

## **Summary**

Displays all setting values in the Page Setup dialog box.

# *Print dialog box*

When you select Print in the File menu of your application, the Print dialog box appears. The dialog box you see might be slightly different, depending on your application. There are several setup option pages in this dialog box, such as Copies & Pages, Layout, Duplex, Output Options, Error Handling, Paper Feed, Printer Features, and Summary.

The settings and the buttons that appear in the Print dialog box are explained below.

## *Cancel*

Click this button to exit the dialog box without saving any changes you made.

# 5

## *Save Settings*

Click this button to save changes to the settings. Until you make additional changes and click this button again, the changes saved will be used as the default settings for this printer.

#### *Preview*

Click this button to preview the printed image.

## *Save AS PDF...*

Click this button to save the specified pages as a PDF file.

## **Copies & Pages**

#### *Copies*

Specify how many copies of the document to print. Enter any number from 1 (default) to 32,000.

Select the Collate option when printing multiple copies of a multi-page document, so that each document copy will be printed out with the page in order.

## *Collated*

Select this radio button to print multiple copies of the document in page order. If it is not selected, each page is printed out the specified number of times before the following page is printed.

## *Note:*

*If you enable the* Collated *option here, do not set the* Collate *option in the application itself.*

## Pages

## *All*

Select this radio button to print out all the pages of the document.

## *From, To*

Specify the range of pages to print.
#### **Layout**

#### *Pages per sheet*

Specify how many pages of your document to print on one sheet of paper.

#### *Layout direction*

Specify whether the document should be laid out from left to right or right to left.

#### *Border*

Specify whether the document prints with a border around the edges of the page. The options are none, Single hairline, Single thin line, Double hairline, and Double thin line.

#### **Duplex**

#### *Print on Both Sides*

Select this check box to print on both sides of the paper.

#### *Note:*

*You can select this check box only when necessary setting is made for the Duplex Unit. See ["Changing the Printer Setup Settings" on page](#page-176-0)  [164](#page-176-0) for information.*

#### *Binding*

Allows you to select which edge of the document will be bound.

#### *Note:*

*This setting is available only when the* Print on Both Sides *option is checked.*

#### **Output Options**

#### *Save as File*

Select this check box to create a PDF or PostScript file.

#### *Format*

Select the format of the file that you are creating. Options are: PDF and PostScript.

#### **Error Handling**

PostScript Errors

#### *No special reporting*

When this radio button is selected, PostScript errors will not be reported.

#### *Print detailed report*

When this radio button is selected, a detailed report of the PostScript errors will be printed.

#### **Paper Feed**

#### *All pages from*

Select the paper source for your print job. The options are Auto Tray Select, MP Tray, Cassette 1, Cassette 2, Cassette 3, Manual Feed 1st Page, and Manual Feed EachPage. However, the actual paper sources that are available will differ according to the options installed.

#### *First page from*

Select the paper source for printing the first page of the document.

#### *Remaining from*

Select the paper source for printing the rest of the document after the first page.

#### *Note:*

- ❏ Cassette 2 *and* Cassette 3 *can be selected only if the corresponding optional cassette unit is installed on your printer.*
- ❏ *If you are printing on a custom paper size created under the* Custom Page Default *setup option page on the Page Setup dialog box, the paper must be fed from the* MP Tray*. Only the* Auto Tray Select *and the* MP Tray *options can be selected.*

#### **Printer Features**

#### *Resolution*

Select the resolution that you want to print in. The options are Fast and Quality. The Quality setting prints at a higher resolution, but the printing time will be longer.

#### *RITech*

Select this check box to use RITech when printing. RITech improves the appearance of printed lines, text, and graphics.

#### *Toner Save*

Select this check box to use the Toner Save feature when printing. When the Toner Save feature is turned on, the printer uses about 50% less toner than normal.

#### *Image Protect*

Select this check box to give priority to the quality of the printed image. When this is selected, lossy compression is not used even when memory runs low during printing. If this check box is left unselected, lossy compression is used when memory resources are too low.

#### *MediaType*

Select the desired paper type to print on. The options are Normal, Thick, Transparency, and Extra Thick. Make sure to select the correct paper type to avoid smearing or wasting ink.

#### **Summary**

Displays all setting values in the Print dialog box.

# *Chapter 6 Setting Up Your Printer on a Network*

## *Sharing the Printer*

This section describes how to share the printer on a standard Windows network.

The computers on a network can share a printer that is directly connected to one of them. The computer that is directly connected to the printer is the printer server, and the other computers are the clients which need permission to share the printer with the printer server. The clients share the printer via the printer server.

According to the versions of Windows OS and your access rights on the network, perform the appropriate settings of the printer server and clients.

#### **Setting the printer server**

- ❏ For Windows Me, 98, or 95, see ["Setting Up Your Printer as a](#page-184-0)  [Shared Printer" on page 172.](#page-184-0)
- ❏ For Windows XP, 2000, or NT 4.0, see ["Using an additional](#page-186-0)  [driver" on page 174.](#page-186-0)

#### **Setting the clients**

- ❏ For Windows Me, 98, or 95, see ["With Windows Me, 98, or](#page-193-0)  [95" on page 181.](#page-193-0)
- ❏ For Windows XP or 2000, see ["With Windows XP or 2000" on](#page-194-0)  [page 182.](#page-194-0)
- ❏ For Windows NT 4.0, see ["With Windows NT 4.0" on page](#page-198-0)  [186.](#page-198-0)

#### *Note:*

- ❏ *When sharing the printer, be sure to set EPSON Status Monitor 3 so that the shared printer can be monitored on the printer server. See ["Setting Monitoring Preferences" on page 73](#page-85-0).*
- ❏ *If your computer is running the Windows operating system in a Windows Me, 98, or 95 environment, double-click the Network icon in the Control panel of the printer server and make sure that the "File and printer sharing for Microsoft Networks" component is installed. Then, on both the printer server and the clients, make sure that the "IPX/SPX-compatible Protocol" or the "TCP/IP Protocol" is installed.*
- ❏ *The printer server and clients should be set on the same network system, and they should be under the same network management beforehand.*
- ❏ *The on-screen displays on the following pages may differ depending on the version of Windows OS.*

## <span id="page-184-0"></span>*Setting Up Your Printer as a Shared Printer*

If the printer server's operating system is Windows Me, 98, or 95, follow these steps to set up the printer server:

- 1. Click Start, point to Settings, and click Control Panel.
- 2. Double-click the Network icon.
- 3. Click File and Print Sharing on the Configuration menu.
- 4. Select the I want to be able to allow others to print to my printer(s). check box, then click OK.
- 5. Click OK to accept the settings.

#### *Note:*

- ❏ *When "Insert the Disk" appears, insert the Windows Me, 98, or 95 CD-ROM in the computer. Click* OK *and then follow the on-screen instructions.*
- ❏ *When the prompt to restart the computer appears, restart the computer and continue with the settings. See ["For users](#page-185-0)  [restarting the computer" on page 173](#page-185-0).*

#### <span id="page-185-0"></span>*For users restarting the computer*

Follow these steps if you had to restart the computer after performing the procedure above:

- 1. Double-click the Printers icon on the control panel.
- 2. Right-click EPSON EPL-N3000 Advanced icon, and click Sharing in the menu that appears.
- 3. Select the Shared As button, type the name in the Share Name box, and click OK. Type a Comment and Password if needed.

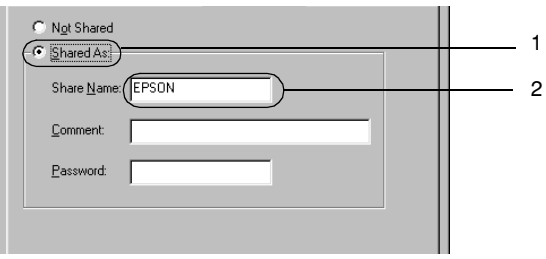

#### *Note:*

- ❏ *Do not use spaces or hyphens for the share name, or an error may occur.*
- ❏ *When sharing the printer, be sure to set EPSON Status Monitor 3 so that the shared printer can be monitored on the printer server. See ["Setting Monitoring Preferences" on page](#page-85-0)  [73](#page-85-0).*

You need to set the client computers so that they can use the printer on a network. See the following pages for details.

❏ ["With Windows Me, 98, or 95" on page 181](#page-193-0)

❏ ["With Windows XP or 2000" on page 182](#page-194-0)

❏ ["With Windows NT 4.0" on page 186](#page-198-0)

## <span id="page-186-0"></span>*Using an additional driver*

If the printer server's operating system is Windows 2000, XP, or Windows NT 4.0, you can install additional printer drivers in the server. The additional drivers are for client computers that have different operating systems from that of the server.

Follow these steps to set a Windows XP, 2000, or Windows NT 4.0 as a printer server, and install the additional drivers:

#### *Note:*

- ❏ *You must access Windows XP, 2000*, *or Windows NT 4.0 as the Administrators of the local machine.*
- ❏ *If the printer server's OS is Windows NT 4.0, the additional driver can be used only on Service Pack 4 or later.*
- 1. For a Windows 2000 or NT 4.0 printer server, click Start, point to Settings, and click Printers. For a Windows XP printer server, click Start, point to Printers and Faxes. For Windows XP Home edition users, point to Control panel first, then click Printers and Faxes.
- 2. Right-click EPSON EPL-N3000 Advanced icon, and click Sharing in the menu that appears.

For Windows XP, if the following menu appears, click either Network Setup Wizard or If you understand the security risks but want to share printers without running the wizard, click here.

In either case, follow the on-screen instructions.

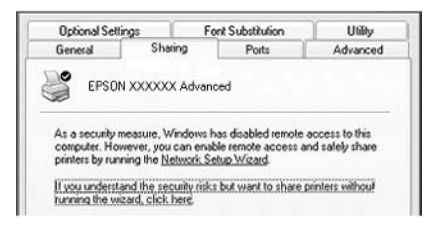

3. For a Windows 2000 or NT 4.0 printer server*,* select the Shared as button*,* then type the name in the Share Name box.

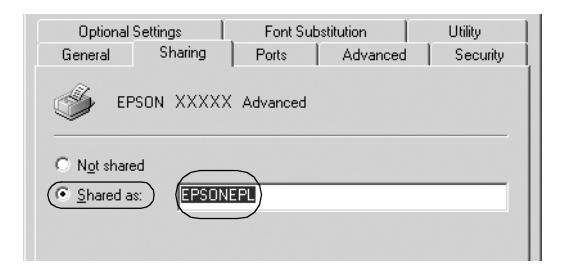

For a Windows XP printer server, select the Share this printer button, then type the name in the Share name box.

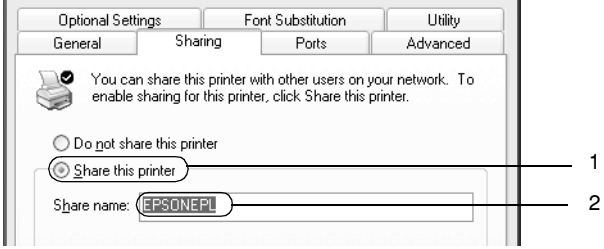

#### *Note:*

*Do not use spaces or hyphens for the Share name, or an error may occur.*

4. Select the additional drivers.

#### *Note:*

*If the computers of the server and clients use the same OS, you do not have to install the additional drivers. Just click* OK *after step3.*

On the Windows NT 4.0 printer server

Select the Windows operating system that the clients are running on. For example, select Windows 95 to install the additional driver for the Windows Me, 98, or 95 clients. Then click OK.

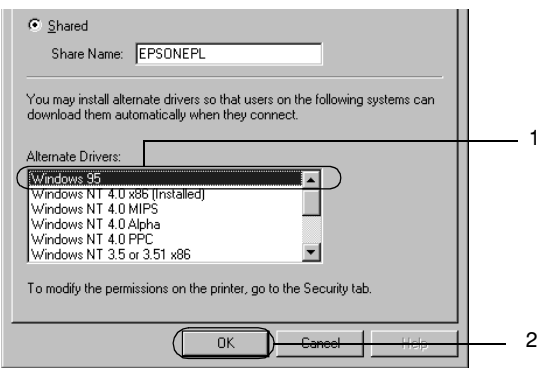

#### *Note:*

- ❏ *You do not have to select* Windows NT 4.0x86*, because that driver has been already installed.*
- ❏ *Do not select additional drivers other than* Windows 95*. The other additional drivers are not available.*

On the Windows XP or 2000 printer server

#### Click Additional Drivers.

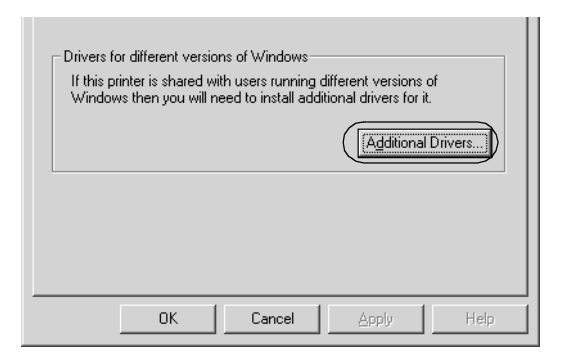

Select Windows being used for clients then click OK.

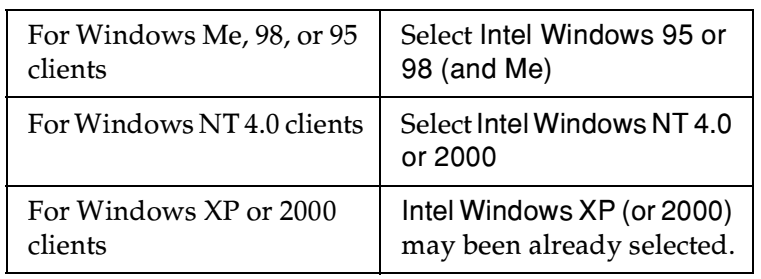

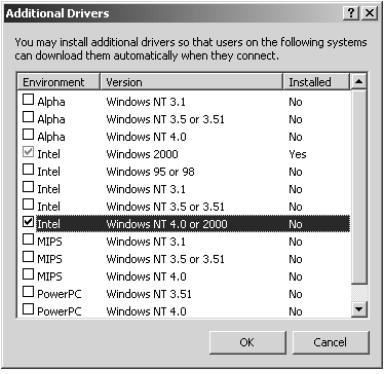

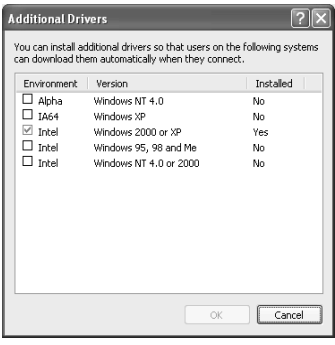

#### *Note:*

- ❏ *You do not have to install the additional driver for Intel Windows 2000 (or XP) only, because that driver is preinstalled.*
- ❏ *Do not select additional drivers other than Intel Windows 95 or 98 (and Me) and Intel Windows NT 4.0 or 2000. The other additional drivers are not available.*
- 5. When a prompt appears, insert the CD-ROM that comes with your printer in your CD-ROM drive, then click OK.

6. According to the message, type the appropriate drive and folder names in which the printer driver for clients is located, then click OK. Depending on the client's OS, the displayed message may differ.

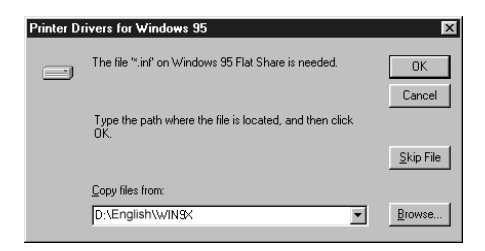

The folder name differs depending on the OS being used.

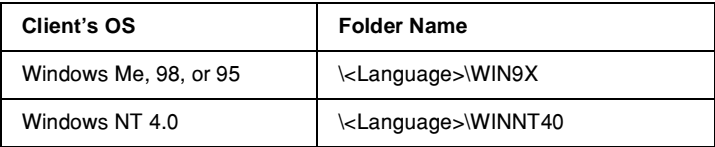

When installing drivers in Windows XP or 2000, "Digital Signature is not found." may appear. Click Yes (for Windows 2000) or Continue Anyway (for Windows XP) and continue installing.

7. When installing in Windows XP or 2000, click Close. When installing in Windows NT 4.0, the property window closes automatically.

#### *Note: Confirm the following items when sharing the printer.*

❏ *Be sure to set EPSON Status Monitor 3 so that the shared printer can be monitored on the printer server. See ["Setting](#page-85-0)  [Monitoring Preferences" on page 73.](#page-85-0)*

❏ *Set the security for the shared printer (access right for clients). Clients can not use the shared printer without right. For details, see Windows help.*

You need to set the client computers so that they can use the printer on a network. See the following pages for details:

- ❏ ["With Windows Me, 98, or 95" on page 181](#page-193-0)
- ❏ ["With Windows XP or 2000" on page 182](#page-194-0)
- ❏ ["With Windows NT 4.0" on page 186](#page-198-0)

## *Setting for the Clients*

This section describes how to install the printer driver by accessing the shared printer on a network.

#### *Note:*

- ❏ *To share the printer on a Windows network, you need to set the printer server. For details, see ["Setting Up Your Printer as a Shared](#page-184-0)  [Printer" on page 172](#page-184-0) (Windows Me, 98, or 95) or ["Using an](#page-186-0)  [additional driver" on page 174](#page-186-0) (Windows XP, 2000, or NT 4.0).*
- ❏ *This section describes how to access the shared printer on a standard network system using the server (Microsoft workgroup). If you cannot access the shared printer due to the network system, ask the administrator of the network for assistance.*
- ❏ *This section describes how to install the printer driver by accessing the shared printer from the* Printers *folder. You can also access the shared printer from Network Neighborhood or My Network on the Windows desktop.*
- ❏ *You cannot use the additional driver on the server's operating system.*

❏ *If you want to use EPSON Status Monitor 3 on the clients, you have to install both the printer driver and EPSON Status Monitor 3 in each client from the CD-ROM.*

#### <span id="page-193-0"></span>*With Windows Me, 98, or 95*

Follow these steps to set Windows Me, 98, or 95 clients:

- 1. Click Start, point to Settings, and click Printers.
- 2. Double-click the Add Printer icon, then click Next.
- 3. Select Network printer, then click Next.
- 4. Click Browse, and the Browse for Printer dialog box appears.

#### *Note:*

*You can also type "*\\(the name of the computer that is locally connected to the shared printer)\(the shared printer's name)*" in the network path or queue name.*

5. Click the computer or server that is connected to the shared printer, and the name of the shared printer. Then click OK.

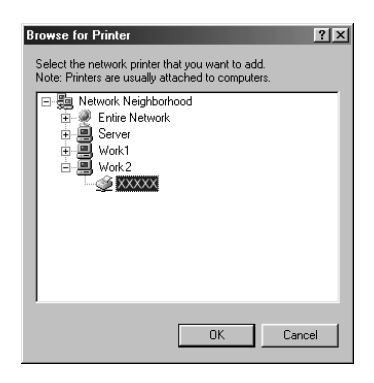

#### *Note:*

*The name of the shared printer may be changed by the computer or server that is connected to the shared printer. To make sure of the name of the shared printer, ask the administrator of the network.*

6. Click Next.

#### *Note:*

- ❏ *If the printer driver is installed in the client beforehand, you need to select the new printer driver or the current printer driver. When the prompt to select the printer driver appears, select the printer driver according to the message.*
- ❏ *If the printer server's operating system is Windows Me, 98, or 95, or the additional driver for Windows Me, 98, or 95 is installed in a Windows XP, 2000, or NT 4.0 printer server, go to the next step.*
- ❏ *If the additional driver for Windows Me, 98, or 95 is not installed in the Windows XP, 2000, or NT 4.0 printer server, go to ["Installing the Printer Driver from the CD-ROM" on](#page-201-0)  [page 189.](#page-201-0)*
- 7. Make sure of the name of the shared printer, and select whether to use the printer as the default printer or not. Click Next, and then follow the on-screen instructions.

#### *Note:*

*You can change the shared printer's name so that it appears only on the client computer.*

### <span id="page-194-0"></span>*With Windows XP or 2000*

Follow these steps to set Windows XP or 2000 clients:

You can install the printer driver of the shared printer, if you have Power Users or more powerful access rights even if you are not the Administrator.

If the printer server's operating system is Windows NT 4.0, confirm the following items:

- ❏ In a Windows NT 4.0 printer server, the additional driver for Windows XP or 2000 clients is the "Windows NT 4.0 x86" driver which is installed beforehand as the printer driver for Windows NT 4.0. When installing the printer driver in the Windows XP or 2000 clients from Windows NT 4.0 printer server, the driver for Windows NT 4.0 is installed.
- ❏ You can not install the printer driver for Windows XP or 2000 as the additional driver in a Windows NT 4.0 printer server. To install the printer driver for Windows XP or 2000 in Windows XP or 2000 clients, the administrator installs the local printer driver in the clients from the CD-ROM that comes with the printer, then performs the following procedure.
- 1. For Windows 2000 clients, click Start, point to Settings, and click Printers. For Windows XP clients, click Start, point to Printers and Faxes. For Windows XP Home edition users, point to Control panel first, then click Printers and Faxes.
- 2. For Window 2000, double-click the Add Printer icon, then click Next.

For Windows XP, click Add a printer in the Printer Tasks menu.

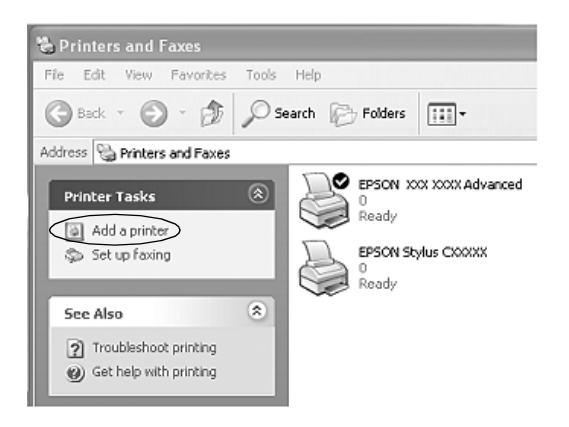

- 3. Select Network printer (for Windows 2000) or A network printer, or a printer attached to another computer (for Windows XP), then click Next.
- 4. For Windows 2000, type the name of the shared printer, then click Next.

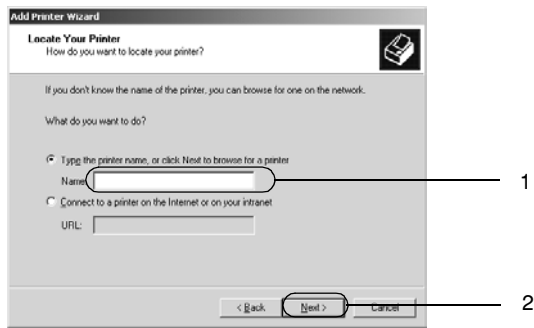

#### *Note:*

❏ *You can also type "\\*(the name of the computer that is locally connected to the shared printer)\(the shared printer's name)*" in network path or queue name.*

❏ *You do not necessarily need to type the name of the shared printer.*

For Windows XP, select the Browse for a printer button.

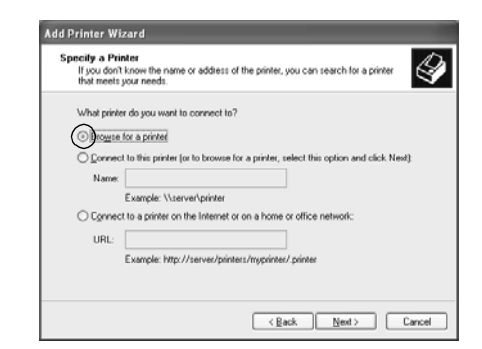

5. Click the icon of the computer or server that is connected to the shared printer, and the name of the shared printer. Then click Next.

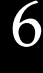

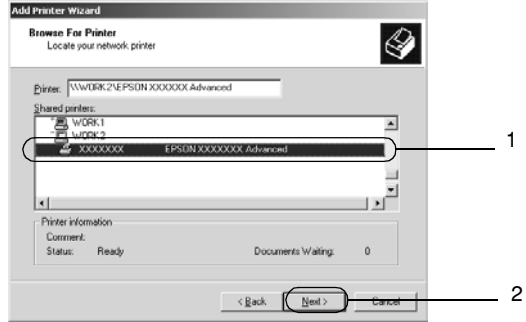

#### *Note:*

❏ *The name of the shared printer may be changed by the computer or server that is connected to the shared printer. To make sure of the name of the shared printer, ask the administrator of the network.*

- ❏ *If the printer driver is installed in the client beforehand, you need to select either the new printer driver or the current printer driver. When the prompt to select the printer driver appears, select the printer driver according to the message. If the local printer driver for Windows XP or 2000 is installed beforehand, you can select the printer driver for Windows XP or 2000 as the current printer driver instead of the alternative driver in the Windows NT 4.0 server.*
- ❏ *If the additional driver for Windows XP or 2000 (NT 4.0) is installed in the Windows XP, 2000, or NT 4.0 printer server, go to the next step.*
- ❏ *If the additional driver is not installed in the Windows NT 4.0 printer server or the printer server's OS is Windows Me, 98, or 95, go to ["Installing the Printer Driver from the CD-ROM" on](#page-201-0)  [page 189.](#page-201-0)*
- 6. For Windows 2000, select whether to use the printer as the default printer or not, then click Next.
- 7. Make sure of the settings, then click Finish.

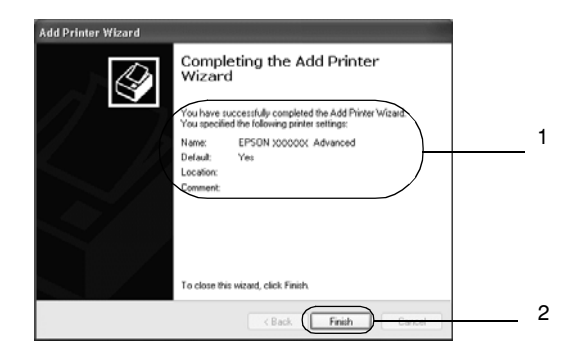

### <span id="page-198-0"></span>*With Windows NT 4.0*

You can install the printer driver for the shared printer if your access rights to the computer is Power Users or higher, even if you are not the Administrator.

Follow these steps to set Windows NT 4.0 clients:

You can install the printer driver of the shared printer, if you have Power Users or more powerful access rights even if you are not the Administrator.

- 1. Click Start, point to Settings, and click Printers.
- 2. Double-click the Add Printer icon.
- 3. Select Network printer server, then click Next.
- 4. Click the icon of the computer or server that is connected to the shared printer, and the name of the shared printer. Then click OK.

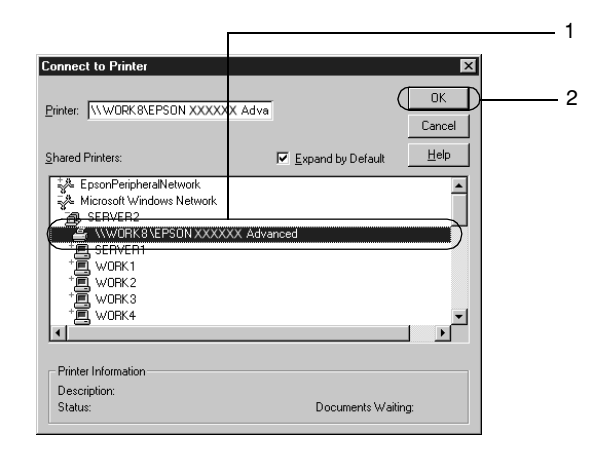

#### *Note:*

❏ *You can also type "*\\(the name of the computer that is locally connected to the shared printer)\(the shared printer's name)*" in network path or queue name.*

- ❏ *The name of the shared printer may be changed by the computer or server that is connected to the shared printer. To make sure of the name of the shared printer, ask the administrator of the network.*
- ❏ *If the printer driver is installed in the client beforehand, you need to select the new printer driver or the current printer driver. When the prompt to select the printer driver appears, select the printer driver according to the message.*
- ❏ *If the additional driver for Windows NT 4.0 is installed in the Windows XP or 2000 printer server, go to the next step.*
- ❏ *If the additional driver for Windows NT 4.0 is not installed in the Windows XP or 2000 printer server or the printer server's OS is Windows Me, 98, or 95, go to ["Installing the Printer](#page-201-0)  [Driver from the CD-ROM" on page 189.](#page-201-0)*
- 5. Select whether to use the printer as the default printer or not, then click Next.
- 6. Click Finish.

## *Using AppleTalk Under Windows 2000 or Windows NT 4.0*

Use the following settings if your machine is running Windows NT 4.0 or Windows 2000, and the printer is connected through an optional network card using the AppleTalk protocol:

❏ Use SelecType to set the Emulation Mode-AUX item to PS3. Using the default Auto setting will cause an extra, unneeded page to be printed.

- ❏ On the Device Settings sheet of the printer's Properties dialog box, make sure that SEND CTRL-D Before Each Job and SEND CTRL-D After Each Job are set to No.
- ❏ TBCP (Tagged binary communications protocol) cannot be used as the Output Protocol setting.

## <span id="page-201-0"></span>*Installing the Printer Driver from the CD-ROM*

This section describes how to install the printer driver in the clients when setting the network system as follows:

- ❏ Additional drivers are not installed in the Windows XP, 2000, or NT 4.0 printer server.
- ❏ The printer server's operating system is Windows Me, 98, or 95, and the client's operating system is Windows XP, 2000, or NT 4.0.

The screen shots on the following pages may differ from those that appear on your screen, depending on the version of the Windows operating system that you are using.

*Note:*

- ❏ *If you are installing the printer driver is a Windows XP, 2000, or NT 4.0 client, you must access Windows XP, 2000, or NT 4.0 as the Administrator.*
- ❏ *If additional drivers are installed or the computers of the server and clients use the same OS, you do not have to install the printer drivers from the CD-ROM.*

Follow these steps to install the printer driver directly from the CD-ROM:

- 1. Access the shared printer and a prompt may appear. Click OK, and then follow the on-screen instructions to install the printer driver from the CD-ROM.
- 2. Insert the CD-ROM, then type the appropriate drive and folder names in which the printer driver for clients is located, then click OK.

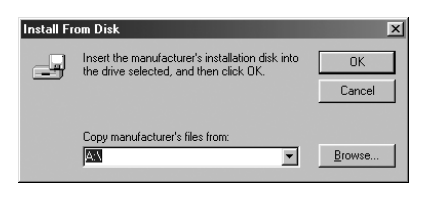

If you are installing drivers in Windows XP or 2000, "Digital Signature is not found." may appear. Click Yes (Windows 2000) or Continue Anyway (Windows XP) and continue installing.

The folder name differs depending on the operating system being used.

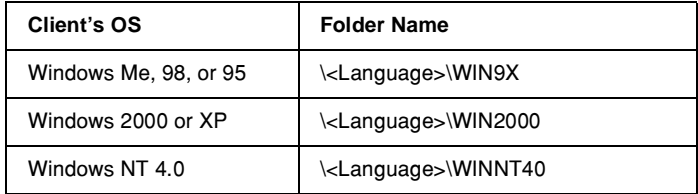

3. Select the name of the printer, then click OK. Then follow the on-screen instructions.

# *Chapter 7 Installing Options*

## *550-Sheet Paper Cassette Unit A4*

The following table summarizes the paper types and sizes that you can use with the optional Universal Cassette Unit.

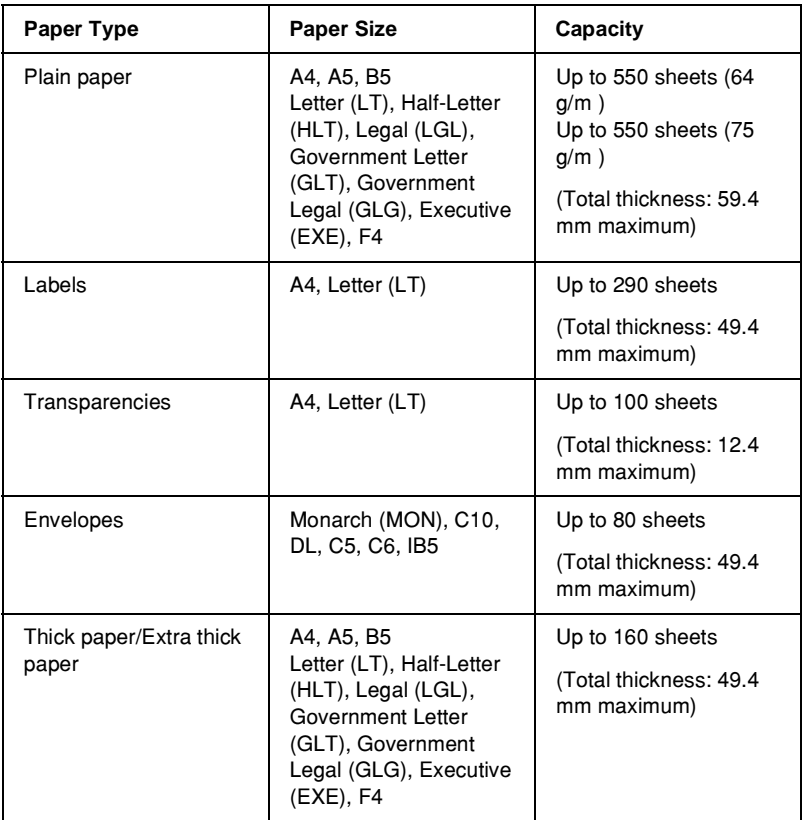

#### *Note:*

*Load paper with the printable surface facing up.*

### *Handling precautions*

Always pay attention to the following handling precautions before installing the cassette unit.

The printer weighs about 20.9 kg (46.1 lb). One person should never attempt to lift or carry it alone. Two people should carry the printer, lifting it from the positions shown below.

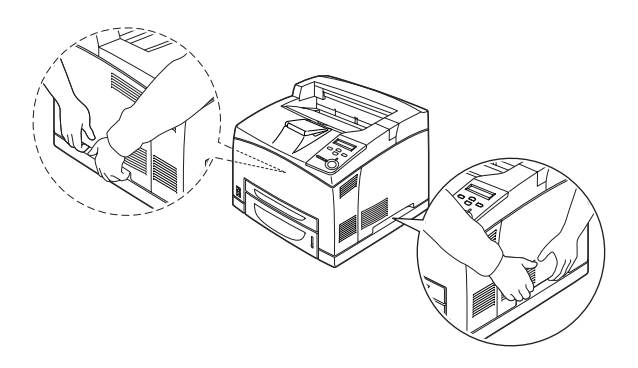

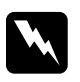

*Warning:*<br>*If you lift the printer incorrectly, you could drop it and cause injury.*

#### *Note:*

*The rear side of the printer is extremely heavy. Take care when you lift the printer.*

Follow these steps to install the optional 550-Sheet Paper Cassette Unit A4.

1. Turn the printer off and unplug the power cord and interface cable.

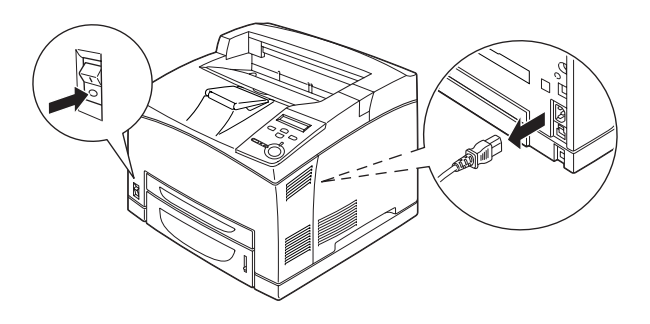

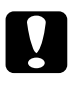

c*Caution: Make sure to unplug the power cord from the printer to prevent getting an electrical shock.* 

2. Place the printer onto the 550-Sheet Universal Paper Cassette Unit. Align each of the printer's corners with those of the unit, then lower the printer until it rests securely on the unit.

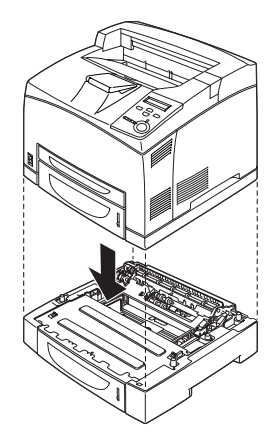

#### *Note:*

❏ *The printer should be carried by at least two people, holding the printer with their hands in the indicated positions.*

- ❏ *When you install two optional paper cassette units, put one unit upon the other unit in order, then put the printer on top of them.*
- 3. Pull out the MP tray and lower paper cassette from the printer, and then pull out the optional lower paper cassette from the unit. Then, secure the printer to the unit with the four fittings that are provided. Install two of the four fittings on both sides of the inside of the printer.

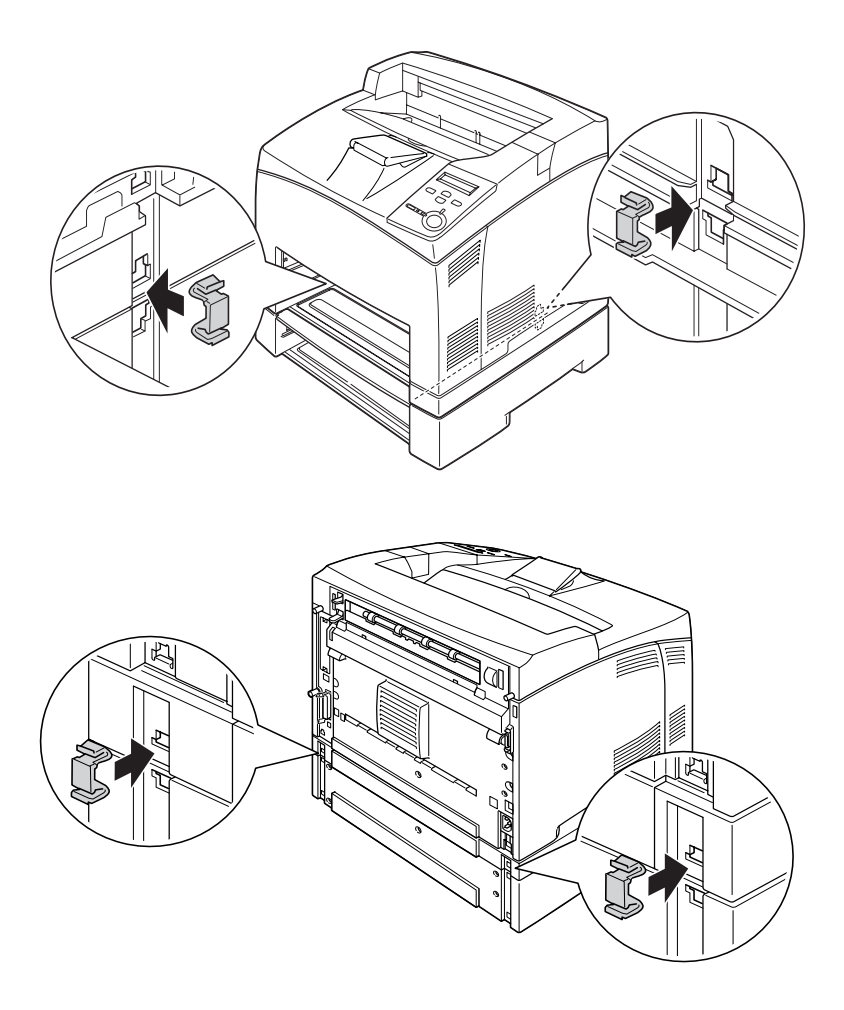

- 4. Remove the protective materials from the cassette and load the paper.
- 5. Reconnect the interface cable and power cord, then turn the printer on.
- 6. To confirm that the option is installed correctly, print a Status Sheet. See ["Printing a Status Sheet" on page 260](#page-272-0).

#### *Note:*

*If you are using Windows, and EPSON Status Monitor 3 is not installed, you have to make settings manually in the printer driver. Click the* Update the Printer Option Information Manually *button on the Optional Settings menu, then click* Settings*. Then select* Lower Cassette 2 *or* Lower Cassette 3 *from the Optional Paper Sources list on the Optional Settings dialog box and click* OK*.*

#### *Removing the 550-Sheet Paper Cassette Unit A4*

Perform the installation procedure in reverse.

## *Duplex Unit*

The following table summarizes the paper types and sizes that you can use with the Duplex Unit.

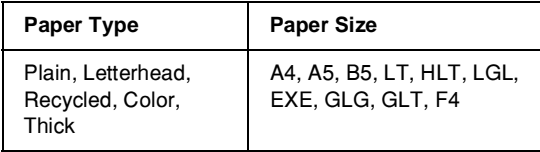

Follow these steps to install the optional Duplex Unit.

1. Turn the printer off and unplug the power cord and interface cable.

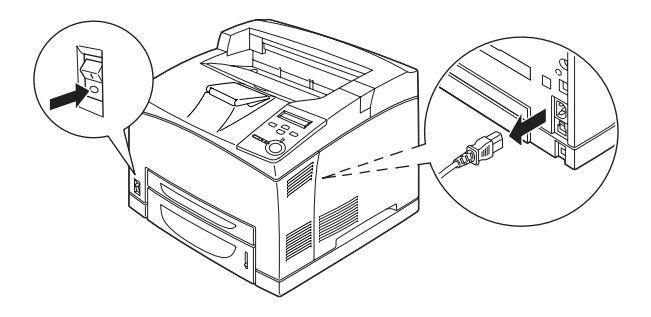

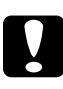

c*Caution: Make sure to unplug the power cord from the printer to prevent getting an electrical shock.* 

2. Remove the duplex unit connector cover. Then, pinch the two hooks on the option cover to remove it from cover B.

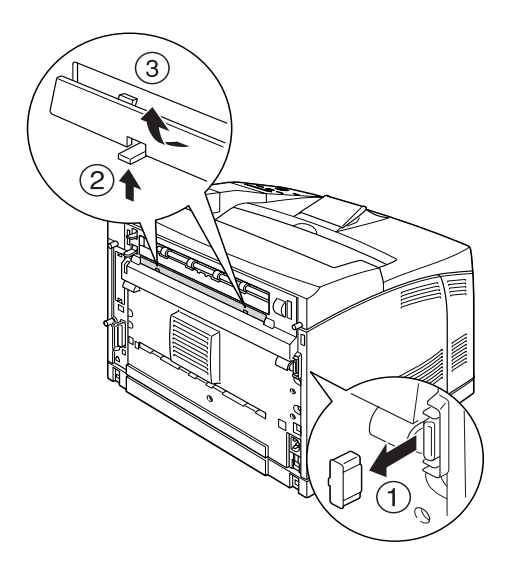

#### *Note: Keep the duplex unit connector cover in a safe place prevent to lose.*

3. Install the Duplex Unit as shown below. Make sure that the unit hooks onto the printer's tabs and the duplex connector goes into the slot.

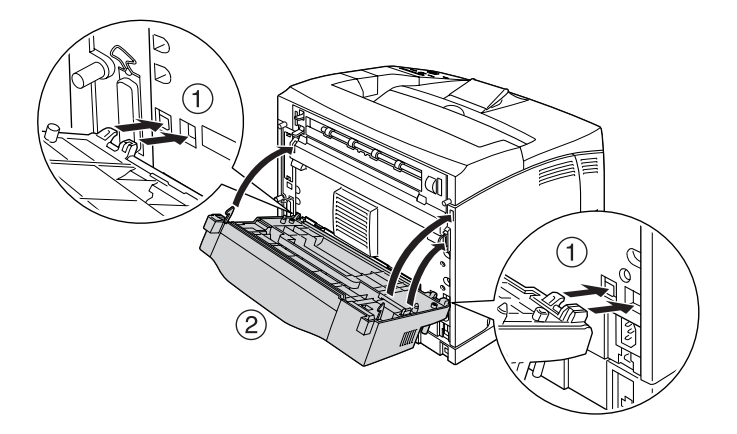

4. Secure the unit with the two screws provided.

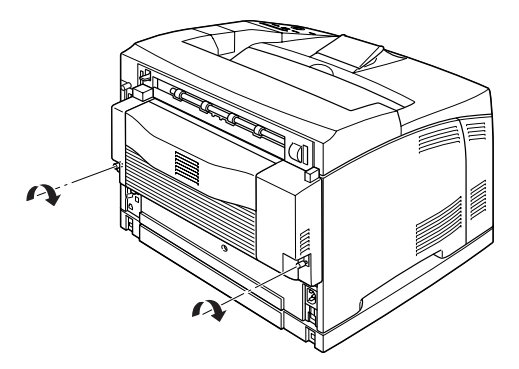

5. Reconnect the interface cable and power cord, then turn the printer on.

6. To confirm that the option is installed correctly, print a Status Sheet. See ["Printing a Status Sheet" on page 260](#page-272-0).

See ["Printing with the Duplex Unit" on page 54](#page-66-0) for information about duplex printing.

#### *Note:*

*If you are using Windows, and EPSON Status Monitor 3 is not installed, you have to make settings manually in the printer driver. Click the* Update the Printer Option Information Manually *button on the Optional Settings menu, then click* Settings*. Then select the* Duplex Print Unit *check box in the Optional Settings dialog box and click* OK*.*

### *Removing the Duplex Unit*

Follow these steps to remove the optional Duplex Unit.

- 1. Turn the printer off and unplug the power cord and interface cable.
- 2. Loosen the two screws on the lower sides of the Duplex Unit.

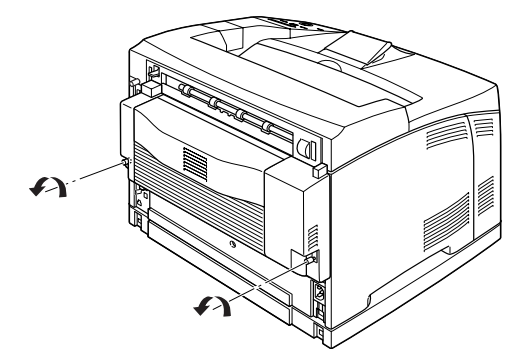

3. Press the unlock button to unlock the hooks, then remove the unit from the printer.

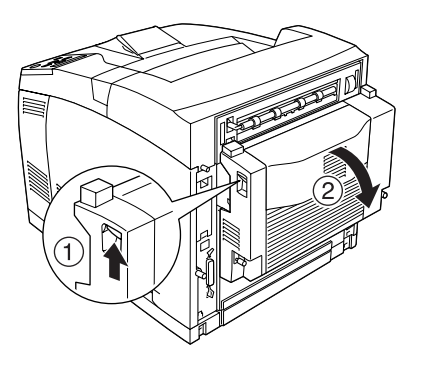

- 4. Attach the option cover to cover B.
- 5. Reconnect the interface cable and power cord, then turn the printer on.

## *Stacker*

Follow these steps to install the optional Stacker.

1. Turn off the printer and unplug the power cord and interface cable.

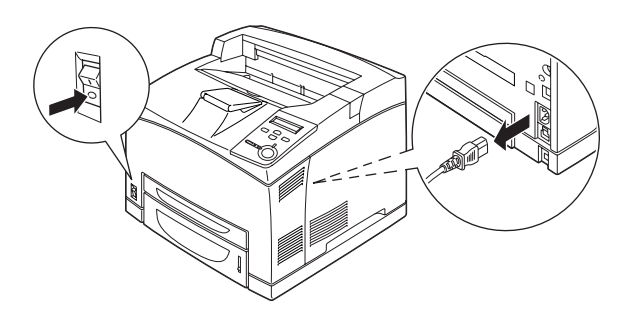

2. Lift the second lever at the top left corner of the back of the printer.

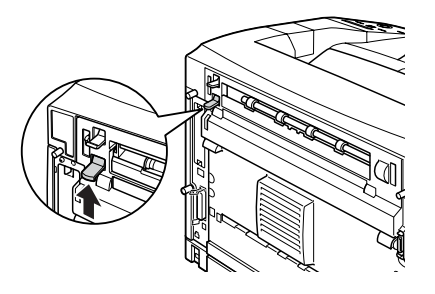

3. Open cover B.

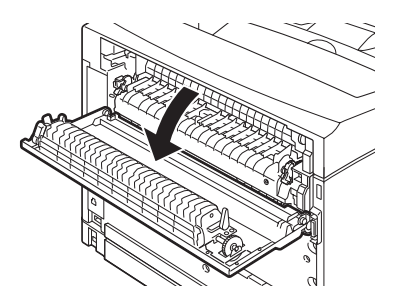

4. Remove the locking clip, and then lift the right and left levers to remove the top cover.

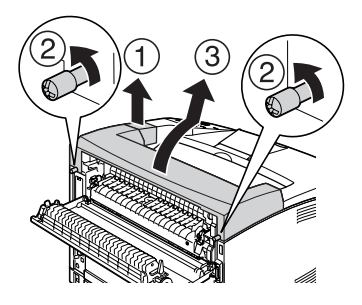

5. Insert the right and left tabs of the Stacker into the holes on the top of the printer and slowly lower it onto the top of the printer.

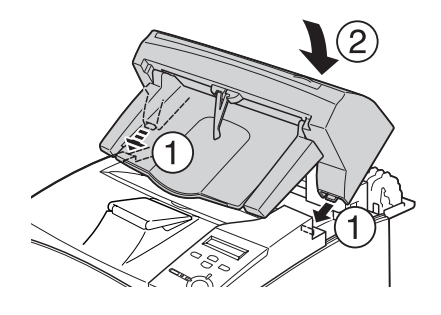

6. Secure the screws at both ends of the bottom of the stacker.

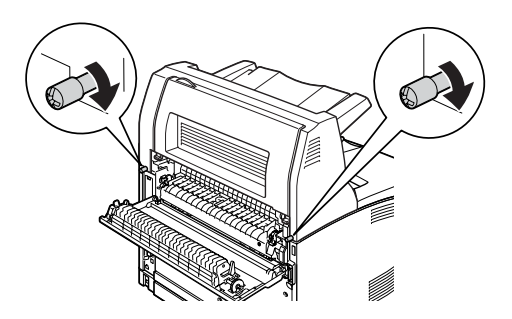

7. Close cover B.

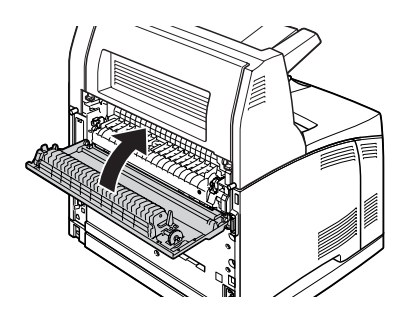

7

8. Attach the locking clip that was shipped with the Stacker and pull out the extension tray.

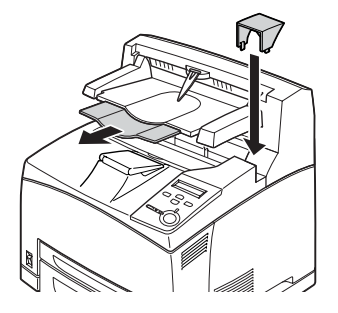

9. Reconnect the interface cable and power cord, and then turn on the printer.

*Removing the Stacker*

Follow these steps to remove the optional Stacker.

- 1. Turn off the printer and unplug the power cord and interface cable.
- 2. Close the extension tray of the Stacker and remove the locking clip.

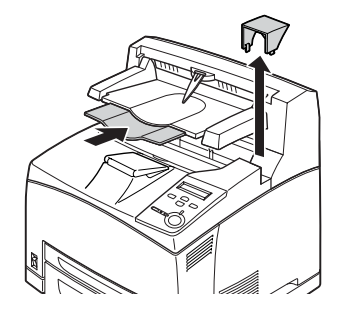

3. Lift up the second lever at the top left corner of the back of the printer to open cover B.

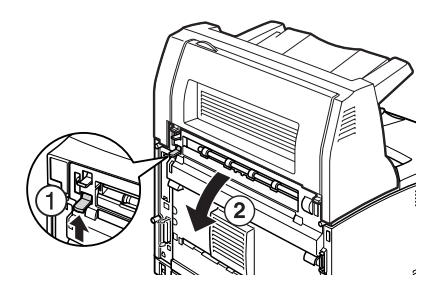

4. Remover the screws on both sides of the Stacker, and while holding up the Stacker, remove the right and left tabs from the holes on the top of the printer.

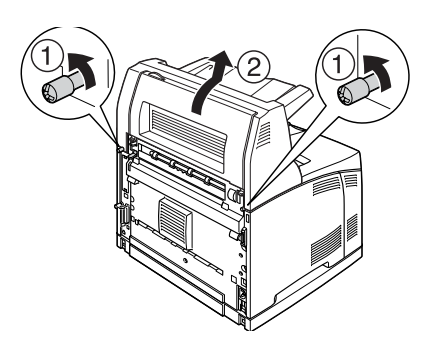
5. Insert the right and left tabs of the top cover into the holes on the top of the printer, and then attach the locking clip that was shipped with the printer.

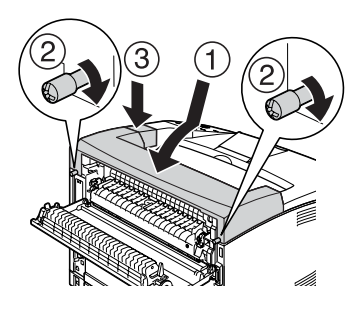

6. Reconnect the interface cable and power cord, and then turn on the printer.

# *Memory Module*

By installing a Dual In-line Memory Module (DIMM), you can increase printer memory up to 512 MB. You may want to add additional memory if you are having difficulty printing complex graphics.

*Note: Memory modules from 16 MB to 256 MB are supported.*

Follow these steps to install an optional memory module.

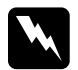

*Warning:*<br>Be careful when working inside the printer as some components *are sharp and may cause injury.*

c*Caution: Before you install a memory module, be sure to discharge any static electricity by touching a grounded piece of metal. Otherwise, you may damage static-sensitive components.*

1. Turn the printer off and unplug the power cord and interface cable.

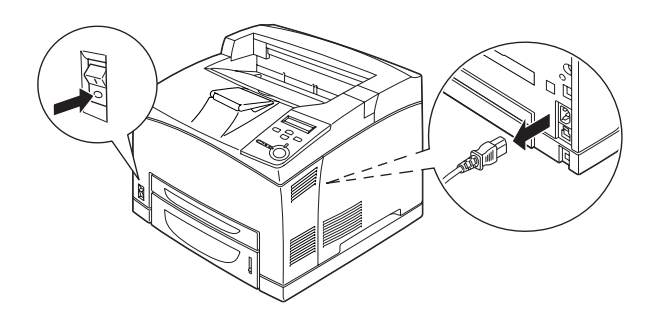

2. Remove the cover on the printer's right side by removing the screw on the back of the printer and sliding the cover backward.

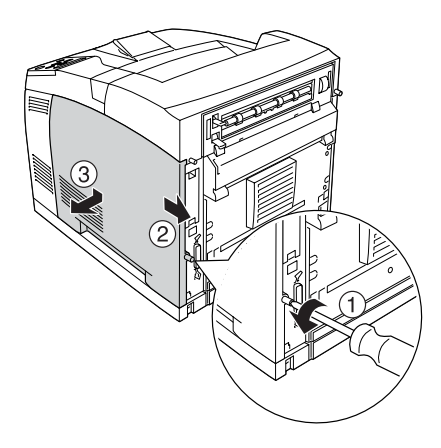

7

3. Loosen the two screws using a screwdriver. Then hold the tab on the top of the shield cover and remove the cover.

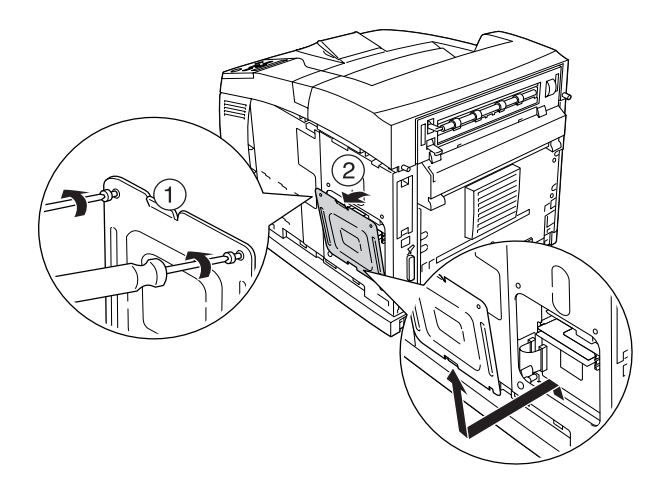

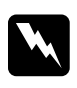

w *Warning: Removing other screws and covers will expose high voltage areas.* 

4. Identify the RAM slot.

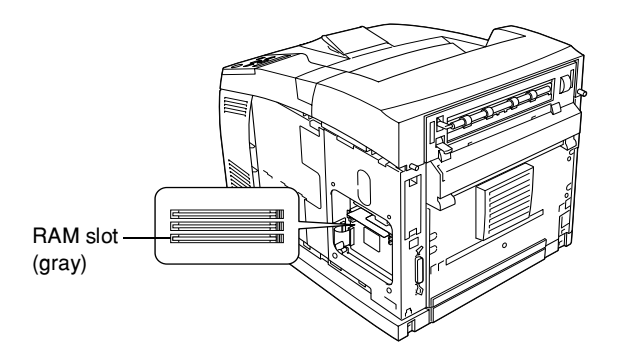

5. Insert the memory module into slot until the clip lock onto the memory module. Make sure that the left slot (white) has a module at all times.

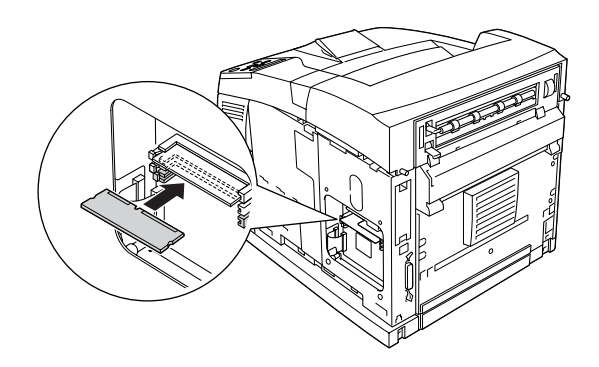

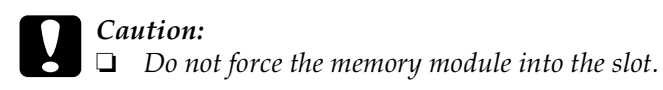

- ❏ *Be sure to insert the memory module facing the correct way.*
- ❏ *You should not remove any modules from the circuit board. Otherwise, the printer will not work.*

6. Reattach the shield cover with two screws as shown below.

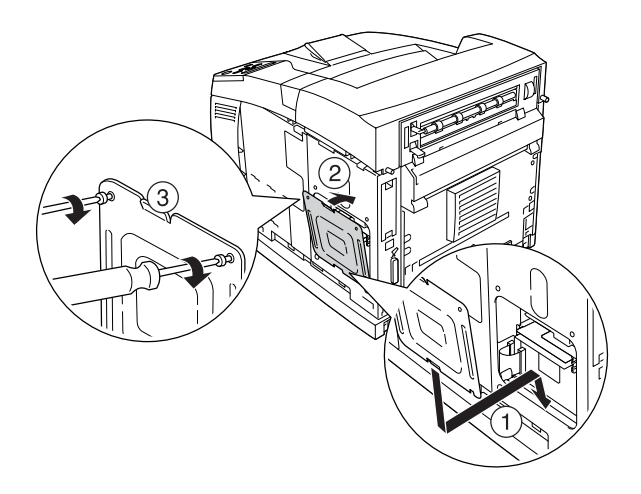

7. Reattach the right side cover to the printer as shown below. Then, tighten the screw on the back of the printer.

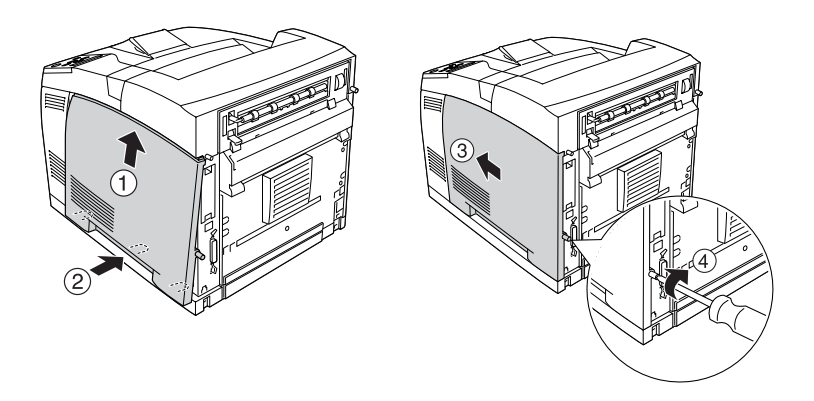

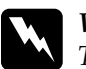

w *Warning: Tighten the screw firmly to prevent the printer's right side cover from the falling off when moving the printer.*

- 8. Reconnect the interface cable and power cord and turn the printer on.
- 9. To confirm that the option is installed correctly, print a status sheet. See ["Printing a Status Sheet" on page 260.](#page-272-0)

#### *Note:*

*If you are using Windows, and EPSON Status Monitor 3 is not installed, you have to make settings manually in the printer driver. Click*  the Update the Printer Option Information Manually *button on the Optional Settings menu, then click* Settings*. Then select the appropriate memory size from the Installed Memory deopdown list and click* OK.

### *Removing a memory module*

Perform the installation procedure in reverse.

When removing a memory module from its slot, press the clip and pull out the memory module as shown below.

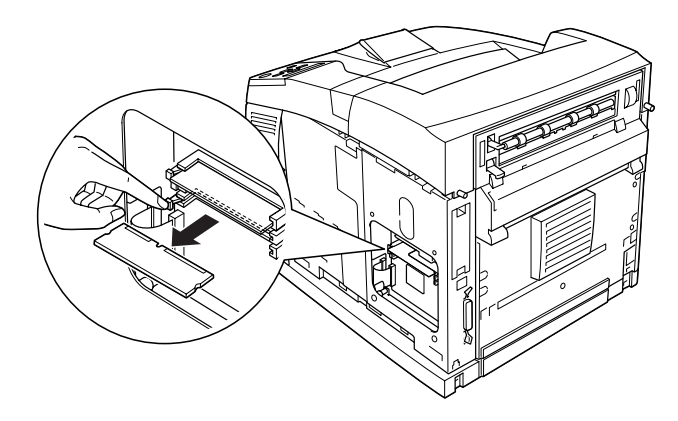

# *Hard Disk Drive*

The optional Hard Disk Drive (C12C824061) allows you to expand the printer's input buffer when the Ethernet interface is used, and gives you additional memory for graphics, form data, and faster multi-page, multi-output printing.

Follow these steps to install the optional Hard Disk Drive.

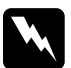

*Warning:*<br>Be careful when working inside the printer as some components *are sharp and may cause injury.*

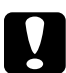

c*Caution: Before you install the Hard Disk Drive, be sure to discharge any static electricity by touching a grounded piece of metal. Otherwise, you may damage static-sensitive components.*

1. Turn the printer off and unplug the power cord and interface cable.

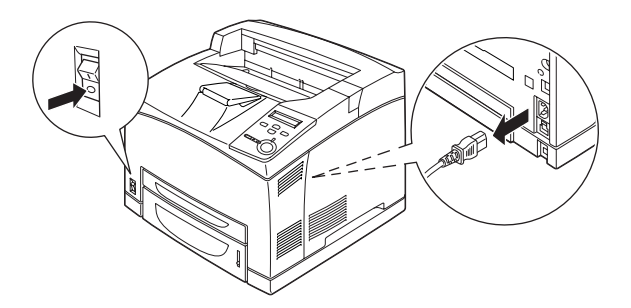

2. Remove the cover on the printer's right side by removing the screw on the back of the printer and sliding the cover backward.

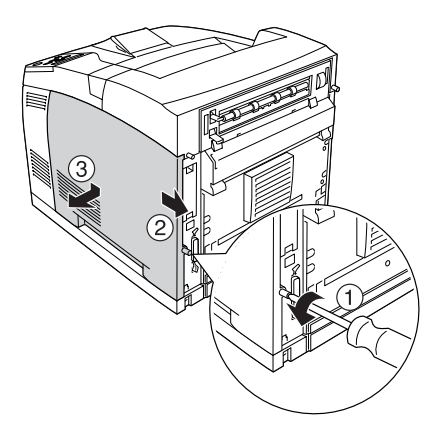

3. Loosen the two screws using a screwdriver. Then hold the tab on the top of the shield cover and remove the cover.

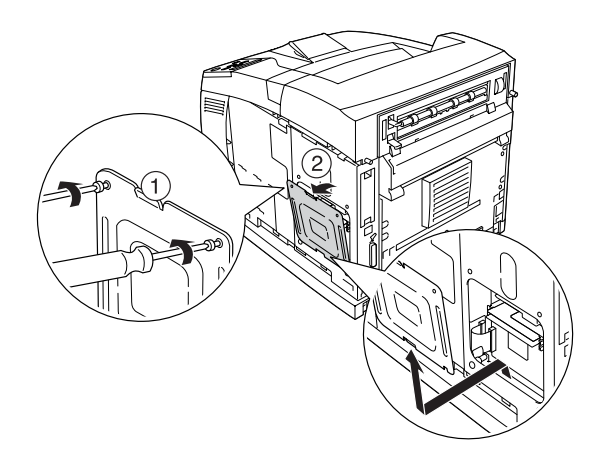

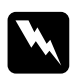

w *Warning: Removing other screws and covers will expose high voltage areas.* 

4. Identify the installation slots for the Hard Disk Drive.

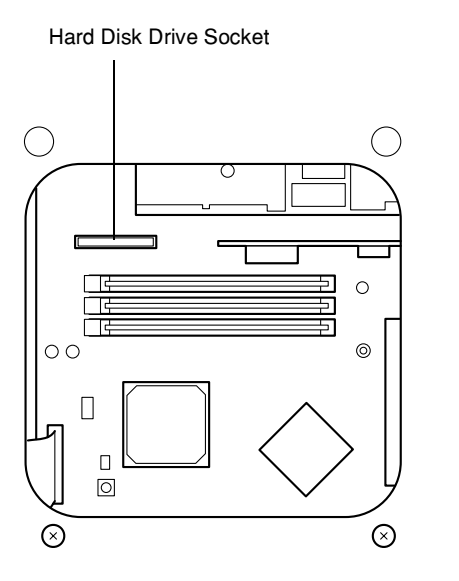

5. Remove the two screws at the bottom of the printer.

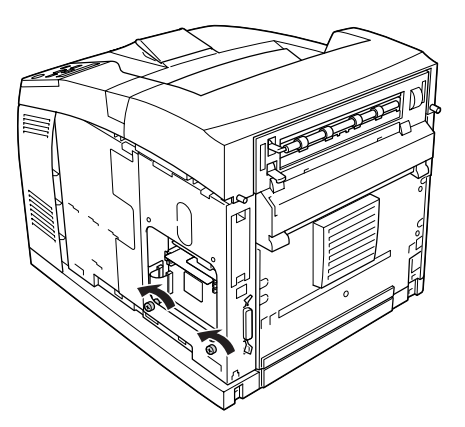

6. Connect one end of the cable that comes with the Hard Disk Drive to the socket on the Hard Disk Drive.

### *Note:*

*There are two cables included with the Hard Disk Drive. Use the longer cable.*

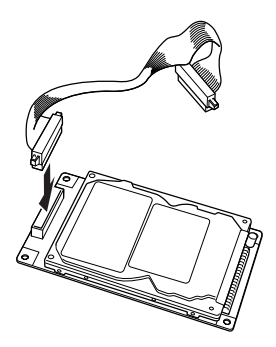

7. Connect the other end of the cable to the Hard Disk Drive socket on the circuit board.

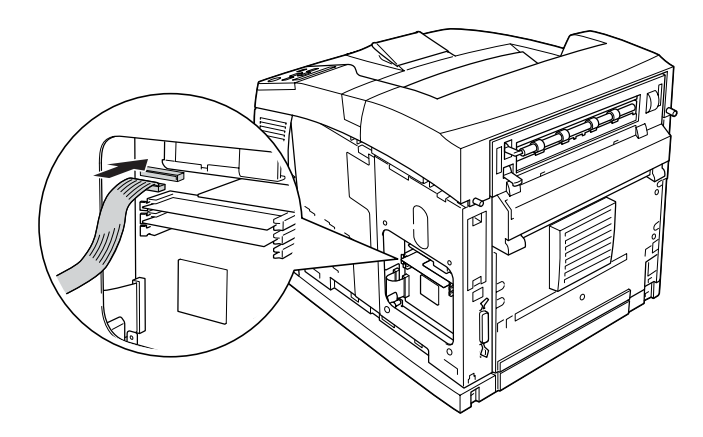

8. Insert the bottom side of the Hard Disk Drive into the printer and push it to set it in the correct position.

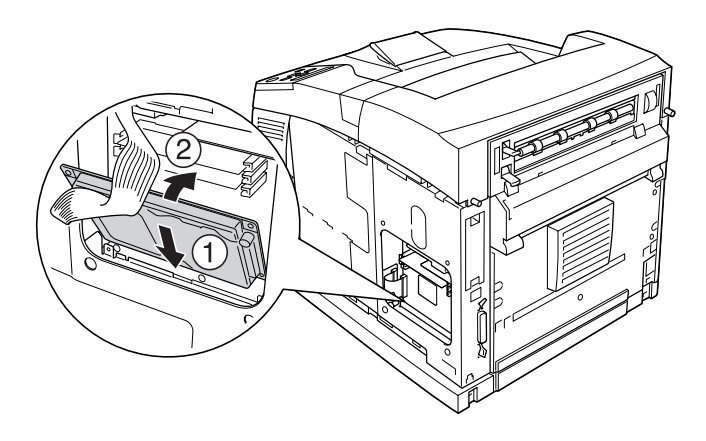

9. Secure the drive with the screws. Use the screw that comes with the drive to secure the upper-right corner, then use the two screws that you removed in step 5 to secure the positions you took them out of.

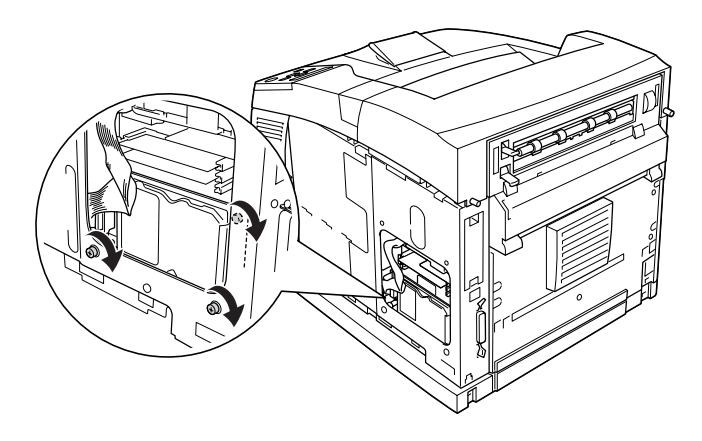

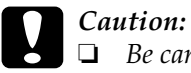

- ❏ *Be careful not to damage the cable when tightening the screws.*
- ❏ *Do not remove any modules from the circuit board. Otherwise, the printer will not work.*
- 10. Reattach the shield cover with two screws as shown below.

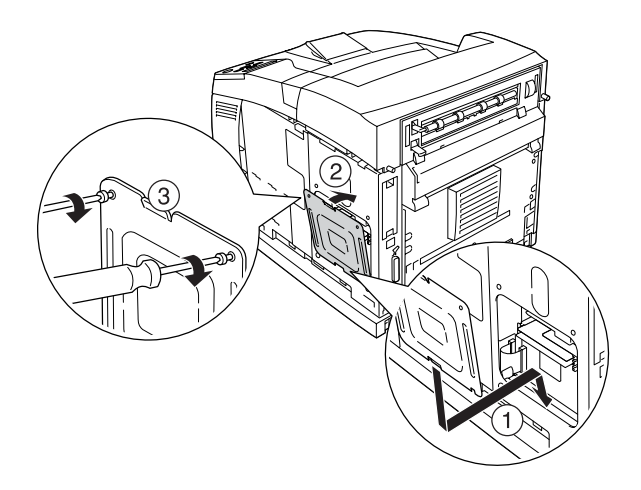

11. Reattach the right side cover to the printer as shown below. Then, tighten the screw on the back of the printer.

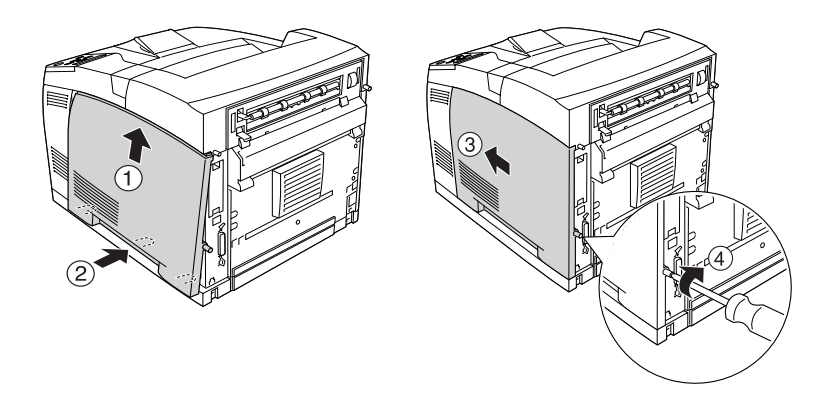

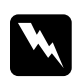

w *Warning: Tighten the screw firmly to prevent the printer's right side cover from the falling off when moving the printer.*

12. Reconnect the interface cable and power cord and turn the printer on.

To confirm that the option is installed correctly, print a status sheet. See ["Printing a Status Sheet" on page 260](#page-272-0).

### *Note:*

*If you are using Windows, and EPSON Status Monitor 3 is not installed, you have to make settings manually in the printer driver. Click the* Update the Printer Option Information Manually *button on the Optional Settings menu, then click* Settings*. Then select the* Optional HDD Unit *check box on the Optional Settings dialog box and click* OK*.*

## *Removing the Hard Disk Drive*

Perform the installation procedure in reverse.

### *Formatting the Hard Disk Drive*

To format the Hard Disk Drive, follow the instructions below.

- 1. Make sure the printer is off and all interface cables are disconnected.
- 2. Hold down the  $\vee$  button while you turn on the printer.
- 3. When you see the message Support Mode on the LCD panel, select HDD Format in the support menu.

#### *Note:*

- ❏ *After formatting the Hard Disk Drive, the printer will automatically reboot.*
- ❏ *When you want to erase only the fonts installed from the Adobe PostScript 3 (PS3), follow steps 1 through 3 above. Select PS3 HDD* Init*.*
- ❏ *Other fonts installed from PS3 will also be erased.*
- ❏ *When installing a Hard Disk Drive from other products, format it with this function.*

## *Interface Cards*

Your printer comes with a Type B interface slot. Various optional interface cards are available to expand your printer's interface options.

Follow these steps to install an optional interface card.

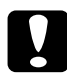

c*Caution: Before you install the interface card, be sure to discharge any static electricity by touching a grounded piece of metal. Otherwise, you may damage static-sensitive components.*

1. Turn the printer off and unplug the power cord and interface cable.

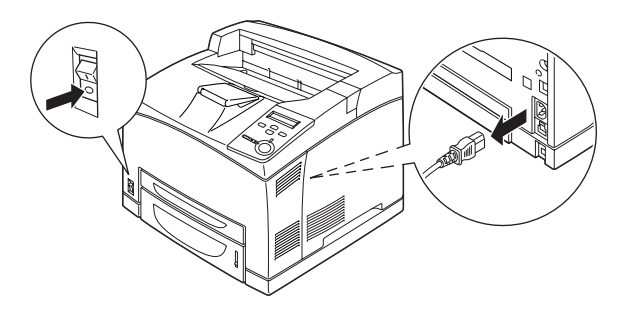

2. Remove the screws and the Type B interface card slot cover as shown below.

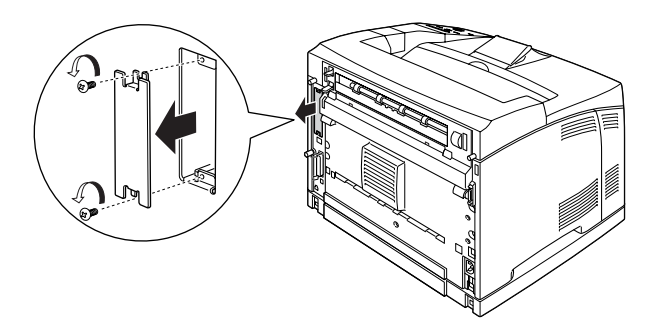

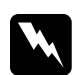

*Warning:*<br>Removing screws and covers that are not described in the *following instructions will expose high voltage areas.*

### *Note:*

*Keep the slot cover in a safe place. You will need to reattach it if you remove the interface card later.*

3. Slide and push the interface card into the slot firmly, then fasten the screw as shown below.

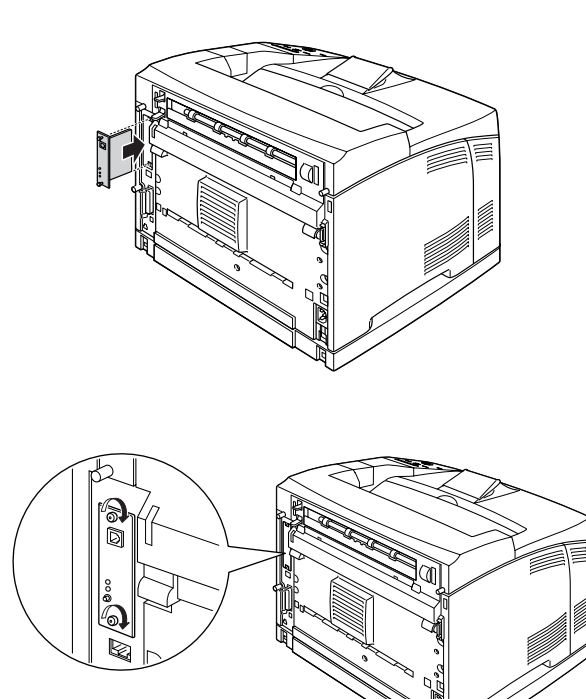

- 4. Reconnect the interface cable and power cord and turn the printer on.
- 5. To confirm that the option is installed correctly, print a status sheet. See ["Printing a Status Sheet" on page 260](#page-272-0)

#### *Removing an interface card*

Perform the installation procedure in reverse.

# *Chapter 8 Replacing the Consumable Product*

## *Precautions During Replacement*

When replacing a consumable product, please be sure to:

- ❏ Provide enough space for the replacement procedure. You will have to open some parts (such as the printer cover) of the printer when you are replacing consumables.
- ❏ Do not install a used consumable product into the printer.

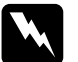

#### w *Warning:*

- ❏ *Be careful not to touch the fuser, which is marked* CAUTION Hot Surface Avoid Contact*, or the surrounding areas. If the printer has been in use, the fuser and surrounding areas may be very hot.*
- ❏ *Do not dispose of a used consumable product in fire, as it may explode and cause injury. Dispose of it according to local regulations.*

# *Replacement Messages*

When you see the following messages on the LCD panel or the window of EPSON Status Monitor 3, replace the appropriate consumable products. You can continue to print for a short time after a message appears, but EPSON recommends early replacement to maintain print quality and extend the life of your printer.

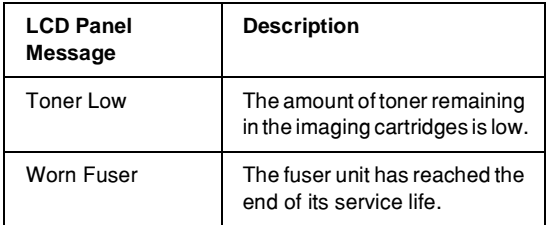

#### *Note:*

- ❏ *Printing is still possible for a while after the* Toner Low *message appears. However, replace the imaging cartridge at once if the print quality deteriorates.*
- ❏ *To clear the warning, select* Clear All Warning *from the control panel's Reset Menu.*

If you continue to use the printer without replacing consumable products and a consumable product reaches the end of its service life, the printer stops printing and displays the following messages on the LCD panel or the window of EPSON Status Monitor 3. When this happens, the printer cannot resume printing until you replace the depleted consumable products.

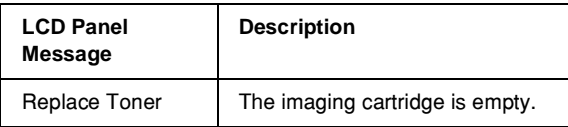

#### *Note:*

❏ *In the default setting, this message does not appear.*

❏ *Problems such as printout fading may occur, change the* Toner Out *setting in the Setup Menu on the control panel to* Stop*.*

# *Imaging Cartridge*

## *Handling precautions*

Always observe the following handling precautions when replacing the imaging cartridge.

- ❏ Installing a genuine toner cartridge is recommended. Using a non-genuine toner cartridge may affect print quality. EPSON shall not be liable for any damages or problems arising from the use of consumable products not manufactured or approved by EPSON.
- ❏ When handling the imaging cartridge, always place it on a clean smooth surface.
- ❏ Do not install a used imaging cartridge into the printer.
- ❏ If you have moved an imaging cartridge from a cool to a warm environment, wait for at least one hour before installing it to prevent damage from condensation.

❏ Do not open the drum's protective cover and avoid exposing an imaging cartridge to room light any longer than necessary. Overexposing the cartridge may cause abnormally dark or light areas to appear on the printer page and reduce the life of the cartridge.

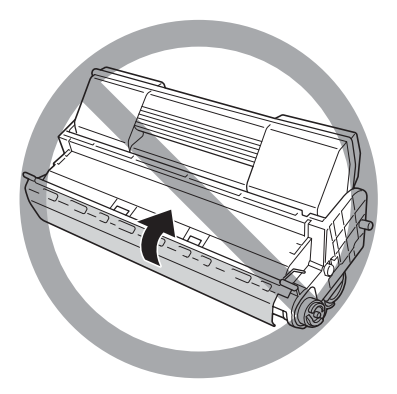

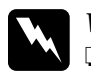

## w *Warning:*

- ❏ *Do not touch the toner. Keep the toner away from your eyes. If toner gets on your skin or clothes, wash it off with soap and water immediately.*
- ❏ *Keep the imaging cartridge out of the reach of children.*
- ❏ *Do not dispose of a used imaging cartridge in fire, as it may explode and cause injury. Dispose of it according to local regulations.*
- ❏ *If toner is spilled, use a broom and dustpan or a damp cloth with soap and water to clean it up. Because the fine particles can cause a fire or explosion if they come into contact with a spark, do not use a vacuum cleaner.*

## *Replacing the imaging cartridge*

Follow these steps to replace the imaging cartridge:

1. Open cover A slowly.

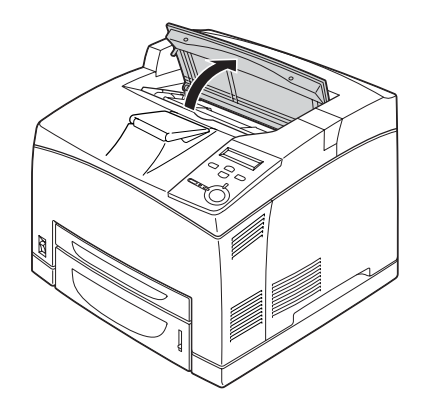

#### *Note:*

*When the optional Stacker is installed, raise the stacker first, then open cover A.*

2. Hold the handle of the imaging cartridge and pull out from the printer.

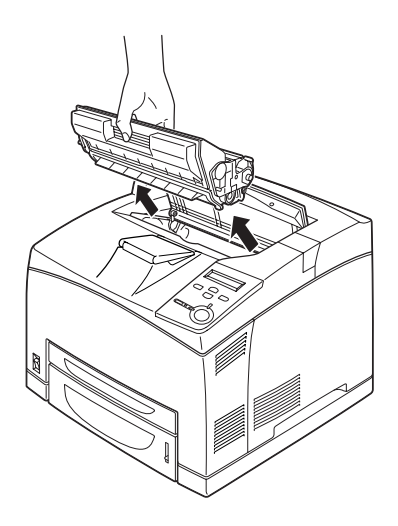

3. Take the new imaging cartridge out of its package and gently shake the imaging cartridge as shown below.

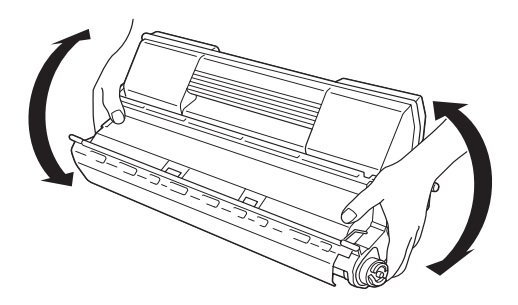

4. Put the new imaging cartridge on the flat surface and pull out the protective yellow tape seal as shown below.

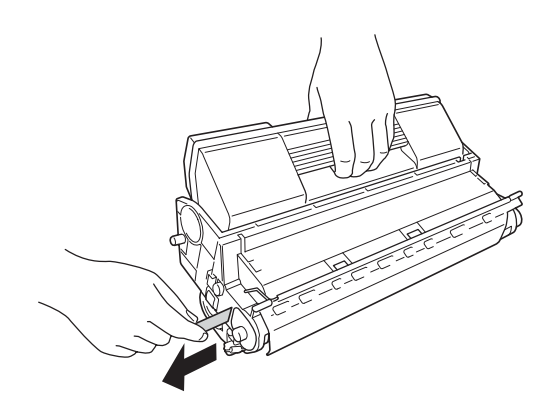

5. Insert the new imaging cartridge all the way until it stops.

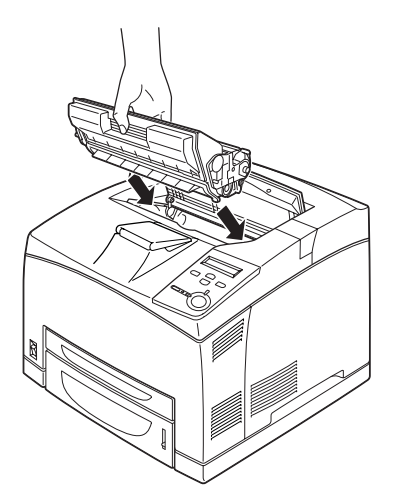

### *Note:*

*Insert the cartridge with the arrow mark on the top of the imaging cartridge facing toward cover A.*

6. Close cover A until it clicks shut.

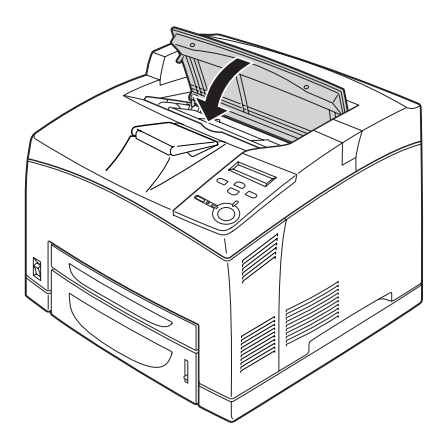

*Note:*

*When the optional Stacker is installed, lower the Stacker after closing cover A.*

# *Fuser Unit*

Prepare a new fuser unit for replacement when you get a message informing you to do so.

## *Handling precautions*

Note the following handling precautions before replacing the fuser unit:

❏ Do not touch the surface of the fuser unit. Doing so may impair print quality.

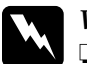

# **Warning:**<br> **D** The fu

❏ *The fuser unit can be very hot if the printer has been in use. Turn the printer off and wait for 40 minutes until the temperature has subsided before replacing the fuser unit.*

❏ *Keep the fuser unit out of the reach of children.*

## *Replacing the fuser unit*

Follow these steps to replace the fuser unit.

1. Turn off the printer and unplug the power cord and the interface cable.

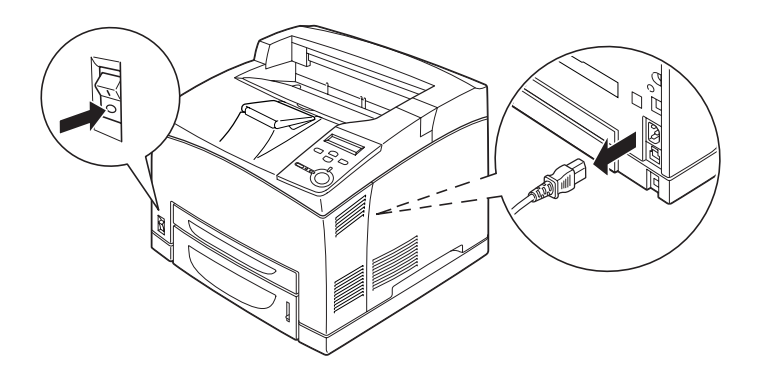

## *Note:*

*If the printer has been in use, wait at least 40 minutes until the fuser cools down before replacing it.*

2. Lift the paper path lever.

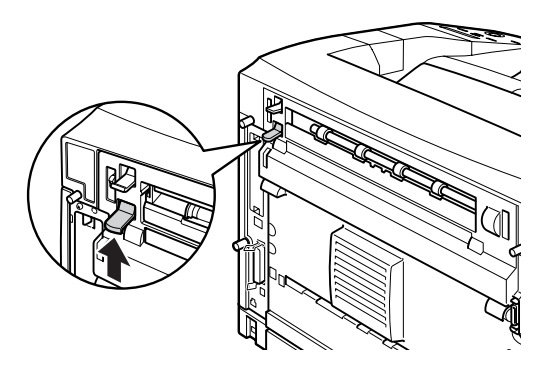

3. Open cover B.

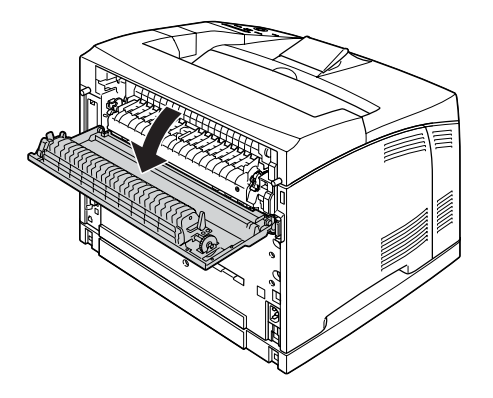

4. Pull down the two levers at either side of the fuser unit.

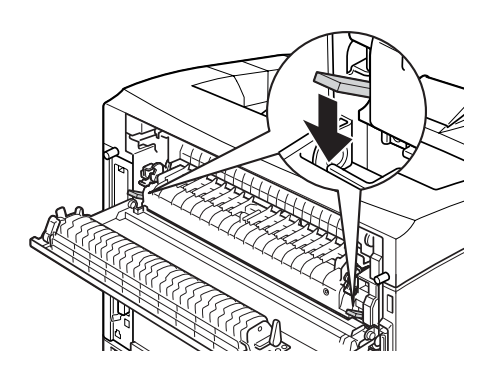

5. Remove the fuser unit slowly.

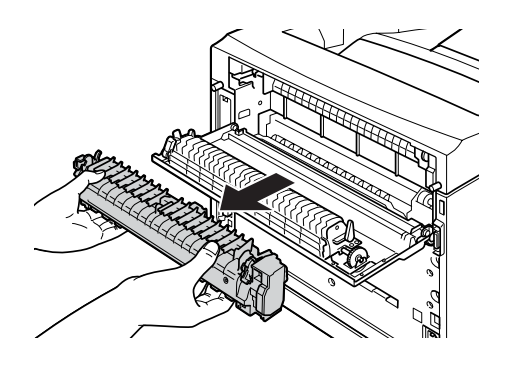

### *Note:*

*When removing the fuser unit, hold your hands as shown above, on the three tabs on both sides of the bottom of the fuser unit.*

6. Slowly insert the new fuser unit.

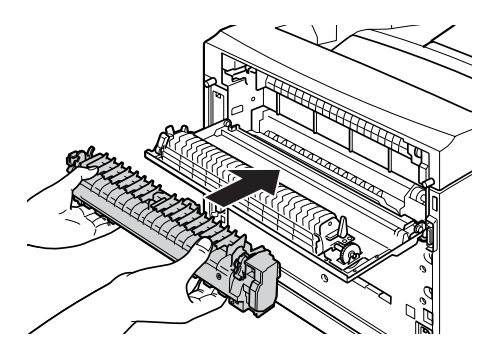

7. Lift up the two levers at either side of the fuser unit and push down the levers at both ends of the fuser unit to lock it.

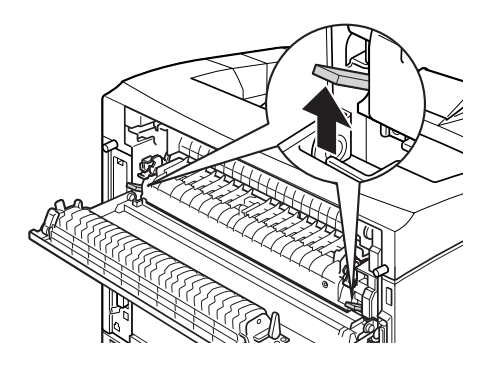

8. Close cover B.

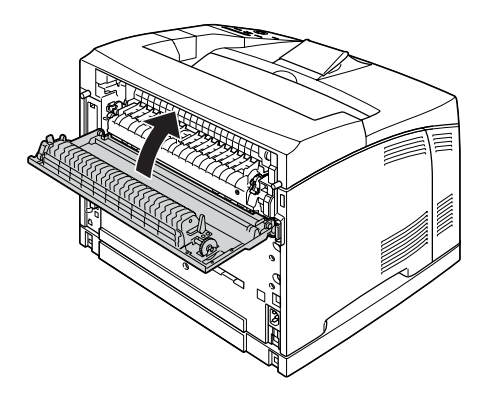

9. Reconnect the interface cable and power cord, and then turn on the printer.

10. Press the  $\bigcirc$  Up or  $\vee$  Down button several times until Reset Menu appears on the control panel, and then press the Enter button.

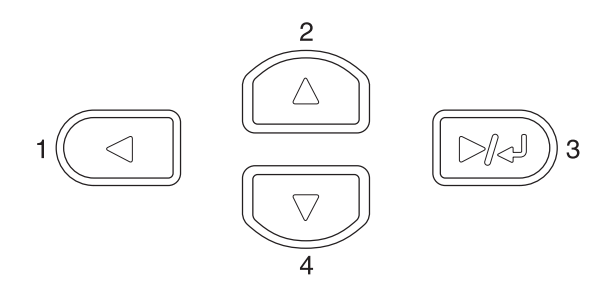

11. Press the  $\sqrt{\phantom{a}}$  Down button to display Reset Fuser Counter, and then press the Enter button.

# *Cleaning the Printer*

The printer needs only minimal cleaning. If the printer's outer case is dirty or dusty, turn off the printer and clean it with a soft, clean cloth moistened with a mild detergent.

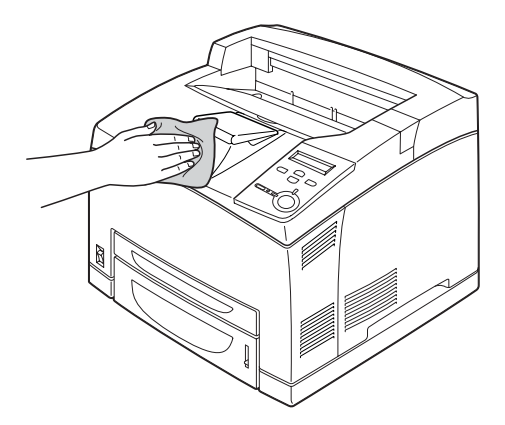

8

c*Caution: Never use alcohol or paint thinner to clean the printer cover; these chemicals can damage the components and the case. Be careful not to get water onto the printer mechanism or any electrical components.*

# *Cleaning the pickup roller*

If the paper jam occurs frequently, wipe the pickup roller with a clean dampened cloth. Follow the steps below.

1. Turn the printer off and open cover A slowly.

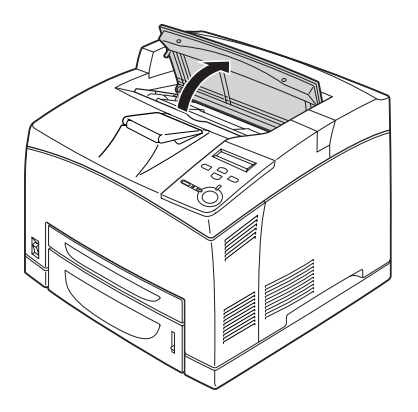

2. Hold the handle of the imaging cartridge and pull out.

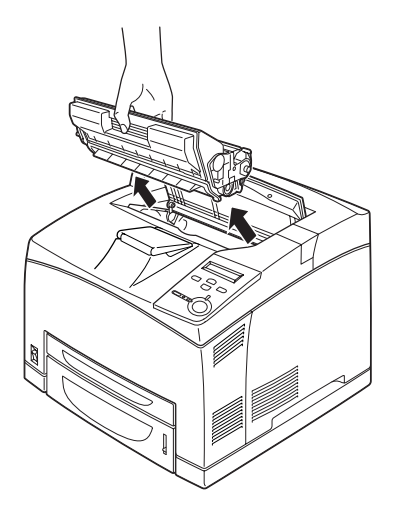

*Note: Place the cartridge on a clean, flat surface.*

3. Remove the two pick up rollers by bending their tabs slightly outwards while sliding them off the spindles.

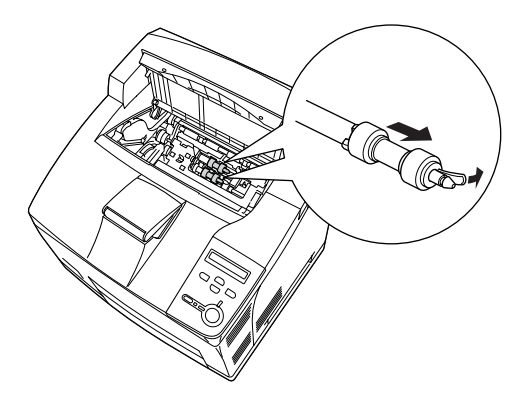

4. With a clean damp cloth, wipe the pickup roller's rubber parts.

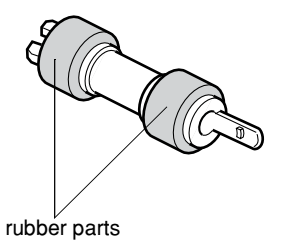

5. Reattach the pickup rollers as shown below. Then, fit the hook in the concave part of the shafts to fix them.

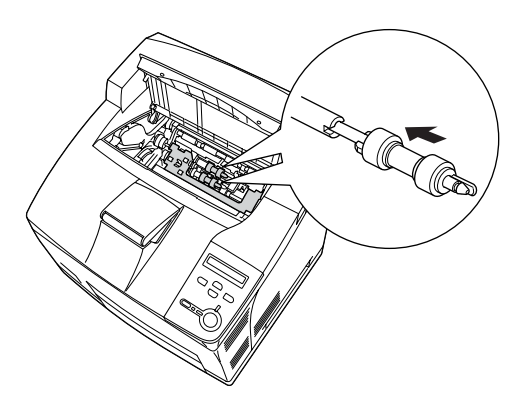

#### *Note:*

*Fit the convex parts of the pickup rollers in the concave parts of the shaft.*

6. Reinstall the imaging cartridge.

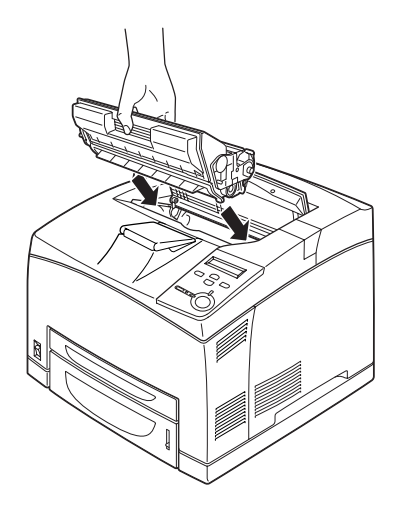

7. Close cover A until it clicks shut.

# *Transporting the Printer*

## *For long distances*

If you need to transport your printer for long distances, carefully repack it using the original box and packing materials.

Follow these steps to repack your printer.

- 1. Turn off the printer.
- 2. Unplug the power cord from the electrical outlet.
- 3. Remove all installed options. For information on removing options, see the section under Installing Options.

4. Attach the protective materials onto the printer, then repack the printer in its original box.

## *For short distances*

Always pay attention to the following handling precautions when you need to move the printer for a short distance:

❏ If you are moving the printer on its own, two people should lift and carry the printer.

### *Moving the printer*

Follow these steps to move the printer for a short distance.

- 1. Turn off the printer and remove the following items:
	- ❏ Power cord
	- ❏ Interface cable
- 2. Be sure to lift the printer by the correct positions as shown below.

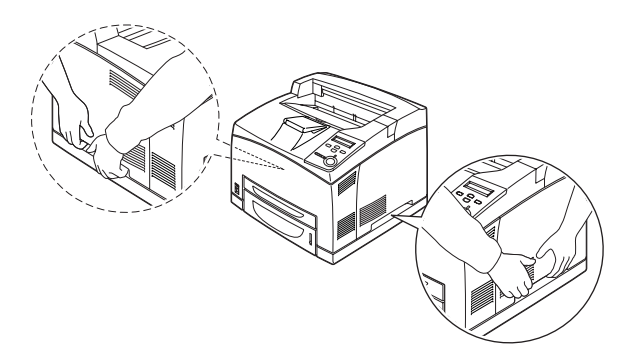

### *Note:*

*The rear side of the printer is extremely heavy. Take care when you lift the printer.*

3. When moving the printer, always keep it horizontal.

### *Moving the printer together with an optional lower cassette installed*

Follow these steps to move the printer together with the optional 550-Sheet Universal Paper Cassette Unit:

- 1. Turn off the printer and remove the following items.
	- ❏ Power cord
	- ❏ Interface cable
- 2. Lift the printer together with the optional unit.

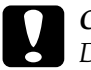

c*Caution: Do not move the printer on angled or uneven surfaces.*
#### *Finding a place for the printer*

When relocating the printer, always choose a location that has adequate space for easy operation and maintenance. Use the following illustration as a guide for the amount of space required around the printer to ensure smooth operation. Dimensions shown in the illustrations below are in millimeters.

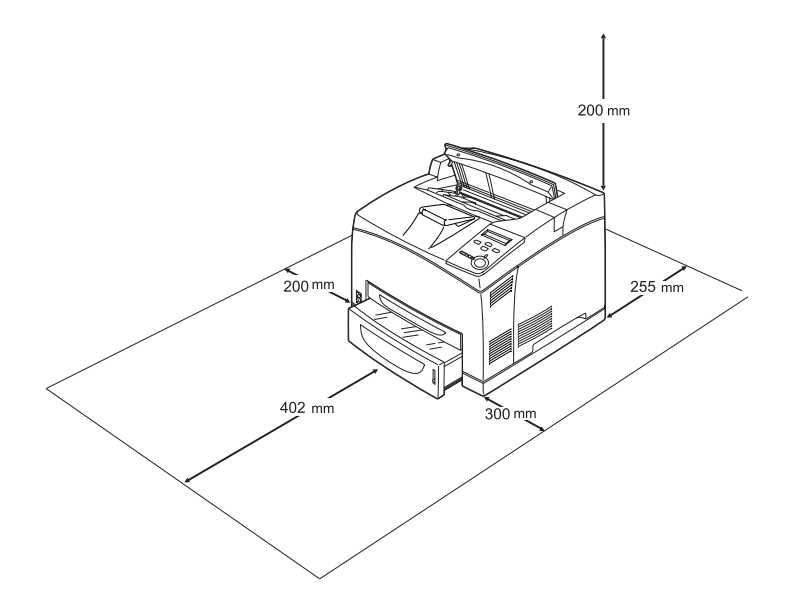

To install and use any of the following options, you will need the indicated amount of additional space.

The 550-Sheet Universal Paper Cassette Unit adds 95 mm (3.7 in.) to the bottom of the printer. When two optional cassette units are installed, the printer requires 185 mm (7.3 in.) more space beneath the printer.

The Duplex Unit adds 72.0 mm (2.8 in.) to the back of the printer.

In addition to space consideration, always heed the following precautions when finding a place to locate the printer:

- ❏ Place the printer where you can easily unplug the power cord.
- ❏ Keep the entire computer and printer system away from potential sources of interference, such as loudspeakers or the base units of cordless telephones.
- ❏ Avoid using an electrical outlet that is controlled by wall switches or automatic timers. Accidental disruption of power can erase valuable information in your computer's and printer's memory.

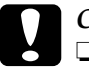

#### c*Caution:*

❏ *Leave adequate room around the printer to allow for sufficient ventilation.*

- ❏ *Avoid locations that are subject to direct sunlight, excessive heat, moisture, or dust.*
- ❏ *Avoid using outlets that other appliances are plugged into.*
- ❏ *Use a grounded outlet that matches the printer's power plug. Do not use an adapter plug.*
- ❏ *Only use an outlet that meets the power requirements for this printer.*

# *Chapter 9 Troubleshooting*

## *Clearing Jammed Paper*

If paper becomes jammed in the printer, the printer's LCD panel and EPSON Status Monitor 3 provide alert messages.

#### *Precautions for clearing jammed paper*

Be sure to observe the following points when you clear jammed paper.

- ❏ Do not remove jammed paper by force. Torn paper can be difficult to remove and might cause other paper jams. Pull it gently in order to avoid tearing.
- ❏ Always try to remove jammed paper with both hands to avoid tearing it.
- ❏ If jammed paper is torn and remains in the printer, or if paper is jammed in a place not mentioned in this manual, contact your dealer.
- ❏ Make sure that the paper type that is loaded is the same as the Paper Type setting in the printer driver.

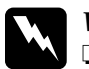

#### $Warning:$

❏ *Unless specifically instructed in this guide, be careful not to touch the fuser, which is marked* CAUTION HOT SURFACE*, or the surrounding areas. If the printer has been in use, the fuser and the surrounding areas may be very hot. If you must touch one of these areas, wait 40 minutes to allow the heat to subside before doing so.*

❏ *Do not insert your hand deep into the fuser unit as some components are sharp and may cause injury.*

## *Jam A (Cover A)*

When a paper jam occurs in the location shown in the illustration below, the Jam A message appears on the printer's LCD panel.

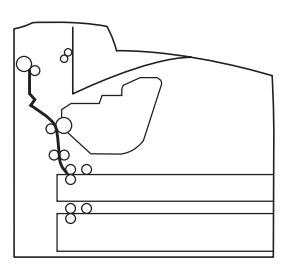

Follow these steps to clear paper jams from cover A.

1. Open cover A.

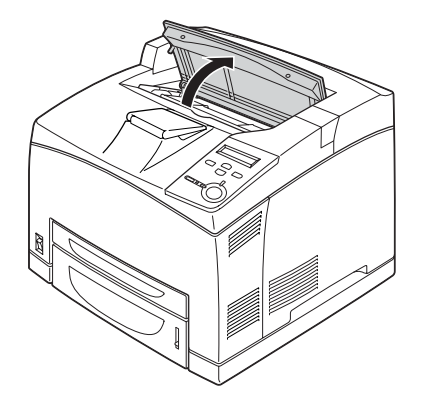

2. Hold the handle of the imaging cartridge and pull out.

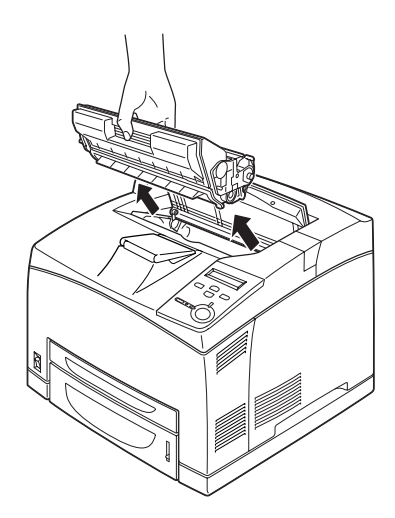

*Note: Place the cartridge on a clean, flat surface.*

3. Spin the green part on the pickup roller to bring out jammed paper.

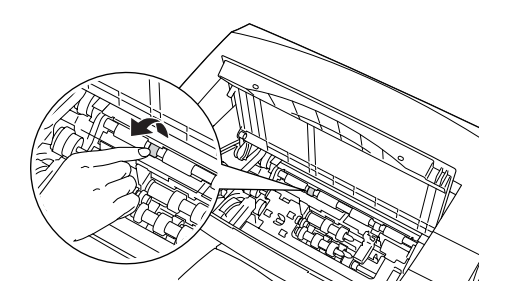

4. Gently pull out any sheets that have fed part way into the printer.

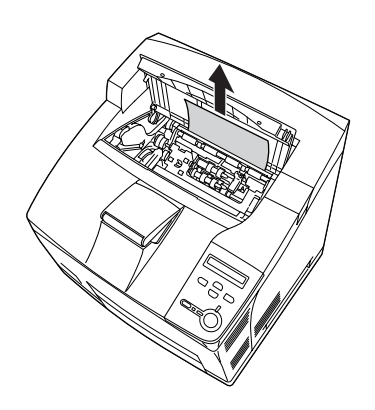

5. Reinstall the imaging cartridge.

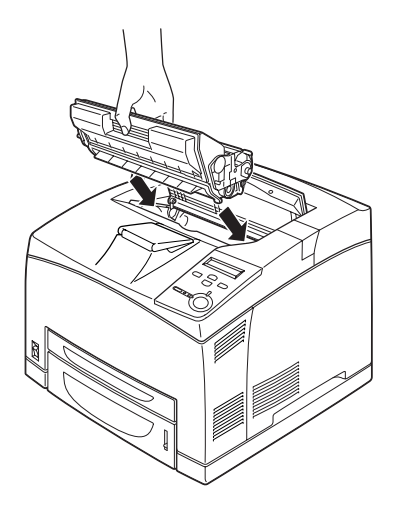

#### *Note:*

*Insert the cartridge with the arrow mark on the top of the imaging cartridge facing toward cover A.*

6. Close cover A until it clicks shut.

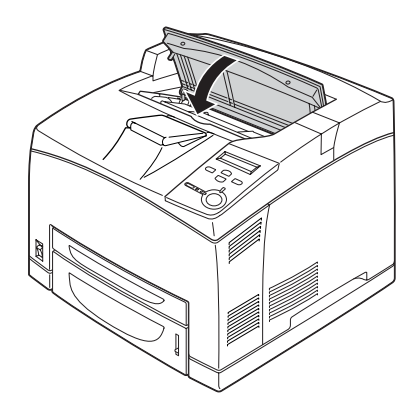

# <span id="page-260-0"></span>*Jam A B (Cover A or B)*

When a paper jam occurs in the location shown in the illustration below, the  $Jam \triangle B$  message appears on the printer's LCD panel.

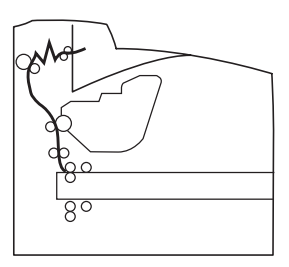

Follow these steps to clear paper jams from cover A or B.

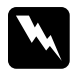

w *Warning: Unless specifically instructed in this guide, be careful not to touch the fuser, which is marked* CAUTION HOT SURFACE*, or the surrounding areas. If the printer has been in use, the fuser and the surrounding areas may be very hot. If you must touch one of these areas, wait 40 minutes to allow the heat to subside before doing so.*

1. Open cover A.

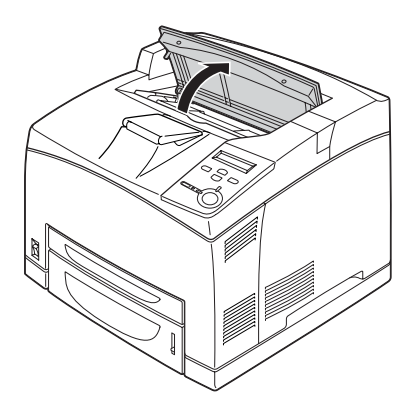

2. Hold the handle of the cartridge and pull it out.

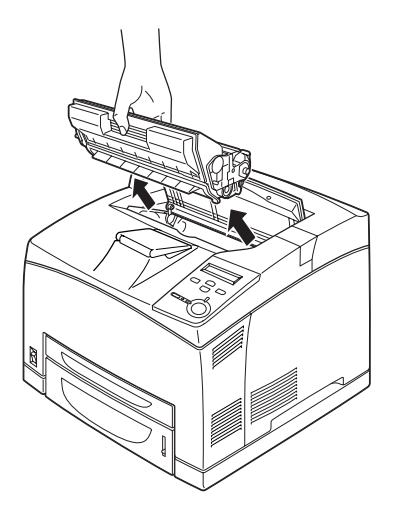

*Note: Place the cartridge on a clean, flat surface.*

3. If there is any jammed paper, remove it gently with both hands. Be careful not to tear the jammed paper.

#### *Note:*

*When jammed paper cannot be removed easily, turn the roller to take tension off the paper, then pull it straight out.*

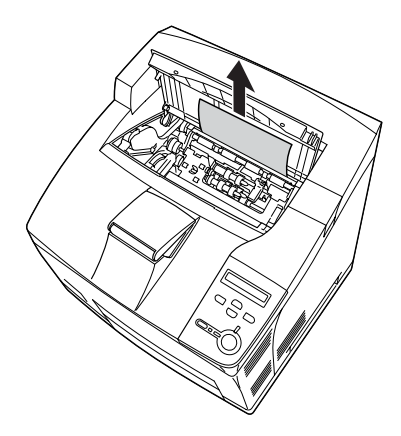

4. Remove the Face-up tray.

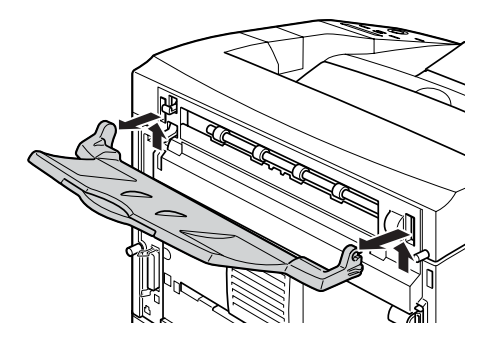

5. Open cover B.

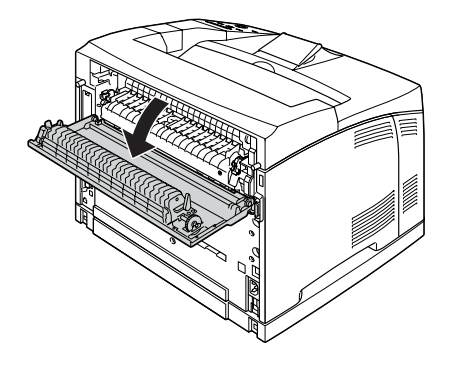

#### *Note:*

*When the optional Duplex Unit is installed, open the Duplex Unit's cover before opening cover B.*

6. Open the paper holder by pulling down on the lever on which a green label is attached as shown below.

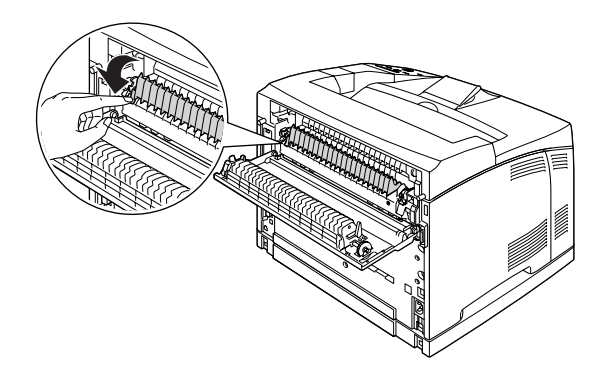

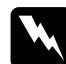

*Warning:*<br>Be careful not to touch the rollers in the fuser unit, they may *be very hot.*

7. If there is any jammed paper, remove it gently. Be careful not to tear the jammed paper.

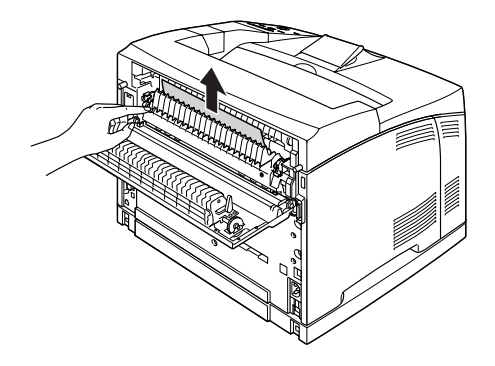

8. Close the paper holder and close cover B.

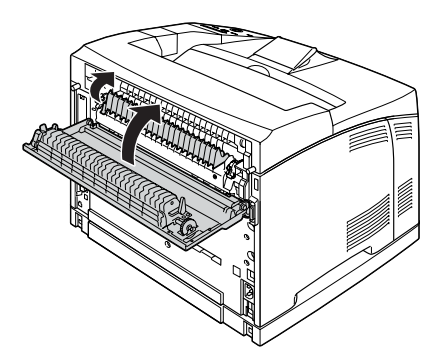

#### *Note:*

*If you installed the Duplex Unit, close the Duplex Unit's cover after closing cover B.*

9. Attach the Face-up tray.

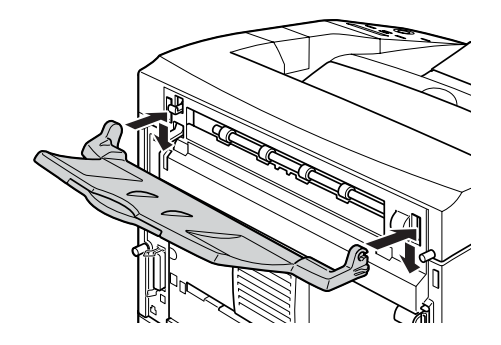

10. Reinstall the imaging cartridge.

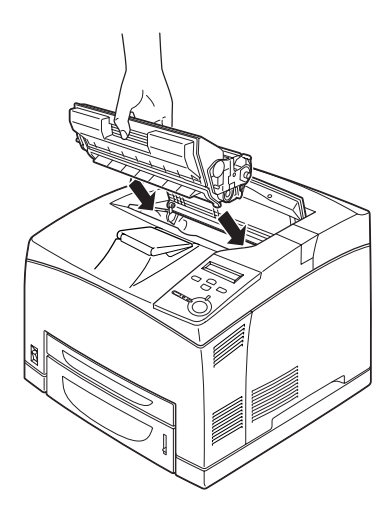

11. Close cover A until it clicks.

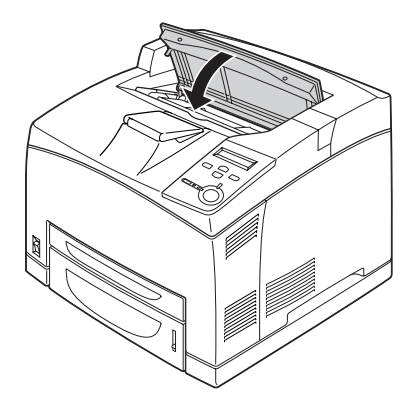

## *Jam MP A, Jam C1 A, Jam C2 A, Jam C3 A (All paper cassettes and Cover A)*

When a paper jam occurs in the location shown in the illustration below, the Jam MP A, Jam C1 A, Jam C2 A, or Jam C3 A message appears on the printer's LCD panel.

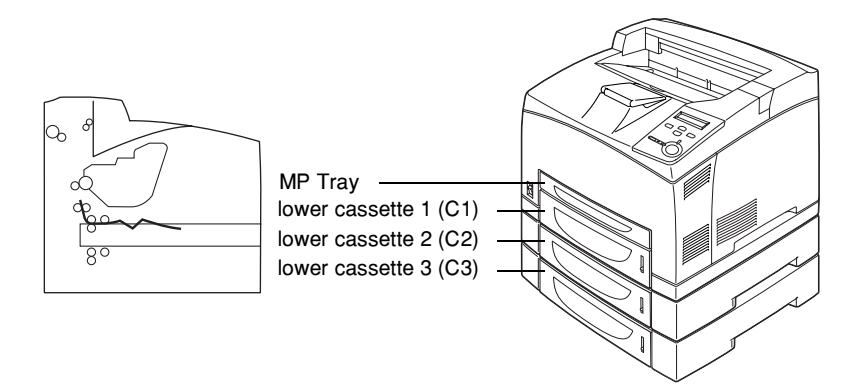

Follow these steps to clear paper jams in paper cassettes.

1. Pull out the cassette from the printer.

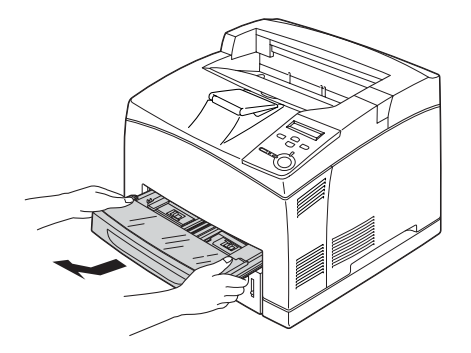

2. Remove the cassette's cover and discard any crumpled paper. Then, reattach the cover.

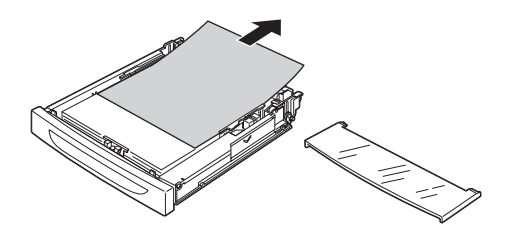

3. Gently remove the jammed paper with both hands. Be careful not to tear the jammed paper.

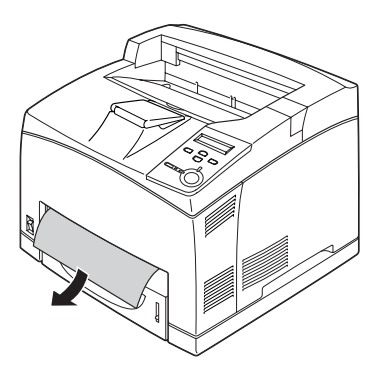

*Note: Confirm that the jammed paper is not still deep inside the printer.*

4. Reinsert the paper cassette.

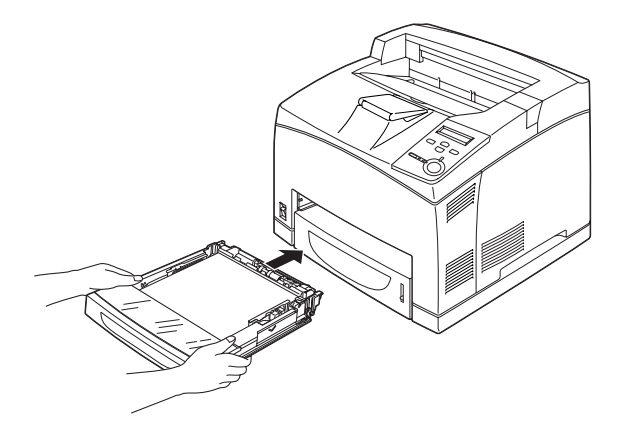

5. Open cover A and then close cover A again.

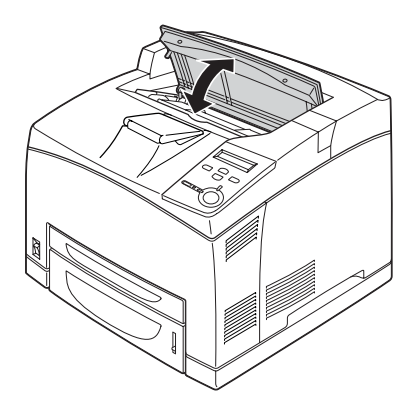

*Note: After opening and closing cover A, the error message is cleared.*

## *Jam DM (Duplex Unit cover)*

When a paper jam occurs in the location shown in the illustration below, the Jam DM message appears on the printer's LCD panel.

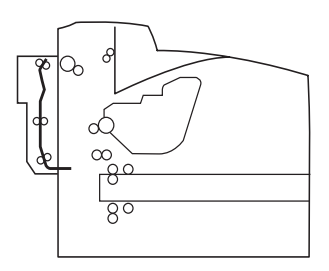

Follow these steps to clear paper jams in the Duplex Unit's cover.

1. Press the unlock button to unlock the hooks. Then open the cover of the Duplex Unit.

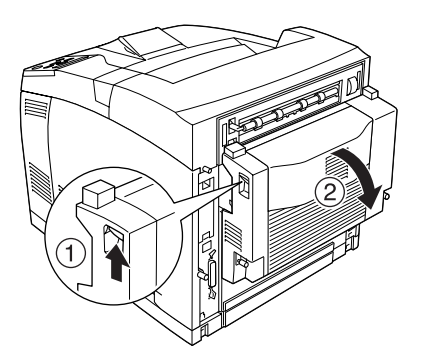

2. Gently remove the jammed paper inside the cover. Be careful not to tear the paper.

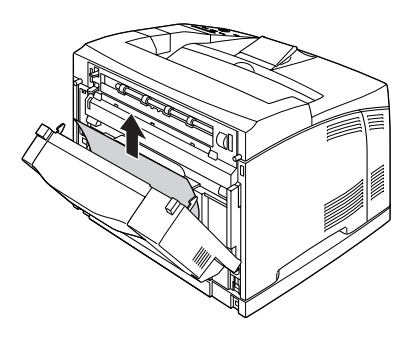

#### *Note:*

- ❏ *If paper is torn, be sure to remove all torn pieces.*
- ❏ *When you cannot remove jammed paper by this procedure, open cover A or cover B and remove the jammed paper as described in ["Jam A B \(Cover A or B\)" on page 248](#page-260-0).*
- 3. Close the Duplex Unit's cover.

#### *Note:*

*When the error is not cleared after doing the procedure above, remove the Duplex Unit from the printer and check if the paper jam occurs at the opening on the lower part of the printer's rear.*

When the paper jam is cleared completely and cover DM is closed, the jammed page's print data is automatically reprinted.

# *Jam STK*

When there is paper jammed in the Stacker, the LCD panel displays the Jam STK message.

Follow these steps to clear the jammed paper.

1. Open the stacker cover by pulling the tab at the top left of the cover.

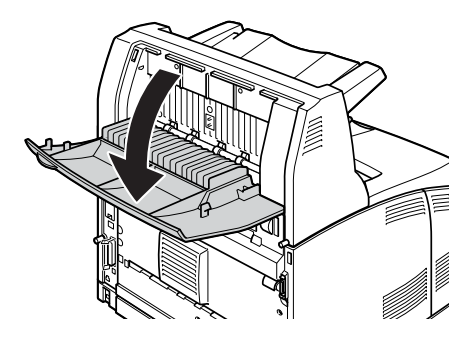

2. Remove any paper you find jammed inside the Stacker as shown in the illustration below.

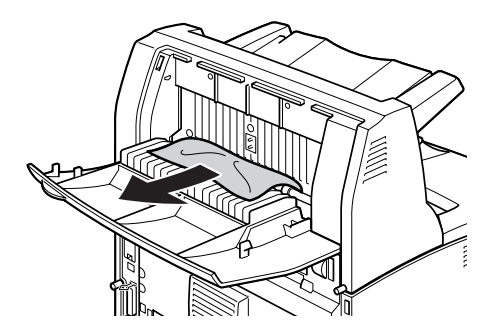

3. Close the Stacker cover.

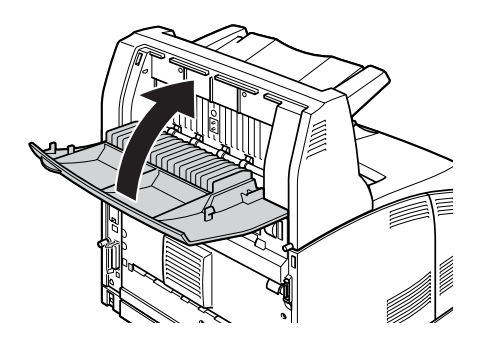

# <span id="page-272-0"></span>*Printing a Status Sheet*

To confirm the current status of the printer, and that the options are installed correctly, print a status sheet using the printer's control panel.

- 1. Turn on the printer. The LCD panel shows Ready.
- 2. Press the  $\omega$  Enter button three times. The printer prints a status sheet.

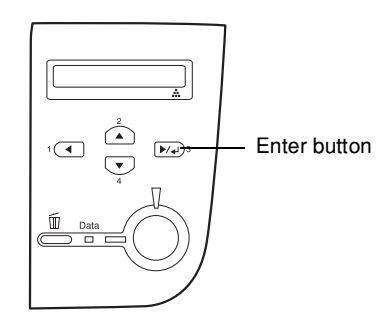

3. Confirm that the information about the installed options is correct. If the options are installed correctly, they appear under Hardware Configurations. If the options are not listed, try reinstalling them.

#### *Note:*

- ❏ *If the status sheet does not list your installed options correctly, make sure that they are securely connected to the printer.*
- ❏ *If you are unable to get the printer to print a correct status sheet, contact your dealer.*
- ❏ *For the Windows printer driver, you can update the installed option information manually. Click the* Update the Printer Option Information Manually *button, and click* Settings *from the Optional Settings menu. The Optional Settings dialog box appears. Make settings for each installed option, then click* OK*.*

## *Operational Problems*

#### *The Ready light does not turn on*

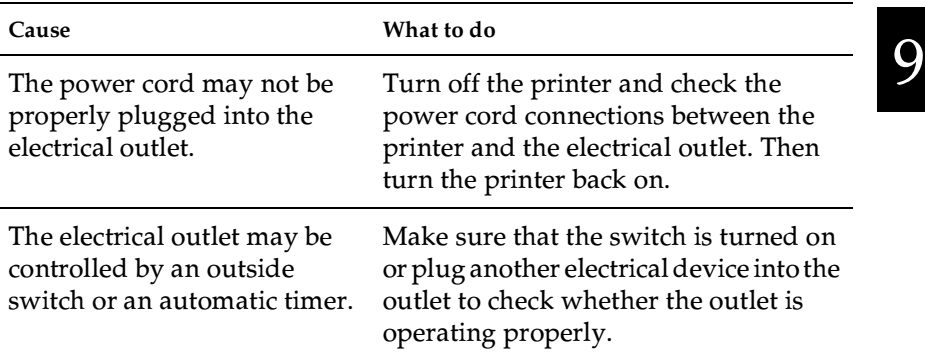

# *The printer does not print (Ready light off)*

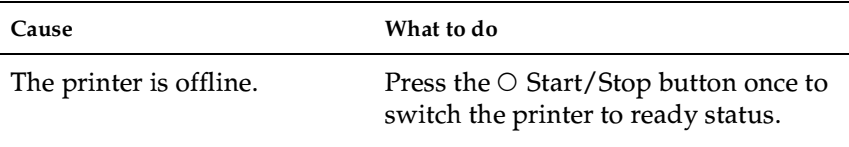

## *The Ready light is on but nothing prints*

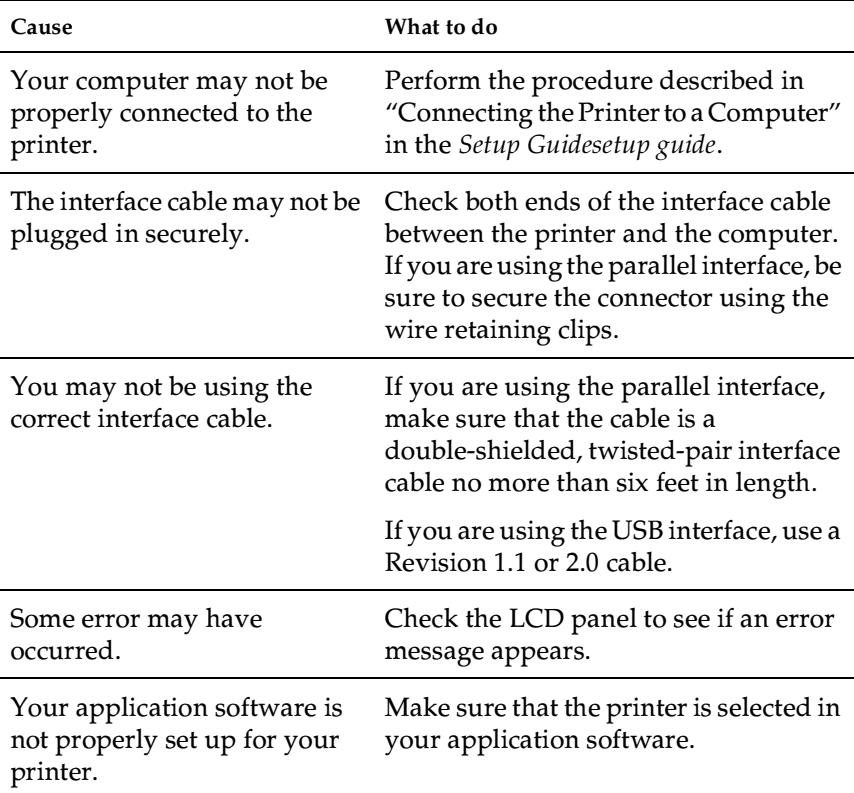

Your computer system's memory is too small to handle the volume of data in your document.

Try reducing the image resolution of your document in the application software, or install more memory in your computer if you can.

#### *The optional product is not available*

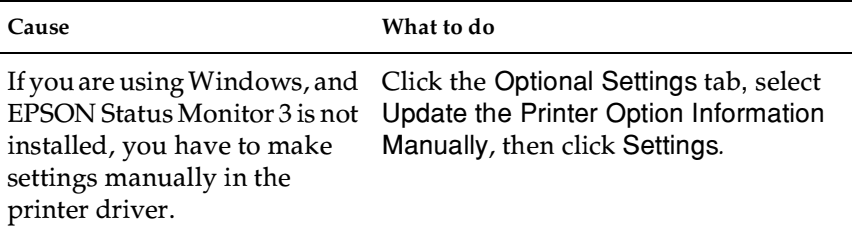

# *Printout Problems*

#### *The font will not print*

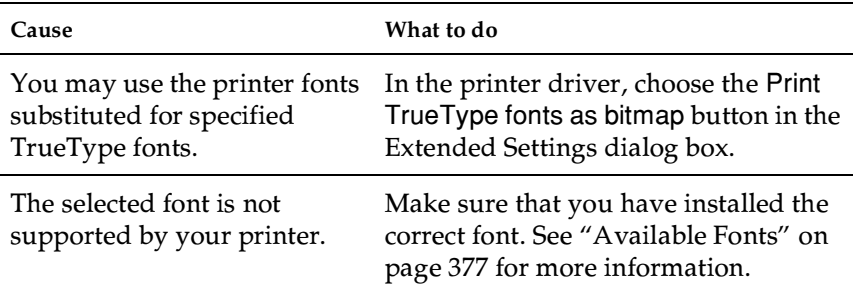

### *Printout is garbled*

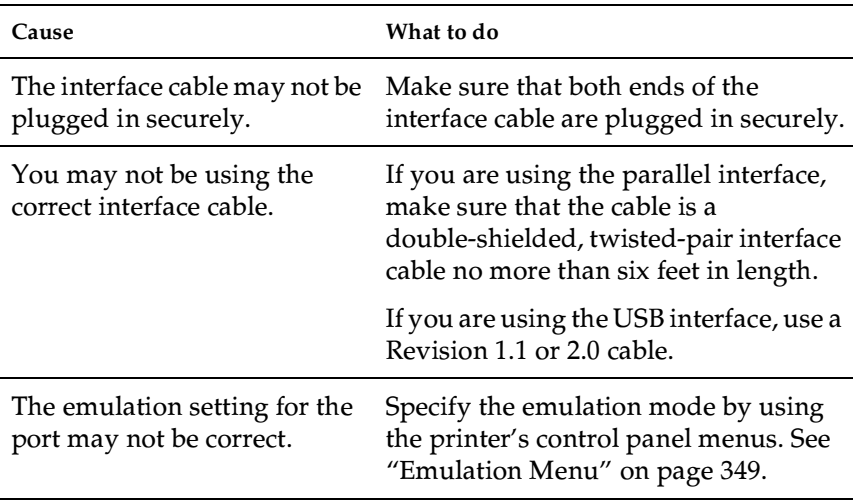

#### *Note:*

*If a status sheet does not print correctly, your printer may be damaged. Contact your dealer or a qualified service representative.*

## *The printout position is not correct*

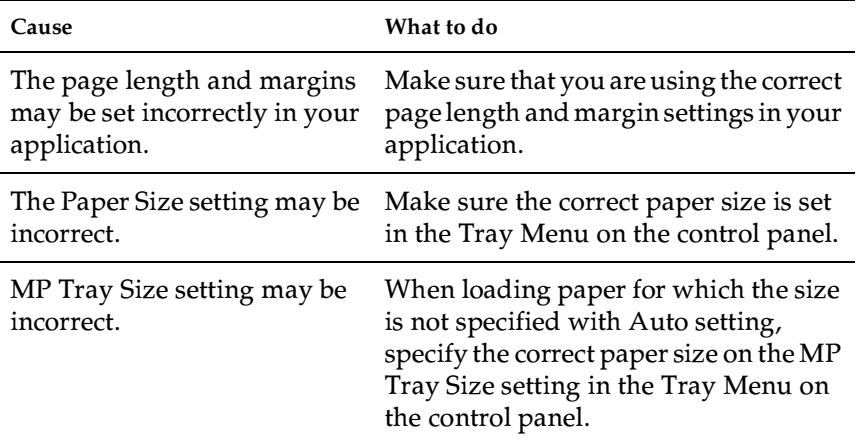

## *Graphics do not print correctly*

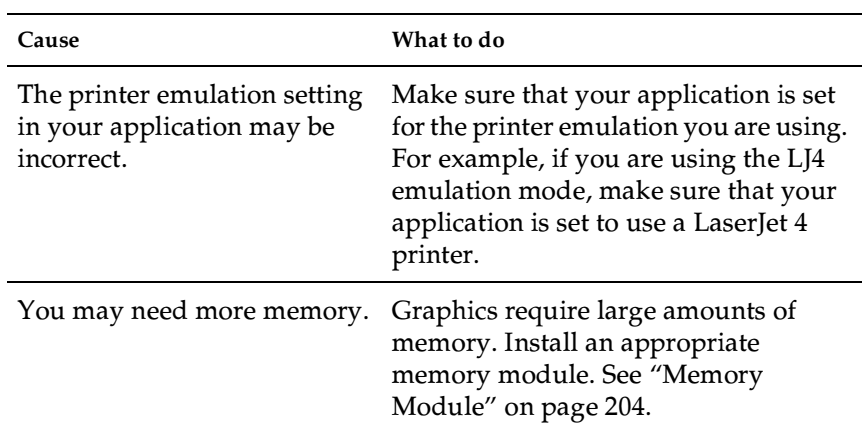

# *Print Quality Problems*

### *The background is dark or dirty*

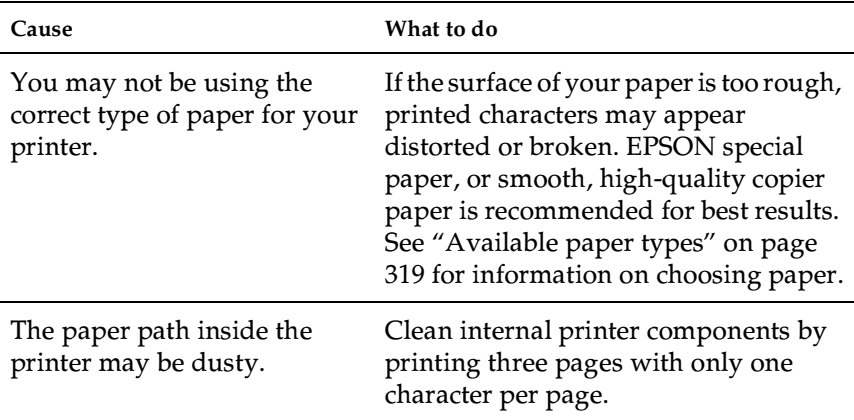

## *White dots appear in the printout*

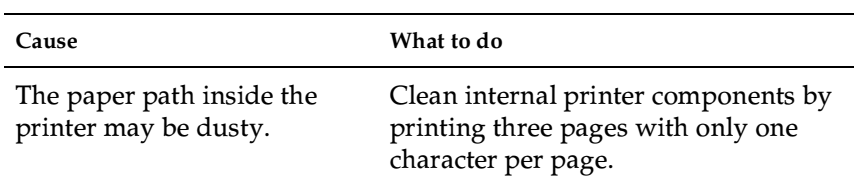

### *Print quality is uneven darkness*

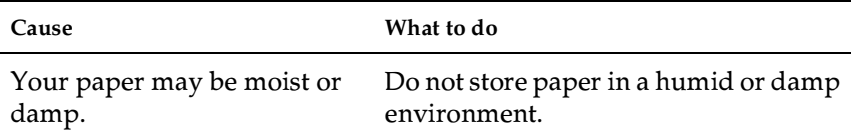

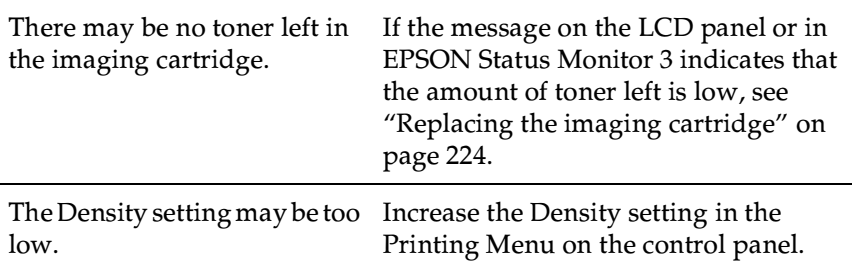

# *Half-tone images print unevenly*

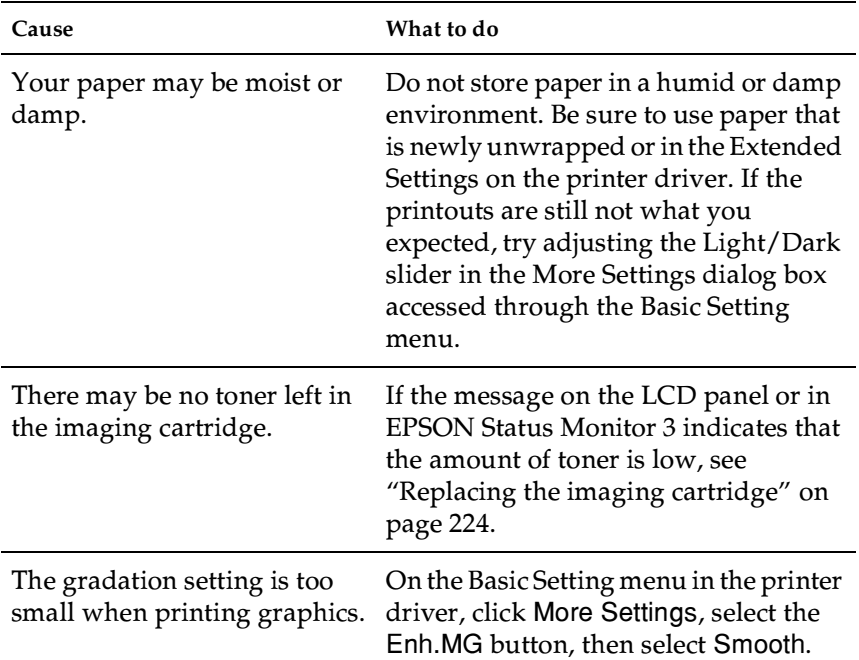

# *Toner smudges*

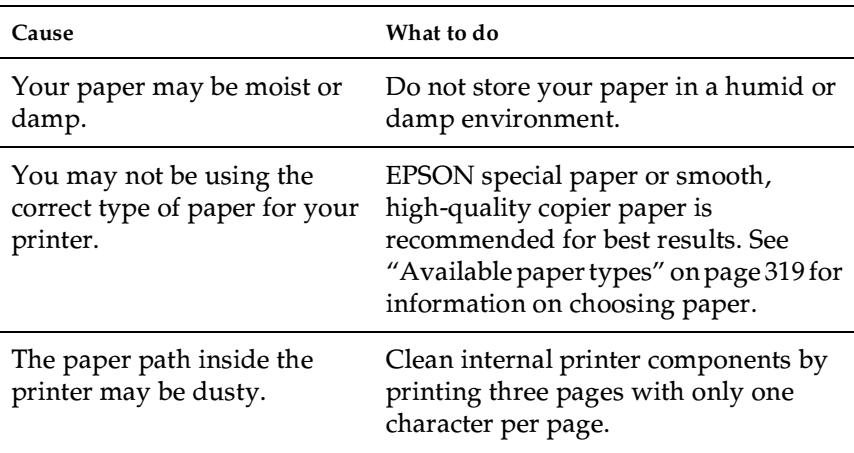

# *Areas are missing in the printed image*

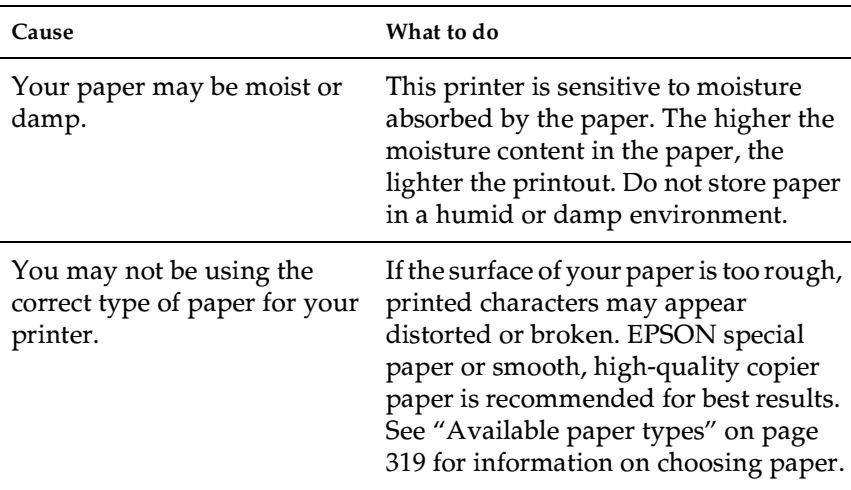

# *Completely blank pages are output*

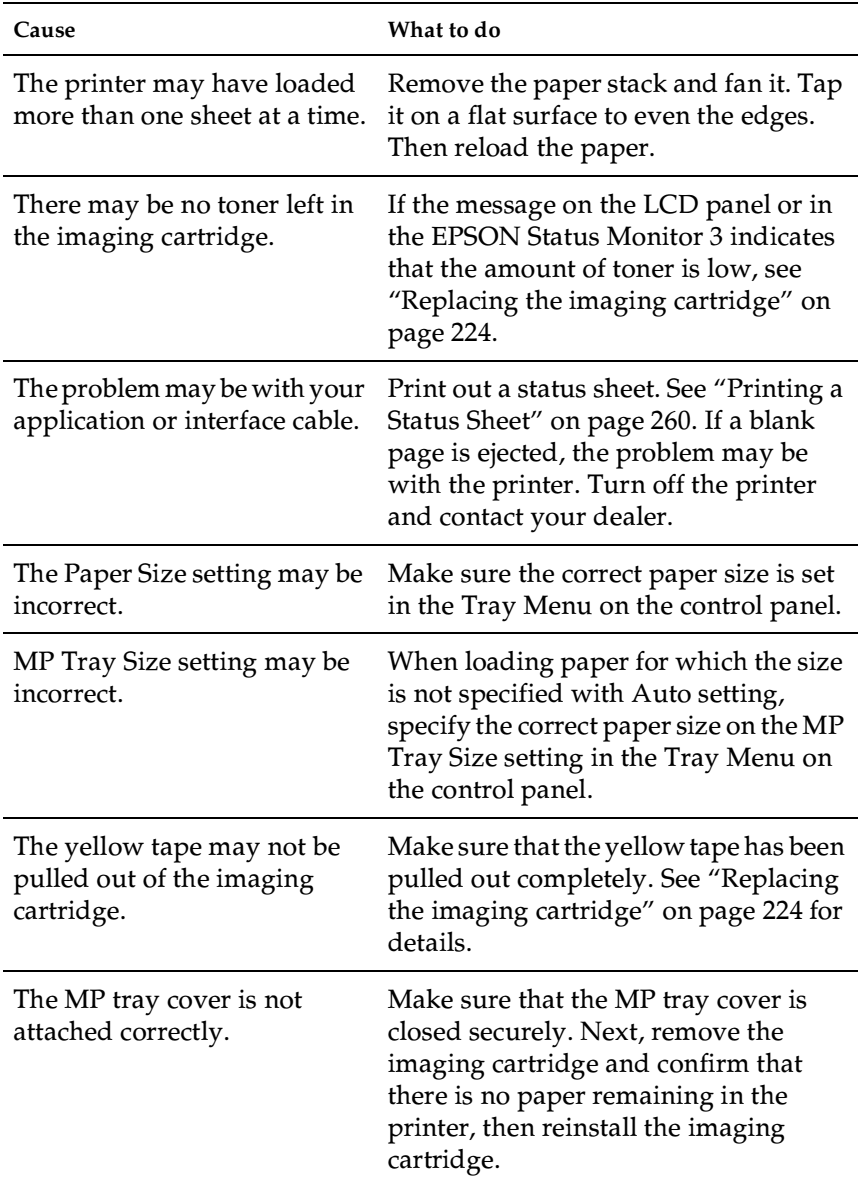

# *The printed image is light or faint*

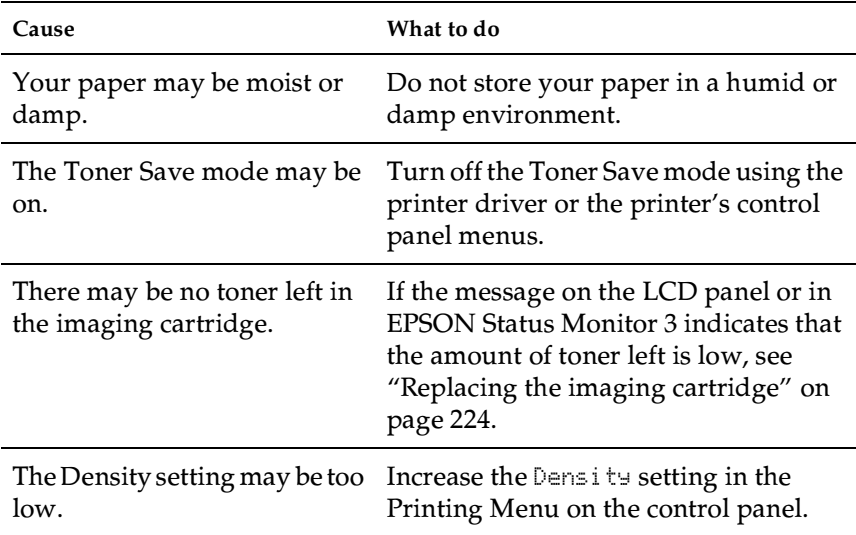

# *The non-printed side of the page is dirty*

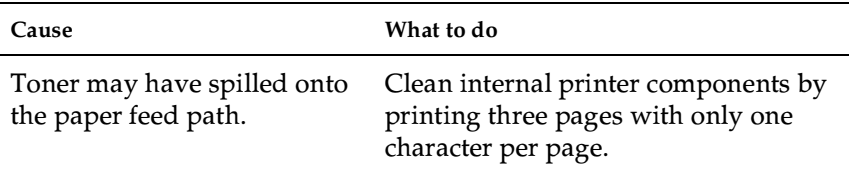

# *Memory Problems*

### *Print quality decreased*

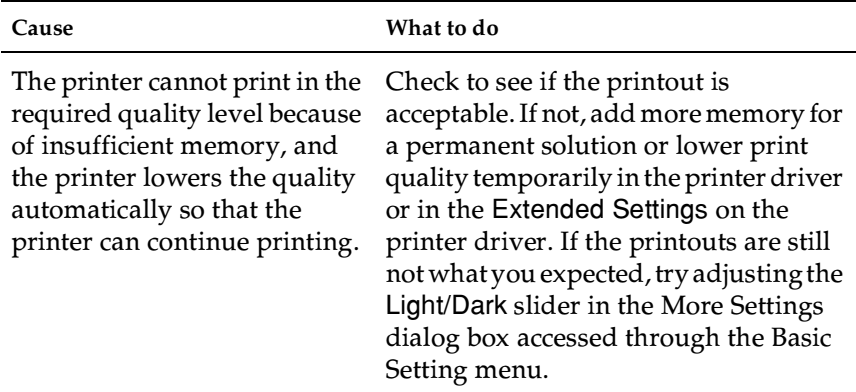

# *Insufficient memory for current task*

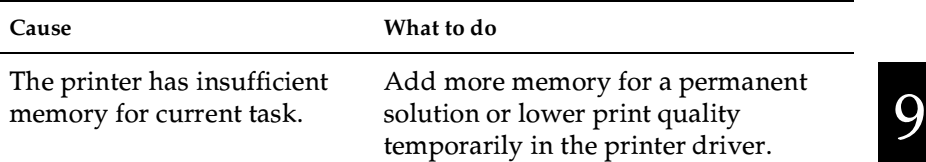

## *Insufficient memory to print all copies*

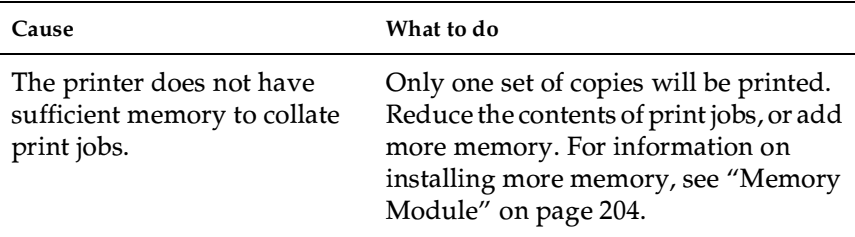

# *Paper Handling Problems*

When using special media, note the following points.

- ❏ When printing on custom paper with a narrow width, using thicker paper is recommended.
- ❏ When using thick paper, outputting to the Face-up tray is recommended. Otherwise, the paper may curl.
- ❏ When outputting thick paper to the Stacker, extend the retortion part of the Stacker to prevent the paper from falling.

## *Paper does not feed properly*

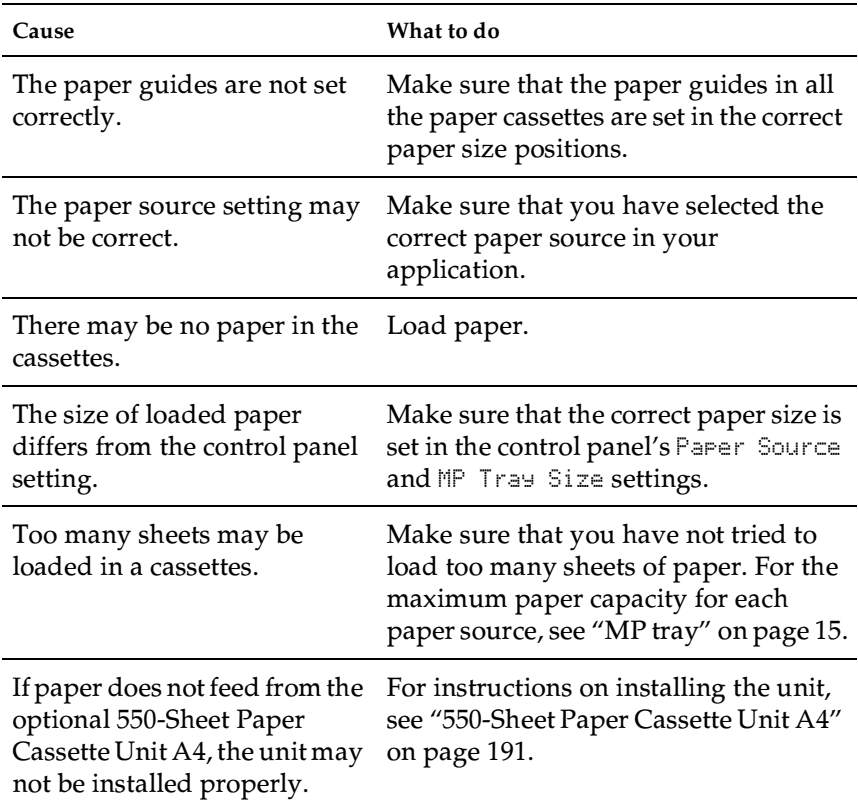

# *Problems Printing in the PostScript 3 Mode*

The problems listed in this section are those that you may encounter when printing with the PostScript driver. All procedural instructions refer to the PostScript printer driver that shipped with your printer.

See the appropriate sections below for resolutions to the various problems that you may experience when printing in the PostScript mode from a computer running one of the supported Windows operating systems.

## *Problems printing PostScript documents*

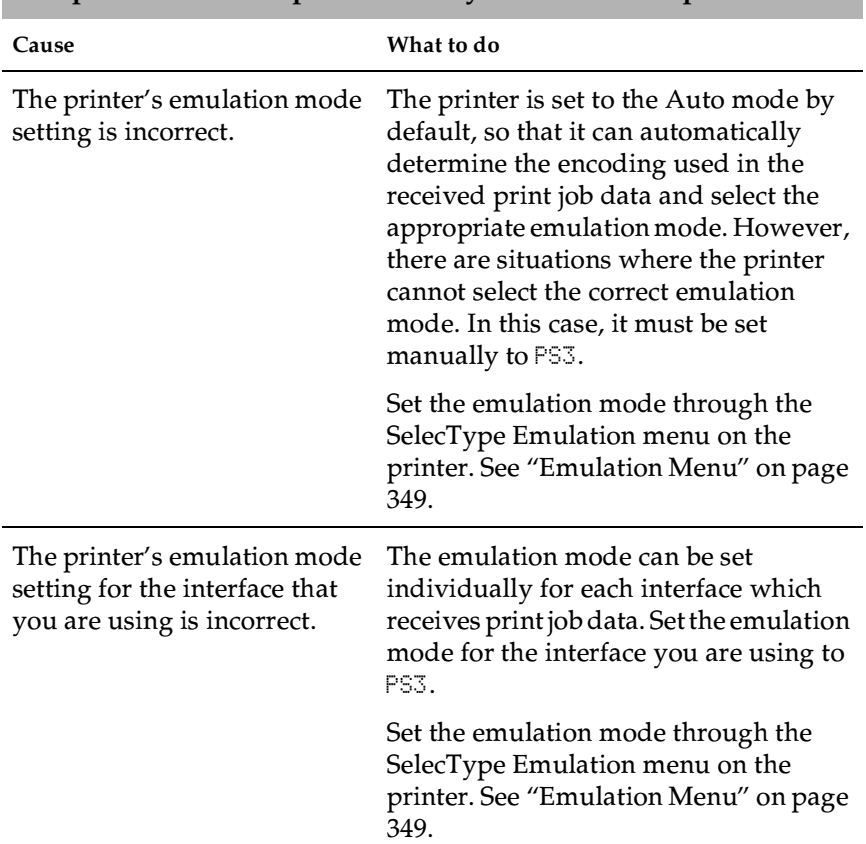

#### **The printer does not print correctly in the PostScript mode.**
# *General printing problems*

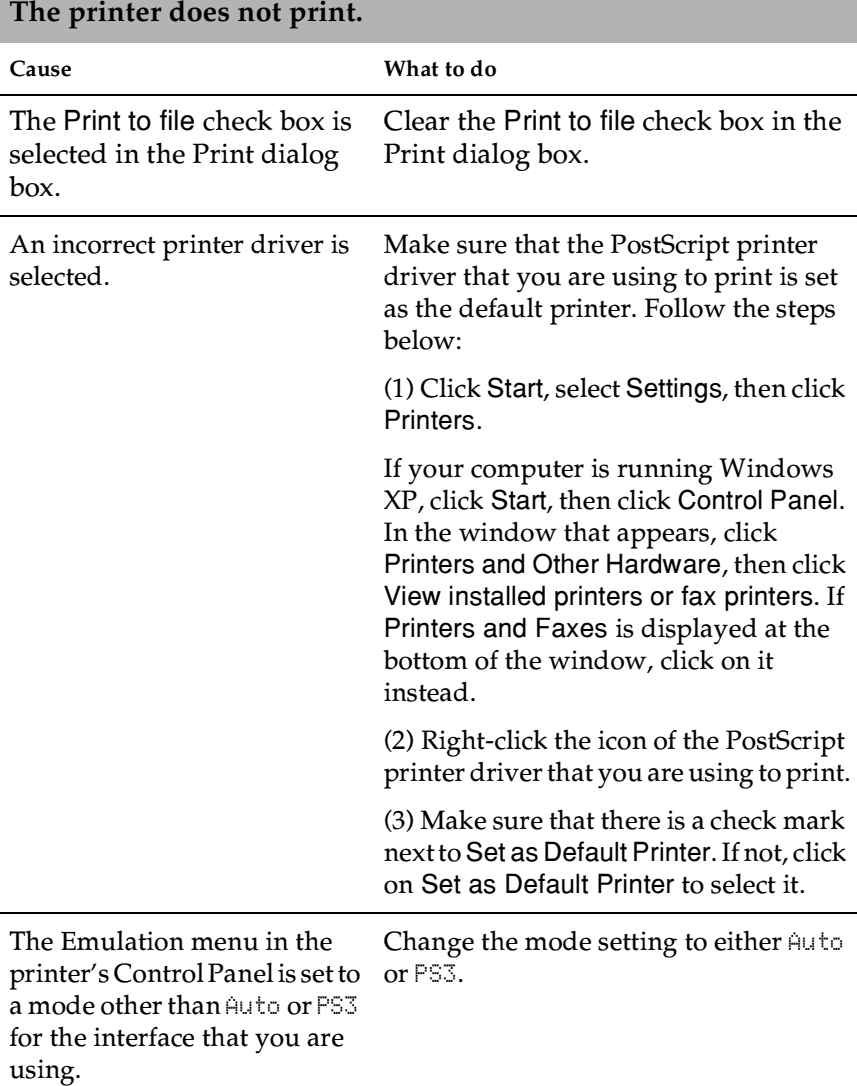

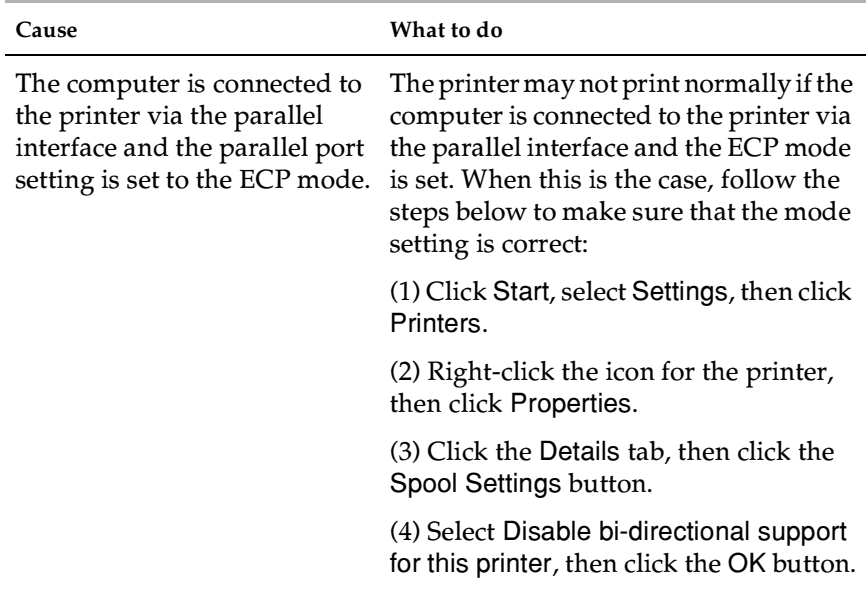

## **The printer does not print normally. (Windows 98/95 only)**

9

# *Font and image problems*

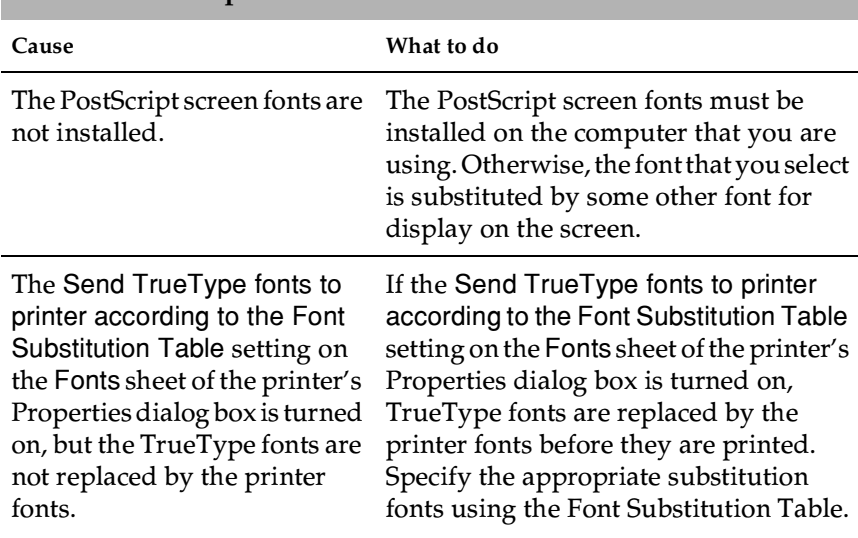

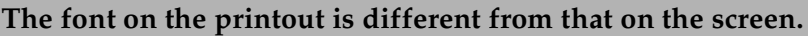

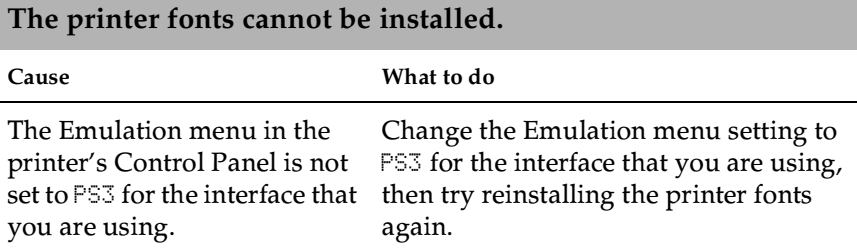

## **The edges of texts and/or images are not smooth.**

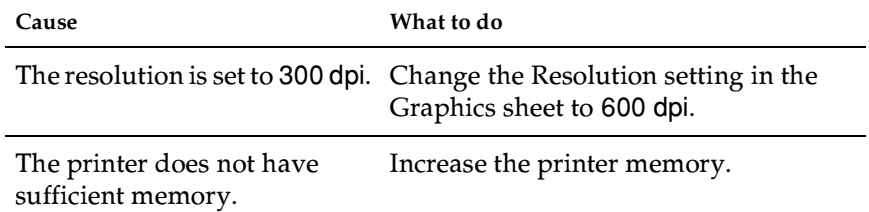

## *Problems printing via the parallel interface*

**The printer does not print normally via the parallel interface. (Windows 98/95 only)**

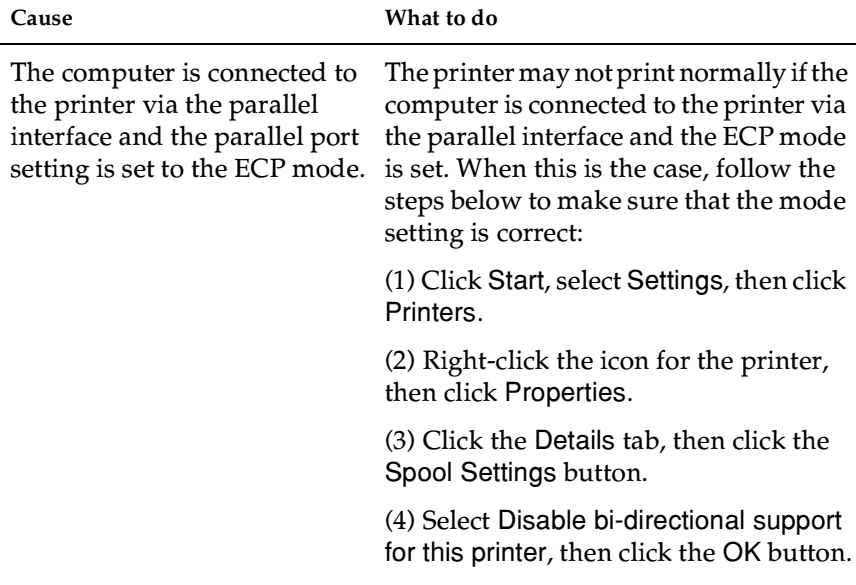

## *Problems printing via the USB interface*

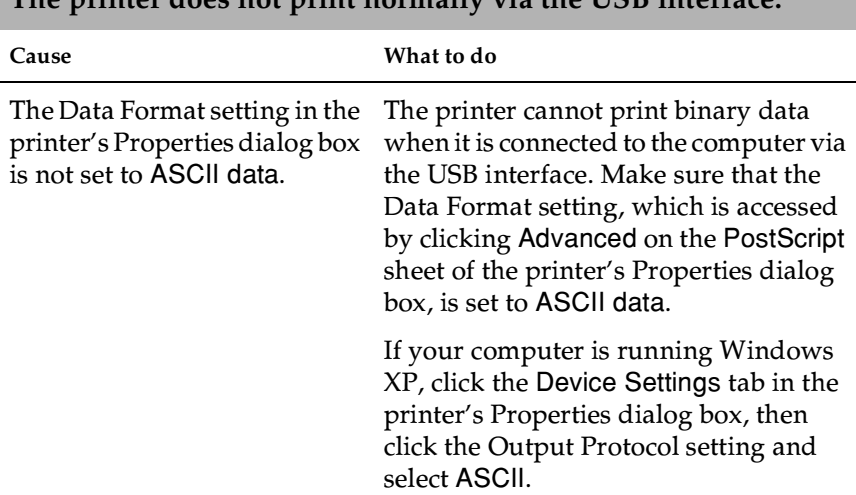

#### **The printer does not print normally via the USB interface.**

## *Problems printing via the network*

#### *Note:*

*To connect using a network interface, you must install an optional interface card into the printer.*

## **The printer does not print normally via the network interface.**

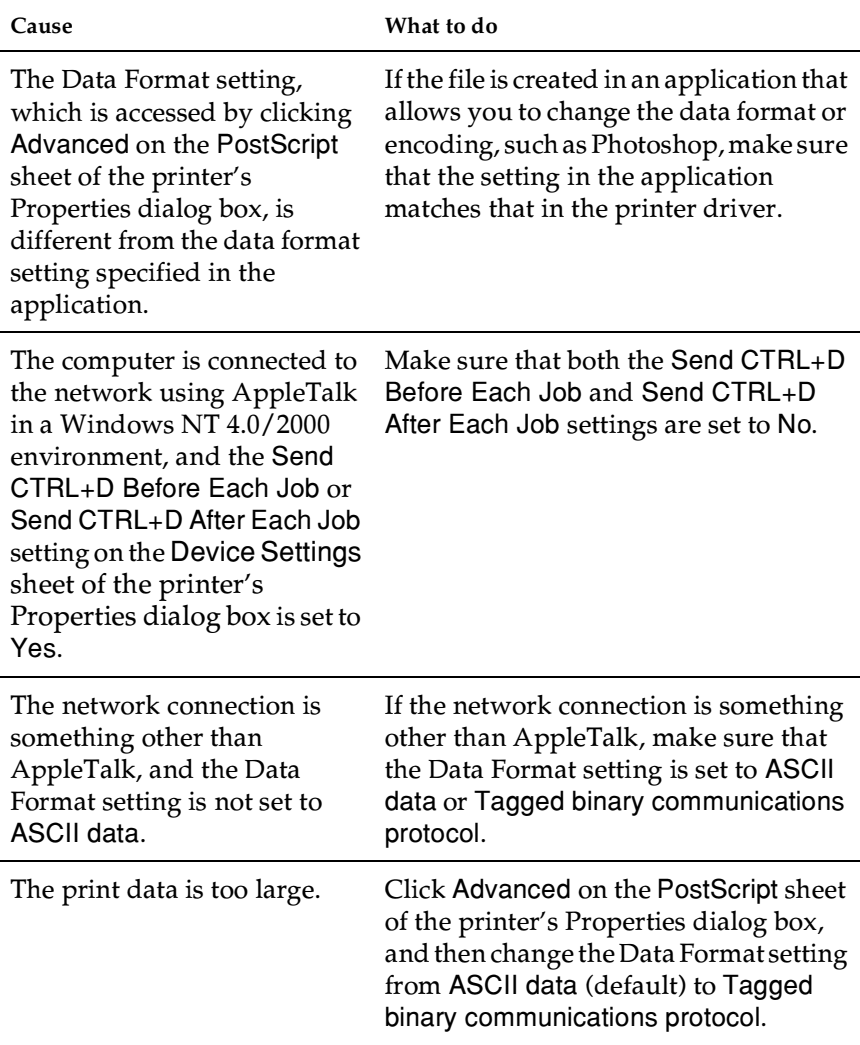

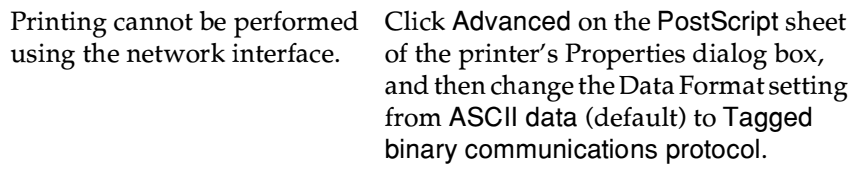

# *Problems Using Options*

To confirm your options are installed correctly, print a status sheet. See ["Printing a Status Sheet" on page 260f](#page-272-0)or details.

## *The message Invalid AUX/IF Card appears on the LCD panel*

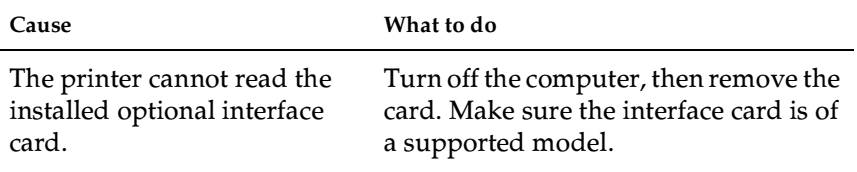

## *Paper does not feed from the optional 550-Sheet Paper Cassette Unit*

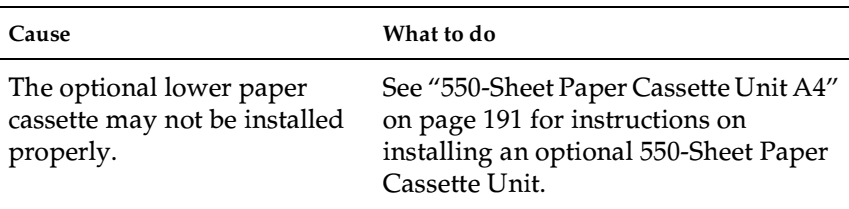

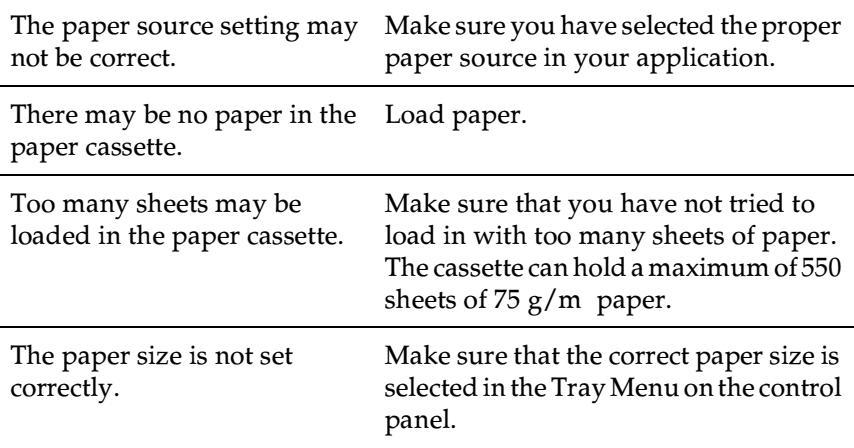

## *Feed jam when using the optional 550-Sheet Paper Cassette Unit*

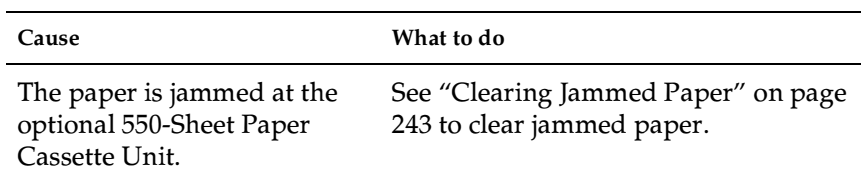

## *An installed option cannot be used*

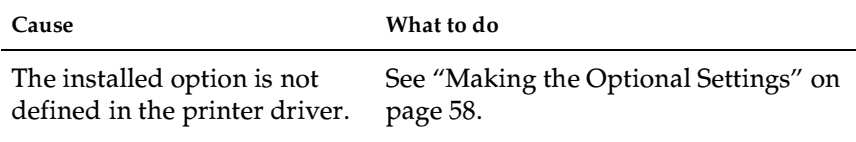

## *Correcting USB Problems*

If you are having difficulty using printer with a USB connection, see if your problem is listed below, and take any recommended actions.

## *USB connections*

USB cables or connections can sometimes be the source of USB problems. Try one or both of these solution:

❏ For best results, you should connect the printer directly to the computer's USB port. If you must use multiple USB hubs, we recommended that you connect the printer to the first-tier hub.

## *Windows operating system*

Your computer must be a model pre-installed with Windows Me, 98, XP, or 2000, a model that was pre-installed with Windows 98 and upgraded to Windows Me, or a model that was pre-installed with Windows Me, 98, or 2000 and upgraded to Windows XP. You may not be able to install or run the USB printer driver on a computer that does not meet these specifications or that is not equipped with a built-in USB port.

For details about your computer, contact your dealer.

## *Printer software installation*

Incorrect or incomplete software installation can lead to USB problems. Take note of the following and perform the recommended checks to ensure proper installation.

## *Checking printer software installation for Windows 2000 and XP*

When using Windows XP or 2000, you must follow the steps in the *Setup Guide* packed with the printer to install the printer software. Otherwise, Microsoft's Universal driver may be installed instead. To check if the Universal driver has been installed follow the steps below.

- 1. Open the Printers folder and right-click the icon of your printer.
- 2. Click Printing Preferences on the shortcut menu that appears, and then right-click anywhere in the driver.

If About is displayed in the shortcut menu that appears, click it. If a message box with the words "Unidrv Printer Driver" appears, you must reinstall the printer software as described in the *Setup Guide*. If About is not displayed, the printer software has been installed correctly.

#### *Note:*

*If the Digital Signature Not Found dialog box (Windows 2000) or Software Installation dialog box (Windows XP) appears during the installation process, click* Yes *(Windows 2000) or* Continue Anyway *(Windows XP). If you click* No *(Windows 2000) or* STOP Installation *(Windows XP), you will have to install the printer software again.*

## *Checking printer software in Windows Me and 98*

If you canceled the plug-and-play driver installation in Windows Me or 98 before the procedure was complete, the USB printer device driver or the printer software may be incorrectly installed. Follow the directions below to ensure that the driver and printer software are installed correctly.

#### *Note:*

*The screen shots shown in this section are taken from Windows 98. Windows Me screens may differ slightly.*

1. Click Start, point to Settings, and then click Printers. Make sure that the icon for your printer appears in the Printers window.

Select the icon for your printer, and then click Properties on the File menu.

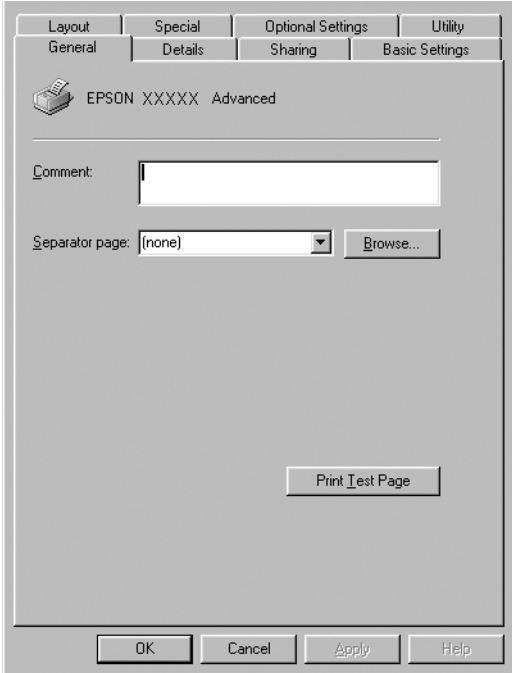

2. Click the Details tab.

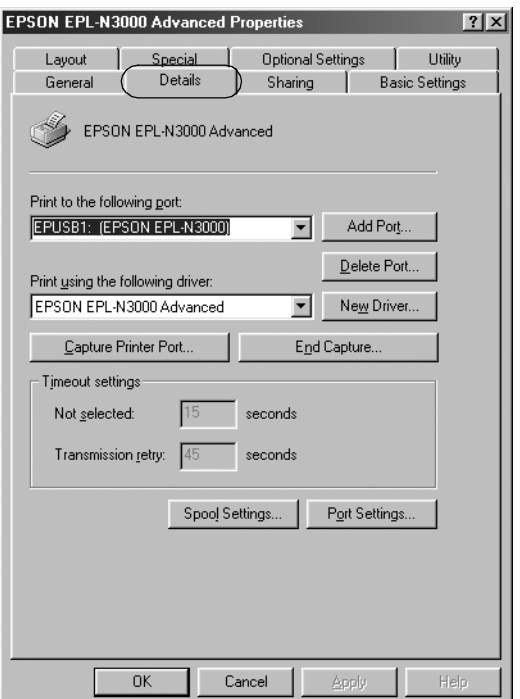

9

If EPUSBX: (EPSON EPL-N3000) is displayed in the "Print to the following port list", then the USB printer device driver and printer software are installed correctly. If the correct port is not displayed, proceed to the next step.

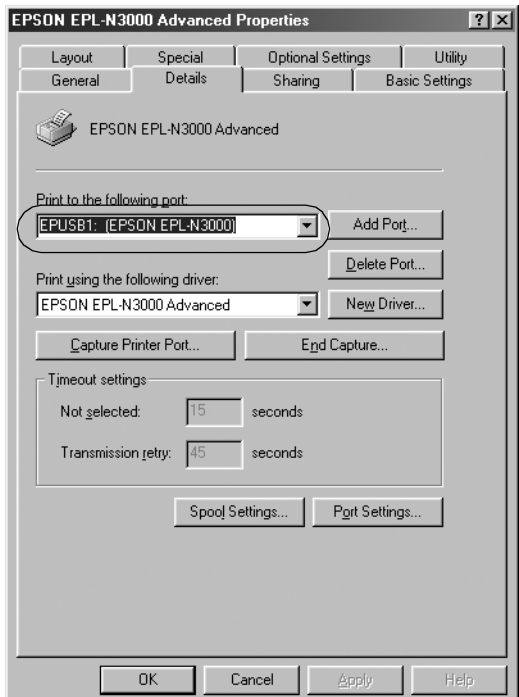

- 3. Right-click the My Computer icon on your desktop, and then click Properties.
- 4. Click the Device Manager tab.

If your drivers are correctly installed, EPSON USB Printer Devices should appear on the Device Manager menu.

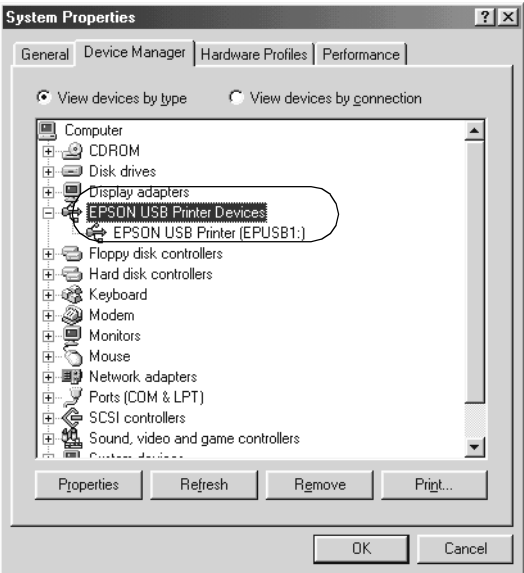

9

If EPSON USB Printer Devices does not appear on the Device Manager menu, click the plus(+) sign beside Other devices to view the installed devices.

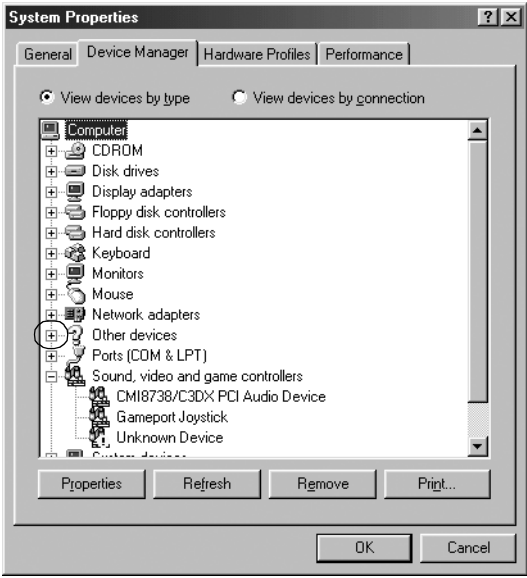

If USB Printer or EPSON EPL-N3000 appears under Other devices, the printer software is not installed correctly. Proceed to step 5.

If neither USB Printer nor EPSON EPL-N3000 appears under Other devices, click Refresh or unplug the USB cable from the printer, then plug it into the printer again. Once you've confirmed that these items appear, proceed to step5.

5. Under Other devices, select USB Printer or EPSON EPL-N3000 and click Remove. Then click OK.

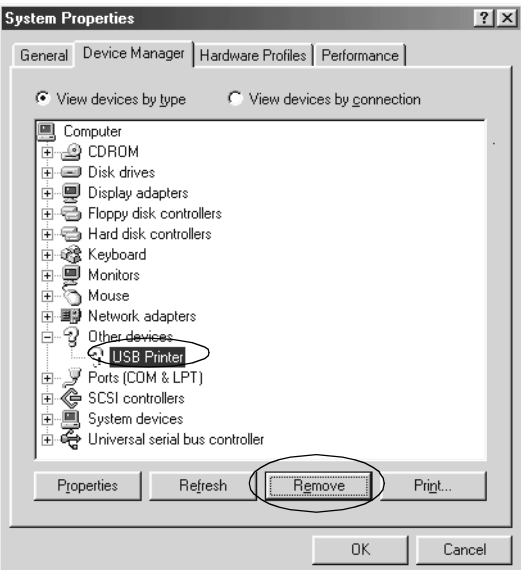

When the following dialog box appears, click OK, and then click OK to close the System Properties dialog box.

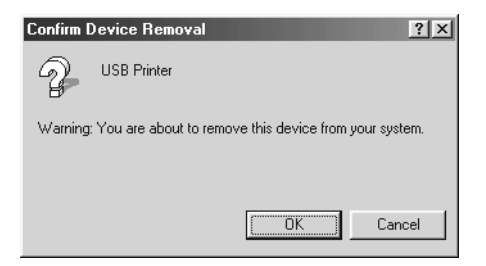

6. Uninstall the printer software as explained in ["Uninstalling](#page-95-0)  [the Printer Software" on page 83](#page-95-0). Then turn the printer off, restart your computer, and reinstall the printer software as described in the *Setup Guide*.

## *Status and Error Messages*

This section contains a list of messages shown on the LCD panel, giving a brief description of each message and suggestions for correcting the problem.

Note that not every message shown on the LCD panel indicates a problem. When the  $\div$  mark is displayed at the left of the warning message, multiple warnings occur. To confirm all warnings that occur, press the  $\nabla$ Down button to display the Status menu, then press the  $\square$  Enter button.

### *Cancel All Print Job*

The printer is canceling all print jobs in the printer memory, including jobs the printer is currently receiving or printing. This message appears when the  $\overline{m}$  Cancel Job button has been pressed down for more than 2 seconds.

#### *Cancel Print Job*

The printer is canceling the current print job. This message appears when the  $\frac{2}{10}$  Cancel Job button has been pressed and released within 2 seconds.

### *Can't Print*

The print data is deleted because it is incorrect.

Make sure that the appropriate paper size is set and a printer driver for EPSON EPL-N3000 is used.

#### *Can't Print Duplex*

The printer has encountered problems during duplex printing. Make sure you are using an appropriate type and size of paper for the Duplex Print Unit. The problem could also be a result of incorrect settings for the paper source you are using. Pressing the  $\bigcirc$  Start/Stop button will print the rest of the print job on only one side of the paper. Press the  $\tilde{w}$  Cancel Job button to cancel the print job.

### *Cart Near Expiry*

The life of the imaging cartridge is near its end. You need to prepare a new imaging cartridge.

#### *Check Duplex P-Size*

The paper size loaded in the printer is not appropriate for the optional Duplex Unit. Load correct paper size and press the  $\circ$ Start/Stop button to resume printing.

#### *Check Paper Size*

The paper size setting is different from the size of paper loaded in the printer. Check to see if the correct size of paper is loaded in the specified paper source.

To clear this error, select Clear Warning from the control panel's Reset menu. See ["How to access the control panel menus" on page](#page-351-0)  [339](#page-351-0) for instructions.

### *Check Paper Type*

The media loaded in the printer does not match the paper type setting in the printer driver. Media that matches only the paper size setting will be used for printing.

To clear this error, select Clear Warning from the control panel's Reset menu. See ["How to access the control panel menus" on page](#page-351-0)  [339](#page-351-0) for instructions.

## *Collate Disabled*

Printing by specifying the number of copies is no longer possible due to a lack of memory (RAM) or free disk space on the optional Hard Disk Drive. If this error occurs, print only one copy at a time.

To clear this error, select Clear Warning from the control panel's Reset menu. For instruction about accessing the control panel menus, see ["How to access the control panel menus" on page 339](#page-351-0).

## *Cooling Down*

The printer lowers its temperature to optimize for the fixing toner. Wait for a moment for Ready to appear in the LCD panel.

## *DM Error 001*

The Duplex Unit has become separated from the printer. Turn the printer off, reinstall the Duplex Unit and turn the printer on again.

#### *Duplex Mem Overflow*

There is not enough memory for duplex printing. The printer prints only on the front and ejects the paper. To clear this error, follow the instructions below.

If Off is selected as the Auto Cont setting on the control panel's Setup menu, press the  $\circ$  Start/Stop button to print on the back of the next sheet, or press the  $\frac{1}{10}$  Cancel Job button to cancel the print job.

If On is selected as the Auto Cont setting on the control panel's Setup menu, printing continues automatically after a certain period of time.

### *Face-down Full*

The output paper at the face-down tray is full. Remove the paper that has been output and press the  $\circ$  Start/Stop button. Printing resumes.

## *Face-up Path Selected*

Even though 2-sided printing has started or the Stacker is set as the output tray in the printer driver, the paper path lever is set to the face-up position. Set the paper path lever to the face-down position, or press the  $\circ$  Start/Stop button or the  $\frac{1}{10}$  Cancel Job button.

### *Form Data Canceled*

Unable to store form overlay data on the printer's optional Hard Disk Drive. Either the drive is full, or the maximum number of form overlay files has been reached. Delete any form overlay files you no longer need, then try storing the new overlay again.

To clear this error, select Clear Warning from the control panel's Reset menu. For instruction about accessing the control panel menus, see ["How to access the control panel menus" on page 339.](#page-351-0)

### *Form Feed*

The printer is ejecting paper due to a user request. This message appears when pressing the  $\circ$  Start/Stop button once to make the printer offline, and then holding down the  $\circ$  Start/Stop button for more than 2 seconds in order not to receive form feed command.

## *Formatting HDD*

The HDD is being formatted.

### *Hard Disk Full*

The optional Hard Disk Drive is full and you cannot save any data. Delete the unnecessary data from the Hard Disk Drive. To clear this error, select Clear Warning from the control panel's Reset menu. For instruction about accessing the control panel menus, see ["How to access the control panel menus" on page 339.](#page-351-0)

## *HDD Check*

The printer is checking the Hard Disk Drive.

## *Image Cart ID Error*

The wrong imaging cartridge has been installed. Replace it with the correct imaging cartridge for this printer. See ["Replacing the](#page-236-0)  [imaging cartridge" on page 224](#page-236-0) for instructions.

## *Image Optimum*

There is insufficient memory to print the page at the specified print quality. The printer automatically lowers the print quality so that it can continue printing. If the quality of the printout is not acceptable, try simplifying the page by limiting the number of graphics or reducing the number and size of fonts.

To clear this error, select Clear Warning from the control panel's Reset menu. See ["How to access the control panel menus" on page](#page-351-0)  [339](#page-351-0) for instructions.

Turn the Image Optimum setting off on the control panel's Printing menu if you do not want the printer to automatically lower the print quality to continue printing.

You may need to increase the amount of printer memory to be able to print at the desired print quality for your document. For more information on adding memory, see ["Memory Module" on](#page-216-0)  [page 204](#page-216-0).

### *Install Imaging Cart*

The imaging cartridge is not installed in the printer.

Install the imaging cartridge. See ["Replacing the imaging](#page-236-0)  [cartridge" on page 224.](#page-236-0)

### *Invalid AUX I/F Card*

This message means that the printer cannot communicate with the installed optional interface card. Turn off the printer, remove the card, then reinstall it.

#### *Invalid HDD*

Either the optional Hard Disk Drive is damaged or it cannot be used with this printer. Turn off the printer and remove the Hard Disk Drive.

#### *Invalid N/W Module*

There is no network program, or the network program cannot be used with the EPL-N3000. Update the program.

### *Invalid PS3*

The program does not exist on the PostScript3 ROM module or PostScript 3 ROM module that cannot be used on this printer is installed. You need to update the module.

### *Jam XXX*

The location where the paper jam occurred is displayed at  $x \times x$ .  $\times$  indicates the location of the error.

If a paper jam occurs at two or more locations simultaneously, the corresponding multiple locations are displayed.

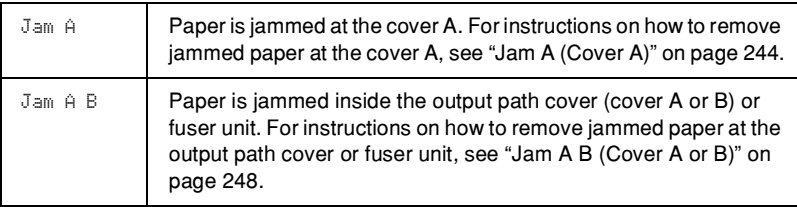

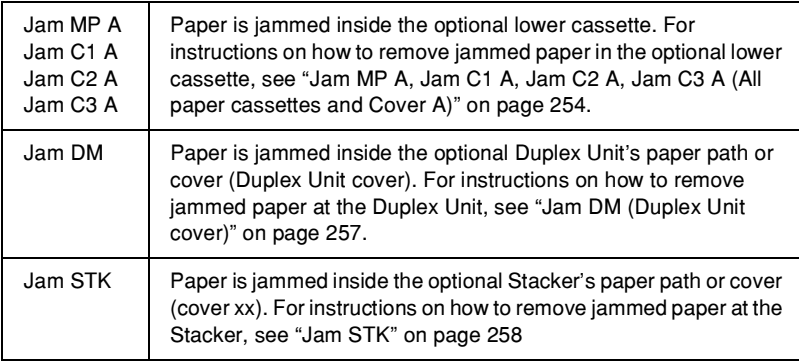

## *Manual Feed xxx*

The manual feed mode is specified for the current print job. Make sure the paper size indicated by xxx is loaded, then press the  $\circ$ Start/Stop button.

For details on the manual feed mode, see ["Manually feeding](#page-31-0)  [paper" on page 19](#page-31-0).

### *Mem Overflow*

The printer has insufficient memory to execute the current task. Press the  $\circ$  Start/Stop button on the control panel to resume printing. Or press the  $\frac{1}{10}$  Cancel Job button to cancel the print job.

## *Menus Locked*

This message appears if you try to change the printer's settings through the control panel when the buttons are locked. You can unlock them by using the EPSON WinAssist or WebAssist utility. Refer to the *Network Guide* for information.

## *Need Memory*

The printer has insufficient memory to complete the current print job.

To clear this error message, select Clear Warning from the control panel's Reset menu. See ["How to access the control panel menus"](#page-351-0)  [on page 339](#page-351-0) for instructions.

To prevent this problem from happening again, add more memory to your printer as described in ["Memory Module" on](#page-216-0)  [page 204](#page-216-0) or reduce the resolution of the image to be printed.

### *NonGenuine Toner*

The installed imaging cartridge is not a genuine EPSON product. Installing a genuine toner cartridge is recommended. Using a non-genuine toner cartridge may affect print quality. EPSON shall not be liable for any damages or problems arising from the use of consumable products not manufactured or approved by EPSON.

Install a genuine EPSON product, or perform Clear Warning or Clear All Warnings of the Reset menu on the control panel to clear the warning message. See ["Replacing the imaging cartridge" on](#page-236-0)  [page 224](#page-236-0) for instructions on replacing the imaging cartridge.

Press the  $\circ$  Start/Stop button on the control panel to resume printing.

#### *Offline*

The printer is not ready to print. Press the  $\circ$  Start/Stop button. The level of remaining toner is also indicated on the right side of this message.

#### *WWWW Open*

The specified cover (WWWW) does not close securely. Open the cover once, and then close.

#### *Optional RAM Error*

The optional memory module may be corrupted or incorrect. Replace it with a new one.

## *Outbin Select Error*

The specified paper size or paper type cannot be output to the face-up tray. Change the paper size or paper type, or select the face-down tray as the output tray.

## *Paper Out XXX YYY*

There is no paper in the specified paper source (XXX). Load paper of the indicated size (YYY) into the paper source.

## *Paper Set XXX YYY*

The paper loaded in the specified paper source (XXX) does not match the required paper size (YYY). Replace the loaded paper with the correct size paper and press the  $\circ$  Start/Stop button to resume printing. Or press the  $\frac{1}{10}$  Cancel Job button to cancel the print job.

If you press the  $\circ$  Start/Stop button without replacing the paper, the printer will print on the loaded paper even though it does not match the required size.

## *Print Overrun*

The required time to process the print data exceeded the print engine speed because the current page is too complex. Press the  $\circ$  Start/Stop button to resume printing. Or press the  $\frac{1}{10}$  Cancel Job button to cancel the print job. If this message appears again, select On as the Page Protect setting in the control panel's Setup menu.

If you continue to receive this message when printing a particular page, try simplifying the page by limiting the number of graphics or reducing the number and size of fonts.

You can also add more memory to the printer as described in ["Memory Module" on page 204.](#page-216-0)

### *PS3 Hard Disk full*

The memory allocated for writing PostScript 3 commands on the optional Hard Disk Drive is full.

To clear this error, select Clear Warning from the control panel's Reset menu. For instruction about accessing the control panel menus, see ["How to access the control panel menus" on page 339.](#page-351-0)

#### *RAM Check*

The printer is checking the RAM.

### *Ready*

The printer is ready to receive data and print. The level of remaining toner is also indicated on the right side of this message.

## *Replace Toner*

The imaging cartridge is out of toner and need to be replaced.

See ["Replacing the imaging cartridge" on page 224](#page-236-0) for instructions.

## *Reserve JobCanceled*

The printer cannot store the data of your print job using the Reserve Job function. The maximum number of print jobs stored in the printer's Hard Disk Drive has been reached, or the drive has no more memory available to store a new job. To store a new print job, delete a previously stored job. Also, if you have any Confidential Jobs stored, printing those jobs will make more memory available.

To clear this error, select Clear Warning from the control panel's Reset menu. For instruction about accessing the control panel menus, see ["How to access the control panel menus" on page 339.](#page-351-0)

## *Reset*

The printer's current interface has been reset and the buffer has been cleared. However, other interfaces are still active and retain their settings and data.

## *Reset All*

All printer settings have been reset to the default configuration, or to the last settings that were saved.

## *Reset to Save*

A control panel menu setting was changed while the printer was printing. Press the  $\bigcirc$  Start/Stop button to clear this message. The setting will become effective after printing has finished. Alternatively you can clear this message by performing Reset or Reset All on the control panel. However, the print data will be deleted.

## *ROM Check*

The printer is checking the ROM.

## *Self Test*

The printer is currently performing a self test and initialization.

## *Service Req xyyyy*

A controller error or a print engine error has been detected. Turn off the printer. Wait at least 5 seconds and then turn it back on. If the error message still appears, write down the error number listed on the LCD panel (xyyyy) and turn off the printer, unplug the power cord, and contact a qualified service representative.

## *Stacker Error 002*

The Stacker was removed while the power is on. Switch the power off, reinstall the Stacker, then switch the power on again.

### *Stacker Full*

The output paper at the Stacker is full. Remove the paper that was output and press the  $\circ$  Start/Stop button. Printing resumes.

### *Status Sheet*

The printer is printing the status sheet.

### *Sleep*

The printer is currently in the power-save mode. This mode is canceled when the printer receives print data or the Reset button is pressed.

### *Toner Low*

The imaging cartridge has less than 10% of toner remaining and need to be replaced.

See ["Replacing the imaging cartridge" on page 224](#page-236-0) for instructions.

When you set the TonerOut setting in the Setup menu to Stor, you can continue to print until the Replace Toner error message appears. It is recommended that you wait until this message appears before replacing the imaging cartridge as remaining toner may spill during replacement procedure. When printouts become faint, see ["Replacing the imaging cartridge" on page 224](#page-236-0) for instructions.

#### *Note:*

*Replacement of the imaging cartridge is not yet necessary when the*  Toner Low *message appears. Toner may remain in the imaging cartridge and spill out if you remove the imaging cartridge at this level. Replace the imaging cartridge when the* Replace Toner *message appears.*

## *Unable Clear Error*

The printer cannot clear an error message because the error status still remains. Try solving the problem again.

## *Warming Up*

The printer is warming up the machine to be ready to print.

## *Worn Fuser*

This message indicates that the fuser unit has reached the end of its service life. Prepare a new fuser unit.

See ["Replacing the fuser unit" on page 228](#page-240-0) for instructions.

## *Write Error ROM P*

The printer is unable to write data into the ROM module correctly. You cannot remove the ROM P because the ROM P is a program ROM module. Contact our Customer Support Center.

## *Writing ROM P*

The printer is writing data into the ROM module in the ROM slot P.

# *Canceling Printing*

You can cancel printing from your computer by using the printer driver.

To cancel a print job before it is sent from your computer, see ["Canceling Printing" on page 82.](#page-94-0)

## *Using the Cancel Job button*

The  $\overline{m}$  Cancel Job button on your printer is the quickest and easiest way to cancel printing. Pressing this button cancels the currently printing job. Pressing the  $\frac{1}{10}$  Cancel Job button for more than two seconds deletes all jobs from the printer memory, including jobs the printer is currently receiving or printing.

## *Using the Reset menu*

Selecting Reset from the control panel's Reset menu stops printing, clears the print job being received from the active interface, and clears errors that may have occurred at the interface.

Follow these steps:

- 1. Press the  $\blacktriangleright$  Enter button to access the control panel menus.
- 2. Press the  $\nabla$  Down button several times until Reset Menu appears on the LCD panel, then press the  $\blacktriangleright$  Enter button.
- 3. Press the  $\sqrt{\phantom{a}}$  Down button once to display Reset.
- 4. Press the Enter button. Printing is canceled the printer is ready to receive a new print job.

# *Contacting Customer Support*

If your Epson product is not operating properly and you cannot solve the problem using the troubleshooting information in your product documentation, contact customer support services for assistance. If customer support for your area is not listed below, contact the dealer where you purchased your product.

Customer support will be able to help you much more quickly if you give them the following information:

- ❏ Product serial number (The serial number label is usually on the back of the product.)
- ❏ Product model
- ❏ Product software version (Click About, Version Info, or similar button in the product software.)
- ❏ Brand and model of your computer
- ❏ Your computer operating system name and version
- ❏ Names and versions of the software applications you normally use with your product

## *For users in Latin America*

Electronic support services are available 24 hours a day at the following web sites:

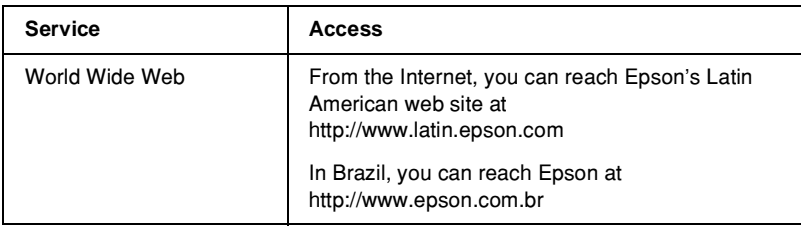

To speak with a customer support representative, call one of the numbers below:

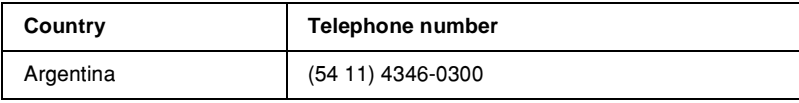

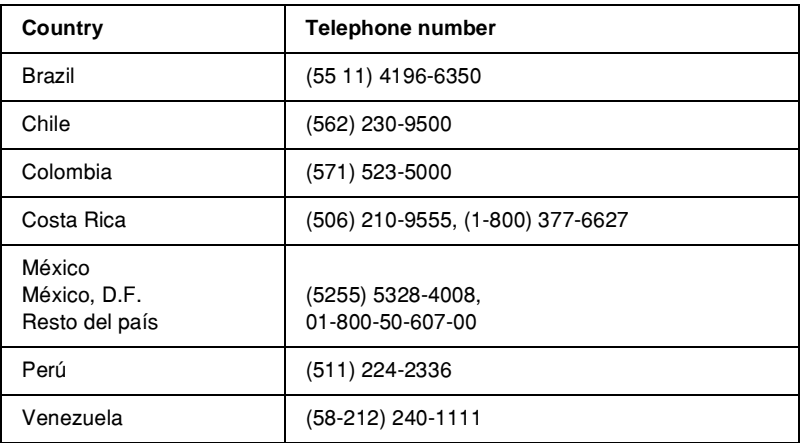

## *For users in Australia*

Epson Australia wishes to provide you with a high level of customer service. In addition to your product documentation, we provide the following sources for obtaining information:

### *Your Dealer*

Don't forget that your dealer can often help identify and resolve problems. The dealer should always be the first call for advise on problems; they can often solve problems quickly and easily as well as give advise on the next step to take.

#### *Internet URL http://www.epson.com.au*

Access the Epson Australia World Wide Web pages. Worth taking your modem here for the occasional surf! The site provides a download area for drivers, Epson contact points, new product information and technical support (e-mail).

## *Epson Faxback Service*

Epson Faxback service will fax you the latest specifications for most Epson products offered in Australia. Phone (02) 9903 9075 and the system will guide you through a number of choices before faxing the information to your fax machine.

## *Epson Helpdesk*

Epson Helpdesk is provided as a final backup to make sure our clients have access to advise. Operators on the Helpdesk can aid you in installing, configuring and operating your Epson product. Our Pre-sales Helpdesk staff can provide literature on new Epson products and advise where the nearest dealer or service agent is located. Many types of queries are answered here.

The Helpdesk numbers are:

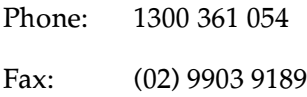

We encourage you to have all the relevant information on hand when you ring. The more information you prepare, the faster we can help solve the problem. This information includes your Epson product documentation, type of computer, operating system, application programs, and any information you feel is required.

## *For users in Singapore*

Sources of information, support, and services available from Epson Singapore are:

### *World Wide Web (http://www.epson.com.sg)*

Information on product specifications, drivers for download, Frequently Asked Questions (FAQ), Sales Enquiries, and Technical Support via e-mail are available.

*Epson HelpDesk (Phone: (65) 6586 3111)*

Our HelpDesk team can help you with the following over the phone:

- ❏ Sales enquiries and product information
- ❏ Product usage questions or problem
- ❏ Enquiries on repair service and warranty

## *For users in Thailand*

Contact for information, support, and services are:

*World Wide Web (http://www.epson.co.th)*

Information on product specifications, drivers for download, Frequently Asked Questions (FAQ), and e-mail are available.

*Epson Hotline (Phone: (66)2-670-0333)*

Our Hotline team can help you with the following over the phone:

- ❏ Sales enquiries and product information
- ❏ Product usage questions or problem
- ❏ Enquiries on repair service and warranty

## *For users in Indonesia*

Contacts for information, support, and services are:

### *World Wide Web (http://www.epson.co.id)*

❏ Information on product specifications, drivers for download
❏ Frequently Asked Questions (FAQ), Sales Enquiries, questions through e-mail

## *Epson Hotline*

- ❏ Sales enquiries and product information
- ❏ Technical support
	- Phone (62) 21-572 4350
	- Fax (62) 21-572 4357

*Epson Service Center*

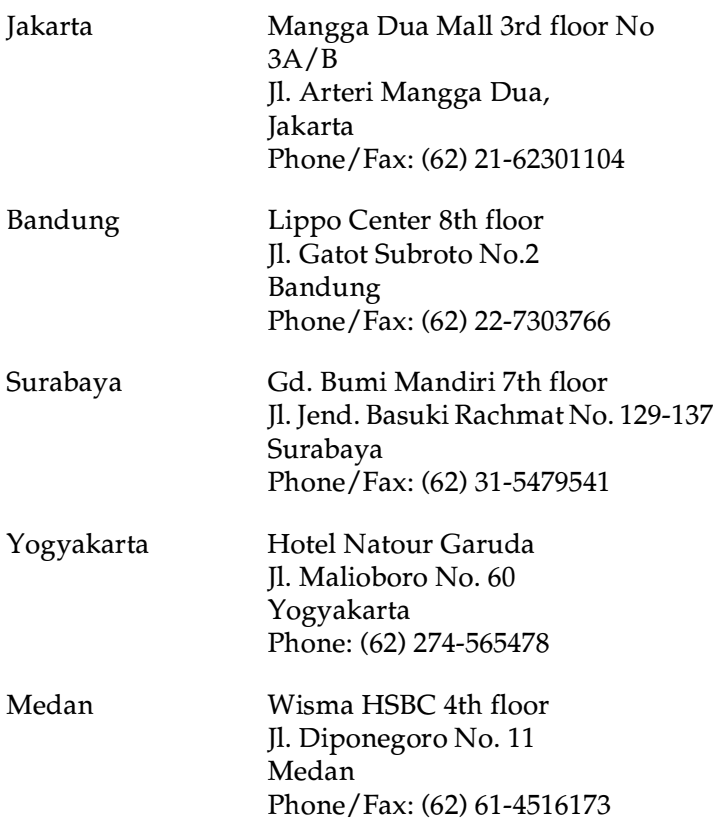

## *For users in Hong Kong*

To obtain technical support as well as other after-sales services, users are welcome to contact Epson Hong Kong Limited.

## *Internet Home Page*

Epson Hong Kong has established a local home page in both Chinese and English on the Internet to provide users with the following information:

- ❏ Product information
- ❏ Answers to Frequently Asked Questions (FAQs)
- ❏ Latest versions of Epson product drivers

Users can access our World Wide Web home page at:

http://www.epson.com.hk

## *Electronic Bulletin Board System*

An electronic bulletin board system (BBS) is also available to obtain product information and the latest versions of product drivers. You can log on to the following number for the BBS service:

BBS: (852) 2827-4244

## *Technical Support Hotline*

You can also contact our technical staff at the following telephone and fax numbers:

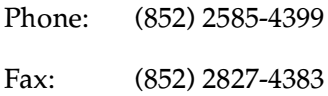

# *For users in Malaysia*

Contacts for information, support, and services are:

*World Wide Web (http://www.epson.com.my)*

❏ Information on product specifications, drivers for download

❏ Frequently Asked Questions (FAQ), Sales Enquiries, questions through e-mail

*Epson Trading (M) Sdn. Bhd.*

Head Office.

Phone: 603-56288288

Fax: 603-56288388/399

#### *Epson Helpdesk*

❏ Sales enquiries and product information (Infoline)

Phone: 603-56288222

❏ Enquiries on repair services & warranty, product usage and technical support (Techline)

Phone: 603-56288333

# *For users in India*

Contacts for information, support, and services are:

*World Wide Web (http://www.epson.co.in)*

Information on product specifications, drivers for download, and products enquiry are available.

## *Epson India Head Office - Bangalore:*

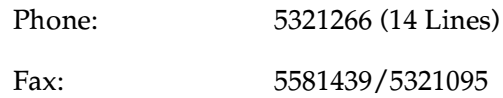

## *Epson India Regional Offices:*

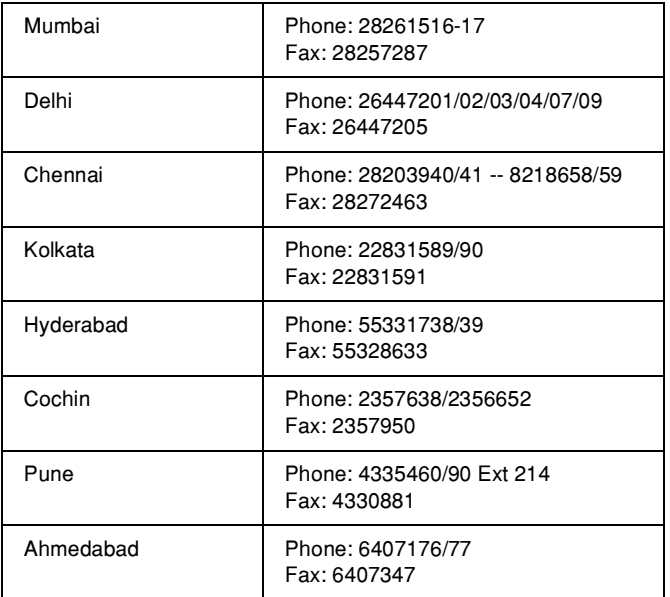

## *Toll Free Telephone Support*

To learn more about Epson products or to avail service support, please call 1600 440011. This is a toll-free number and can be accessed (9 A.M to 9 P.M) anywhere in the country.

# *For users in the Philippines*

To obtain technical support as well as other after sales services, users are welcome to contact the Epson Philippines Corporation at the telephone and fax numbers and e-mail address below:

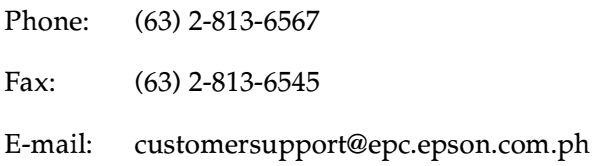

World Wide Web (http://www.epson.com.ph)

Information on product specifications, drivers for download, Frequently Asked Questions (FAQ), and E-mail Enquiries are available.

Epson Helpdesk (Phone: (63) 2-813-6567)

Our Hotline team can help you with the following over the phone:

- ❏ Sales enquiries and product information
- ❏ Product usage questions or problems
- ❏ Enquiries on repair service and warranty

9

# *Appendix A Technical Specifications*

# *Paper*

Since the quality of any particular brand or type of paper may be changed by the manufacturer at any time, EPSON cannot guarantee the quality of any type of paper. Always test samples of paper stock before purchasing large quantities or printing large jobs.

# *Available paper types*

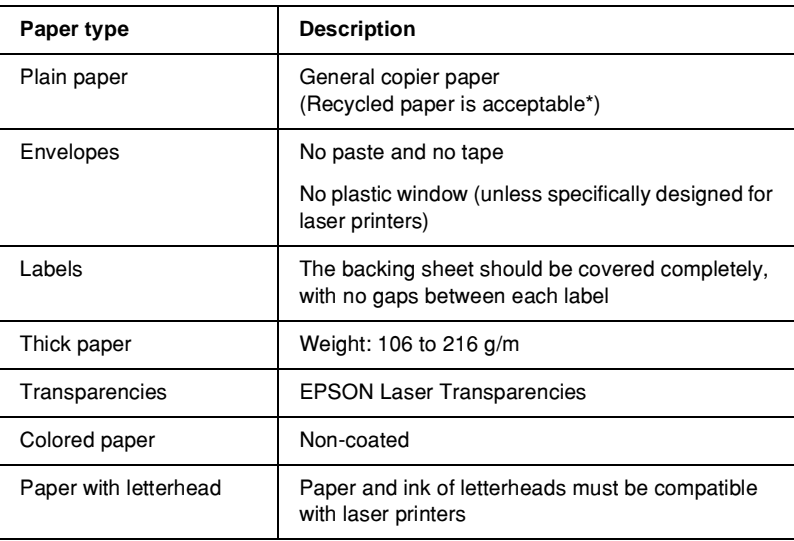

Use recycled paper only under normal temperature and humidity conditions. Poor quality paper may reduce print quality, cause paper jams and other problems.

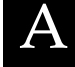

*Note:*

*Before buying a large amount of paper, test the paper by printing on a few sheets to find out if the paper is suitable for this printer or not.*

# *Paper that should not be used*

You cannot use the following paper in this printer. It may cause printer damage, paper jams, and poor print quality.

- ❏ Media meant for other black-and-white laser printers, color laser printers, color copiers, black-and-white copiers, or ink jet printers
- ❏ Previously printed paper by any other black-and-white laser printers, color laser printers, color copiers, black-and-white copiers, ink jet printers, or thermal transfer printers
- ❏ Carbon paper, carbonless paper, thermal-sensitive paper, pressure-sensitive paper, acid paper, or paper that uses high-temperature-sensitive ink (around 220 C)
- ❏ Labels that peel easily or labels that do not cover the backing sheet completely
- ❏ Coated paper or special surface-colored paper
- ❏ Paper that has binder holes or is perforated
- ❏ Paper that has glue, staples, paper clips, or tape on it
- ❏ Paper that attracts static electricity
- ❏ Moist or damp paper
- ❏ Paper of uneven thickness
- ❏ Overly thick or thin paper
- ❏ Paper that is too smooth or too rough
- ❏ Paper that is different on the front and back
- ❏ Paper that is folded, curled, wavy, or torn
- ❏ Paper of irregular shape, or paper that does not have right angle corners

# *Specifications*

## *Plain paper*

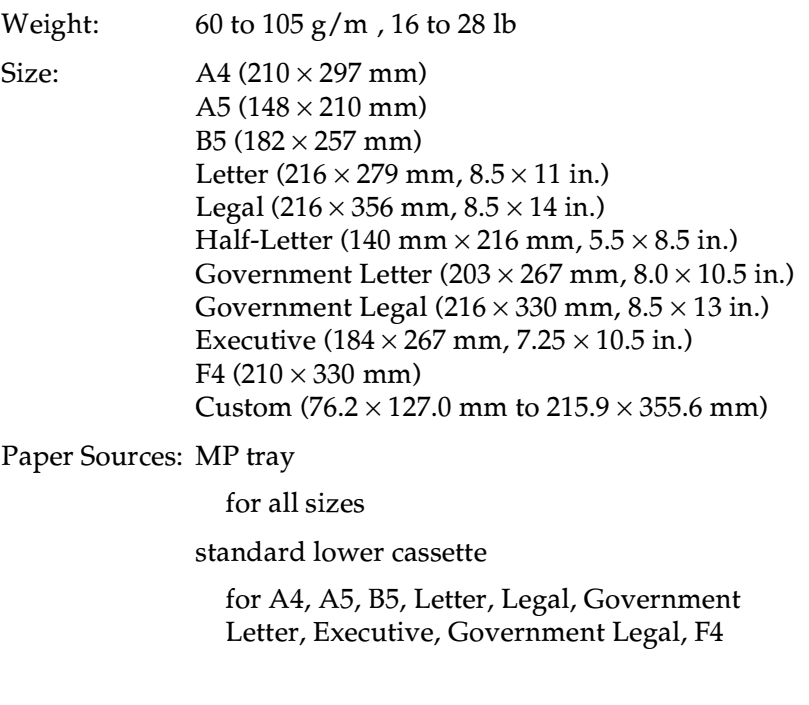

A

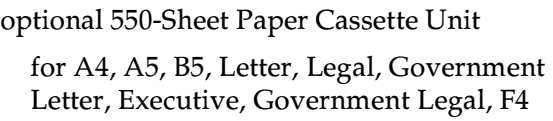

## *Envelopes*

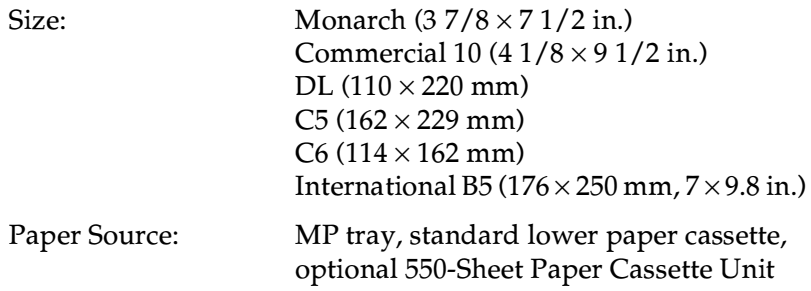

## *Labels*

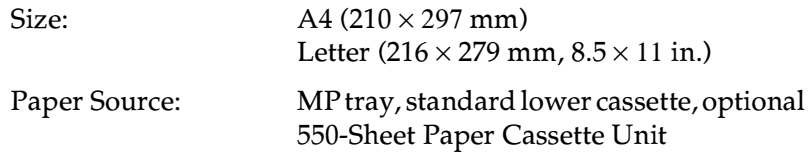

## *Thick paper*

Weight: 106 to 216 g/m, 28.2 to 57.5 lb

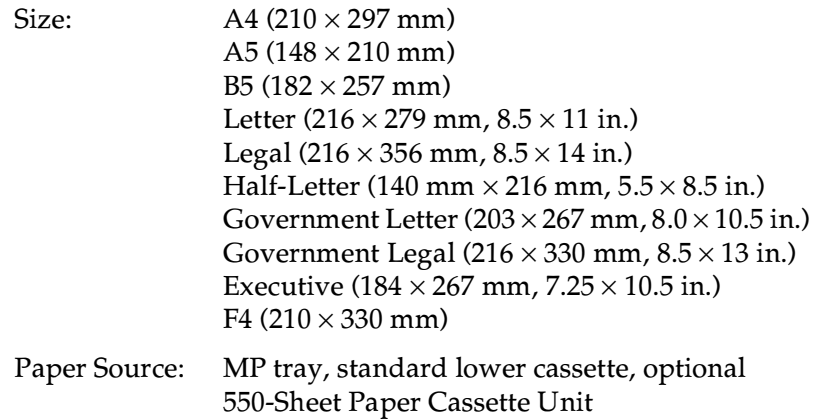

## *EPSON Laser Transparencies*

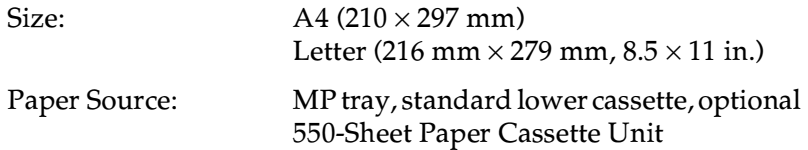

## *Printable area*

4-mm minimum margin on all sides

#### *Note:*

- ❏ *The printable area varies, depending on the emulation mode in use.*
- A
- ❏ *When using ESC/Page language, there is 5-mm minimum margin on all sides.*

# *Printer*

# *General*

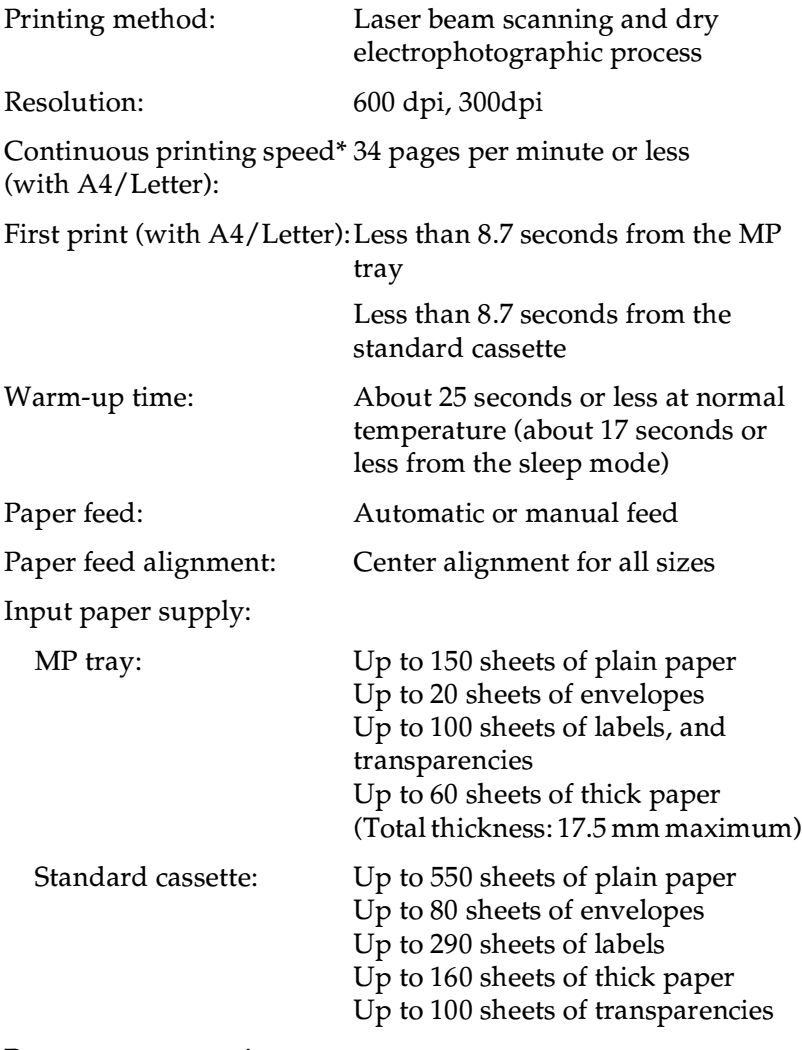

Paper output capacity:

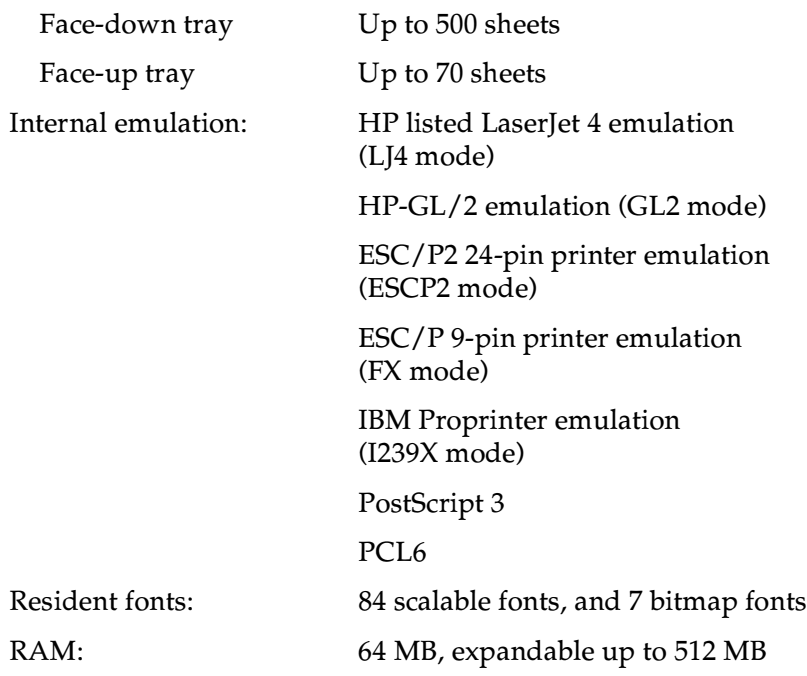

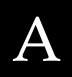

# *Environmental*

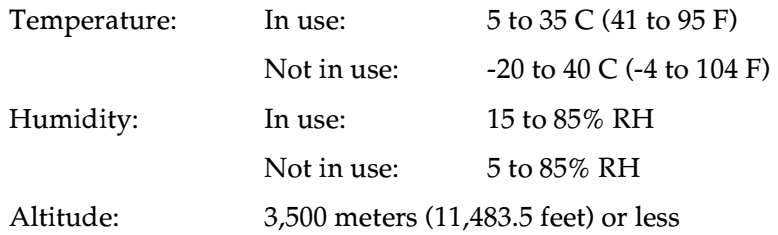

# *Mechanical*

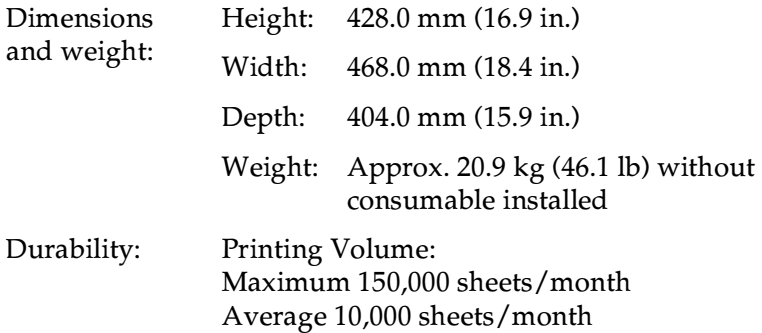

# *Electrical*

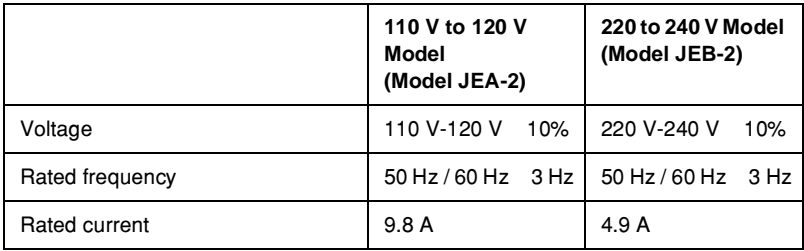

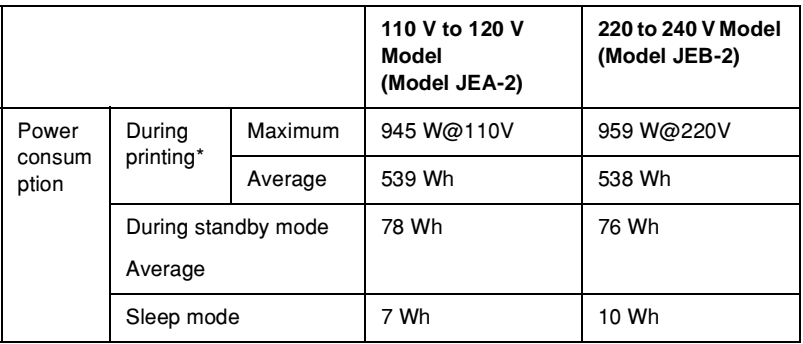

\* Includes optional cassette unit.

# *Standards and approvals*

U.S. model:

Safety UL 60950 CSA No.60950

EMC FCC Part 15 Subpart B Class B CSA C108.8 Class B

European model:

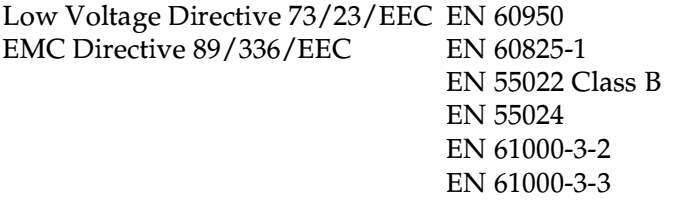

Australian model:

EMC AS/NZS 3548 Class B

A

## *Laser safety*

This printer is certified as a Class 1 laser product under the U.S. Department of Health and Human Services (DHHS) Radiation Performance Standard according to the Radiation Control for Health and Safety Act of 1968. This means that the printer does not produce hazardous laser radiation.

Since radiation emitted by the laser is completely confined within protective housings and external covers, the laser beam cannot escape from the machine during any phase of user operation.

## *CDRH regulations*

The Center for Devices and Radiological Health (CDRH) of the U.S. Food and Drug Administration implemented regulations for laser products on August 2, 1976. Compliance is mandatory for products marketed in the United States. The label shown below indicates compliance with the CDRH regulations and must be attached to laser products marketed in the United States.

> This laser product conforms to the applicable requirement of 21 CFR Chapter I, subchapter J.

SEIKO EPSON CORP. Hirooka Office 80 Hirooka, Shiojiri-shi, Nagano-ken, Japan

# *PostScript*

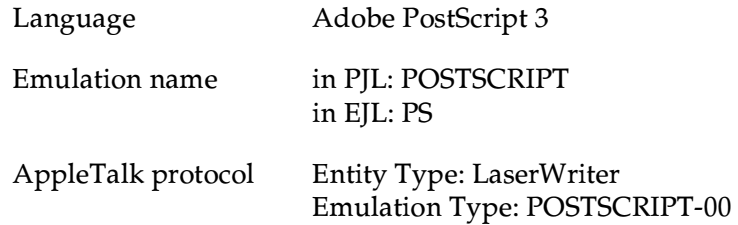

# *Interfaces*

# *Parallel interface*

Use the IEEE 1284-I compliant parallel interface connector.

ECP mode/Nibble mode

# *USB interface*

USB 1.1

*Note:*

*Only computers equipped with a USB connector and running Windows Me, 98, XP, or 2000 support the USB interface.*

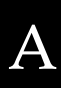

# *Ethernet interface*

You can use an IEEE 802.3 100BASE-TX/10 BASE-T straight-through shielded, twisted-pair interface cable with an RJ45 connector.

# *Options and Consumable*

# *550-Sheet Paper Cassette Unit A4*

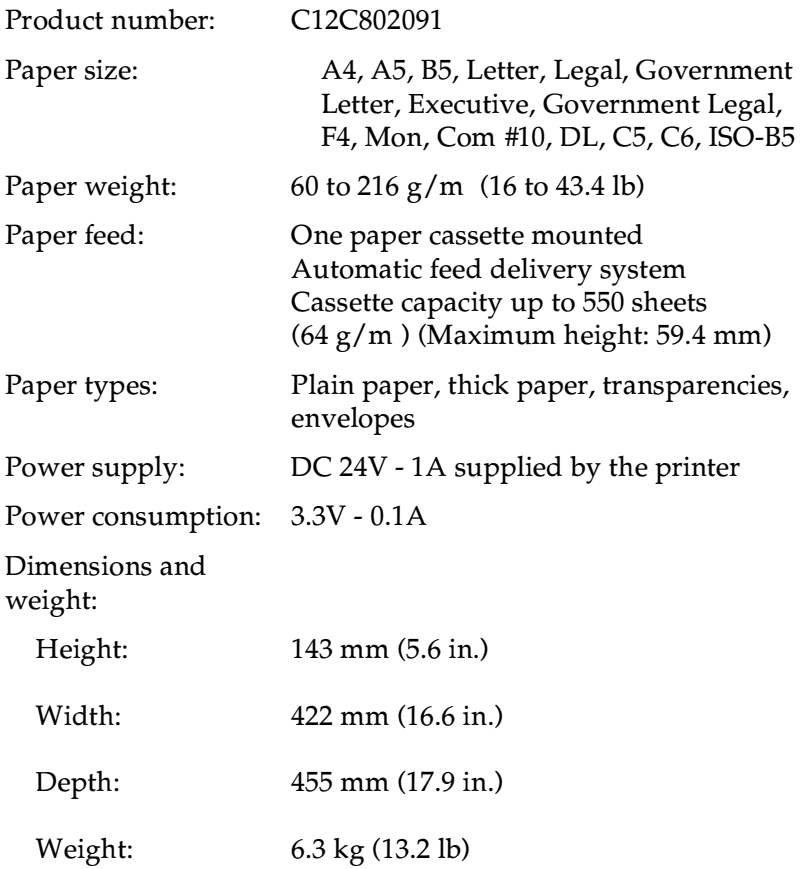

# *Stacker*

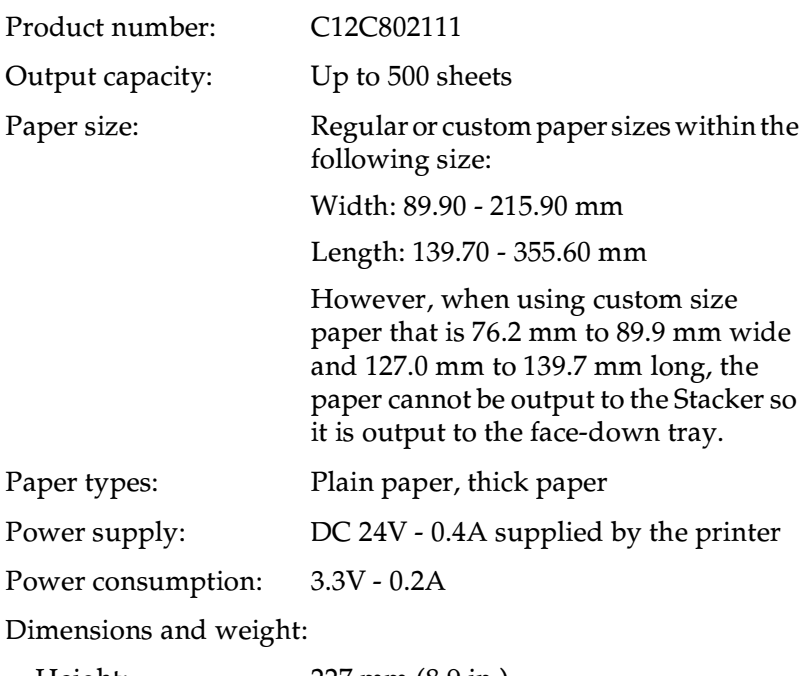

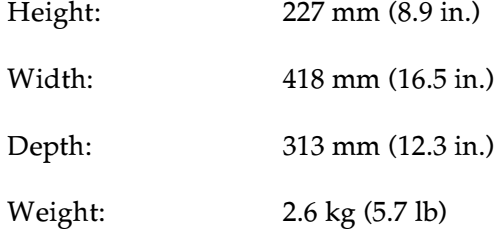

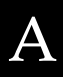

# *Duplex Unit*

Product number: C12C802101

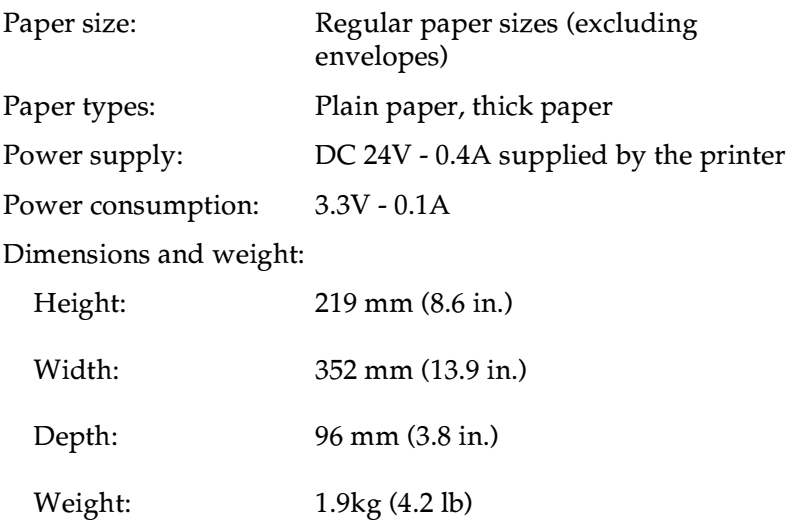

# *Hard Disk Drive*

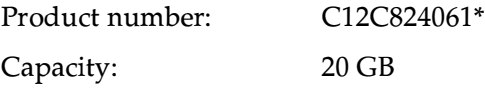

\* This product conforms to CE marking requirements in accordance with EC Directive 89/336/EEC.

# *Memory modules (EPL-N3000 only)*

Make sure that the DIMM you purchase is compatible with EPSON products. For details, contact the store where you purchased this printer or the EPSON sales company.

Memory size: 16 MB, 32 MB, 64 MB, 128 MB or 256 MB

# *Imaging cartridge*

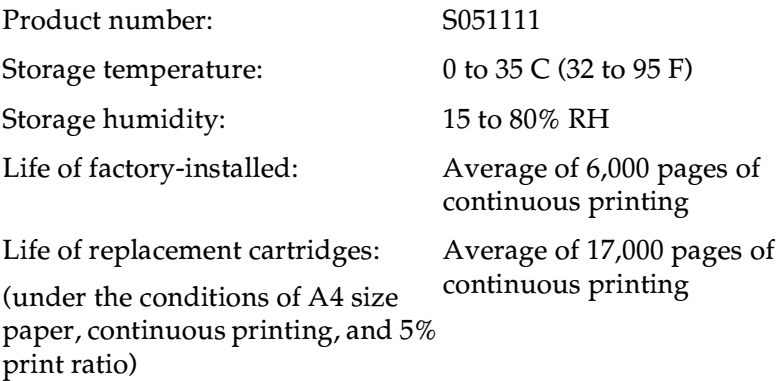

The actual number of pages you can print with an imaging cartridge varies depending on the type of printing.

# *Fuser Unit 120/220*

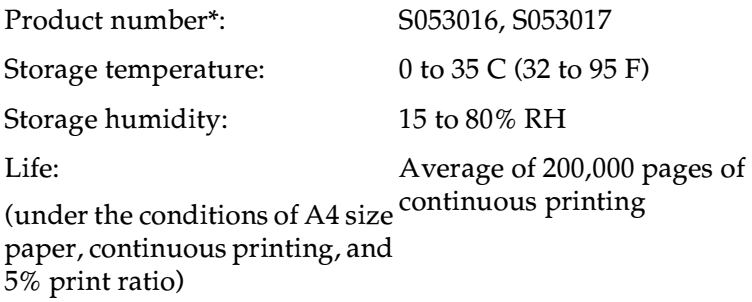

\* Product number varies by location.

- ❏ Service life may be shortened by repeatedly warming up the printer, or by frequently printing on envelopes, labels, thick paper, or transparencies.
- ❏ The actual number of pages you can print before replacing the fuser unit varies depending on the type of printing.

# *Safety Information*

# *Warnings, Cautions, and Notes*

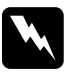

w *Warnings must be followed carefully to avoid bodily injury.*

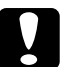

c*Cautions must be observed to avoid damage to your equipment.*

## *Notes*

*contain important information and useful tips on the operation of your printer.*

# *Safety Precautions*

Be sure to follow these precautions carefully to ensure safe, efficient operation:

❏ Because the printer weighs approximately 20.9 kg (46.1 lb) without the imaging cartridge installed, one person should not lift or carry it. Two people should carry the printer, lifting it by the correct positions as shown below.

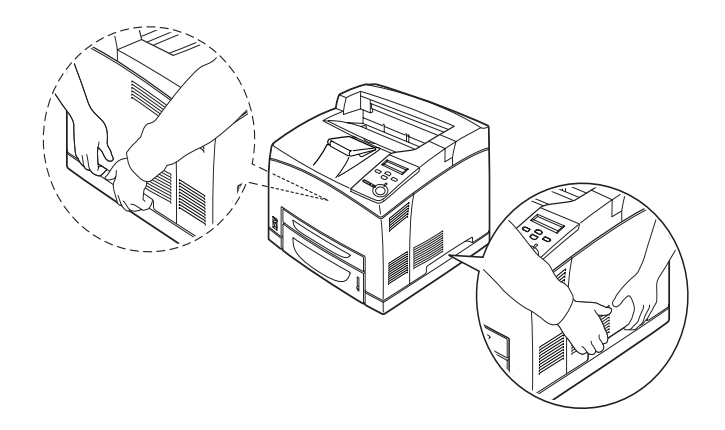

❏ Unless specifically instructed in this guide, be careful not to touch the fuser, which is marked CAUTION HOT SURFACE, or the surrounding areas. If the printer has been in use, the fuser and the surrounding areas may be very hot. If you must touch one of these areas, wait 40 minutes to allow the heat to subside before doing so.

Unless specifically instructed in this guide, do not insert your hand into the her, as it may be very hot.

A

\*Unless specifically instructed in this guide, do not insert your hand into the her, as it may be very hot.

- ❏ Do not insert your hand deep into the fuser unit, as some components are sharp and may cause injury.
- ❏ Avoid touching the components inside the printer unless instructed to do so in this guide.
- ❏ Never force the printer's components into place. Although the printer is designed to be sturdy, rough handling can damage it.
- ❏ When handling an imaging cartridge, always place them on a clean, smooth surface.
- ❏ Do not attempt to modify an imaging cartridge or take them apart. They cannot be refilled.
- ❏ Do not touch the toner. Keep the toner away from your eyes.
- ❏ Do not dispose of used imaging cartridge and fuser unit in fire, as they can explode and cause injury. Dispose of them according to local regulations.
- ❏ If toner is spilled, use a broom and dustpan or a damp cloth with soap and water to clean it up. Because the fine particles can cause a fire or explosion if they come into contact with a spark, do not use a vacuum cleaner.
- ❏ Wait at least one hour before using an imaging cartridge after moving it from a cool to a warm environment to prevent damage from condensation.
- ❏ Be sure to keep consumables out of the reach of children.
- ❏ Do not leave jammed paper inside the printer. This can cause the printer to overheat.
- ❏ Avoid sharing outlets with other appliances.

❏ Use only an outlet that meets the power requirements of this printer.

# *Important Safety Instructions*

- ❏ Connect your printer to an electrical outlet that meets the power requirements of this printer. Your printer's power requirements are indicated on a label attached to the printer. If you are not sure of the power supply specifications in your area, contact your local power company or consult your dealer.
- ❏ If you are unable to insert the AC plug into the electrical outlet, contact an electrician.
- ❏ Adjust only those controls that are covered by the operating instructions. Improper adjustment of other controls may result in damage that requires repair by a qualified service representative.

# *ENERGY STAR® Compliance*

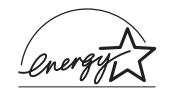

As an International ENERGY STAR<sup>®</sup> Partner, EPSON has determined that this product meets the International  $\mathop{\rm ENERGY}\nolimits$   $\mathop{\rm STAR}\nolimits^\circledR$   $\mathop{\rm Program}\nolimits$  guidelines for energy efficiency.

The International ENERGY STAR® Office Equipment Program is a voluntary partnership with the computer and office equipment industry to promote the introduction of energy-efficient personal computers, monitors, printers, fax machines, copiers, scanners, and multifunction devices, and in an effort to reduce air pollution caused by power generation. Their standards and logos are uniform among participating nations.

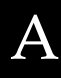

# *Power On/Off Cautions*

Do not turn off the printer:

- ❏ After turning on the printer, wait until Ready appears on the LCD panel.
- ❏ While the Ready light is flashing
- ❏ While the Data light is on or flashing
- ❏ While printing

# *Appendix B Functions of the Control Panel*

# *Using the Control Panel Menus*

You can use the printer's control panel to access a variety of menus that allow you to check the status of consumable products, print status sheets, and make printer settings. This section describes how to use the control panel menus, and when it is appropriate to make printer settings using the control panel.

# *When to make control panel settings*

In general, printer settings can be made from the printer driver, and do not need to be made using the control panel. In fact, printer driver settings override settings made using the control panel, so use the control panel menus only to make settings you cannot make in your software or printer driver, including the following:

- ❏ Changing the emulation modes and selecting the IES (Intelligent Emulation Switching) mode
- ❏ Specifying a channel and configuring the interface
- ❏ Choosing the size of the memory buffer used to receive data

## *How to access the control panel menus*

For a complete description of the items and settings available in the control panel menus, see ["Control Panel Menus" on page 343.](#page-355-0) 1. When the printer's Ready light is on, press any of the control panel buttons shown below accesses the control panel menus.

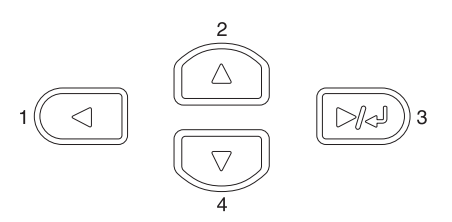

- 2. Use the  $\bigcap$  Up and  $\nabla$  Down buttons to scroll through the menus.
- 3. Press the  $\Box$  Enter button to view the items in a menu. Depending on the menu, the LCD panel displays an item and the current setting separated by an asterisk (YYYY\*ZZZZ), or only an item (YYYY).
- 4. Use the  $\bigcirc$  Up and  $\bigcirc$  Down buttons to scroll through the items, or press the  $\Box$  Back button to return to the previous level.
- 5. Press the  $\Box$  Enter button to carry out the operation indicated by an item, such as printing a status sheet or resetting the printer; or to view the settings available for an item, such as paper sizes or emulation modes.

Use the  $\bigcirc$  Up and  $\bigcirc$  Down buttons to scroll through available settings, and press the Enter button to select a setting and return to the previous level. Press the  $\Box$  Back button to return to the previous level without changing the setting.

## *Note:*

*You need to turn the printer off and then on to activate some settings. For details, see ["Control Panel Menus" on page 343](#page-355-0).*

6. Press the  $\circ$  Start/Stop button to exit the control panel menus.

# *Printing and Deleting Reserve Job Data*

Print jobs stored on the printer's optional Hard Disk Drive using the Re-Print Job, Verify Job, and Stored Job options of the Reserve Job function can be printed and deleted using the control panel's Quick Print Job Menu. Jobs saved using the Confidential Job option can be printed from the Confidential Job Menu.

## *Using the Quick Print Job Menu*

Follow these steps to print or delete Re-Print Job, Verify Job, and Stored Job data:

- 1. Make sure the LCD panel displays Ready or Standby, then press the Enter button to access the control panel menus.
- 2. Press the  $\nabla$  Down button repeatedly until Quick Print Job Menu appears on the LCD panel, then press the  $\Box$  Enter button.
- 3. Use the  $\bigtriangledown$  Down or  $\bigtriangleup$  Up button to scroll to the appropriate user name, then press the  $\blacktriangleright$  Enter button.
- 4. Use the  $\bigtriangledown$  Down or  $\bigtriangleup$  Up button to scroll to the appropriate job name, then press the Enter button.
- 5. To specify the number of copies you want to print, press the Enter button, then use the  $\vee$  Down and  $\triangle$  Up buttons to select the number of copies.

To delete the print job without printing any copies, press the  $\nabla$  Down button to display Delete on the LCD panel.

6. Press the  $\blacktriangleright$  Enter button to start printing or to delete the data.

# *Using the Confidential Job Menu*

Follow these steps to print or delete Confidential Job data:

- 1. Make sure the LCD panel displays Ready or Standby, then press the Enter button to access the control panel menus.
- 2. Press the  $\sqrt{\phantom{a}}$  Down button repeatedly until ConfidentialJobMenu appears on the LCD panel, then press the Enter button.
- 3. Use the  $\sqrt{\phantom{a}}$  Down or  $\boxed{\triangle}$  Up button to scroll to the appropriate user name, then press the Enter button.
- 4. Enter your 4-digit password by using the corresponding buttons, as shown below.

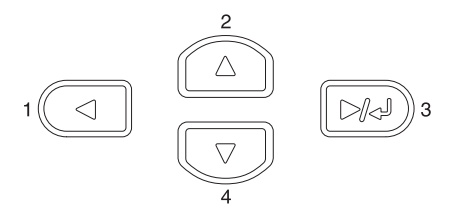

## *Note:*

- ❏ *Passwords are always 4 digits.*
- ❏ *Passwords consist of numbers from 1 through 4.*
- ❏ *If no print jobs have been saved with the password you entered,*  Password Error *appears briefly on the LCD panel then the printer exits the control panel menus. Confirm the password and try again.*
- 5. Use the  $\sqrt{\phantom{a}}$  Down or  $\boxed{\phantom{a}}$  Up button to scroll to the appropriate job name, then press the Enter button.
- 6. To specify the number of copies you want to print, press the Enter button, then use the  $\vee$  Down and  $\cap$  Up buttons to select the number of copies.

To delete the print job without printing any copies, press the  $\overline{\mathbf{U}}$  Down button to display Delete on the LCD panel.

7. Press the Enter button to start printing or to delete the data.

# <span id="page-355-0"></span>*Control Panel Menus*

For a summary of the control panel menus, see the table below. For details on the items and settings on the menus, see the descriptions for each menu later in this section.

## *Control panel menu summary*

The following table shows the order in which control panel menus and menu items appear on the LCD panel.

Press the  $\blacktriangle$  Up and  $\bigtriangledown$  Down buttons to scroll through the menus. The menus and menu items appear in the order shown below.

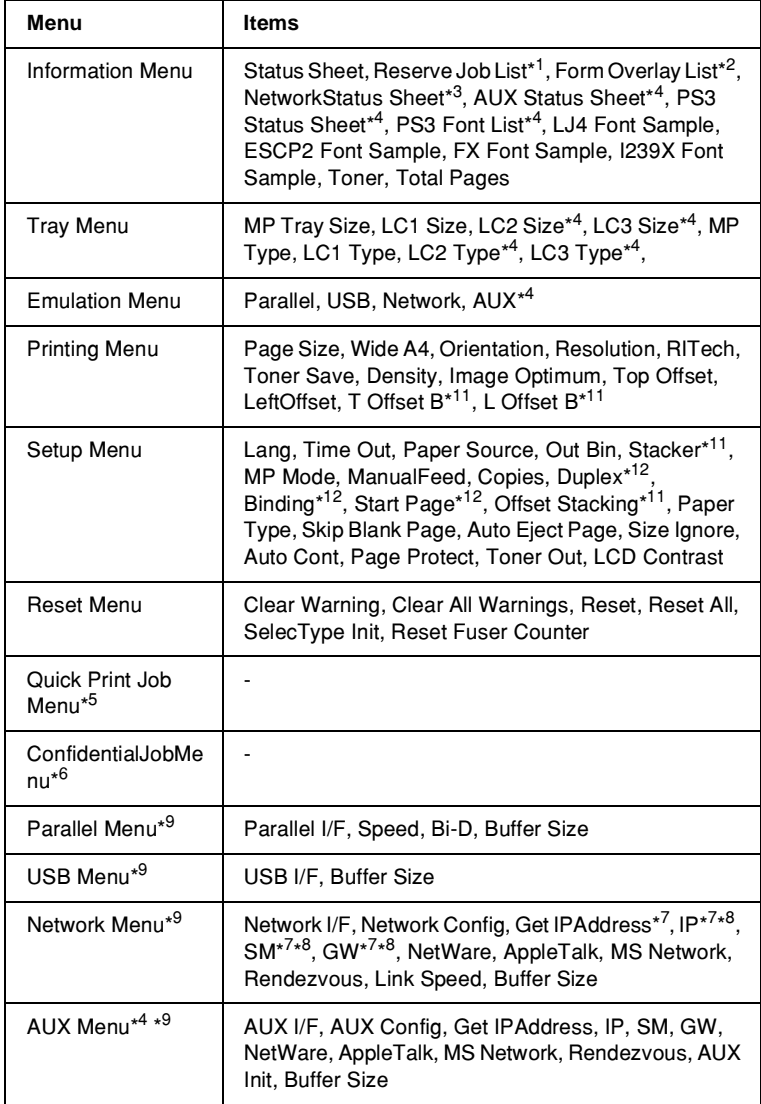

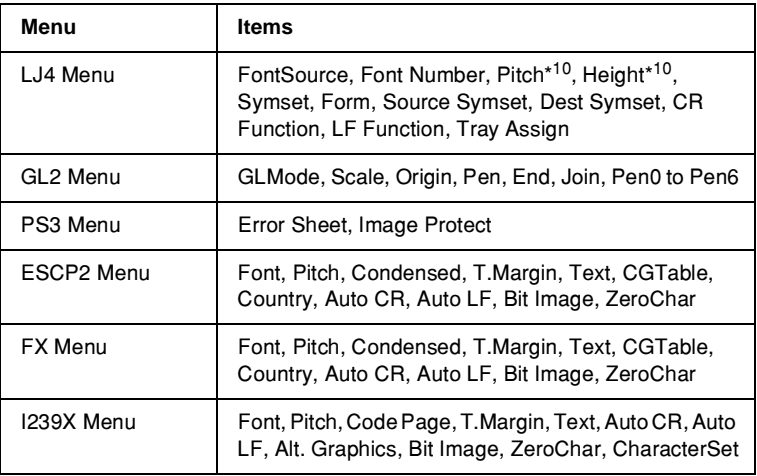

\*1 This item appears only when the jobs are stored by using the Quick Print Job feature.

\*2 This item appears only when Form Overlay data exists.

\*3 This item appears only when the Network I/F setting in the Emulation Menu is on.

- \*4 This item appears only when the corresponding option is installed.
- \*5 This Item appears only when there is print job data stored in the printer's Hard Disk Drive to be printed by using the Quick Print Job Menu.
- \*6 This Item appears only when there is print job data stored in the printer's Hard Disk Drive to be printed by using the Confidential Job Menu.
- \*7 Available only when Network Config is set to Yes.
- \*8 When Get IPAddress is set to Auto, all items between IP and GW are not available. Their default values will be used.
- \*9 The settings are activated after turning the printer off and then on.
- \*10The item appears when the appropriate font setting is selected.
- \*11The item appears when the optional Stacker is installed.
- \*12The item appears when the optional Duplex Unit is installed.

## *Information Menu*

From this menu you can check the toner level and the remaining service life of consumable products. You can also print status and sample sheets showing the printer's current settings, available fonts, and a brief summary of available features.

Press the  $\vee$  Down or  $\cap$  Up button to select an item. Press the  $\blacktriangleright$  Enter button to print a sheet or font sample.

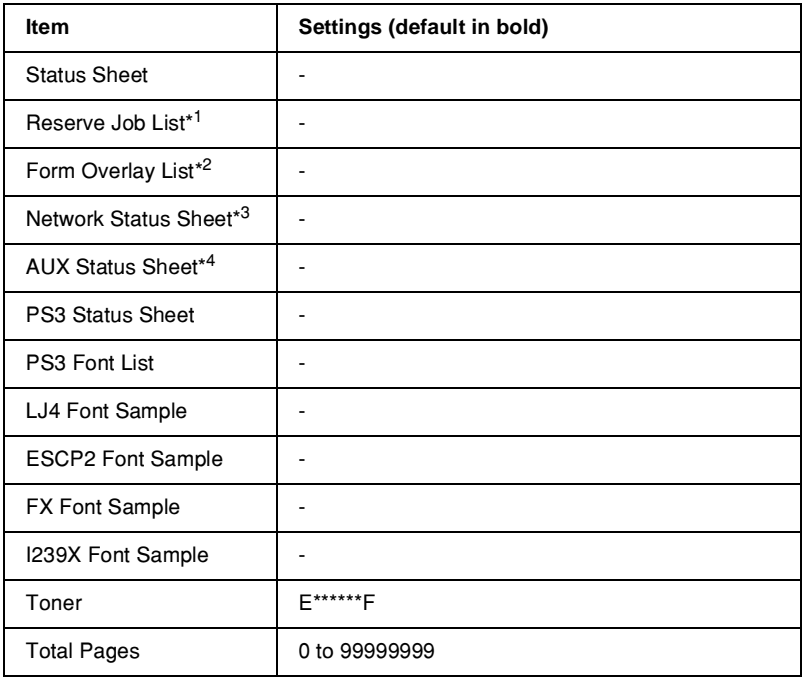

\*1 This item appears only when the jobs are stored by using the Quick Print Job feature.

\*2 This item appears only when Form Overlay data exists.

\*3 This item appears only when the Network I/F setting in the Emulation Menu is on.

\*4 Available only when an optional interface card is installed.

## *Status Sheet, AUX Status Sheet, PS3 Status Sheet*

Prints a sheet showing the current printer settings and installed options. These sheets can be useful to confirm whether options have been installed correctly.

## *Reserve Job List*

Prints a list of reserved print jobs stored in the optional Hard Disk Drive.

## *Form Overlay List*

Prints a list of the form overlays stored in the optional Hard Disk Drive.

#### *Network Status Sheet*

Prints a sheet showing the working status of the network.

#### *PS3 Font List, LJ4 Font Sample, ESCP2 Font Sample, FX Font Sample, I239X Font Sample*

Prints a list or sample of the fonts available for your selected printer emulation.

#### *Toner*

Displays the amount of toner left in the imaging cartridge as shown below:

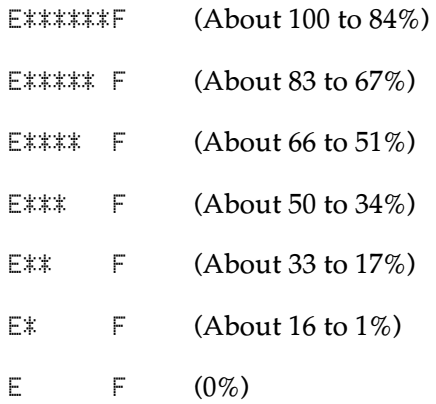

## *Total Pages*

Displays the total number of pages printed by the printer (0 to 99999999).
# *Tray Menu*

This menu allows you to specify the size and type of paper loaded in the MP tray. Accessing this menu also lets you check the size of the paper currently loaded in the lower cassettes.

The paper type settings in this menu can also be made from your printer driver. Settings you make in your printer driver override these settings, so use your printer driver whenever you can.

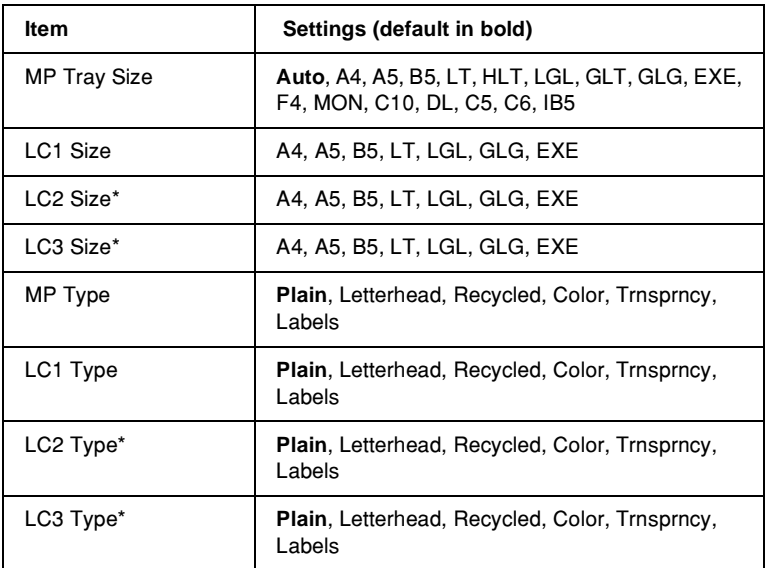

\* Available only when the optional 550-Sheet Paper Cassette Unit is installed.

# *MP Tray Size*

Select your paper size from this menu.

# *LC1 Size/LC2 Size/LC3 Size*

Displays the paper size loaded in the standard and optional 550-Sheet Paper Cassette Unit.

*MP Type*

Lets you set the paper type loaded in the MP tray.

*LC1 Type/LC2 Type/LC3 Type*

Lets you select the paper type loaded in the standard and optional 550-Sheet Paper Cassette Unit.

# *Emulation Menu*

Use this menu to select the printer emulation mode. You can specify different emulations for each interface; in other words, for each computer you connect the printer to. Since each emulation mode has its own specific options, make settings in the LJ4, ESC P2, FX, GL2, or I239X menu, as necessary. The settings you can choose from are the same for every interface.

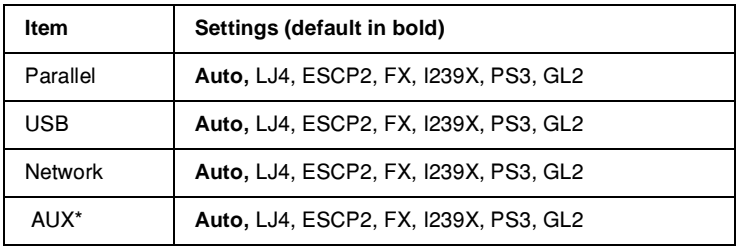

Available only when an optional Type-B interface card is installed.

# *Printing Menu*

This menu allows you to make standard print settings, such as Page Size and Orientation, when printing from an application or operating system that does not support your printer driver. Be sure to use the printer driver to make these settings whenever you can, since settings made on your computer always override these settings.

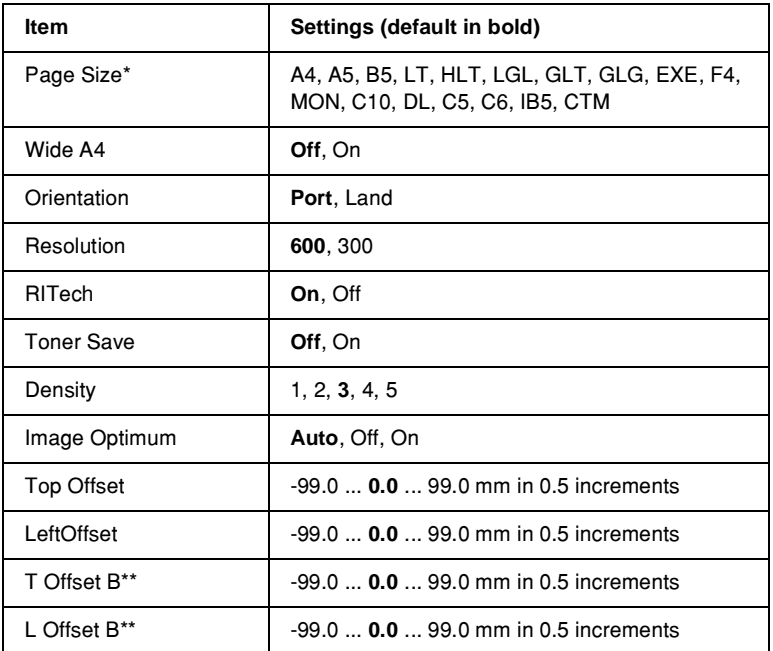

\* Default paper sizes are automatically detected.

\*\* Available only when the optional Duplex Unit is installed.

#### *Page Size*

Specifies the paper size.

#### *Wide A4*

Selecting On decreases the left and right margins from 4 mm to 3.4 mm.

#### *Orientation*

Specifies whether the page is printed in portrait or landscape orientation.

#### *Resolution*

Specifies the printing resolution.

# *RITech*

Turning RITech on produces smoother and crisper lines, text, and graphics.

### *Toner Save*

When this setting is selected, the printer saves toner by substituting a gray shade for the black inside of characters. The characters are outlined in full black on the right and lower edges.

# *Density*

Specifies the printing density.

# *Image Optimum*

When this mode is on, the quality of graphics is reduced. It reduces the amount of graphics data when the data reaches the memory limit, allowing complex documents to be printed.

# *Top Offset*

Makes fine adjustments to the vertical printing position of the page.

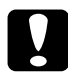

c*Caution: Make sure that the printed image does not extend beyond the edge of the paper. Otherwise, you may damage the printer.*

# *Left Offset*

Makes fine adjustments to the horizontal printing position of the page. This is useful for fine adjustments.

c*Caution: Make sure that the printed image does not extend beyond the edge of the paper. Otherwise, you may damage the printer.*

# *T Offset B*

Adjusts the vertical printing position on the back of the paper when printing on both sides. Use this if the printout on the back is not where you expected.

# *L Offset B*

Adjusts the horizontal printing position on the back of the paper when printing on both sides. Use this if the printout on the back is not where you expected.

# *Setup Menu*

This menu allows you to make various basic configuration settings related to paper sources, feeding modes, and error handling. You can also use this menu to select the LCD panel display language.

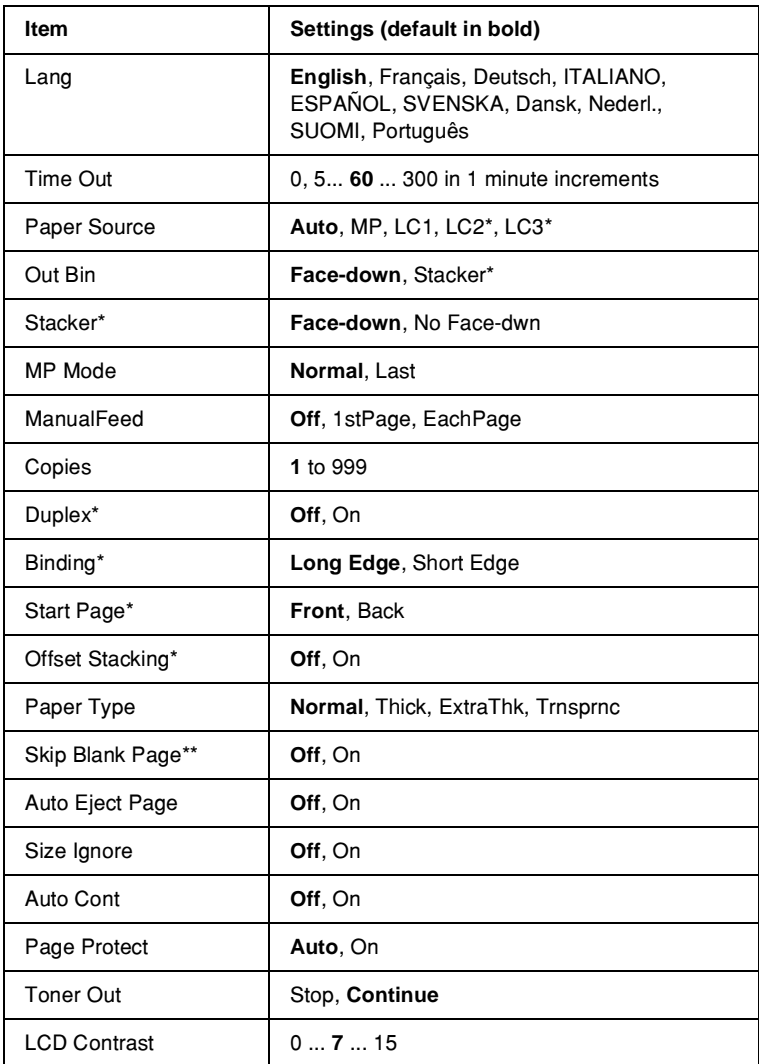

B

\* Available only when the corresponding option is installed.

\*\* Available only when in PCL5e, ESC/Page, ESC/P2, or I239X mode.

# *Lang*

Specifies the language displayed on the LCD panel and that printed on the status sheet.

# *Time Out*

Specifies the length of the time the printer waits when it is ready to print and no new data is received. When this time is up, the printer searches for new print data from other interfaces.

# *Paper Source*

Specifies whether paper feeds into the printer from the MP tray, the standard cassette, or from the optional Universal Cassette Unit, when Normal is selected as the Paper Type setting.

If you select  $Aut$ , paper feeds from the paper source containing paper that matches your Paper Size setting.

If an envelope size (IB5, C10, C5, DL, MON, C6) is selected as the Page Size setting, paper always feeds from the MP tray. If you select Thick, Thick N, Thick R, or Trnsprnc as the Paper Type setting, paper always feeds from the MP tray.

# *Out Bin*

Specifies the output tray when the optional Stacker is installed.

# *Stacker*

The stacker has been removed while the printer was on. Turn the printer off, reinstall the Stacker, and then turn the printer on again.

#### *MP Mode*

This setting determines whether the MP tray has the highest or lowest priority when Auto is selected as the Paper Source setting in the printer driver. When Normal is selected as the MP Mode, the MP tray has the highest priority as the paper source. If you select Last, the MP tray has the lowest priority.

### *Manual Feed*

Allows you to select the manual feed mode for the MP tray. For details on the manual feed mode, see ["Manually feeding paper"](#page-31-0)  [on page 19](#page-31-0).

#### *Copies*

Designates the number of copies to be printed, from 1 through 999.

#### *Duplex*

Turns duplex printing on or off.

#### *Binding*

Specifies the binding direction of the printout.

#### *Start Page*

Specifies whether printing starts from the front or back of the page.

#### *Offset Stacking*

Specifies whether or not to sort the printouts right and left for each print job.

# *Paper Type*

Specifies the type of paper to be used for printing. The printer adjusts the printing speed according to this setting. The printing speed is reduced when Thick or Trnsprnc is selected.

# *Skip Blank Page*

Enables you to skip blank pages when printing. This setting is available when you print in the PCL5e, ESC/Page, ESCP2, FX, or I239X mode.

#### *Auto Eject Page*

Specifies whether or not to eject paper when the limit specified in the Time Out setting is reached. The default is  $0+f$ , which means paper is not ejected when the time-out limit is reached.

### *Size Ignore*

If you want to ignore a paper size error, select On. When you turn this item on, the printer keeps printing even if the image size exceeds the printable area for the specified paper size. This may cause smudges because of the toner that is not transferred onto the paper properly. When this item is turned off, the printer stops printing if a paper size error occurs.

# *Auto Cont*

When you turn this setting on, the printer automatically continues printing after a certain period of time when one of the following errors occurs: Paper Set, Print Overrun, or Mem Overflow. When this option is off, you must press the  $\circ$  Start/Stop button to resume printing.

### *Page Protect*

Allocates additional printer memory for printing data, as opposed to receiving it. You may need to turn this setting on if you are printing a very complex page. If a Print Overrun error message appears on the LCD panel during printing, turn this setting on and reprint your data. This reduces the amount of memory reserved for receiving data so your computer may take longer to send the print job, but it will allow you to print complex jobs. Page Protect usually works best when Auto is selected. You will need to increase your printer's memory if memory errors continue to occur.

#### *Note:*

*Changing the Page Protect setting reconfigures the printer's memory, which causes any downloaded fonts to be deleted.*

#### *Toner Out*

Specifies whether the printer stops printing when the printer is running out of toner. If you select Continue, you can continue printing after clearing the warning message. However, it may cause problems such as faint print.

# *LCD Contrast*

Adjusts the contrast of the LCD panel. Use the  $\bigcap$  Up and  $\bigtriangledown$ Down buttons to set the contrast between  $\theta$  (lowest contrast) and 15 (highest contrast.)

# *Quick Print Job Menu*

This menu allows you to print or delete print jobs that were stored in the printer's Hard Disk Drive using the Quick Print Job feature (Re-Print Job, Verify Job, Stored Job) of the printer driver's Reserve Job function. For instructions on using this menu, see ["Using the Quick Print Job Menu" on page 341.](#page-353-0)

# *Confidential Job Menu*

This menu allows you to print or delete print jobs stored in the printer's Hard Disk Drive using the Confidential Job feature of the printer driver's Reserve Job function. You need to enter the correct password to access this data. For instructions on using this menu, see ["Using the Confidential Job Menu" on page 342](#page-354-0).

# <span id="page-370-0"></span>*Reset Menu*

This menu allows you to cancel printing and reset the printer settings.

#### *Clear Warning*

Clears the last warning message that appear on the LCD panel.

#### *Clear All Warnings*

Clears all warning messages that appeared on the LCD panel and are still stored in the printer's memory.

#### *Reset*

Stops printing and clears the current job received from the active interface. You may want to reset the printer when there is a problem with the print job itself and the printer cannot print successfully.

#### *Reset All*

Stops printing, clears the printer memory, and restores the printer settings to their default values. The print jobs received from all interfaces are erased.

#### *Note:*

*Performing Reset All clears print jobs received from all interfaces. Be careful not to interrupt someone else's job.*

#### *SelecType Init*

Restores the control panel menu settings to their default values. Yellow Regist, Magenta Regist, and Cyan Regist settings are not reset.

#### *Reset Fuser Counter*

Reset the fuser unit life when you replace the fuser unit.

# *Parallel Menu*

These settings control communication between the printer and the computer when using the parallel interface.

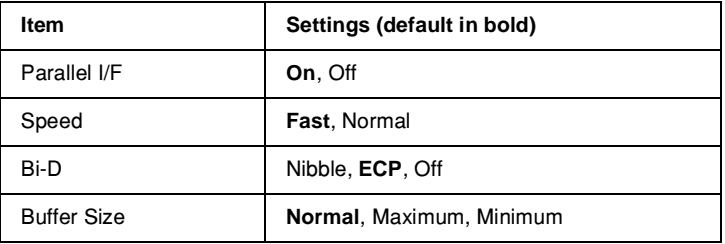

#### *Parallel I/F*

Allows you to activate or deactivate the parallel interface.

#### *Speed*

Specifies the pulse width of the ACKNLG signal when receiving data in the Compatibility mode or Nibble mode. When Fast is selected, the pulse width is about 1 µs. When Normal is selected, the pulse width is about 10 µs.

#### *Bi-D*

Allows you to specify the bidirectional communication mode. When you select Off, bidirectional communication is disabled.

# *Buffer Size*

Determines the amount of memory to be used for receiving data and printing data. If Maximum is selected, more memory is allocated for receiving data. If Minimum is selected, more memory is allocated for printing data.

#### *Note:*

- ❏ *To activate Buffer Size settings, you must turn off the printer for more than five seconds then turn it back on. Or, you can perform a Reset All operation, as explained in ["Reset Menu" on page 358.](#page-370-0)*
- ❏ *Resetting the printer erases all print jobs. Make sure the Ready light is not flashing when you reset the printer.*

# *USB Menu*

These settings control communication between the printer and the computer when using the USB interface.

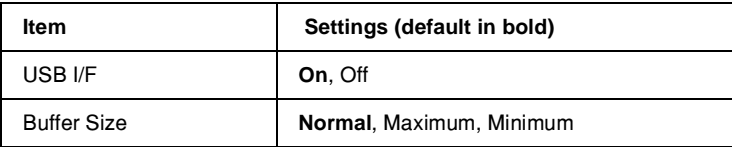

# *USB I/F*

Allows you to activate or deactivate the USB interface.

# *Buffer Size*

Determines the amount of memory to be used for receiving data and printing data. If Maximum is selected, more memory is allocated for receiving data. If set to Minimum is selected, more memory is allocated for printing data.

#### *Note:*

- ❏ *To activate Buffer Size settings, you must turn off the printer for more than five seconds then turn it back on. Or, you can perform a Reset All operation, as explained in ["Reset Menu" on page 358.](#page-370-0)*
- ❏ *Resetting the printer erases all print jobs. Make sure the Ready light is not flashing when you reset the printer.*

# *Network Menu*

See the *Network Guide* for each setting.

# *AUX Menu*

See the *Network Guide* for each setting.

# *LJ4 Menu*

These settings control the fonts and symbol sets when in the LJ4 mode.

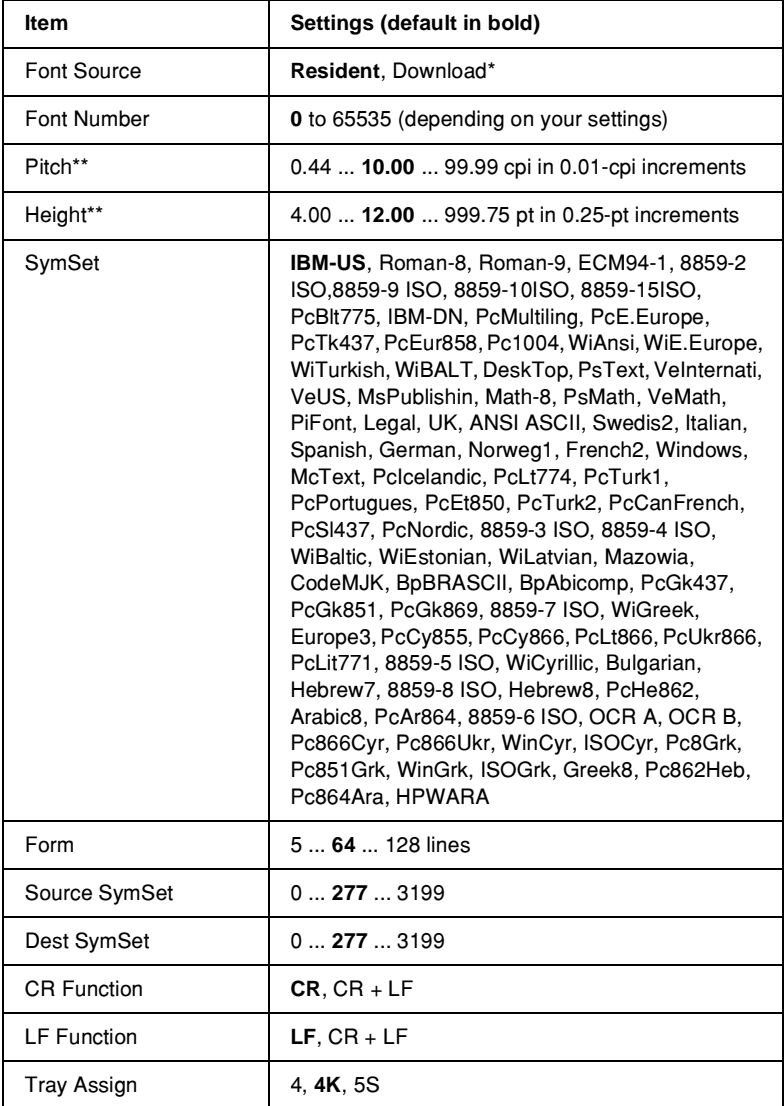

\* Available only when the download fonts are installed.

#### *Note:*

*If you normally use the HP LaserJet 4 printer driver when printing, you should change settings using this driver whenever you can. Printer driver settings always override the LJ4 Menu options.*

# *FontSource*

Sets the default font source.

# *Font Number*

Sets the default font number for the default font source. The available number depends on the settings you made.

# *Pitch*

Specifies the default font pitch if the font is scalable and of fixed-pitch. You can select from 0.44 to 99.99 cpi (characters per inch), in 0.01-cpi increments. This item may not appear depending on the Font Source or Font Number settings.

# *Height*

Specifies the default font height if the font is scalable and proportional. You can select from 4.00 to 999.75 points, in 0.25-point increments. This item may not appear depending on the Font Source or Font Number settings.

# *SymSet*

Selects the default symbol set. If the font you selected in Font Source and Font Number is not available in the new SymSet setting, the Font Source and the Font Number settings are automatically replaced with the default value, IBM-US.

### *Form*

Selects the number of lines for the selected paper size and orientation. This also causes a line spacing (VMI) change, and the new VMI value is stored in the printer. This means that later changes in the Page Size or Orientation settings cause changes in the Form value, based on the stored VMI.

### *Source SymSet, Dest SymSet*

Available only in certain locations where printers are sold with a special ROM module installed to handle specific languages.

#### *CR Function, LF Function*

These functions are included for users of particular operating systems, such as UNIX.

### *Tray Assign*

Changes the assignment for the paper source select command. When  $4$  is selected, the commands are set as compatible with the HP LaserJet 4. When 4K is selected, the commands are set as compatible with the HP LaserJet 4000, 5000, and 8000. When 5S is selected, the commands are set as compatible with the HP LaserJet 5Si.

# *GL2 Menu*

This menu lets you set the printer to emulate a plotter, allowing you to use software which requires a plotter for output. The LJ4GL2 mode is similar to the GL/2 mode supported in the HP LaserJet 4 mode. The GLlike mode emulates some of the HP-GL plotter commands and includes all the commands found in HP's GL/2 mode, as well as two additional commands.

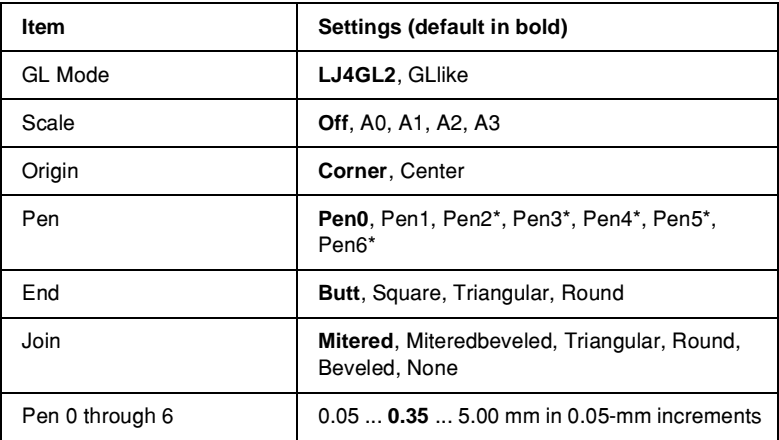

\* Available only when GLlike is selected as the GL Mode.

#### *Before you start printing in the GL/2 mode*

You may need to change the following print options in your application, depending on your output needs. Check these settings to make sure they match the data you are trying to print.

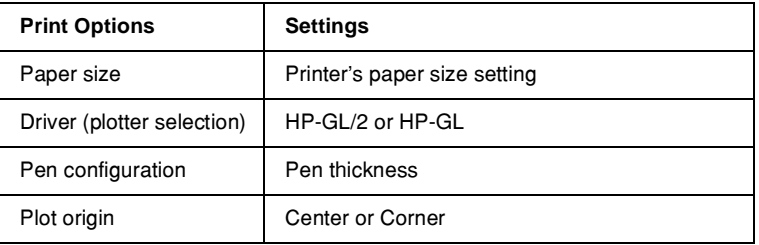

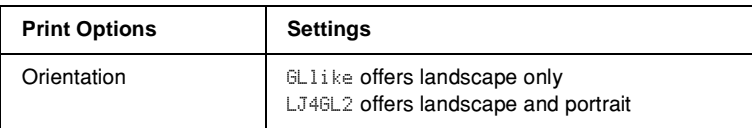

If you need to configure the printer settings, first switch to the GL/2 emulation mode, then change the settings using the printer driver, or the control panel menus.

#### *Note:*

*Settings or data saved in the printer's RAM (such as downloaded fonts) may be erased when you change the emulation mode.*

#### *GL Mode*

Specifies whether the printer uses a direct emulation of the GL/2 plotter language, or the HP LaserJet 4 emulation of GL/2.

#### *Scale*

Specifies whether the output from the software is scaled. The scale factor is based on the output paper size of the application.

#### *Origin*

Specifies whether the logical origin of the "plotter" is the corner or the center of the paper.

#### *Pen*

Allows you to choose a pen which you can then set the thickness for in the Pen 0 through 6 item. The LJ4GL2 mode supports two pens (0 and 1), while the GLlike mode supports seven pens (0 through 6).

# *End*

Specifies the way in which lines end.

*Join*

Specifies the way in which lines are joined.

# *Pens 0 through 6*

Allows you to set the thickness of the pens used to make the printout. Pen 0 and Pen 1 are available in the LJ4GL2 mode, and Pen 0 through Pen 6 are available in the GLlike mode.

# *PS3 Menu*

These settings are available in the PS3 mode.

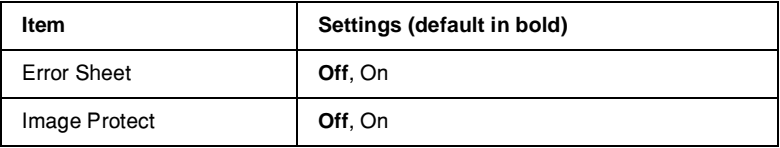

### *Error Sheet*

When you select  $On$ , the printer prints out an error sheet.

# *Image Protect*

Allows you to specify whether to employ lossy compression. Lossy compression refers to a data compression technique in which some amount of data is lost.

# *ESCP2 Menu*

This menu allows you to make settings which affect the printer when it is in the ESC/P 2 emulation mode.

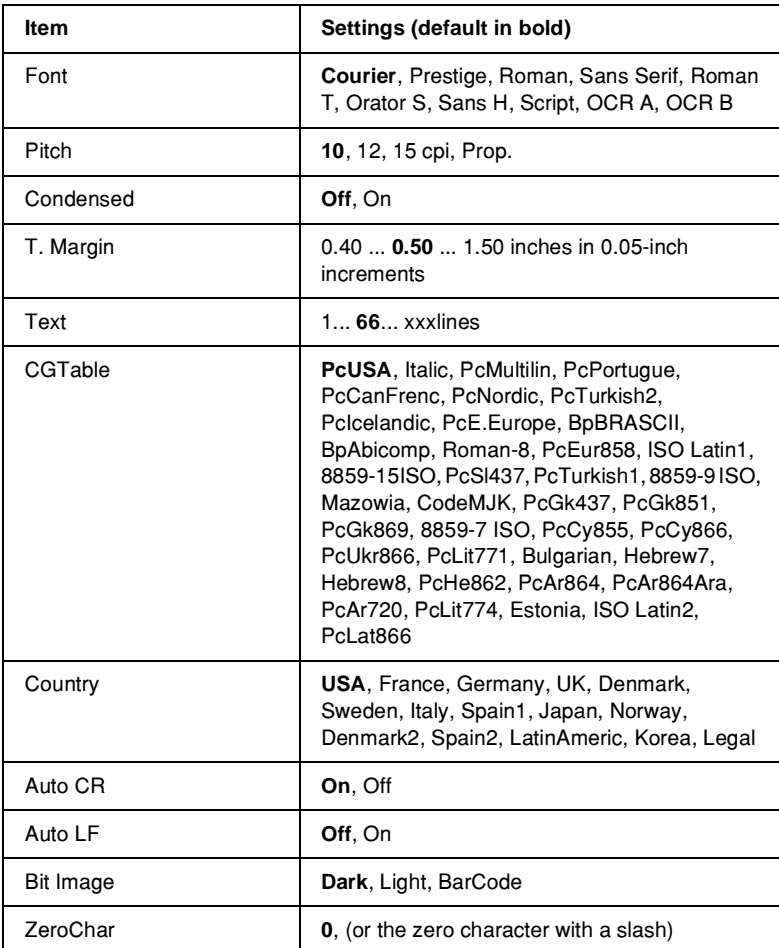

#### *Font*

Selects the font.

### *Pitch*

Selects the pitch (the horizontal spacing) of the font in fixed pitch, measured in cpi (characters per inch). You can also choose proportional spacing.

#### *Condensed*

Turns condensed printing on or off.

#### *T. Margin*

Sets the distance from the top of the page to the baseline of the first printable line. The distance is measured in inches. The smaller the value, the closer the printable line is to the top.

### *Text*

Sets the page length in lines. For this option, a line is assumed to be 1 pica (1/6 inch). If you change the Orientation, Page Size, or T. Margin settings, the page length setting automatically returns to the default for each paper size.

#### *CG Table*

Use the character generator (CG) table option to select the graphics character table or the italics table. The graphics table contains graphic characters for printing lines, corners, shaded areas, international characters, Greek characters, and mathematical symbols. If you select  $\mathbb{I}$  talic, the upper half of the character table is defined as italic characters.

#### *Country*

Use this option to select one of the fifteen international symbol sets. See ["International character sets" on page 413](#page-425-0) for samples of the characters in each country's symbol set.

# *Auto CR*

Specifies whether the printer performs a carriage-return/line-feed (CR-LF) operation whenever the printing position goes beyond the right margin. If you select  $0 + f$ , the printer does not print any characters beyond the right margin and does not perform any line wrapping until it receives a carriage-return character. This function is handled automatically by most applications.

# *Auto LF*

If you select  $0$ <sup>f</sup>, the printer does not send an automatic line-feed  $(LF)$  command with each carriage-return  $(CR)$ . If  $\circ$ n is selected, a line-feed command is sent with each carriage-return. Select On if your text lines overlap.

# *Bit Image*

The printer is able to emulate the graphics densities set with the printer commands. If you select Dark, the bit image density is high, and if you select Light, the bit image density is low.

If you select BarCode, the printer converts bit images to bar codes by automatically filling in any vertical gaps between dots. This produces unbroken vertical lines that can be read by a bar code reader. This mode will reduce the size of the image being printed, and may also cause some distortion when printing bit image graphics.

# *ZeroChar*

Specifies whether the printer prints a slashed or unslashed zero.

# *FX Menu*

This menu allows you to make settings which affect the printer when it is in the  $\overrightarrow{FX}$  emulation mode.

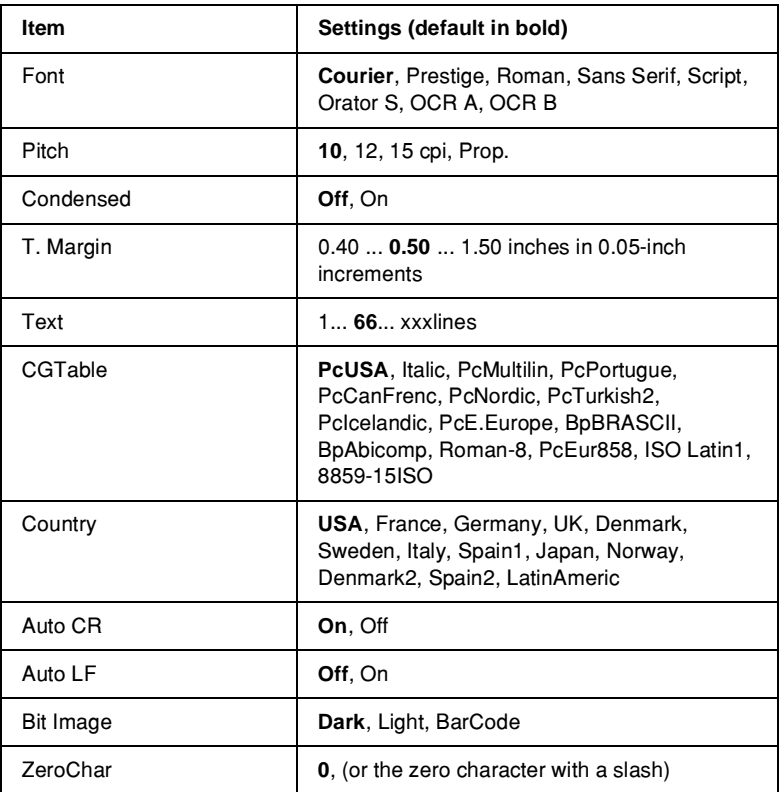

#### *Font*

Selects the font.

#### *Pitch*

Selects the pitch (the horizontal spacing) of the font in fixed pitch, measured in cpi (characters per inch). You can also choose proportional spacing.

#### *Condensed*

Turns condensed printing on or off.

# *T. Margin*

Sets the distance from the top of the page to the baseline of the first printable line. The distance is measured in inches. The smaller the value, the closer the printable line is to the top.

# *Text*

Sets the page length in lines. For this option, a line is assumed to be 1 pica (1/6 inch). If you change the Orientation, Page Size, or T. Margin settings, the page length setting automatically returns to the default for each paper size.

# *CG Table*

Use the character generator (CG) table option to select the graphics character table or the italics table. The graphics table contains graphic characters for printing lines, corners, shaded areas, international characters, Greek characters, and mathematical symbols. If you select  $\mathbb{I}$  talic, the upper half of the character table is defined as italic characters.

# *Country*

Use this option to select one of the fifteen international symbol sets. See ["International character sets" on page 413](#page-425-0) for samples of the characters in each country's symbol set.

# *Auto CR*

Specifies whether the printer performs a carriage-return/line-feed (CR-LF) operation whenever the printing position goes beyond the right margin. If you select Off, the printer does not print any characters beyond the right margin and does not perform any line wrapping until it receives a carriage-return character. This function is handled automatically by most applications.

### *Auto LF*

If you select  $0f\bar{f}$ , the printer does not send an automatic line-feed  $(LF)$  command with each carriage-return  $(CR)$ . If  $\circ$ n is selected, a line-feed command is sent with each carriage-return. Select On if your text lines overlap.

#### *Bit Image*

The printer is able to emulate the graphics densities set with the printer commands. If you select Dark, the bit image density is high, and if you select Light, the bit image density is low.

If you select  $\text{BarCode}$ , the printer converts bit images to bar codes by automatically filling in any vertical gaps between dots. This produces unbroken vertical lines that can be read by a bar code reader. This mode will reduce the size of the image being printed, and may also cause some distortion when printing bit image graphics.

#### *ZeroChar*

Selects whether the printer prints a slashed or unslashed zero.

# *I239X Menu*

The I239X mode emulates IBM® 2390/2391 Plus commands.

These settings are available only when the printer is in the I239X mode.

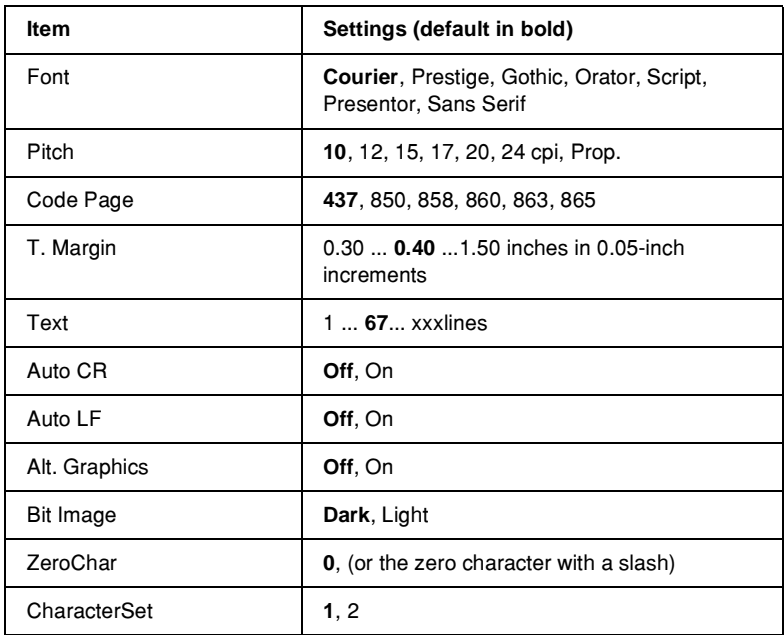

#### *Font*

Selects the font.

# *Pitch*

Selects the pitch (the horizontal spacing) of the font in fixed pitch, measured in cpi (characters per inch). You can also choose proportional spacing.

# *Code Page*

Selects the character tables. Character tables contain the characters and symbols used by different languages. The printer prints text based on the selected character table.

### *T. Margin*

Sets the distance from the top of the page to the baseline of the first printable line. The distance is measured in inches. The smaller the value, the closer the printable line is to the top.

### *Text*

Sets the page length in lines. For this option, a line is assumed to be 1 pica (1/6 inch). If you change the Orientation, Page Size, or T. Margin settings, the page length setting automatically returns to the default for each paper size.

### *Auto CR*

Specifies whether the printer performs a carriage-return/line-feed (CR-LF) operation whenever the printing position goes beyond the right margin. If this setting is off, the printer does not print any characters beyond the right margin and does not perform any line wrapping until it receives a carriage-return character. This function is handled automatically by most applications.

# *Auto LF*

If you select  $0f\bar{f}$ , the printer does not send an automatic line-feed  $(LF)$  command with each carriage-return  $(CR)$ . If  $\circ$ n is selected, a line-feed command is sent with each carriage-return. Select On if your text lines overlap.

# *Alt.Graphics*

Turns the Alternate Graphics option on or off.

#### *Bit Image*

The printer is able to emulate the graphics densities set with the printer commands. If you select Dark, the bit image density is high, and if you select Light, the bit image density is low.

If you select BarCode, the printer converts bit images to bar codes by automatically filling in any vertical gaps between dots. This produces unbroken vertical lines that can be read by a bar code reader. This mode will reduce the size of the image being printed, and may also cause some distortion when printing bit image graphics.

# *ZeroChar*

Selects whether the printer prints a slashed or unslashed zero.

# *CharacterSet*

Selects character table 1 or 2.

# *Support Menu*

Enter the Support Mode by pressing the  $\vee$  Down button while turning the printer on, to make the Support Menu appears.

# *LCD Backlight*

Set the LCD control setting. When Auto is selected, the printer controls the backlight of the LCD panel automatically. When the printer is in sleep mode, the backlight is off. When On is selected, the LCD backlight is always on.

# *HDD format*

Formats the Hard Disk Drive in the printer, if one is installed.

# *PS3 HDD Init*

Initializes the hard disk drive area where PostScript information is stored, if both PostScript 3 and a hard disk drive are installed.

# *Appendix C Working with Fonts*

# *Available Fonts*

The following table lists the fonts that are installed in your printer. The names of all the fonts appear in your application software's font list if you are using the driver provided with the printer. If you are using a different driver, all of these fonts may not be available.

The fonts provided with the printer are shown below, according to the emulation mode.

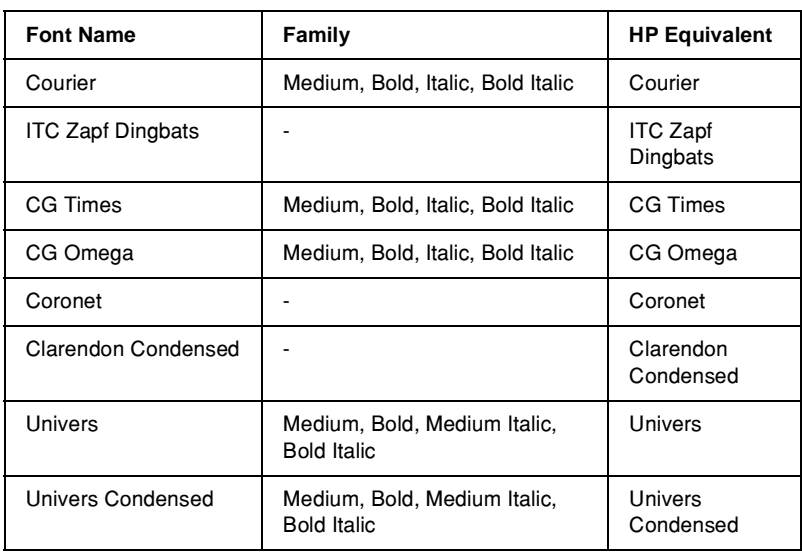

# *LJ4/GL2 mode*

C

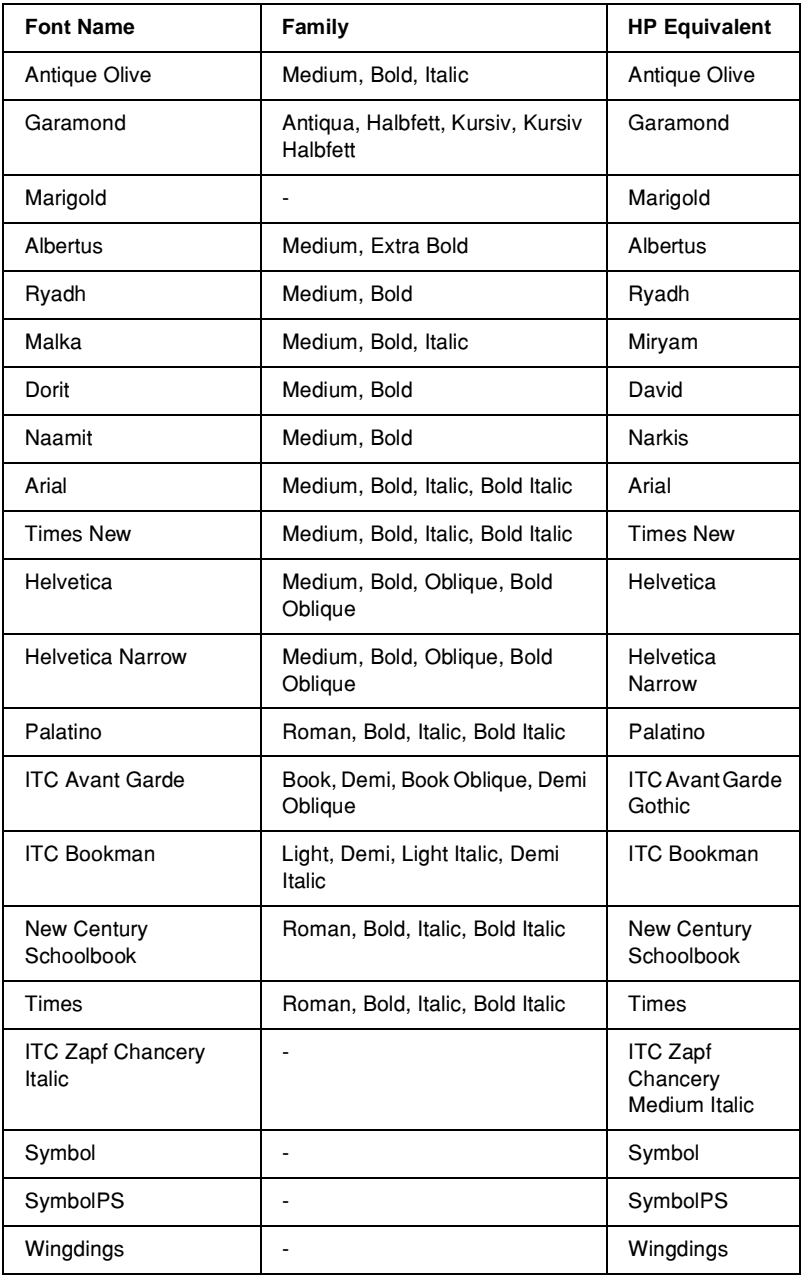

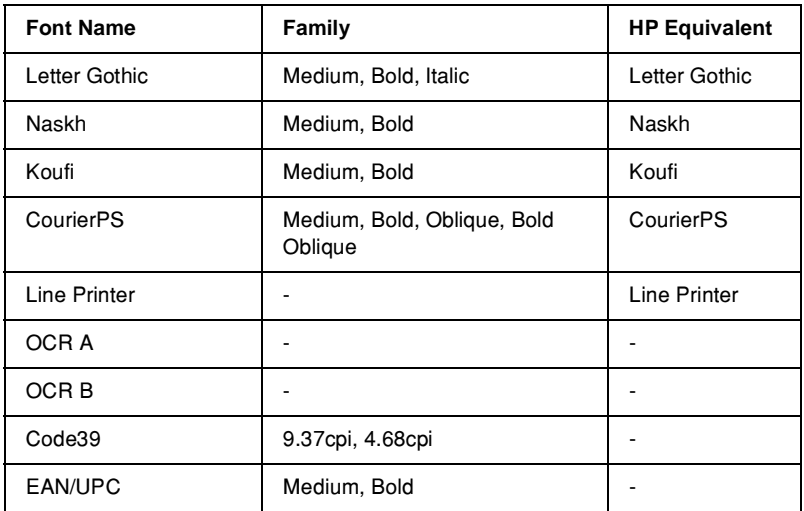

When selecting fonts in your application software, choose the font name listed in the HP Equivalent column.

#### *Note:*

*Depending on the print density, or on the quality or color of the paper, OCR A, OCR B, Code39, and EAN/UPC fonts may not be readable. Print a sample and make sure the fonts can be read before printing large quantities.*

# *ESC/P 2 and FX modes*

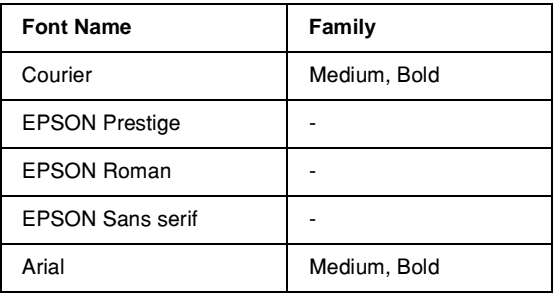

C

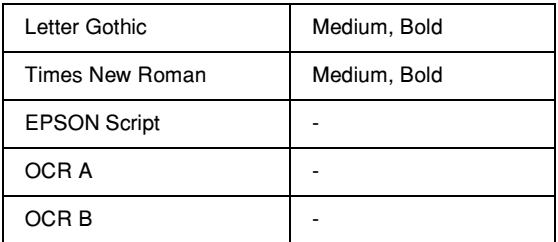

#### *Note:*

*Depending on the print density, or on the quality or color of the paper, OCR A and OCR B fonts may not be readable. Print a sample and make sure the fonts can be read before printing large quantities.* 

# *I239X mode*

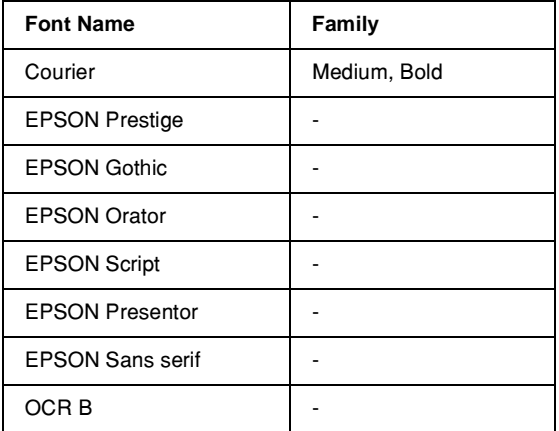

#### *Note:*

*Depending on the print density, or on the quality or color of the paper, the OCR B font may not be readable. Print a sample and make sure the font can be read before printing large quantities.* 

# *PS 3 mode*

The EPL-N3000 comes with 17 PostScript fonts. The fonts include: Courier, Courier Oblique, Courier Bold, Courier Bold Oblique, Helvetica, Helvetica Oblique, Helvetica Bold, Helvetica Bold Oblique, Helvetica Narrow, Helvetica Narrow Oblique, Helvetica Narrow Bold, Helvetica Narrow Bold Oblique, Times Roman, Times Italic, Times Bold, Times Bold Italic, and Symbol.

Refer to ["PostScript Font Samples" on page 415](#page-427-0) to see what these fonts actually look like.

# *Printing font samples*

You can print samples of the fonts available in each mode by using the control panel's Information Menu. Follow these steps to print font samples.

- 1. Make sure that paper is loaded.
- 2. Make sure the LCD panel displays Ready or Standby, then press the  $\blacktriangleright$  Enter button.
- 3. Press the  $\bigtriangledown$  Down button to select the font sample for the appropriate mode.
- 4. Press the  $\Box$  Enter button to print the selected font sample sheet.

# *Adding More Fonts*

You can install more fonts into your Windows operating system. Most font packages include an installer or font management utility for this purpose.

C

Take note of the following regarding fonts and the Windows operating system:

- ❏ TrueType fonts work with all versions of the Windows operating system.
- ❏ You can install a maximum of approximately 800 TrueType fonts in Windows ME, 98, or 95.
- ❏ To use PostScript Type 1 fonts in Windows Me/98/95 or Windows NT, you need to use Adobe Type Manager (ATM), ATM Deluxe, or ATM Light. You can download Adobe's freely distributable ATM Light for Windows from Adobe's Web site. If you are running Windows XP or Windows 2000, you do not need to install ATM since it is part of the operating system already.

You can also install fonts from within the Fonts window. To access this window, open the Control Panel and double-click the Fonts icon. Once installed, the fonts are available in all your Windows applications.

# *Selecting Fonts*

Whenever possible select fonts in your application. See your software documentation for instructions.

If you are sending unformatted text to the printer directly from DOS or if you are using a simple software package that does not include font selection, you can select fonts using the printer's control panel menus when in the LJ4, ESC/P 2, FX, or I239X emulation mode.

# *Downloading Fonts*

Fonts that reside on your computer's hard disk can be downloaded, or transferred, to the printer so they can be printed. Downloaded fonts, also called soft fonts, remain in printer memory until you turn off the printer or otherwise reset it. If you plan on downloading many fonts, make sure your printer has sufficient memory.

Most font packages make it easy to manage fonts by providing their own installer. The installer gives you the option of having the fonts automatically downloaded whenever you start your computer or having fonts downloaded only when you need to print a particular font.

# *Installing PostScript Screen Fonts*

You need to install the PostScript screen fonts using Adobe Type Manager so that the fonts in the printout will be identical to the fonts that you see on the screen. The PostScript screen fonts are located in the PS3 fints folder on the CD-ROM that shipped with your printer. You can print PostScript files even if the screen fonts are not installed. However, the fonts in the printout will not be exactly the same as the fonts on the screen.

For instructions on installing screen fonts using Adobe Type Manager, see Adobe Type Manager's online help.

#### *Note:*

*To install the PostScript screen fonts, make sure that your hard disk has at least 6 MB of free space.*
### *EPSON Font Manager*

EPSON Font Manager provides you with 131 software fonts.

### *System requirements*

To use EPSON Font Manager, your computer system should meet the following requirements:

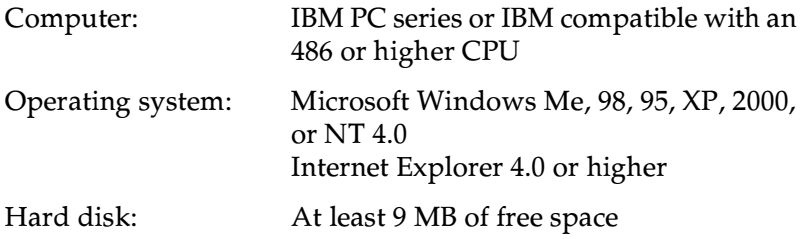

### *Installing EPSON Font Manager*

Follow these steps to install EPSON Font Manager.

1. Insert the printer software CD-ROM in the CD-ROM drive.

#### *Note:*

❏ *If the language selection window appears, select your country.*

- ❏ *If the EPSON Installation Program screen does not appear automatically, double-click the My Computer icon, right-click the CD-ROM icon, and click OPEN in the menu that appears.Then double-click Epsetup.exe.*
- 2. Click Continue. When the software license agreement screen appears, read the statement and then click Agree.

3. In the dialog box that appears, click Install Software.

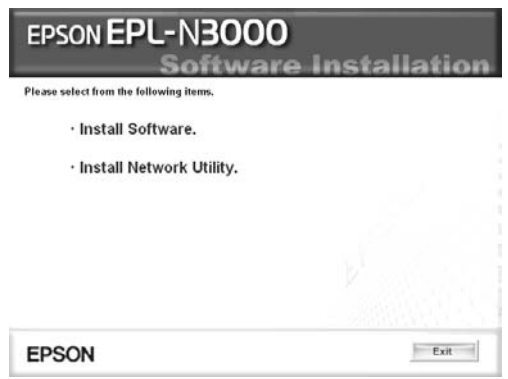

- 4. Click Custom.
- 5. Select the EPSON Font Manager check box and click Install. Then follow the on-screen instructions.

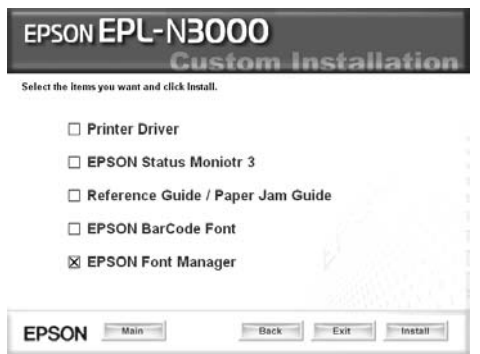

6. When installation is complete, click OK.

EPSON Font Manager is now installed on your computer.

### *EPSON BarCode Fonts*

EPSON BarCode Fonts let you easily create and print many types of bar codes.

Normally, bar code creation is a laborious process requiring you to specify various command codes, such as Start bar, Stop bar and OCR-B, in addition to the bar code characters themselves. However, EPSON BarCode Fonts are designed to add such codes automatically, allowing you to easily print bar codes that conform to a variety of bar code standards.

EPSON BarCode Fonts support the following types of bar codes.

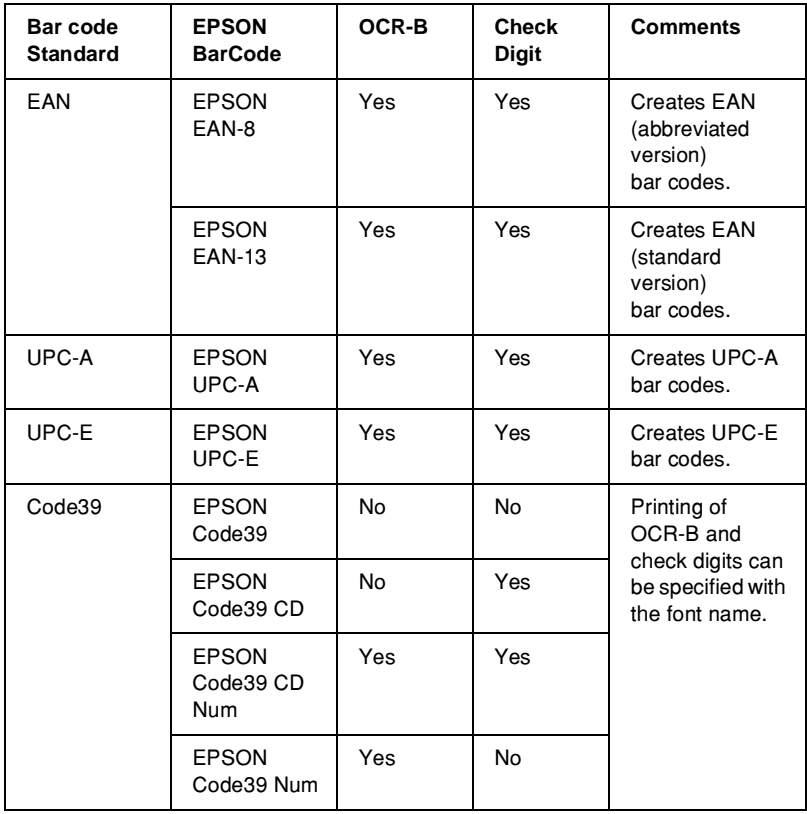

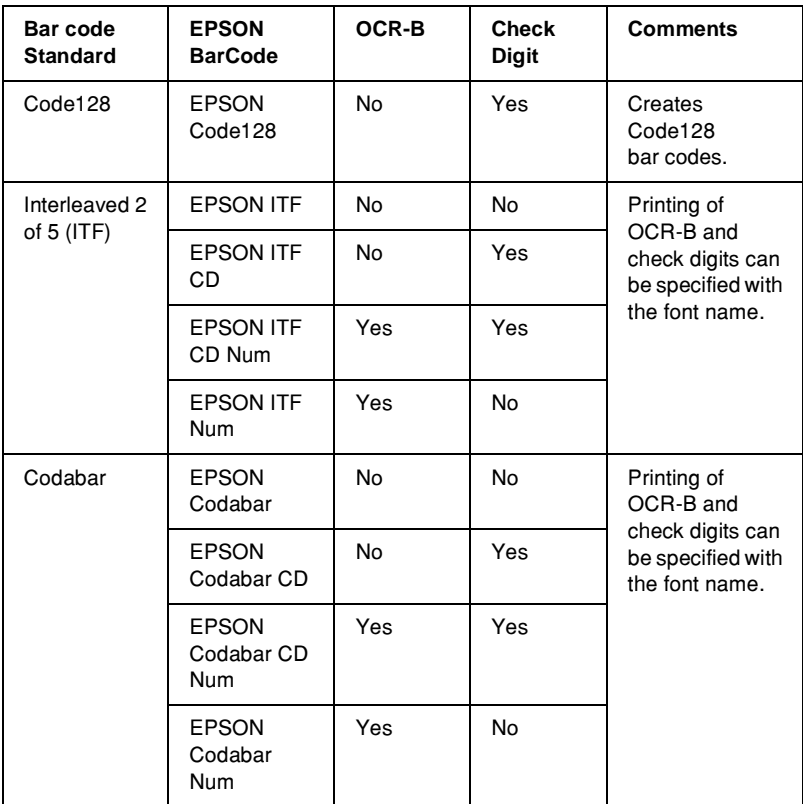

### *System requirements*

To use EPSON BarCode Fonts, your computer system should meet the following requirements:

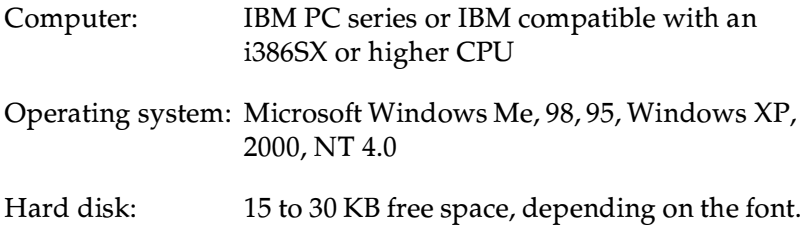

*Note: EPSON BarCode Fonts can only be used with EPSON printer drivers.*

### *Installing EPSON BarCode Fonts*

Follow these steps to install EPSON BarCode Fonts. The procedure described here is for installation in Windows 98; the procedure for other Windows operating systems is nearly the same.

- 1. Make sure that the printer is off and that Windows is running on your computer.
- 2. Insert the printer software CD-ROM in the CD-ROM drive.

#### *Note:*

❏ *If the language section window appears, select your country.*

- ❏ *If the EPSON Installation Program screen does not appear automatically, double-click the My Computer icon, right-click the CD-ROM icon, and click OPEN in the menu that appears.Then double-click Epsetup.exe.*
- 3. Click Continue. When the software license agreement screen appears, read the statement and then click Agree.

4. In the dialog box that appears, click Install Software.

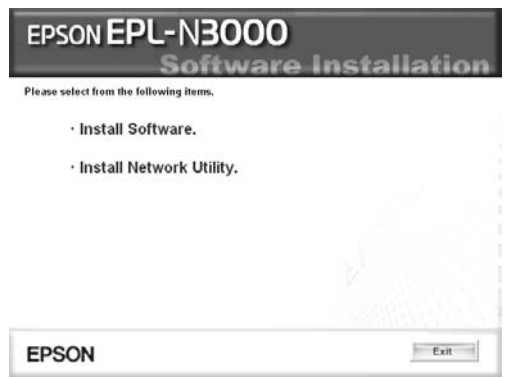

- 5. Click Custom.
- 6. Select the EPSON BarCode Font check box and click Install. Then follow the on-screen instructions.

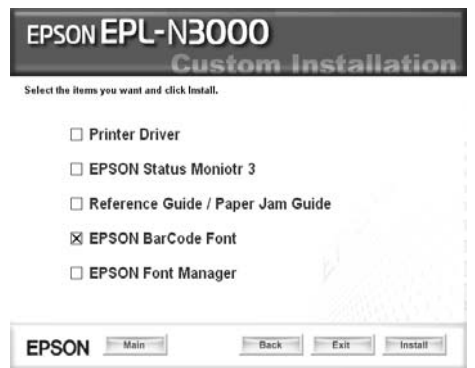

7. When installation is complete, click OK.

EPSON BarCode Fonts are now installed on your computer.

### *Printing with EPSON BarCode Fonts*

Follow these steps to create and print bar codes using EPSON BarCode Fonts. The application featured in these instructions is Microsoft WordPad. The actual procedure may differ slightly when printing from other applications.

1. Open a document in your application and enter the characters you want to convert into a bar code.

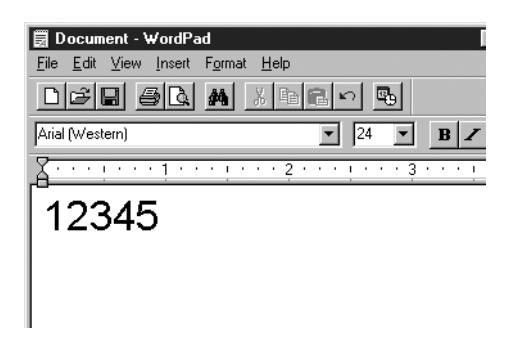

2. Select the characters, then select Font from the Format menu.

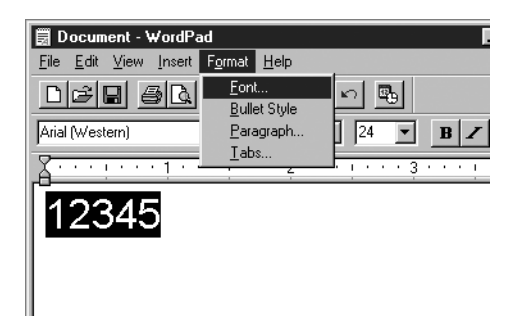

3. Select the EPSON BarCode Font you want to use, then set the font size and click OK.

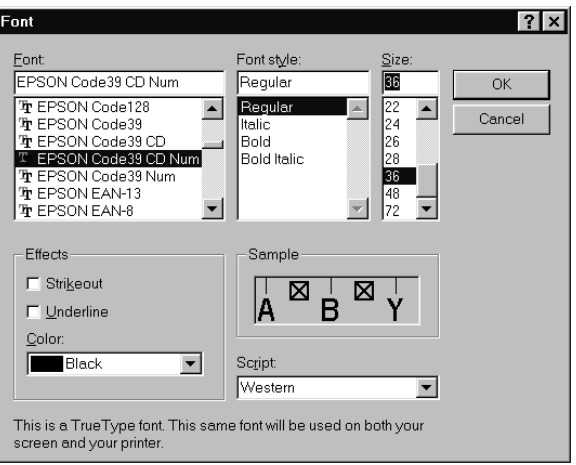

#### *Note:*

*In Windows XP, 2000, and NT 4.0, you cannot use font sizes larger than 96 points when printing bar codes.*

4. The characters you selected appear as bar code characters similar to those shown below.

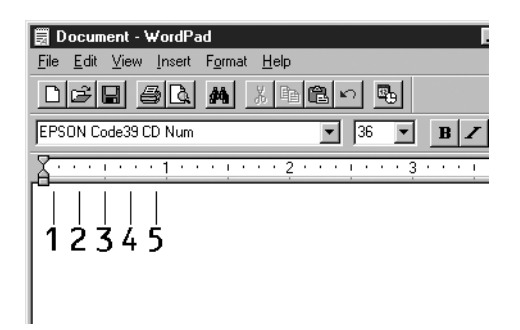

C

5. Select Print from the File menu, then select your EPSON printer and click Properties. Make the following printer driver settings. EPL-N3000 is a color printer. See the Color Printer Driver section in the table below.

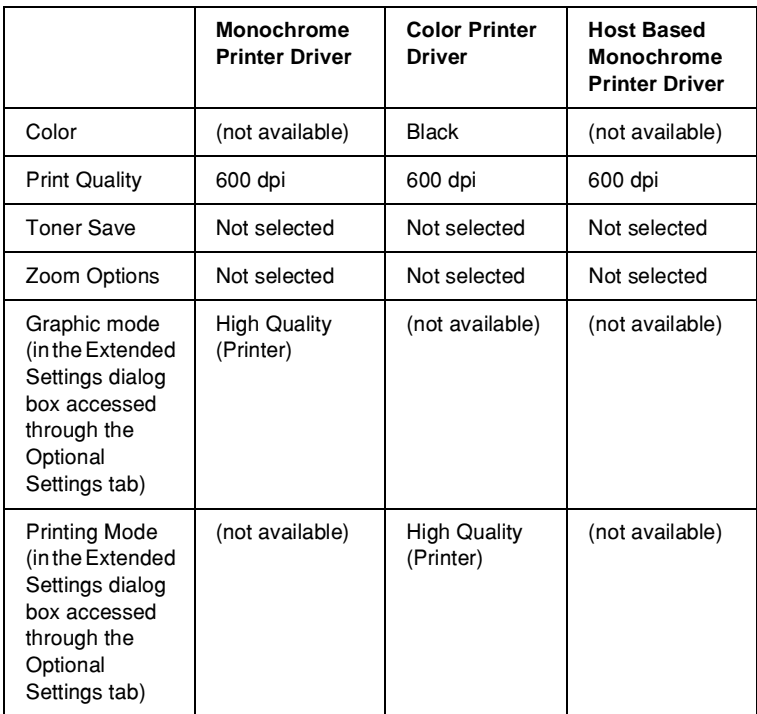

6. Click OK to print the bar code.

#### *Note:*

*If there is an error in the bar code character string, such as inappropriate data, the bar code will be printed as it appears on the screen, but it cannot be read by a bar code reader.*

### *Notes on inputting and formatting bar codes*

Please note the following when inputting and formatting bar code characters:

- ❏ Do not apply shading or special character formatting, such as bold, italic, or underline.
- ❏ Print bar codes in black and white only.
- ❏ When rotating characters, only specify rotation angles of 90 , 180 , and 270 .
- ❏ Turn off all automatic character and word spacing settings in your application.
- ❏ Do not use features in your application that enlarge or reduce the size of characters in only the vertical or horizontal direction.
- ❏ Turn off your application's auto-correct features for spelling, grammar, spacing, etc.
- ❏ To more easily distinguish bar codes from other text in your document, set your application to show text symbols, such as paragraph marks, tabs, etc.
- ❏ Because special characters such as Start bar and Stop bar are added when an EPSON BarCode Font is selected, the resulting bar code may have more characters than were originally input.
- ❏ For best results, use only the font sizes recommended in ["BarCode Font specifications" on page 394](#page-406-0) for the EPSON BarCode Font you are using. Bar codes in other sizes may not be readable with all bar code readers.

#### *Note:*

*Depending on the print density, or on the quality or color of the paper, bar codes may not be readable with all bar code readers. Print a sample and make sure the bar code can be read before printing large quantities.*

### <span id="page-406-0"></span>*BarCode Font specifications*

This section contains details on the character input specifications for each EPSON BarCode Font.

#### *EPSON EAN-8*

- ❏ EAN-8 is an eight-digit abbreviated version of the EAN bar code standard.
- ❏ Because the check digit is added automatically, only 7 characters can be input.

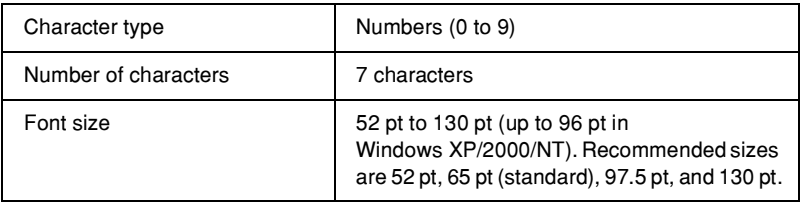

- ❏ Left/Right margin
- ❏ Left/Right guard bar
- ❏ Center bar
- ❏ Check digit
- ❏ OCR-B

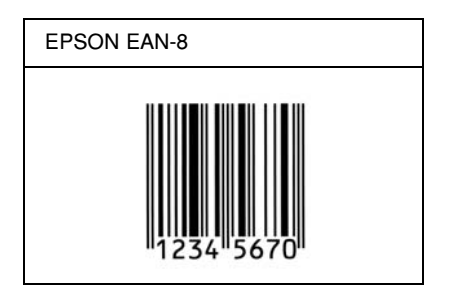

#### *EPSON EAN-13*

- ❏ EAN-13 is the standard 13-digit EAN bar code.
- ❏ Because the check digit is added automatically, only 12 characters can be input.

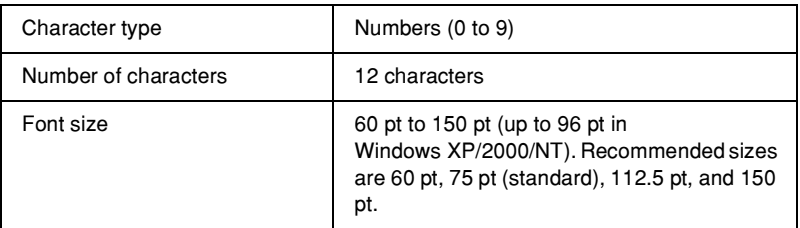

- ❏ Left/Right margin
- ❏ Left/Right guard bar
- ❏ Center bar
- ❏ Check digit
- ❏ OCR-B

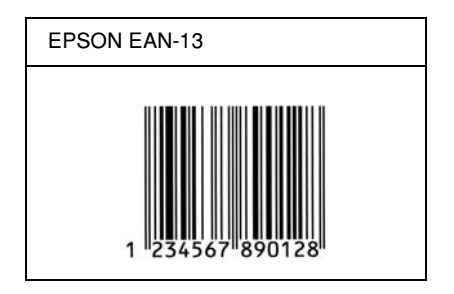

### *EPSON UPC-A*

- ❏ UPC-A is the standard bar code specified by the American Universal Product Code (UPC Symbol Specification Manual).
- ❏ Only regular UPC codes are supported. Supplementary codes are not supported.

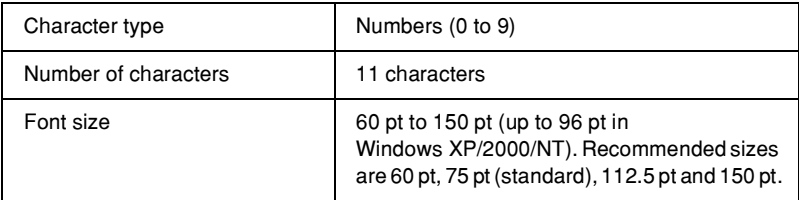

- ❏ Left/Right margin
- ❏ Left/Right guard bar
- ❏ Center bar
- ❏ Check digit
- ❏ OCR-B

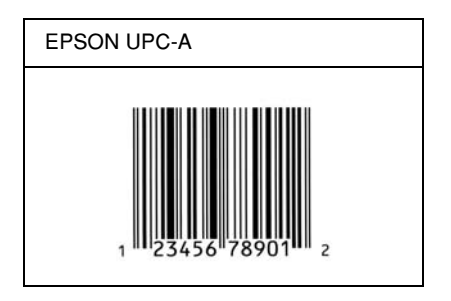

#### *EPSON UPC-E*

❏ UPC-E is the UPC-A zero-suppression (deletes extra zeros) bar code specified by the American Universal Product Code (UPC Symbol Specification Manual).

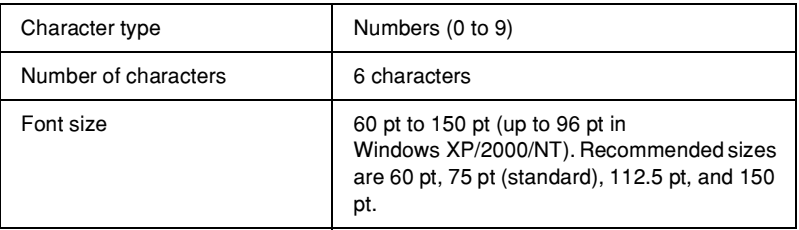

The following codes are inserted automatically and need not be input by hand:

- ❏ Left/Right margin
- ❏ Left/Right guard bar
- ❏ Check digit
- ❏ OCR-B
- ❏ The numeral "0"

C

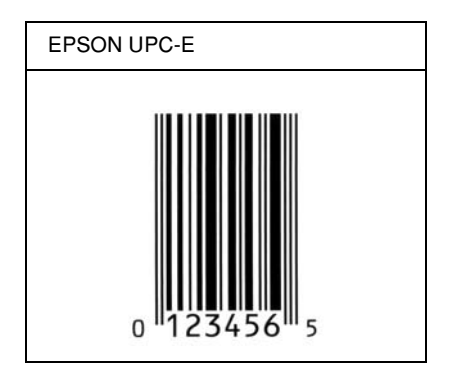

### *EPSON Code39*

- ❏ Four Code39 fonts are available, allowing you to enable and disable the automatic insertion of check digits and OCR-B.
- ❏ The height of the bar code is automatically adjusted to 15% or more of its total length, in conformance to the Code39 standard. For this reason, it is important to keep at least one space between the bar code and the surrounding text to prevent overlapping.
- ❏ Spaces in Code39 bar codes should be input as "\_" underbars.
- ❏ When printing two or more bar codes on one line, separate the bar codes with a tab, or select a font other than a BarCode Font and input the space. If a space is input while a Code39 font is selected, the bar code will not be correct.

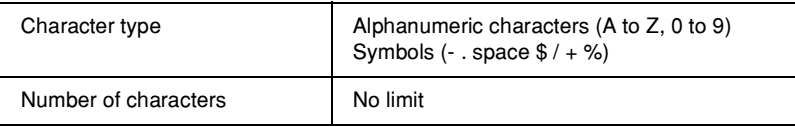

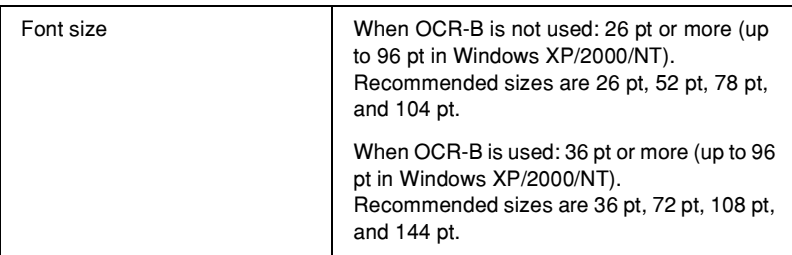

The following codes are inserted automatically and need not be input by hand:

- ❏ Left/Right quiet zone
- ❏ Check digit
- ❏ Start/Stop character

#### **Print sample**

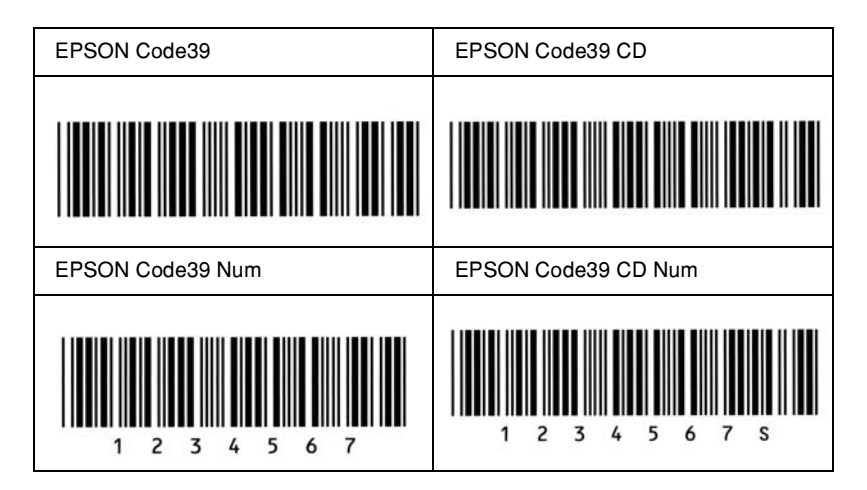

### *EPSON Code128*

❏ Code128 fonts support code sets A, B, and C. When the code set of a line of characters is changed in the middle of the line, a conversion code is automatically inserted.

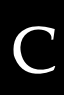

- ❏ The height of the bar code is automatically adjusted to 15% or more of its total length, in conformance to the Code128 standard. For this reason, it is important to keep at least one space between the bar code and the surrounding text to prevent overlapping.
- ❏ Some applications automatically delete the spaces at the end of lines or change multiple spaces into tabs. Bar codes containing spaces may not be correctly printed from applications that automatically delete spaces from the ends of lines or change multiple spaces into tabs.
- ❏ When printing two or more bar codes on one line, separate the bar codes with a tab, or select a font other than a BarCode Font and input the space. If a space is input while Code128 is selected, the bar code will not be correct.

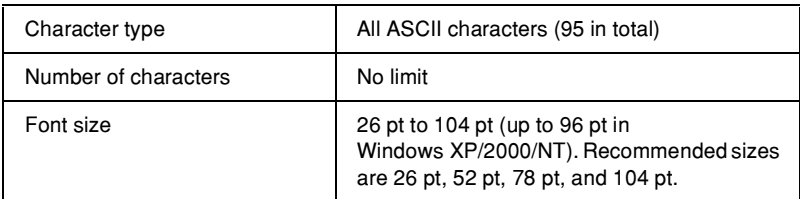

- ❏ Left/Right quiet zone
- ❏ Start/Stop character
- ❏ Check digit
- ❏ Change code set character

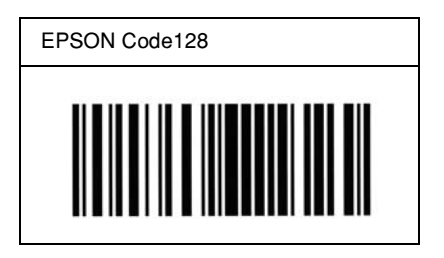

#### *EPSON ITF*

- ❏ The EPSON ITF fonts conform to the USS Interleaved 2-of-5 standard (American).
- ❏ Four EPSON ITF fonts are available, allowing you to enable and disable the automatic insertion of check digits and OCR-B.
- ❏ The height of the bar code is automatically adjusted to 15% or more of its total length, in conformance to the Interleaved 2-of-5 standard. For this reason, it is important to keep at least one space between the bar code and the surrounding text to prevent overlapping.
- ❏ Interleaved 2 of 5 treats every two characters as one set. When there are an odd number of characters, EPSON ITF fonts automatically add a zero to the beginning of the character string.

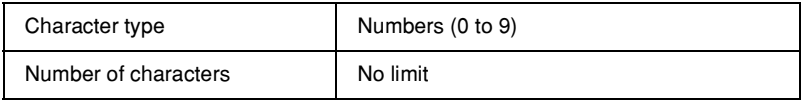

C

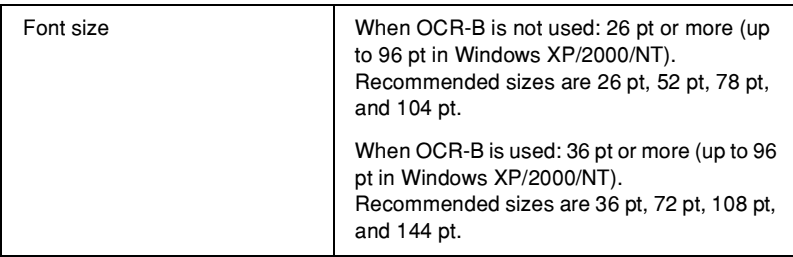

- ❏ Left/Right quiet zone
- ❏ Start/Stop character
- ❏ Check digit
- ❏ The numeral "0" (added to the beginning of character strings as needed)

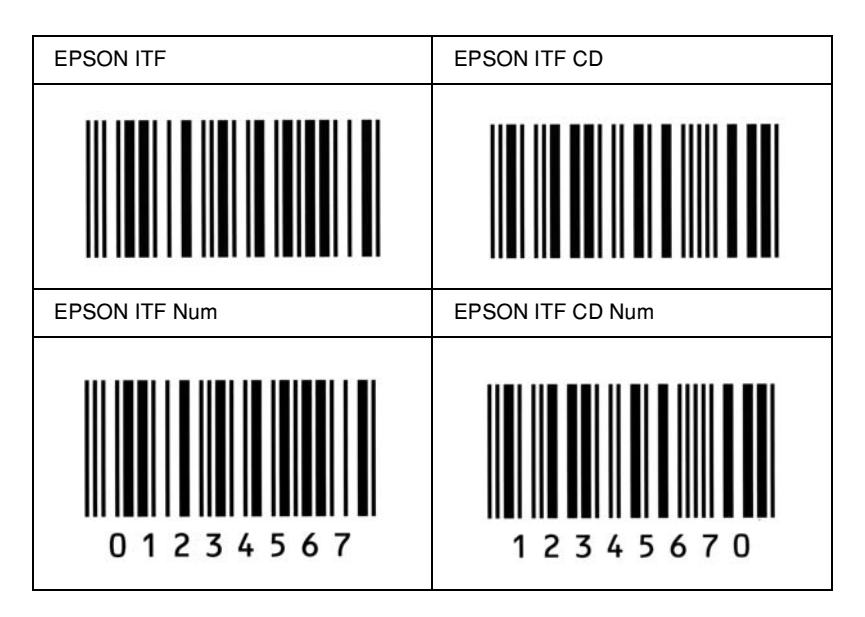

#### *EPSON Codabar*

- ❏ Four Codabar fonts are available, allowing you to enable and disable the automatic insertion of check digits and OCR-B.
- ❏ The height of the bar code is automatically adjusted to 15% or more of its total length, in conformance to the Codabar standard. For this reason, it is important to keep at least one space between the bar code and the surrounding text to prevent overlapping.
- ❏ When either a Start or a Stop character is input, Codabar fonts automatically insert the complementary character.
- ❏ If neither a Start nor a Stop character is input, these characters are automatically input as the letter *"A"*.

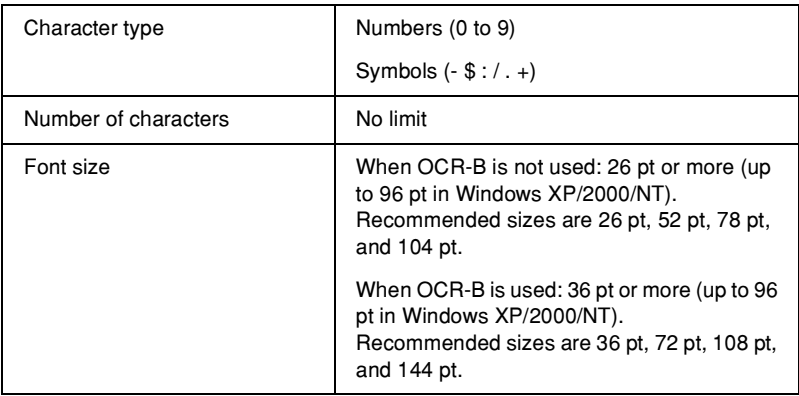

- ❏ Left/Right quiet zone
- ❏ Start/Stop character (when not input)
- ❏ Check digit

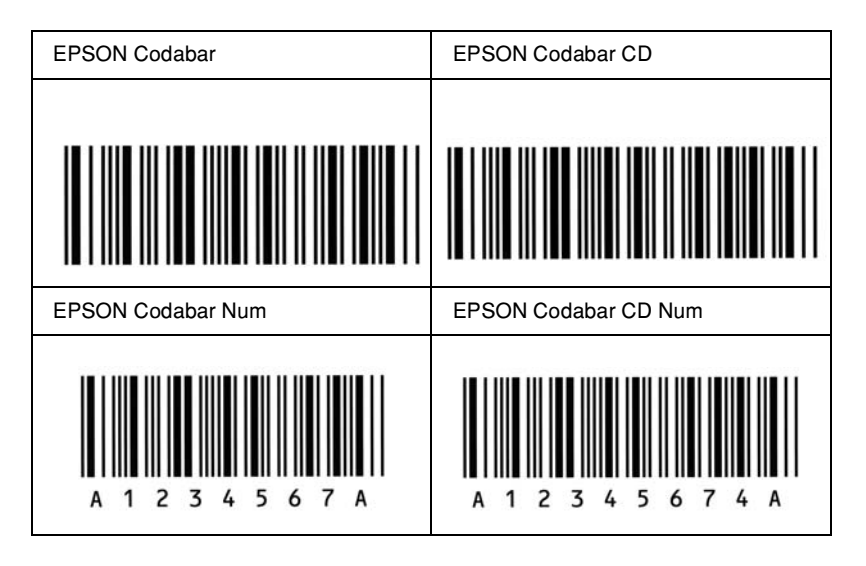

C

# *Appendix D*

# *Symbol Sets*

### *Introduction to Symbol Sets*

Your printer can access a variety of symbol sets. Many of these symbol sets differ only in the international characters specific to each language.

#### *Note:*

*Since most software handles fonts and symbols automatically, you will probably never need to adjust the printer's settings. However, if you are writing your own printer control programs, or if you are using older software that cannot control fonts, refer to the following sections for symbol set details.*

When you are considering which font to use, you should also consider which symbol set to combine with the font. Available symbol sets vary depending on which emulation mode you use and which font you choose.

### <span id="page-420-0"></span>*In the LJ4 Emulation Mode*

The following symbol sets are available in LJ4 emulation mode.

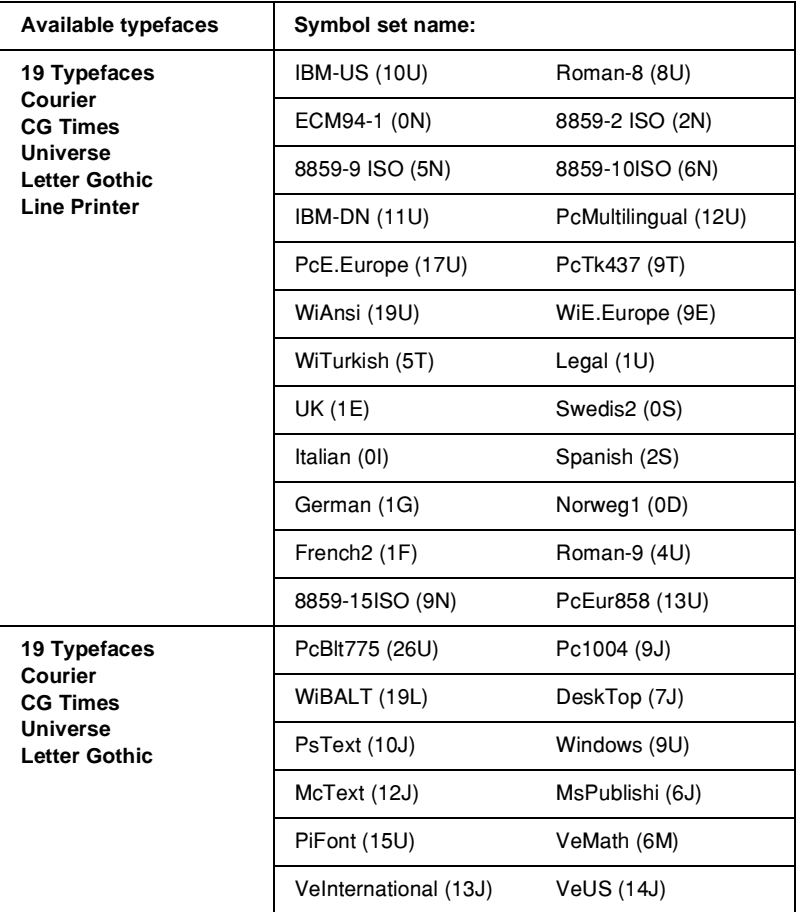

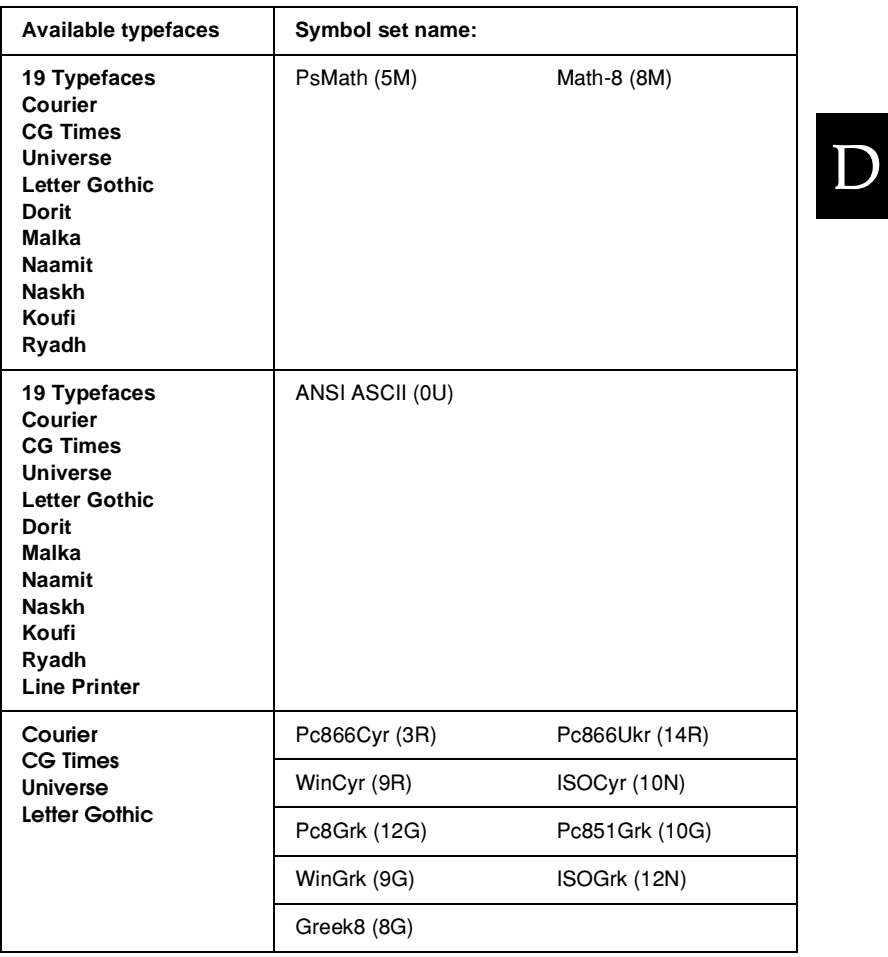

The 19 typefaces refer to those listed below:

CG Omega Coronet Clarendon Condensed Univers Condensed Antique Olive Garamond Marigold **Albertus** Arial Times New Helvetica Helvetica Narrow Palatino ITC Avant Garde Gothic ITC Bookman New Century Schoolbook Times ITC Zapf Chancery Medium Italic CourierPS

### *International character sets for ISO*

The following are the available international character sets for ISO.

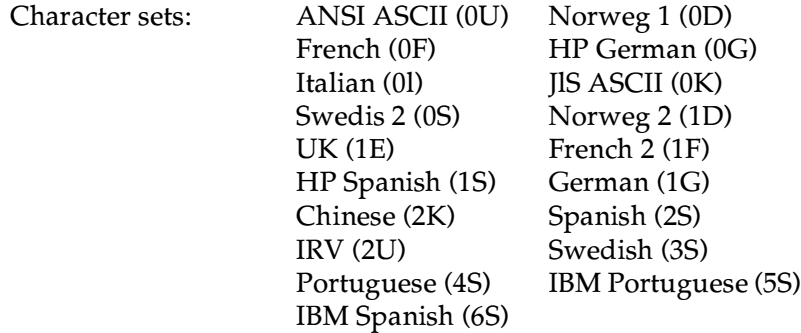

# <span id="page-423-0"></span>*In the ESC/P 2 or FX Modes*

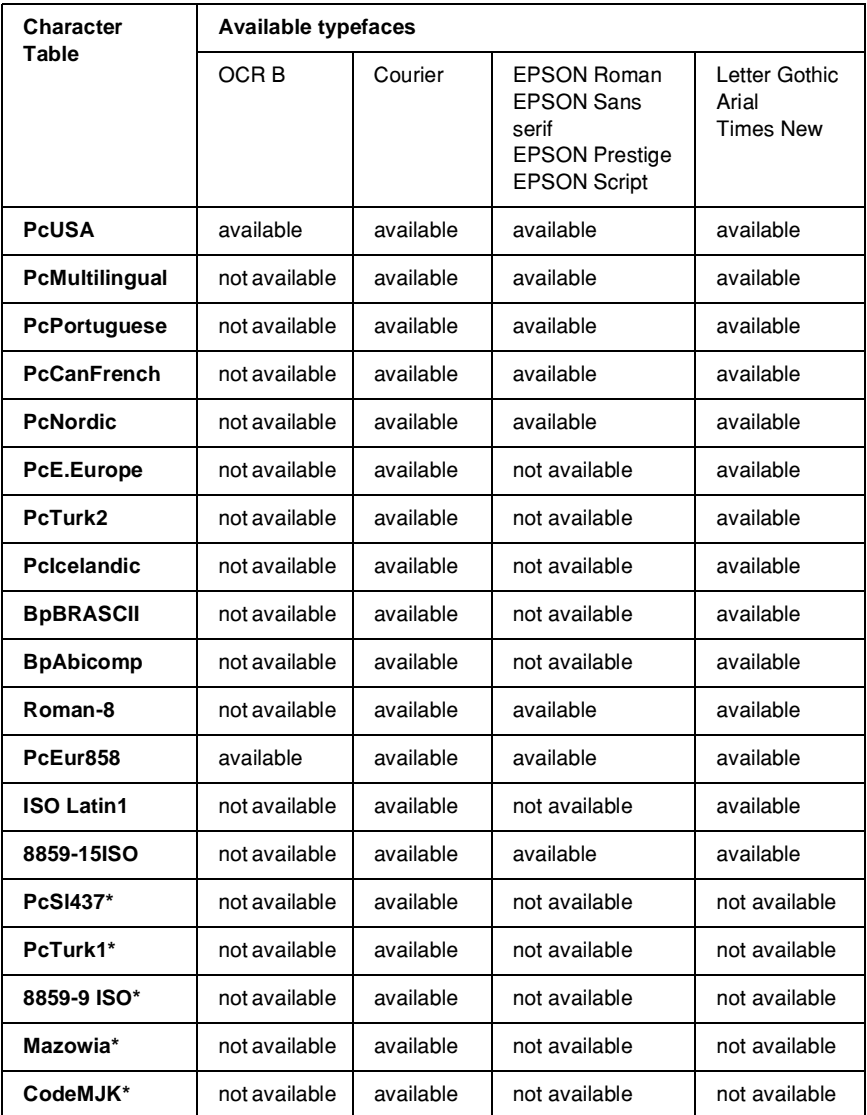

D

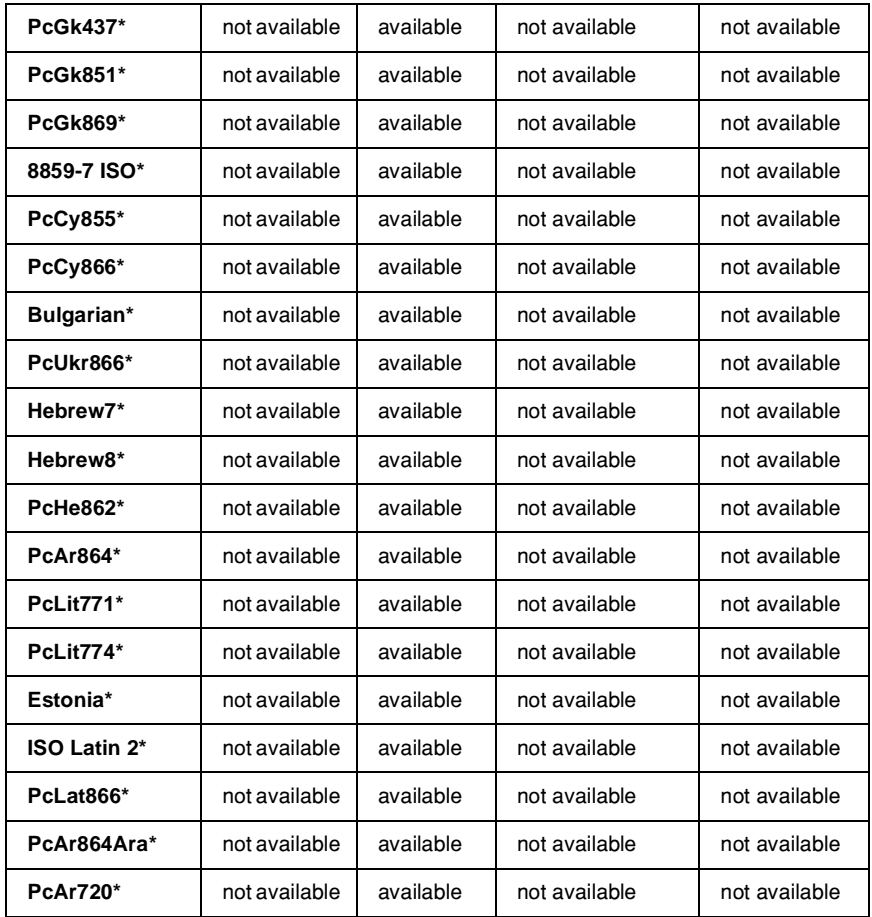

\* Available only in ESC/P2 mode. Times New is a type face compatible with RomanT. Letter Gothic is a type face compatible with OratorS. Arial is a type face compatible with SansH.

### *International character sets*

You can select one of the following international character sets using the ESC R command:

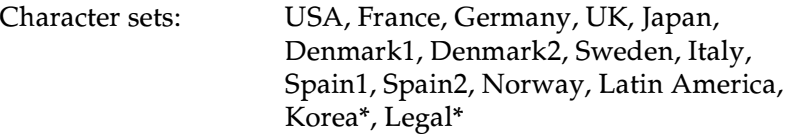

\* Available for ESC/P 2 emulation only

### *Characters available with the ESC (^ command*

To print the characters in the table below, use the ESC (^ command.

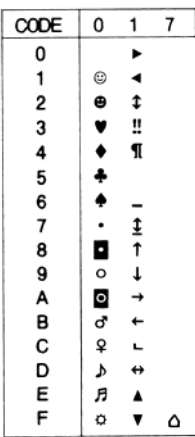

### *In the I239X Emulation Mode*

The available symbol sets in the I239X mode are PcUSA, PcMultilingual, PcEur858, PcPortuguese, PcCanFrench, PcNordic. See ["In the ESC/P 2 or FX Modes" on page 411.](#page-423-0)

The available fonts are EPSON Sans Serif, Courier, EPSON Prestige, EPSON Gothic, EPSON Presentor, EPSON Orator, and EPSON Script.

### *In the EPSON GL/ 2 Mode*

The available symbol sets in the EPSON GL/ 2 mode are the same as those in LaserJet4 emulation mode. See ["In the LJ4 Emulation](#page-420-0)  [Mode" on page 408.](#page-420-0)

# *Appendix E PostScript Font Samples*

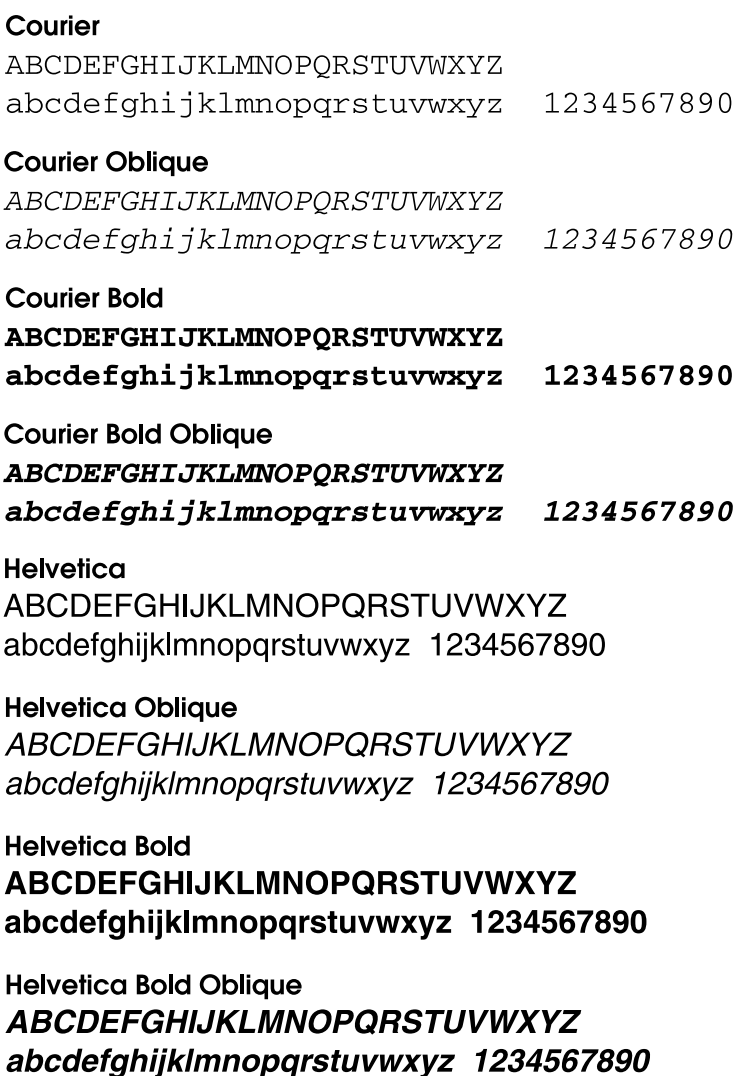

**Helvetica Narrow** ABCDEFGHIJKI MNOPORSTUVWXYZ abcdefahijklmnoparstuvwxyz 1234567890

**Helvetica Narrow Oblique** ABCDFFGHIJKLMNOPORSTUVWXYZ abcdefghijklmnopgrstuvwxyz 1234567890

**Helvetica Narrow Bold ABCDEFGHIJKLMNOPORSTUVWXYZ** abcdefghijklmnopgrstuvwxyz 1234567890

**Helvetica Narrow Bold Oblique ABCDEFGHIJKLMNOPORSTUVWXYZ** abcdefghijklmnopgrstuvwxyz 1234567890

**Times Roman** ABCDEFGHIJKLMNOPQRSTUVWXYZ abcdefghijklmnopqrstuvwxyz 1234567890

**Times Italic ABCDEFGHIJKLMNOPORSTUVWXYZ** abcdefghijklmnoparstuvwxyz 1234567890

**Times Bold ABCDEFGHLJKLMNOPORSTUVWXYZ** abcdefghijklmnopqrstuvwxyz 1234567890

**Times Bold Italic ABCDEFGHIJKLMNOPORSTUVWXYZ** abcdefghijklmnopqrstuvwxyz 1234567890

Symbol

ΑΒΧΔΕΦΓΗΙ<sub>υ</sub>ΚΛΜΝΟΠΘΡΣΤΥςΩΞΨΖ αβχδεφγηιφκλμνοπθρστυσιωξψζ 1234567890

## Appendix F **Notice for Windows XP Users**

To use this product on the computer running Windows XP Service Pack 2, follow the steps below to change the settings in Windows Firewall.

#### *Note:*

*If you register programs to Windows Firewall as exceptions, ports used by the programs are open to incoming communication from an external network. Each time that you allow an exception for a program to communicate through Windows Firewall, your computer is made more vulnerable. If you have many exceptions and open ports, your computer can become a victim of unknown intruders or viruses. Epson takes no responsibilities for damages caused by allowing exception in Windows Firewall.*

### **A. Configuring the Network Interface using EpsonNet WinAssist**

If you configure the network interface using the computer running Windows XP Service Pack 2, follow the steps below to register the network configuration utility (EpsonNet WinAssist) to Windows Firewall as exceptions; otherwise you cannot configure the network interface because it is not displayed on the screen of the network configuration utility.

After installing EpsonNet WinAssist from the software CD-ROM, make the following settings before configuring the network interface.

- 1. Click Start, point to Control Panel, and then select Security Center. Click Windows Firewall.
- 2. Click the Exceptions tab, and then click the Add Program button.
- 3. Select EpsonNet WinAssist from the Programs list, and then click OK.
- 4. Confirm that the check box for EpsonNet WinAssist is selected in the Programs and Services list, and then click OK.

### **B. For EpsonNet WebManager Users**

If EpsonNet WebManager is installed on the computer running Windows XP Service Pack 2, make the following settings; otherwise the client computers cannot access EpsonNet WebManager.

- 1. Click Start, point to Control Panel, and then select Security Center. Click Windows Firewall.
- 2. Click the Exceptions tab, and then click the Add Port button.
- 3. Enter the name of the port in the Name text box and 8090 in the Port number text box, and then select the TCP radio button.

#### *Note:*

*If necessary, click the* Change scope *button and then specify the IP addresses of the client computers for which the port is unblocked.*

4. Click OK.

### **C. For Laser Printer Users**

If you share the laser printers on the computer running Windows XP Service Pack 2 on the network, client computers with the following conditions cannot monitor the printers using EPSON Status Monitor 3:

- ❏ Client computers running Windows Me/98/95
- ❏ Client computers located in another network segment

#### **Solution**

- 1. Click Start, point to Control Panel, and then select Security Center. Click Windows Firewall.
- 2. Click the Exceptions tab, and then click the Add Program button.
- 3. Click the Browse button.
- 4. Select the program located in the following folder, using the Look in pull-down menu.

C:\Program Files\Common Files\EPSON\EBAPI\ EEBAgent.exe

#### *Note:*

- ❏ *Substitute the drive letter for your operating system.*
- ❏ *If you have upgraded EPSON Status Monitor 2 to EPSON Status Monitor 3, select the folder where EPSON Status Monitor 2 is installed.*
- 5. Confirm that EEBAgent.exe is registered in the Programs list, and then click OK.
- 6. Confirm that the check box for EEBAgent.exe is selected in the Programs and Services list, and then click OK.

# *Glossary*

## *ASCII*

American Standard Code for Information Interchange. A standardized way of assigning codes to characters and control codes. The system is widely used by manufacturers of computers, printers, and software.

## *bitmap font*

The dot-by-dot representation of a font. Bitmap fonts are displayed on computer screens and printed on dot matrix printers. See *[outline font](#page-435-0)*.

### *buffer*

See *[memory](#page-435-1)*.

### *character set*

A collection of letters, numbers, and symbols used in a particular language.

## *cpi (characters per inch)*

A measure of the size of fixed-width text characters.

## *CR (carriage return)*

A control code to return the printing position to the start of the next line after printing one line.

## *default*

A value or setting that takes effect when the printer is turned on, reset, or initialized.

## *download*

To transfer information from the computer to the printer.

### *downloaded font*

A font that is loaded into the printer's memory from an outside source, such as a computer. Also called soft font.

## *dpi (dots per inch)*

The number of dots per inch is a measure of printer resolution. The higher the number of dots, the higher the resolution.

## *driver*

See *[printer driver](#page-435-2)*.

### *drum*

The part of the printer mechanism where the image is formed and transferred to paper.

## *emulation*

See *[printer emulation](#page-436-0)*.

## *FF (Form Feed)*

A control code to break the page.

## *fixed-width font*

A font whose characters are allotted the same amount of horizontal space, no matter the width of the character. Thus the uppercase *M* receives the same amount of space as the letter *l*.

## *font*

A set of characters and symbols that share a common typographic design and style.

## *font family*

The collection of all sizes and styles of a font.

### *halftone*

A grayscale image that is composed of small dots. The dots can be close together to create black or more widely spaced to create gray or white areas in the image. Newspaper photographs are common examples of halftones.

## *imaging cartridge*

The imaging cartridge contains a photosensitive print drum and supply of toner.

### *initialization*

The act of returning the printer to its defaults (fixed set of conditions).

### *interface*

The connection between the printer and the computer. A parallel interface transmits data one character or code at a time, while a serial interface transmits data one bit at a time.

## *landscape*

Printing that is oriented sideways on the page. This orientation gives you a page that is wider than it is high and is useful for printing spreadsheets.

## *LF (Line Feed)*

A control code to start a new line.

#### <span id="page-435-1"></span>*memory*

The part of the printer's electronic system that is used to store information. Some information is fixed and is used to control how the printer operates. Information that is sent to the printer from the computer (such as downloaded fonts) is stored in memory temporarily. See also *[RAM](#page-436-1)* and *[ROM](#page-436-2)*.

#### *orientation*

Refers to the direction in which characters are printed on a page. This direction is either portrait, where the length of the page is longer than its width, or landscape, where the width is longer than its length.

#### <span id="page-435-0"></span>*outline font*

A font whose outline is described mathematically, allowing it to be rendered (printed or drawn) smoothly at any size.

## *PCL*

The command language built into the Hewlett-Packard® LaserJet® series printers.

### *photoconductor unit*

A component of the printer that contains a photosensitive print drum, developer unit, and intermediate transfer unit. The photoconductor fixes the toner on the paper using heat and pressure.

### *pitch*

A measure of the number of characters per inch (cpi) for fixed-width fonts.

### *point size*

The height of a particular font as measured from the top of the tallest character to the bottom of the lowest. A point is a typographic unit of measure equivalent to 1/72 of an inch.

### *portrait*

Printing that is oriented upright on the page (as opposed to landscape, in which printing is oriented sideways on the page). This is the standard orientation for printing letters or documents.

### *ppm (pages per minute)*

The number of pages can be printed in one minute.

## <span id="page-435-2"></span>*printer driver*

Software that sends instructions to the printer to tell it what to do. For example, your printer driver accepts print data from your word processor application and sends instructions to the printer on how to print this data.

### <span id="page-436-0"></span>*printer emulation*

A set of operating commands that determines how data sent from the computer is interpreted and acted upon. Printer emulations replicate existing printers, such as the HP LaserJet 4.

#### *proportional font*

A font whose characters have varying amounts of horizontal space depending on the width of the character. Thus the uppercase *M* takes up more horizontal space than the lowercase *l*.

### <span id="page-436-1"></span>*RAM*

Random Access Memory. The portion of the printer's memory used as a buffer and for storing user-defined characters. All data stored in RAM is lost when the printer is turned off.

#### *reset*

To refresh the printer's memory and erase the current print jobs.

#### *resident font*

A font that is stored permanently in the printer's memory.

#### *resolution*

A measure of the fineness and clarity of images produced by the printer or monitor. Printer resolution is measured in dots per inch. Monitor resolution is measured in pixels.

### *RITech*

Resolution Improvement Technology. A feature that smooths the jagged edges of printed lines or shapes.

### <span id="page-436-2"></span>*ROM*

Read Only Memory. A portion of memory that can only be read and cannot be used for data storage. ROM retains its contents when you turn off the printer.

#### *sans serif font*

A font lacking serifs.

#### *scalable font*

See *[outline font](#page-435-0)*.

#### *serif*

The small decorative strokes that come off the main lines of a character.

#### *status sheet*

A report that lists the printer settings and other printer information.

### *symbol set*

A collection of symbols and special characters. Symbols are assigned to specific codes in a character table.

#### *toner*

The black powder contained in the imaging cartridge that is used to print images on the paper.

## *TrueType*

An outline font format that was developed jointly by Apple® Computer and Microsoft Corporation. TrueType fonts are outline fonts that can be easily resized for screen display or for printing.

# *Index*

## *Numerics*

[550-Sheet Paper Cassette Unit A4, 191](#page-203-0) 550-Sheet Universal Paper Cassette Unit [specifications, 330](#page-342-0)

## *A*

Additional Driver [using, 174](#page-186-0) Adobe PostScript 3 Kit [Features, 7](#page-19-0) AppleTalk [Special settings under Windows](#page-200-0)  2000/NT 4.0, 188 [AppleTalk, Special settings under](#page-137-0)  Windows 2000/NT 4.0, 125

## *B*

[Balloon help, 138](#page-150-0)

## *C*

[Clearing Jammed Paper, 243](#page-255-0) Clients [with Windows Me, 98, or 95, 181](#page-193-0) [with Windows NT 4.0, 187](#page-199-0) [with Windows XP or 2000, 182](#page-194-0) [Confidential Job \(Windows\), 64](#page-76-0) [ConfidentialJob Menu, 358](#page-370-0) [Contacting EPSON, 307](#page-319-0) Control panel [settings, 339](#page-351-0) Control panel menus [overview of available menus, 343](#page-355-0) Control panel settings [when to use, 339](#page-351-0) [Correcting USB Problems, 285](#page-297-0) [Customer support, 307](#page-319-0)

## *D*

Driver (Windows) [accessing, 35](#page-47-0) [Duplex Unit, 195](#page-207-0)

## *E*

Envelopes [driver settings, 29](#page-41-0) [loading, 30](#page-42-0) [specifications, 322](#page-334-0) [the use of, 28](#page-40-0) EPSON BarCode Fonts [about, 386](#page-398-0) [formatting, 392](#page-404-0) [inputting, 392](#page-404-0) [installing, 388](#page-400-0) [printing, 390](#page-402-0) [specifications, 394](#page-406-0) [system requirements, 387](#page-399-0) EPSON Status Monitor 3 [accessing, 70](#page-82-0) [monitoring preferences, 73](#page-85-0) [printer status, 71](#page-83-0) [Status Alert window, 75](#page-87-0) EPSON Status Monitor 3 (Windows) [about, 66](#page-78-0)

## *F*

Fonts [adding, 381](#page-393-0) [available, 377](#page-389-0) [downloading, 383](#page-395-0) [EPSON BarCode Fonts, 386](#page-398-0) [PS3 mode, 381](#page-393-1) [selecting, 382](#page-394-0) [Fuser Unit, 228](#page-240-0)

## *G*

Guides [Administrator's Guide, i](#page-0-0) [Quick Reference, i](#page-0-1) [Reference Guide, i](#page-0-2) [Setup Sheet, i](#page-0-3)

## *H*

[Hard Disk Drive, 210](#page-222-0)

## *I*

[IES \(Intelligent Emulation Switch\), 7,](#page-19-1)  [89,](#page-101-0) [127](#page-139-0) [Imaging Cartridge, 223](#page-235-0) [Interface Cards, 217](#page-229-0)

## *J*

[Jam A \(Cover A\), 244](#page-256-0) [Jam A B \(Cover A or B\), 248](#page-260-0) [Jam DM \(Cover DM\), 257](#page-269-0) [Jam MP A, Jam C1 A, Jam C2 A, Jam](#page-266-0)  C3 A (All paper cassettes and Cover A), 254 [Jam STK, 258](#page-270-0) Job Management function [Setting, 79](#page-91-0) [Using, 75](#page-87-1)

## *L*

Labels [driver settings, 31](#page-43-0) [specifications, 322](#page-334-1) [the use of, 31](#page-43-1) Loading paper [custom size paper, 33](#page-45-0) [envelopes, 30](#page-42-0) [MP tray, 23](#page-35-0)

## *M*

[Memory Module, 204](#page-216-0) [Memory Problems, 271](#page-283-0)

## *O*

[Online help, 123](#page-135-0) [Operational problems, 261](#page-273-0)

## *P*

Paper [loading the MP tray, 23](#page-35-1) [loading the optional 550-Sheet](#page-39-0)  Lower Paper Cassette Unit, 27 [loading the standard lower paper](#page-35-2)  cassette, 23 [printable area, 323](#page-335-0) [prohibited, 320](#page-332-0) [specifications, 321,](#page-333-0) [321](#page-333-1) [supported media types, 319](#page-331-0) Paper jams [All paper cassettes and Cover A, 254](#page-266-0) [Cover A, 244](#page-256-1) [Cover A or B, 248](#page-260-1) [Cover DM, 257](#page-269-1) [precautions when clearing jams, 243](#page-255-1) Paper sources [550-Sheet Universal Paper Cassette](#page-29-0)  Unit, 17 [MP tray, 15](#page-27-0) [selecting, 17](#page-29-1) [Standard lower paper cassette, 16](#page-28-0) Parallel interface [specifications, 329](#page-341-0) Password [entering for Confidential Job, 342](#page-354-0) [for Confidential Job \(Windows\), 65](#page-77-0) Pickup roller [cleaning, 234](#page-246-0) [PostScript Font Samples, 415](#page-427-0) PostScript printer driver [About, 89,](#page-101-1) [127](#page-139-1) [Installing for Mac OS 8.6/9.x, 128](#page-140-0)

[Installing for Mac OS X, 151](#page-163-0) [Installing for Windows Me/98/95,](#page-102-0)  90 [Installing for Windows NT 4.0, 102](#page-114-0) [Installing for Windows XP/2000,](#page-124-0)  112 [System requirements, 89,](#page-101-2) [127](#page-139-2) [Using with Mac OS 8.6/9.x, 128](#page-140-0) [Using with Mac OS X, 151](#page-163-0) [Using with Windows Me/98/95, 90](#page-102-0) [Using with Windows NT 4.0, 102](#page-114-1) [Using with Windows XP/2000, 112](#page-124-1) PostScript printer driver settings [For Mac OS 8.6/9.x, 138](#page-150-1) [For Mac OS X, 164](#page-176-0) [For Windows Me/98/95, 94](#page-106-0) [For Windows NT 4.0, 104,](#page-116-0) [106,](#page-118-0) [109](#page-121-0) [For Windows XP/2000, 116](#page-128-0) Precautions [during operation, 334](#page-346-0) [power on/off, 338](#page-350-0) [Precautions During Replacement, 221](#page-233-0) [Precautions for clearing jammed](#page-255-1)  paper, 243 Printer [available optional products, 5](#page-17-0) [cleaning, 233](#page-245-0) [consumable products, 6](#page-18-0) [locating, 240](#page-252-0) [parts, 1](#page-13-0) [resetting, 307](#page-319-1) [sharing, 171](#page-183-0) [specifications, 324](#page-336-0) Printer driver [about, 35](#page-47-1) [uninstalling, 83](#page-95-0) Printer driver settings [Using Balloon help, 138](#page-150-0) [Using online help, 123](#page-135-0) Printer settings [duplex printing, 54](#page-66-0) [extended settings, 55](#page-67-0) [HDD form overlay \(Windows\), 51](#page-63-0) [overlay, 45](#page-57-0) [print layout, 39](#page-51-0)

[resizing printouts, 36](#page-48-0) [watermark, 40](#page-52-0) Printer setup [Changing \(Mac OS 8.6/9.x\), 137](#page-149-0) [Changing \(Mac OS X\), 164](#page-176-1) [Printing a Status Sheet, 260](#page-272-0) [Problems Printing in the PostScript 3](#page-285-0)  Mode, 273 [Problems Using Options, 283](#page-295-0) [PS3 mode, selecting, 275](#page-287-0)

## *Q*

[Quick Print Job Menu, 341,](#page-353-0) [357](#page-369-0)

## *R*

[Replacement Messages, 222](#page-234-0) [Re-Print Job \(Windows\), 60](#page-72-0) Reserve Job [Re-Print Job \(Windows\), 60](#page-72-0) [Reserve Job \(Windows\), 58](#page-70-0) [Confidential Job \(Windows\), 64](#page-76-0) [Stored Job \(Windows\), 63](#page-75-0) [Verify Job \(Windows\), 61](#page-73-0) Reserve job function [About, 123](#page-135-1) [Using, 124](#page-136-0) [Resetting the printer, 307](#page-319-1) [RITech, 98](#page-110-0)

## *S*

Safety [precautions, 334](#page-346-0) Selecting the printer (Mac OS 8.6/9.x) [Network connection, 135](#page-147-0) [USB connection, 132](#page-144-0) [Selecting the printer \(Mac OS X\), 153](#page-165-0) [SPL \(Shared Printer Language\), 7,](#page-19-2) [89,](#page-101-3)  [127](#page-139-3) [Stacker, 199](#page-211-0) [Status and Error Messages, 294](#page-306-0) Status sheet [printing, 260](#page-272-0)

[Stored Job \(Windows\), 63](#page-75-0) Symbol sets [EPSON GL/ 2 mode, 414](#page-426-0) [ESC/P 2 mode, 411](#page-423-0) [FX mode, 411](#page-423-0) [I239X mode, 414](#page-426-1) [international character sets, 413](#page-425-0) [introduction, 407](#page-419-0) [ISO sets, 410](#page-422-0) [LJ4 mode, 408](#page-420-0)

## *T*

[Technical support, 307](#page-319-0) Thick paper [driver settings, 32](#page-44-0) [specifications, 322](#page-334-2) Transporting the printer [for long distances, 237](#page-249-0) [for short distances, 238](#page-250-0) Troubleshooting [error messages, 294](#page-306-0) [LCD panel messages, 294](#page-306-1) [operational problems, 261](#page-273-0) [paper handling problems, 272](#page-284-0) [printout problems, 264](#page-276-0) [print quality problems, 266](#page-278-0) Troubleshooting on Windows [Font and image problems, 278](#page-290-0) [General printing problems, 276](#page-288-0) [Network interface, 281](#page-293-0) [Parallel interface, 280](#page-292-0) [PostScript documents, 275](#page-287-1) [USB interface, 281](#page-293-1)

## *U*

Uninstalling [printer software, 83](#page-95-0) [USB device driver, 86](#page-98-0) USB connection [settings, 80](#page-92-0) [USB connections, 285](#page-297-1) Using [Reserve Job \(Windows\), 58](#page-70-0)

## *V*

[Verify Job \(Windows\), 61](#page-73-0)

## *W*

[Windows operating system, 285](#page-297-2)